# HP EliteBook prenosni računar

Vodič za korisnike

© Copyright 2010 Hewlett-Packard Development Company, L.P.

Bluetooth je zaštitni znak svog vlasnika, a kompanija Hewlett-Packard ga koristi pod licencom. Intel i Centrino su žigovi ili registrovani žigovi kompanije Intel Corporation ili njenih ogranaka u Sjedinjenim Državama i drugim zemljama. Java je žig kompanije Sun Microsystems, Inc. registrovan u SAD. Microsoft, Windows i Windows Vista su žigovi korporacije Microsoft registrovani u SAD. SD logotip predstavlja zaštitni znak njegovog vlasnika.

Ovde sadržane informacije podložne su promenama bez prethodne najave. Jedine garancije za proizvode i usluge kompanije HP istaknute su u izričitim garancijama koje se dobijaju uz takve proizvode i usluge. Ništa što je ovde navedeno ne bi trebalo protumačiti kao dodatnu garanciju. Kompanija HP neće odgovarati za ovde sadržane tehničke ili izdavačke greške.

Prvo izdanje: mart 2010.

Broj dela dokumenta: 592779-E31

#### **Obaveštenje o proizvodu**

Ovaj vodič za korisnike opisuje funkcije koje su zajedničke većini modela. Neke funkcije možda nisu dostupne na vašem računaru.

## **Bezbednosno upozorenje**

**UPOZORENJE!** Da biste smanjili mogućnost nastanka opekotina ili pregrevanja računara, nemojte ga držati direktno u krilu ili zaklanjati otvore za vazduh na računaru. Računar koristite samo na čvrstoj, ravnoj površini. Nemojte dozvoliti da neki drugi čvrsti predmet, kao što je opcionalni štampač koji se nalazi pored, ili neki meki predmet, kao što su jastuci ili tepih ili odeća, blokiraju protok vazduha. Nemojte dozvoliti ni da adapter naizmenične struje tokom rada računara dođe u dodir sa kožom ili nekim mekim predmetom, kao što su jastuci ili tepih ili odeća. Računar i adapter naizmenične struje usklađeni su sa ograničenjima temperature površine kojoj korisnik može da pristupi, a koja su određena međunarodnim standardom za bezbednost opreme informacione tehnologije (IEC 60950).

# Sadržaj

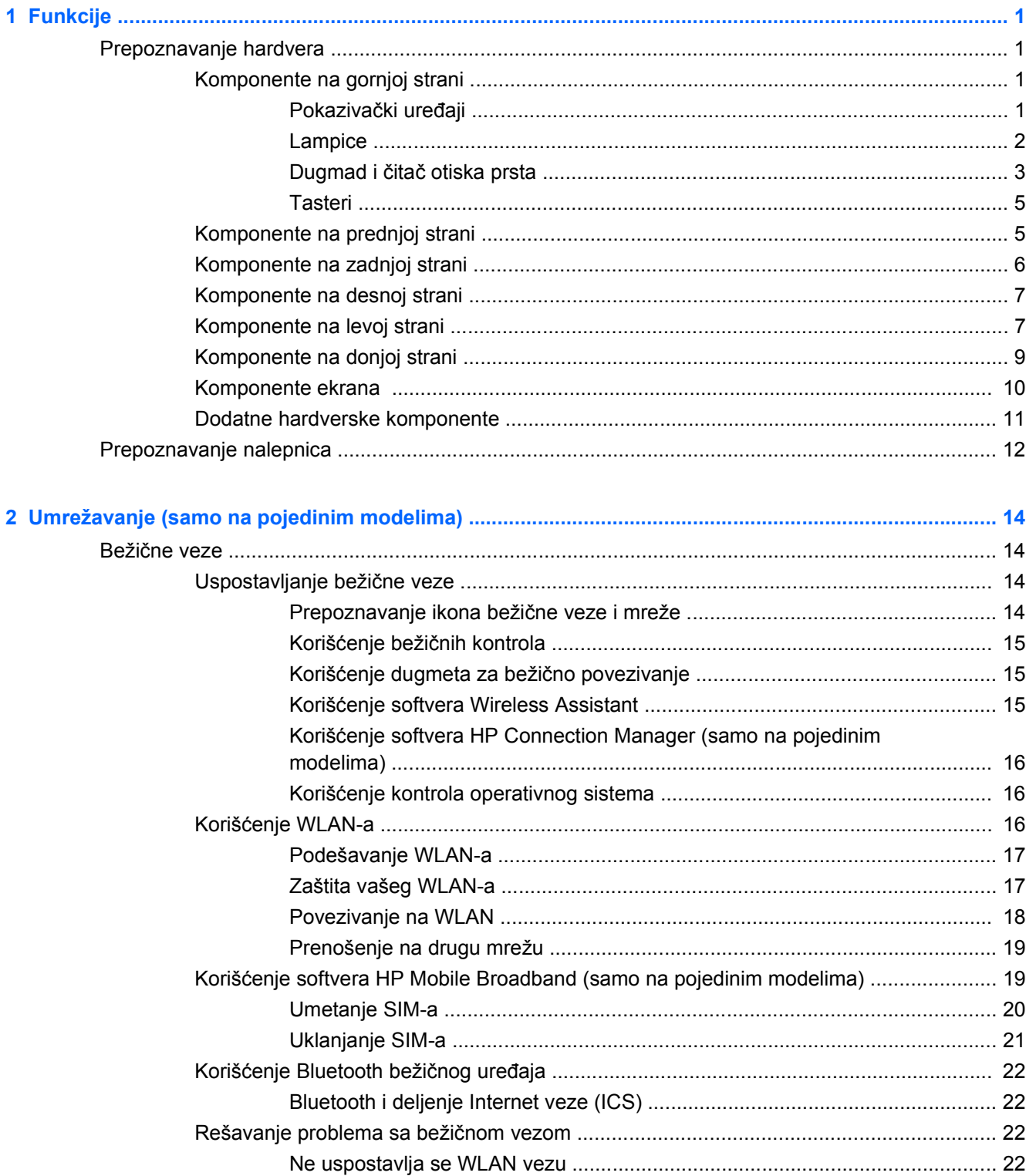

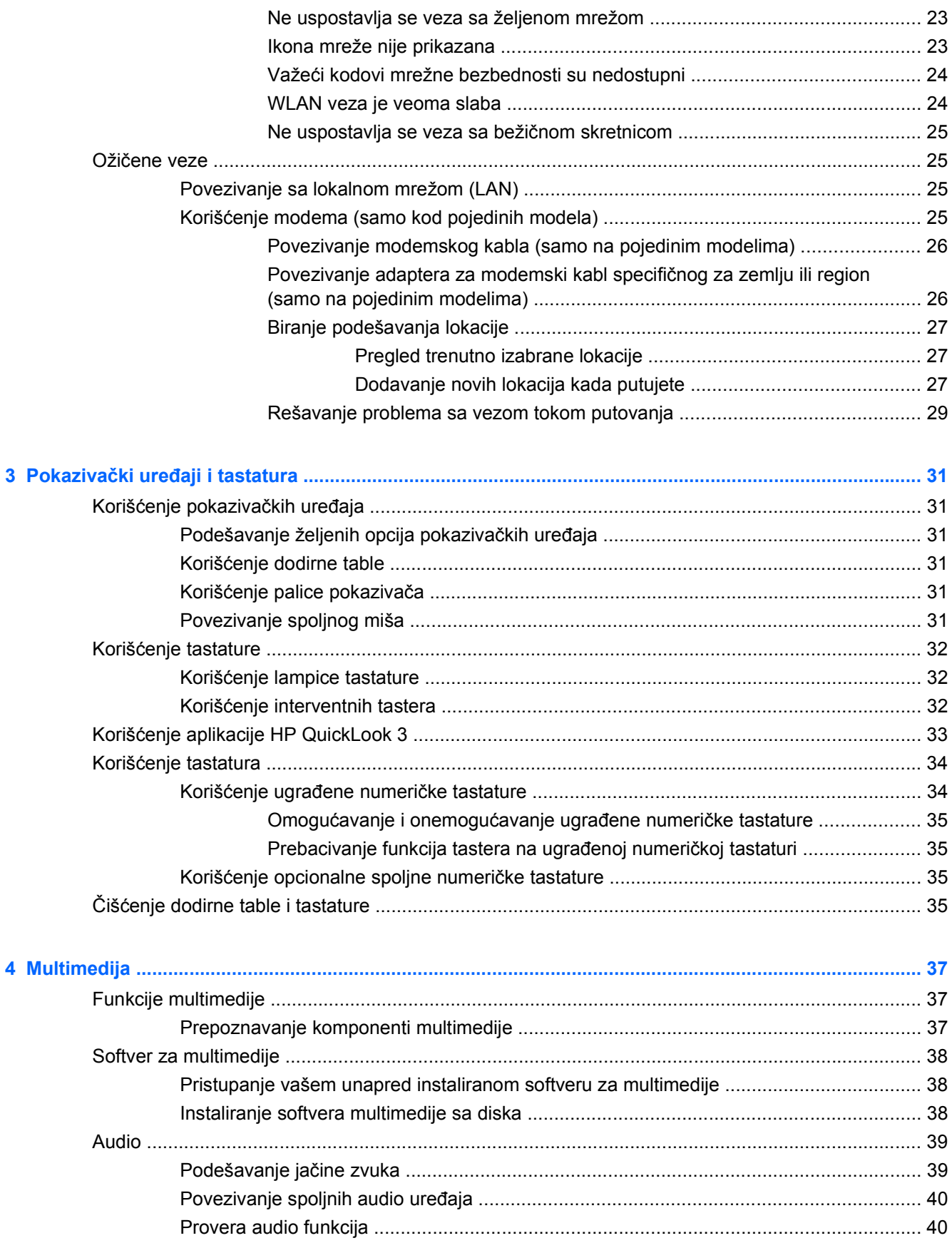

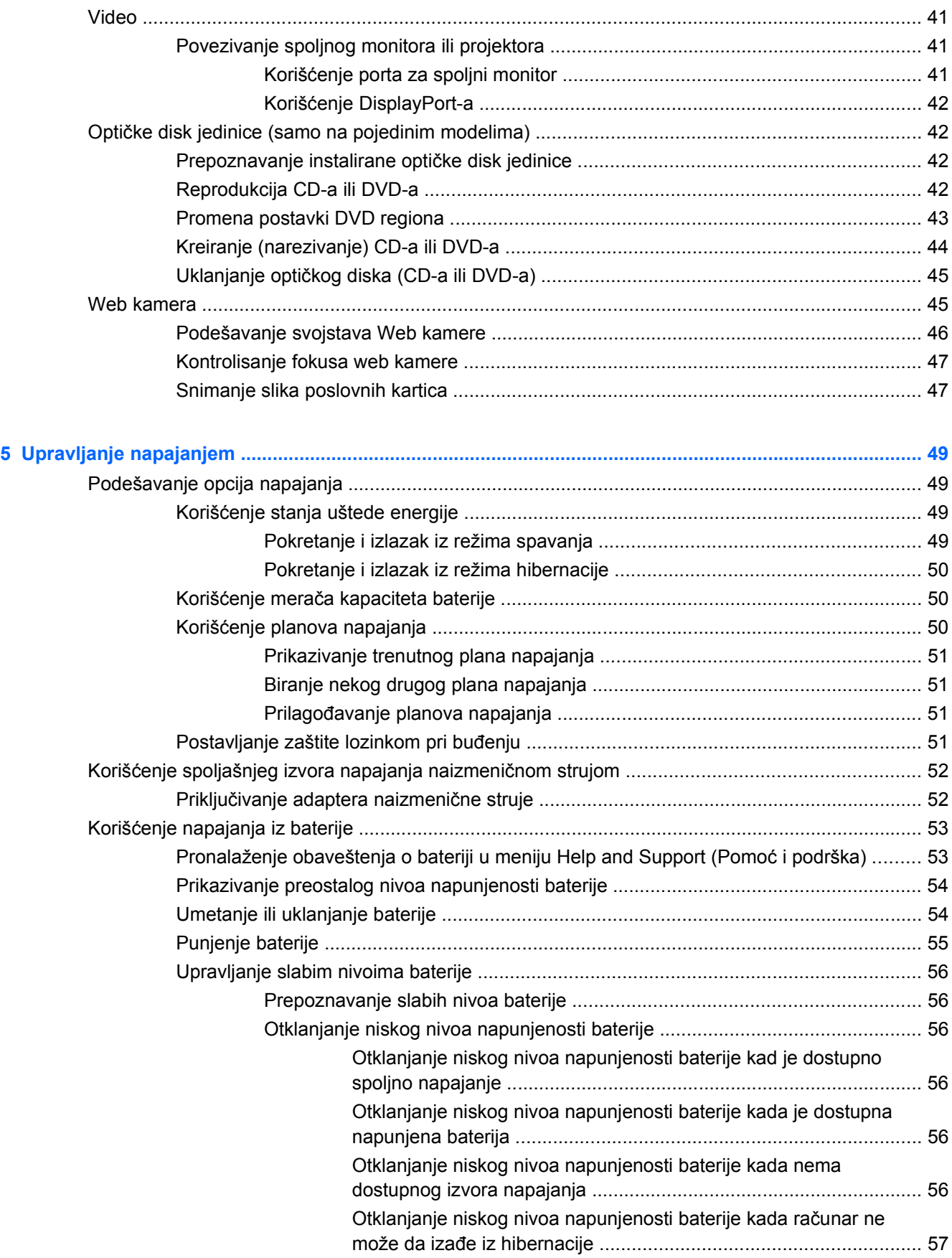

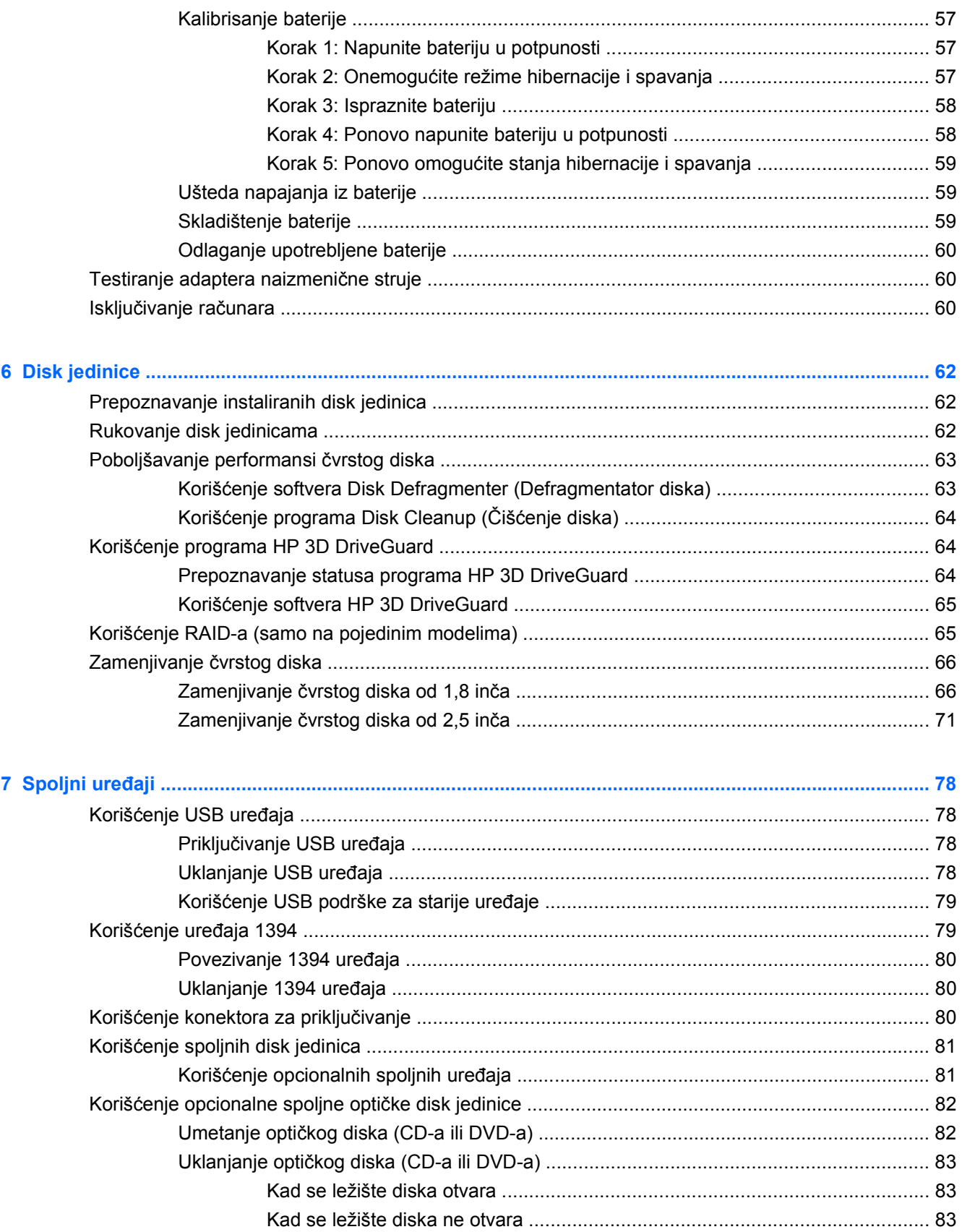

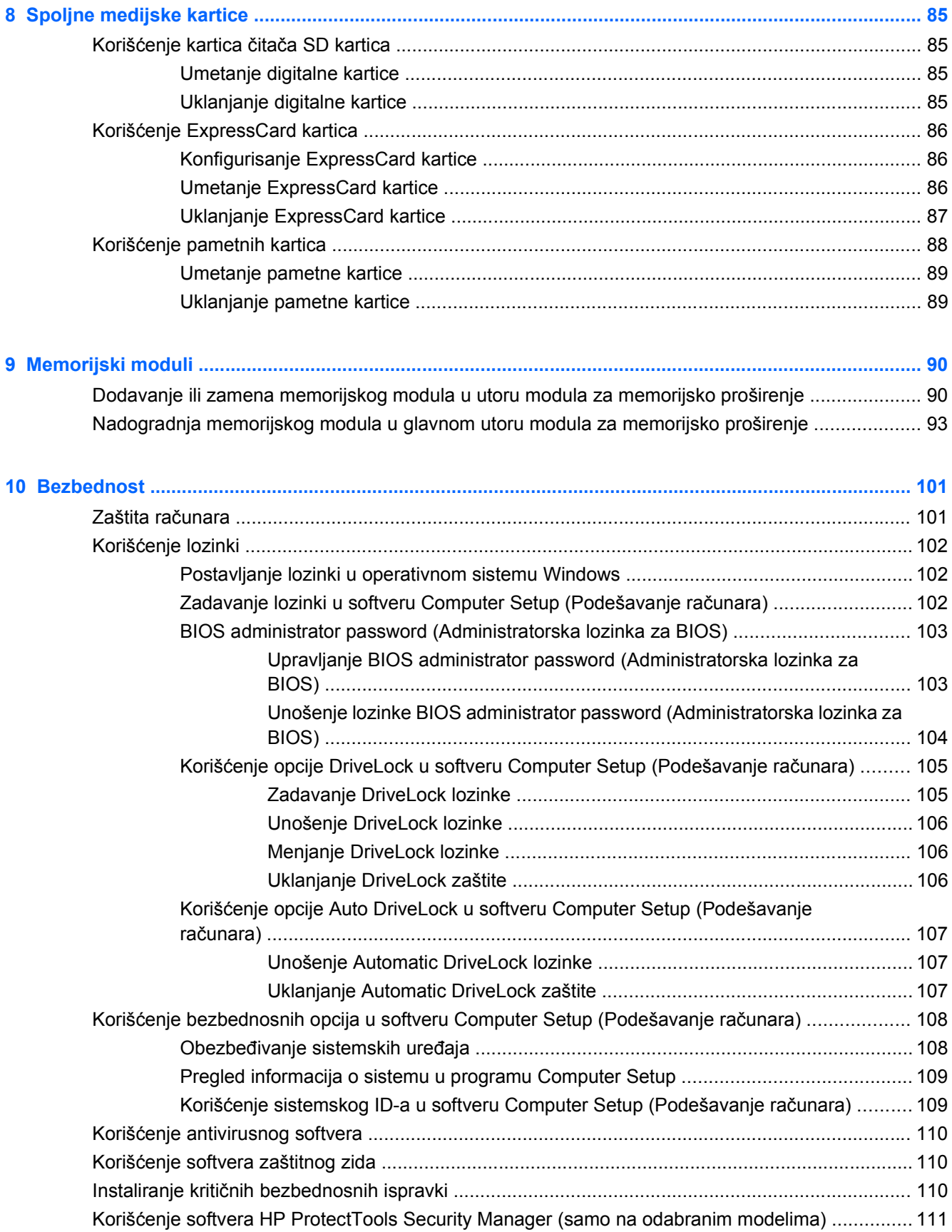

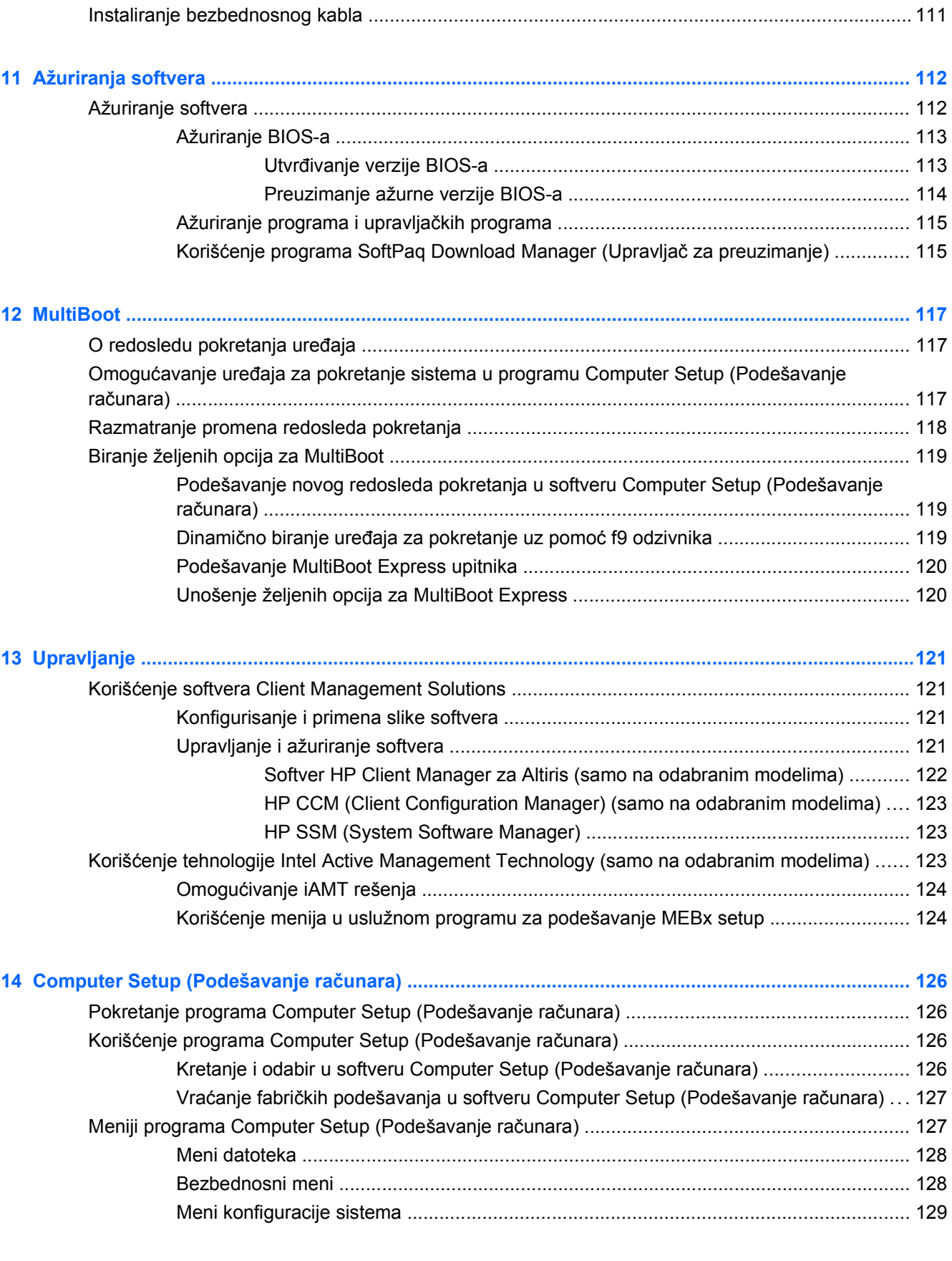

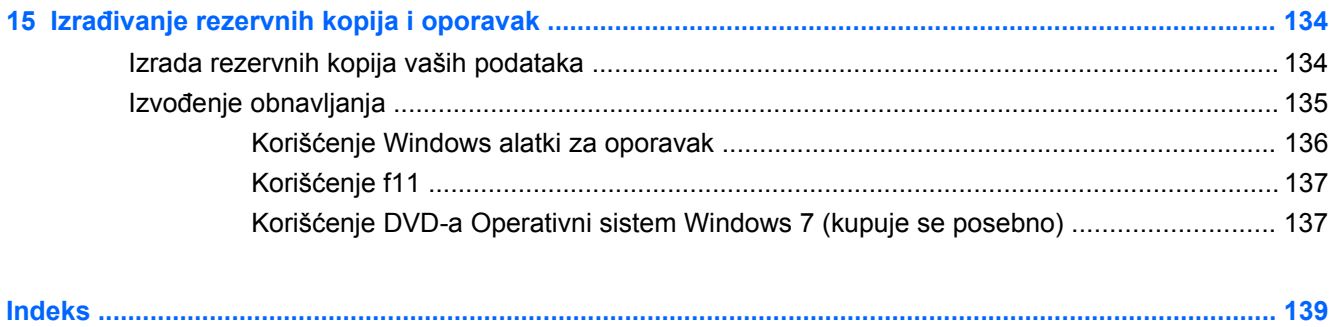

# <span id="page-12-0"></span>**1 Funkcije**

# **Prepoznavanje hardvera**

Komponente koje se dobijaju sa računarom razlikuju se u zavisnosti od regiona i modela. Ilustracije u ovom poglavlju prikazuju standardne funkcije za većinu modela računara.

Da biste pogledali listu hardvera ugrađenog na računar, postupite na sledeći način:

▲ Izaberite **Start > Control Panel** (Kontrolna tabla) **> System and Security** (Sistem i bezbednost) **> Device Manager** (Upravljač uređajima).

Pomoću softvera Device Manager (Upravljač uređajima) možete i da dodajete hardver ili menjate konfiguracije uređaja.

**NAPOMENA:** Operativni sistem Windows® sadrži funkciju User Account Control (Kontrola korisničkog naloga) radi poboljšanja bezbednosti vašeg računara. Za zadatke kao što su instaliranje softvera, pokretanje uslužnih programa ili promena postavki operativnog sistema Windows, sistem će možda odzivnikom zatražiti vašu dozvolu ili lozinku. Dodatna obaveštenja naći ćete u meniju Help and Support (Pomoć i podrška).

### **Komponente na gornjoj strani**

#### **Pokazivački uređaji**

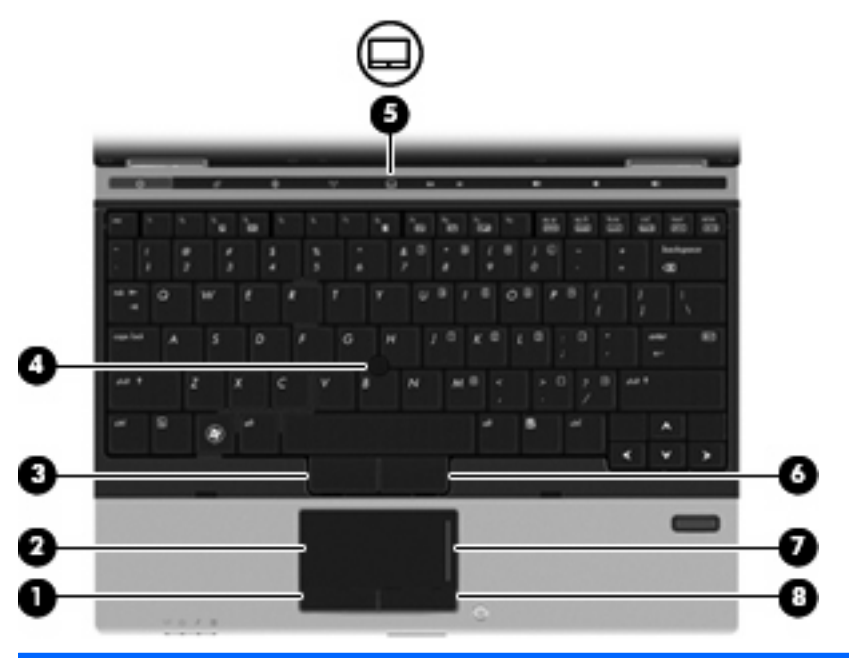

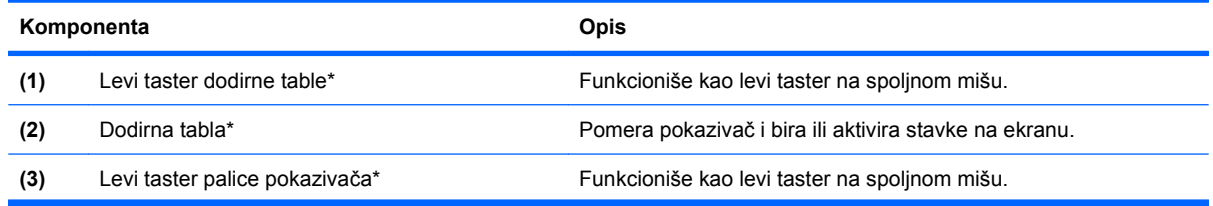

<span id="page-13-0"></span>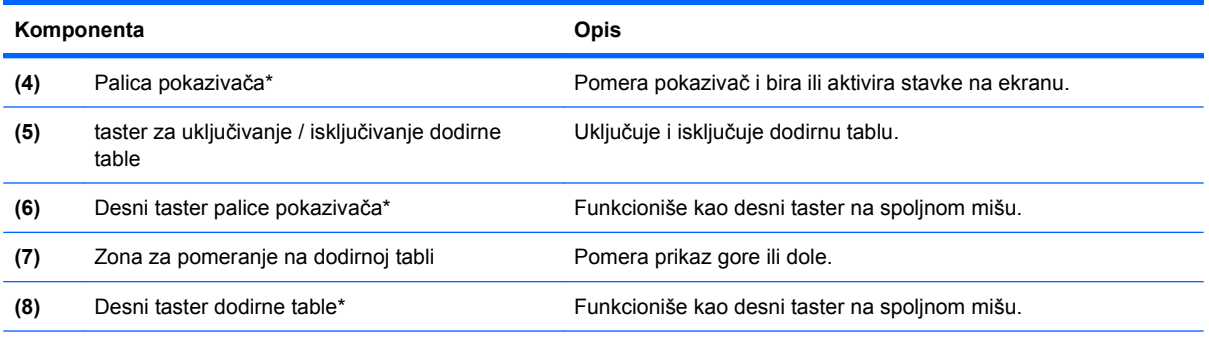

\*U ovoj tabeli opisana su fabrička podešavanja. Da biste pregledali ili promenili željene opcije pokazivačkog uređaja, izaberite **Start > Devices and Printers** (Uređaji i štampači). Zatim desnim tasterom miša kliknite na uređaj koji predstavlja vaš računar i izaberite **Mouse settings** (Postavke miša).

### **Lampice**

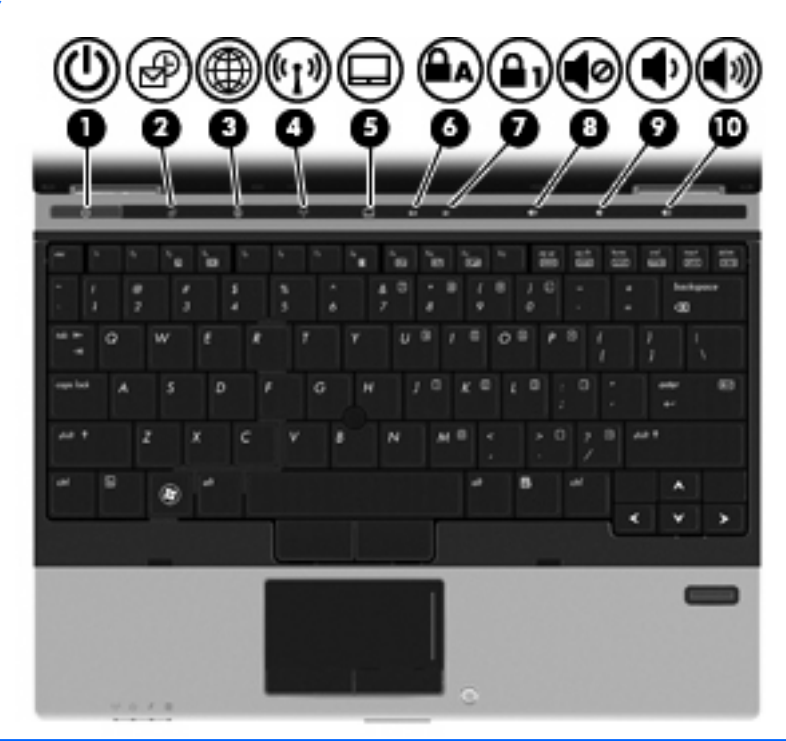

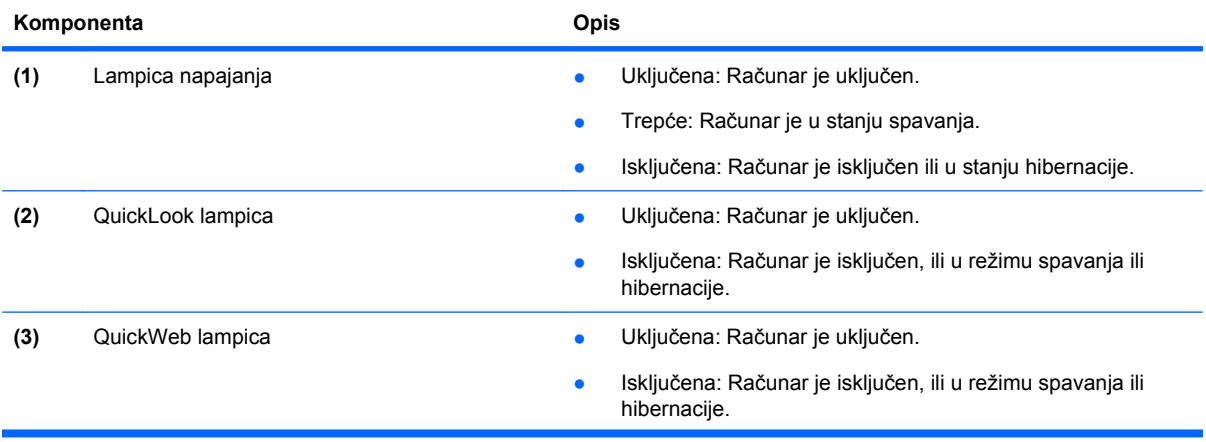

<span id="page-14-0"></span>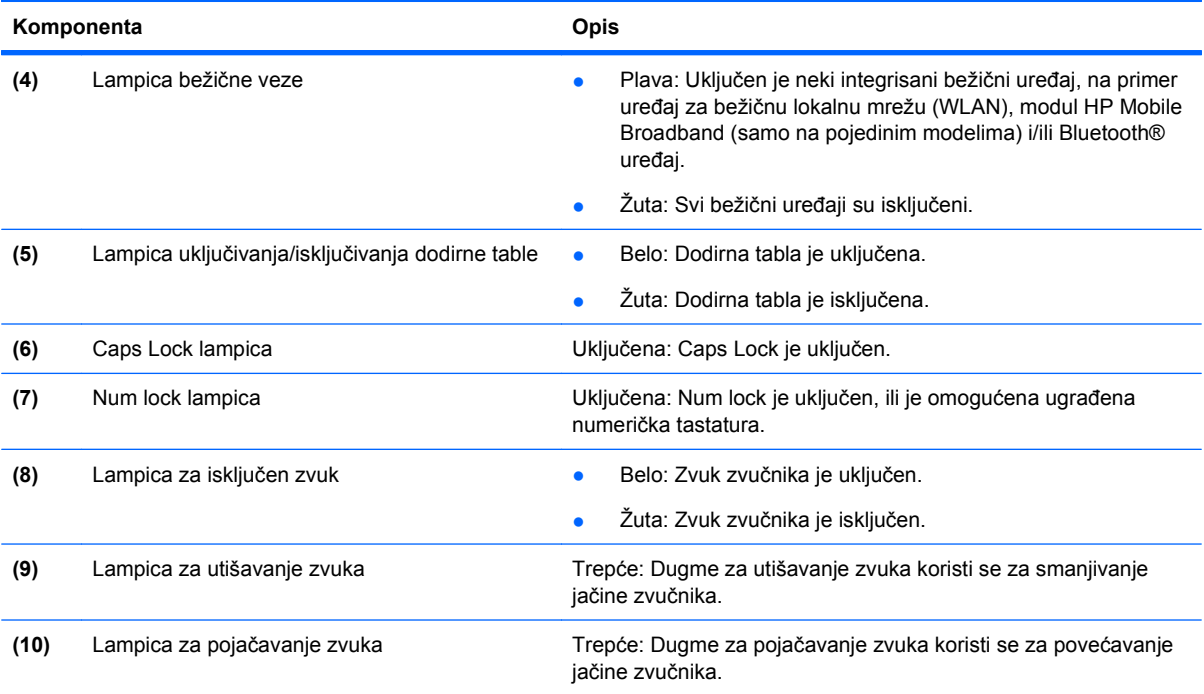

# **Dugmad i čitač otiska prsta**

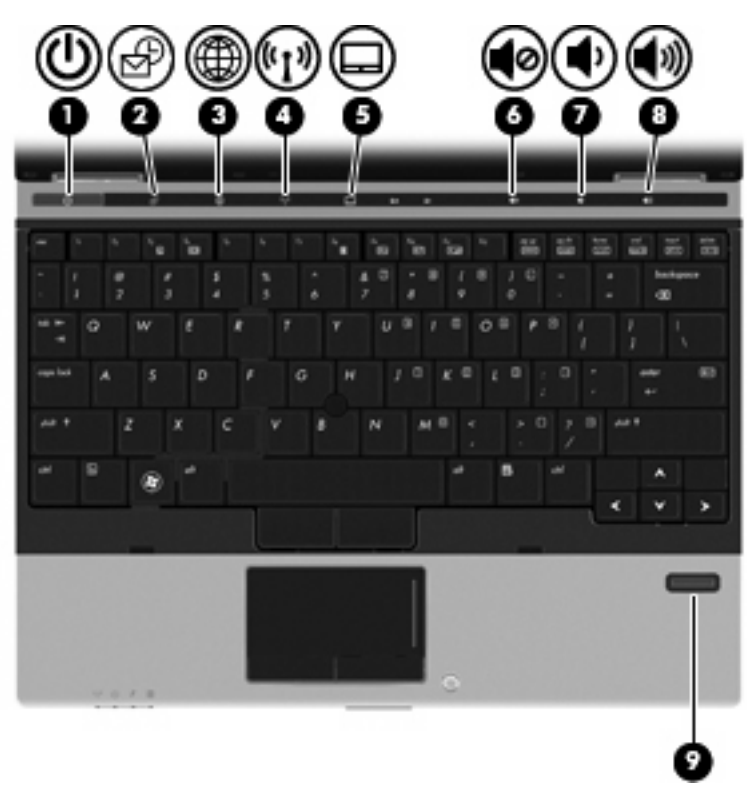

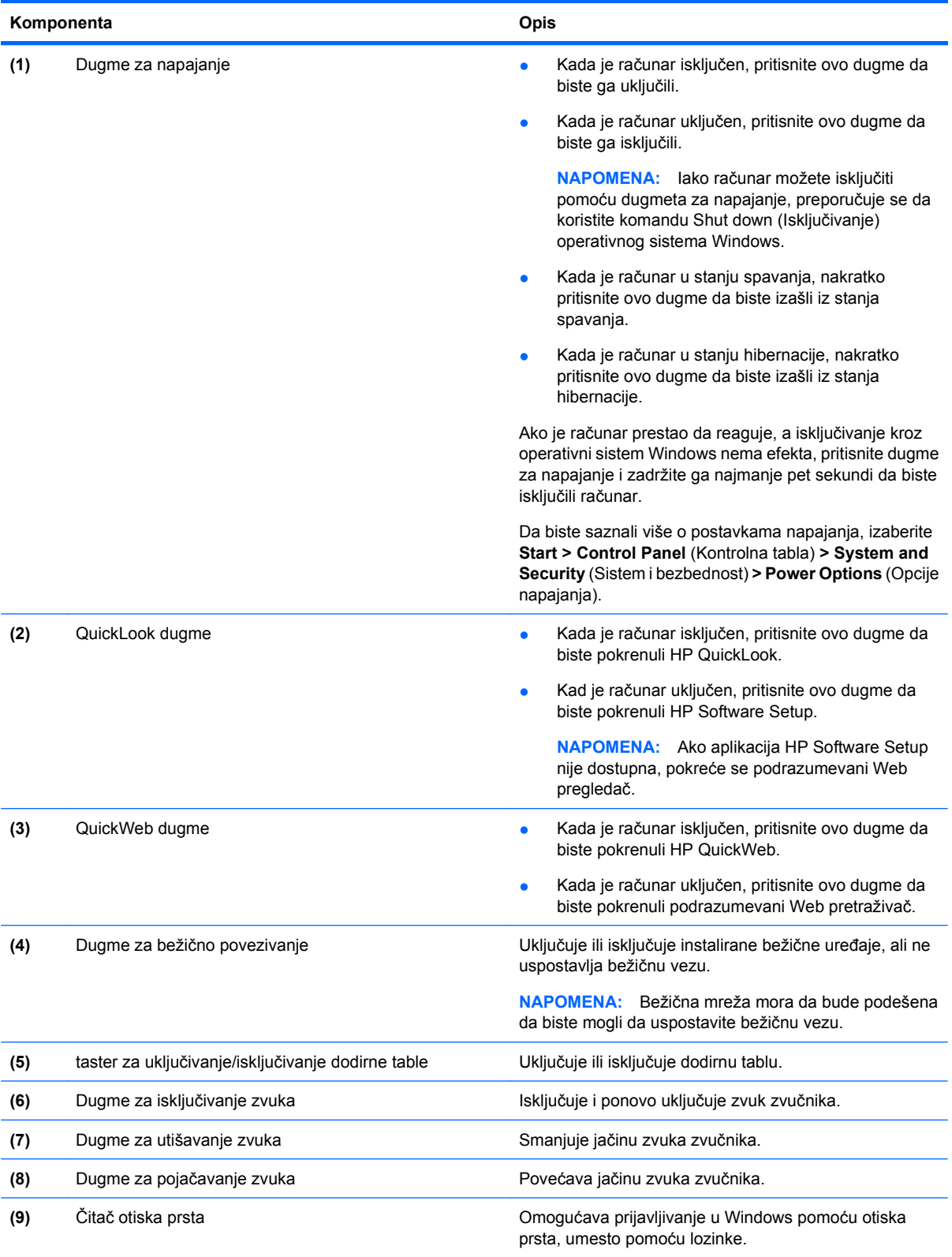

### <span id="page-16-0"></span>**Tasteri**

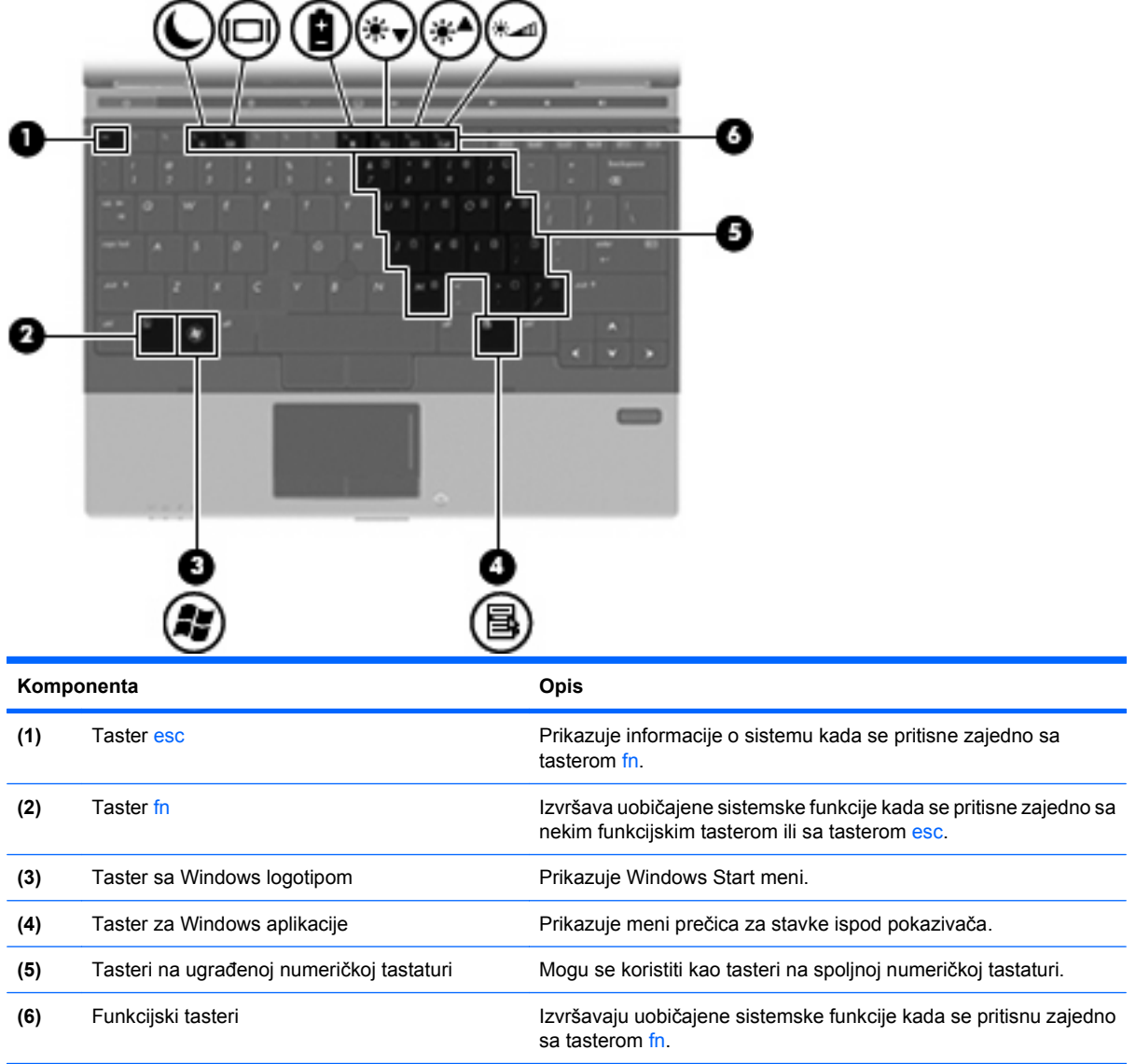

# **Komponente na prednjoj strani**

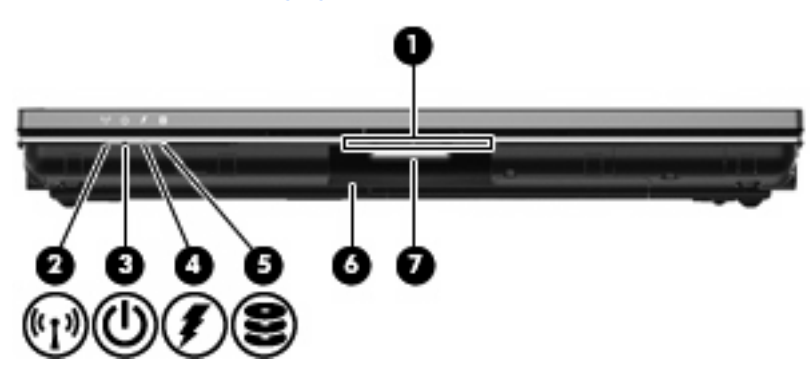

<span id="page-17-0"></span>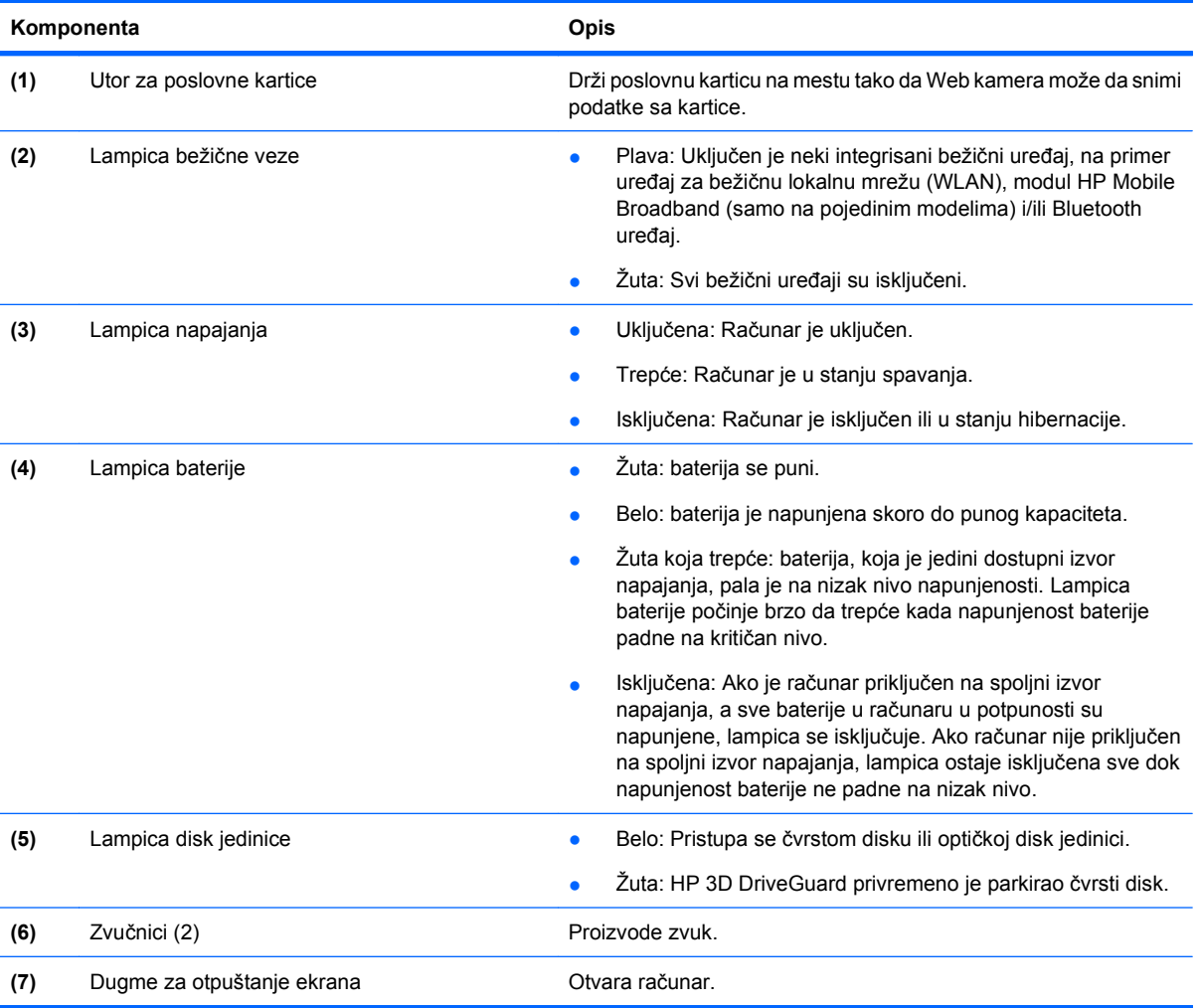

# **Komponente na zadnjoj strani**

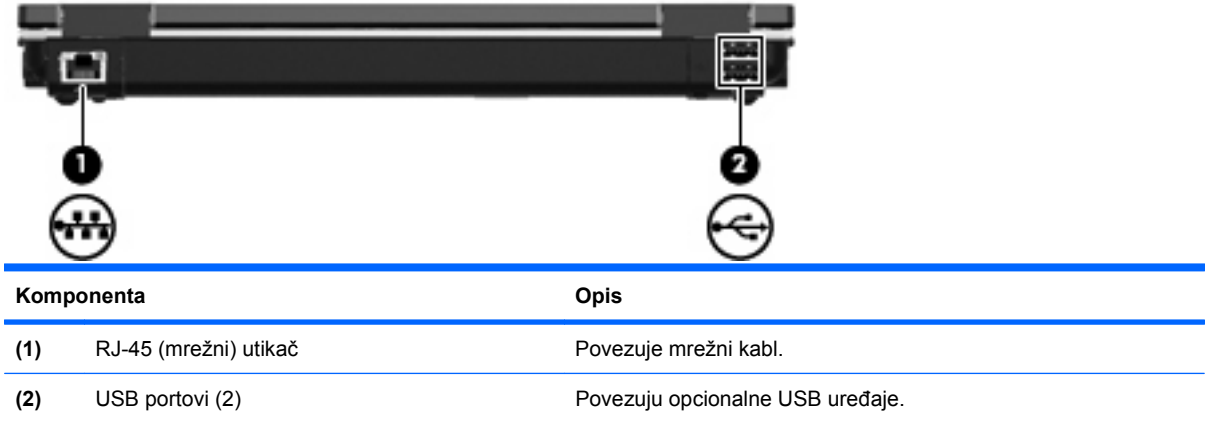

## <span id="page-18-0"></span>**Komponente na desnoj strani**

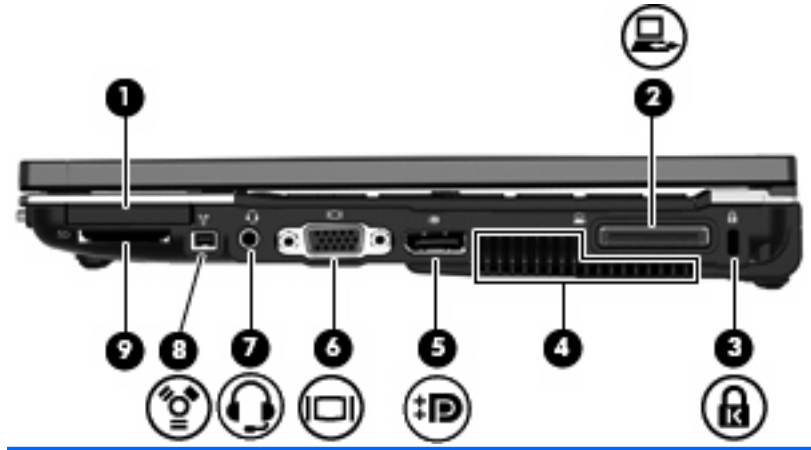

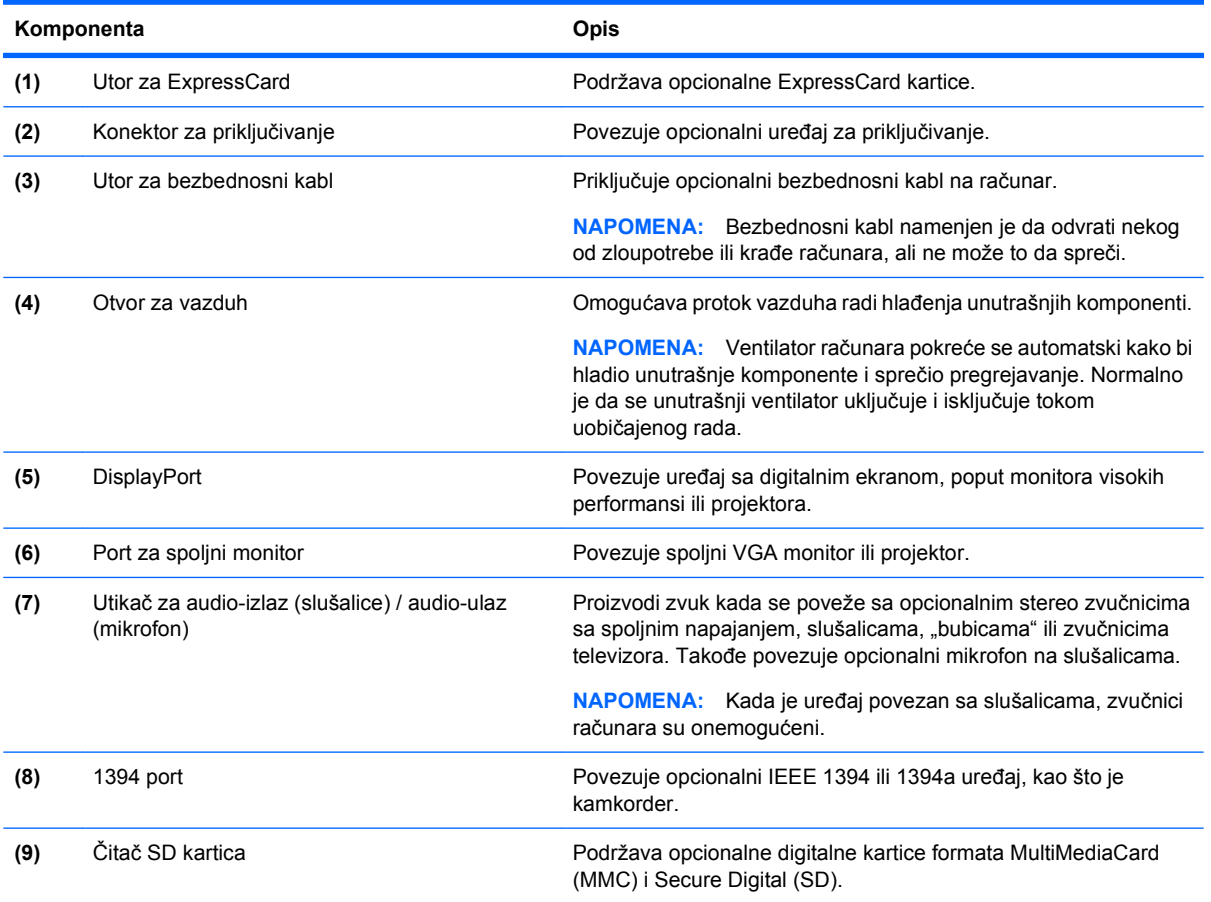

# **Komponente na levoj strani**

**E NAPOMENA:** Pogledajte ilustraciju koja je najpribližnija vašem računaru.

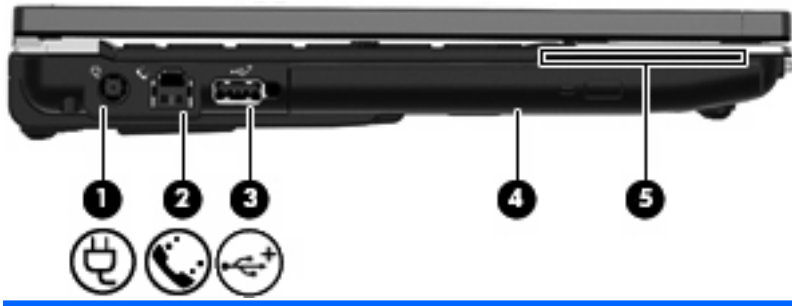

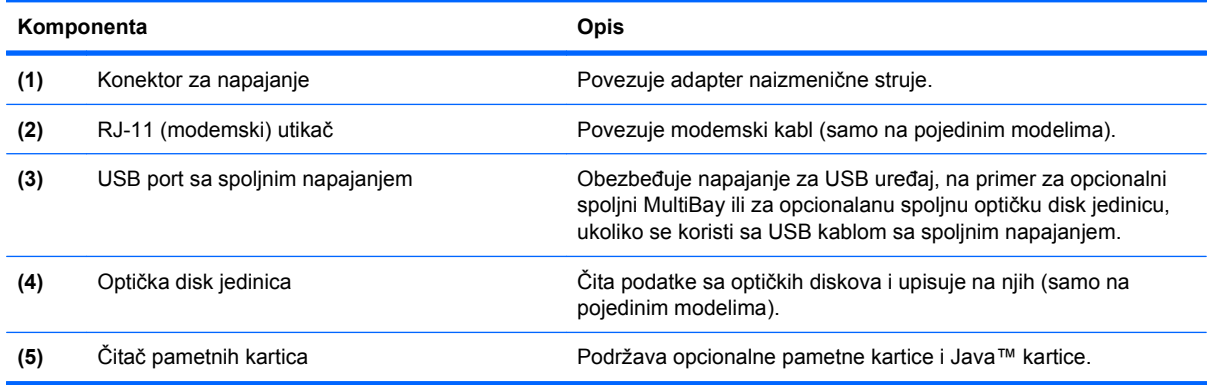

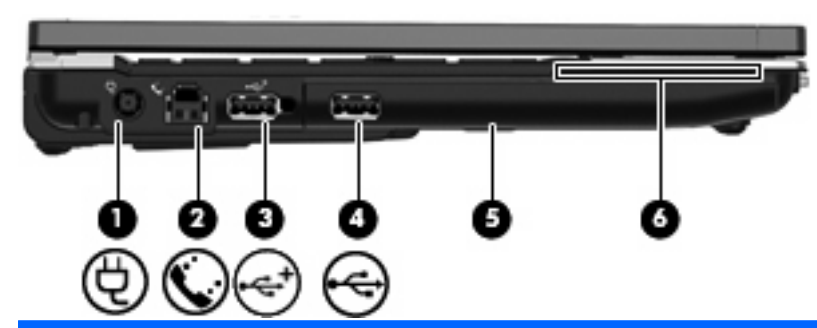

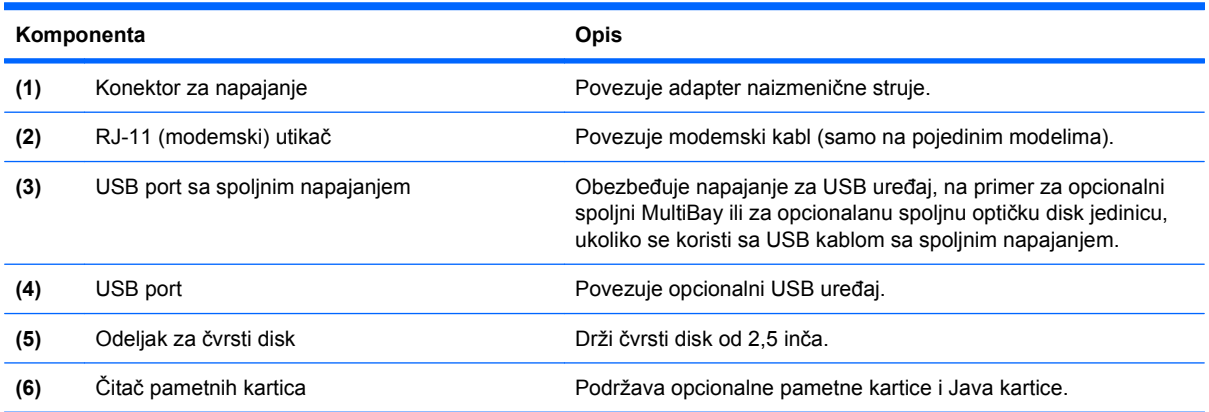

### <span id="page-20-0"></span>**Komponente na donjoj strani**

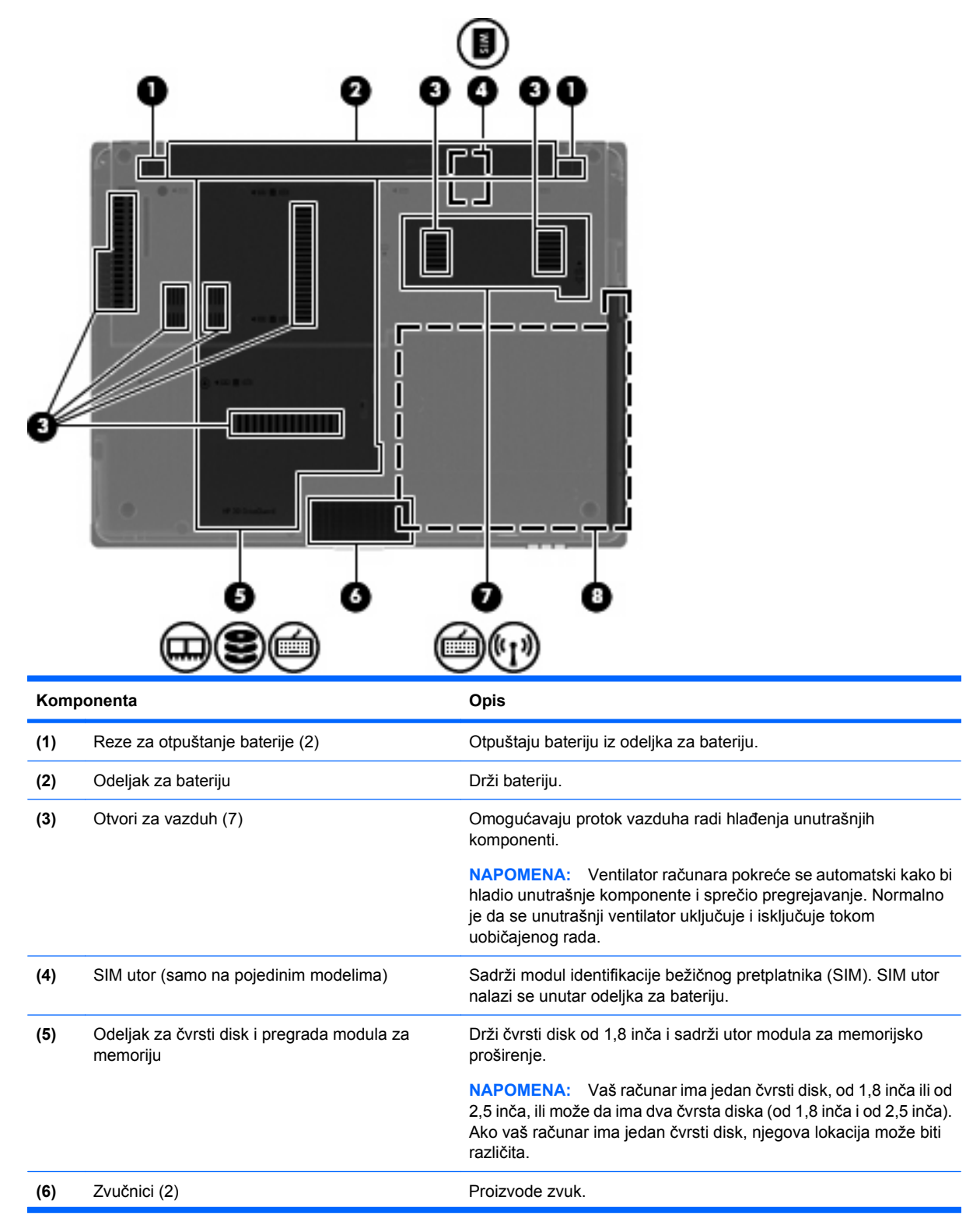

<span id="page-21-0"></span>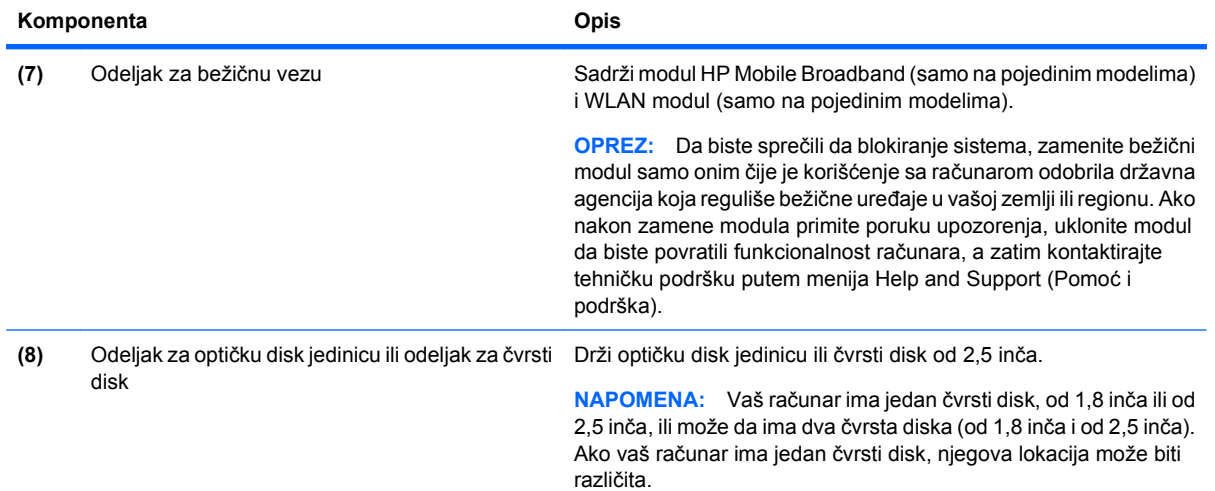

# **Komponente ekrana**

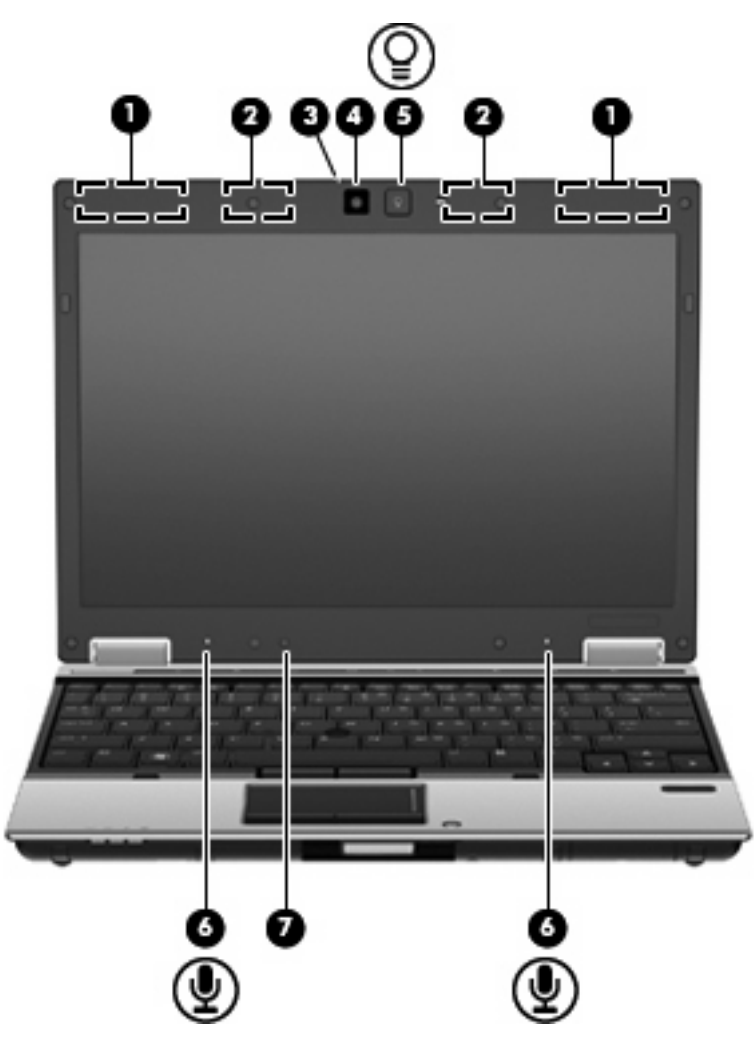

<span id="page-22-0"></span>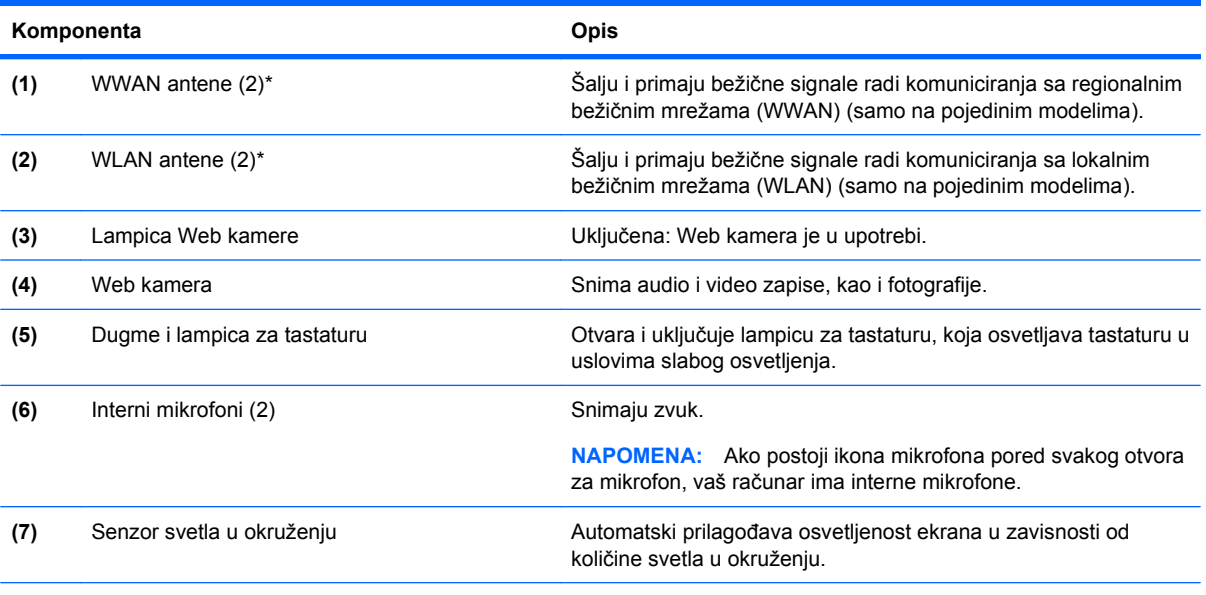

\*Ove antene nisu vidljive na spoljašnjosti računara. Radi optimalnog prenosa uklonite sve prepreke iz oblasti neposredno oko antena.

Da biste videli obaveštenja o propisima za bežično povezivanje, pogledajte odeljak *Obaveštenja o propisima, bezbednosti i zaštiti životne sredine* koji se odnosi na vašu zemlju ili region. Ova obaveštenja nalaze se u meniju Help and Support (Pomoć i podrška).

## **Dodatne hardverske komponente**

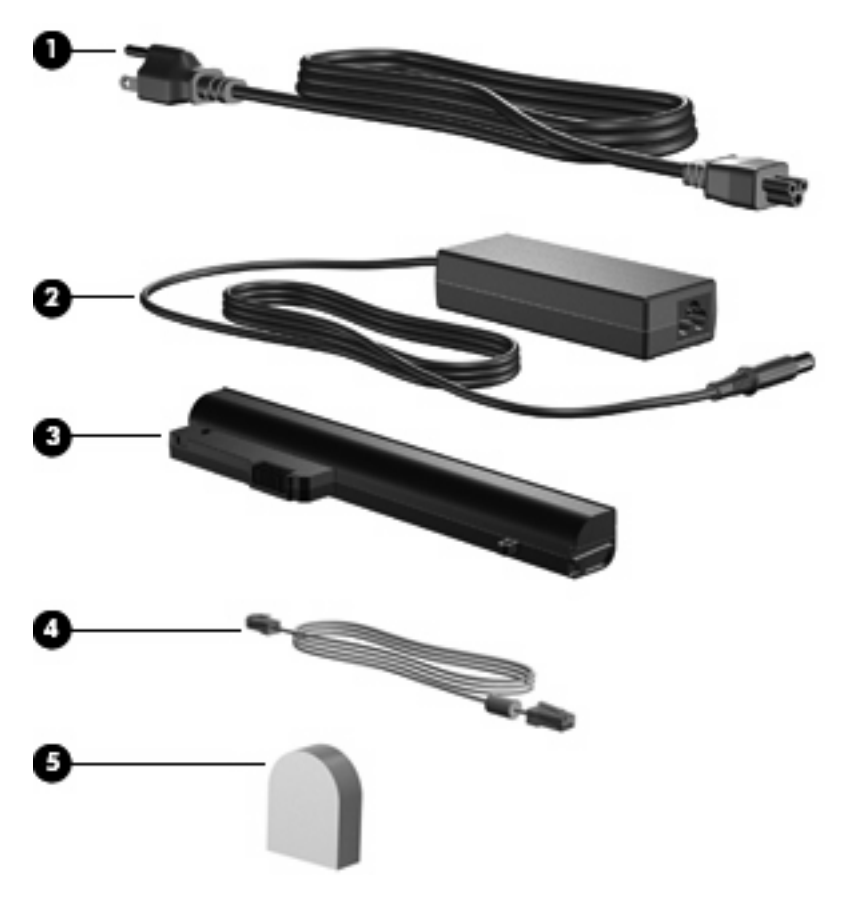

<span id="page-23-0"></span>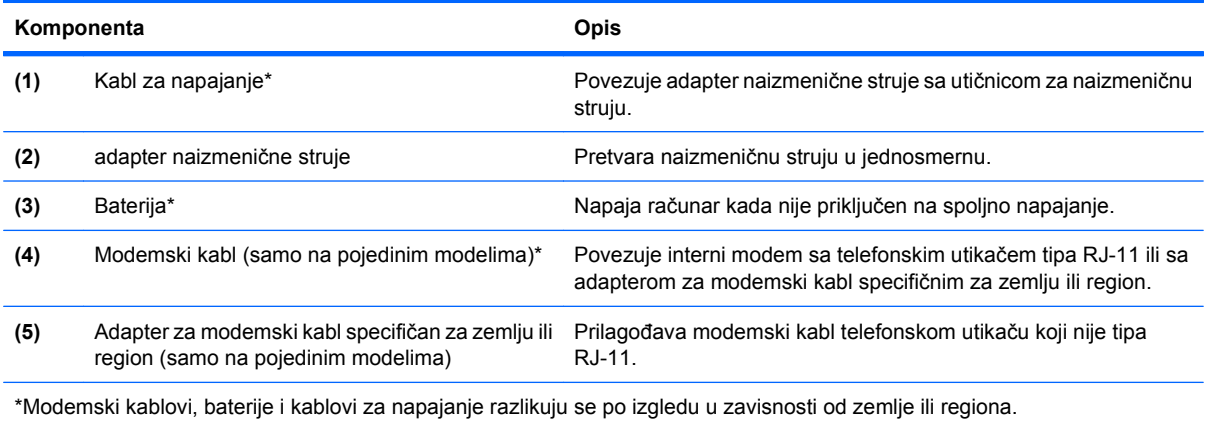

# **Prepoznavanje nalepnica**

Nalepnice zalepljene na računar pružaju informacije koje vam mogu zatrebati kada rešavate sistemske probleme ili nosite računar sa sobom na put u inostranstvo:

● Inventarska oznaka — pruža važne informacije, uključujući i sledeće:

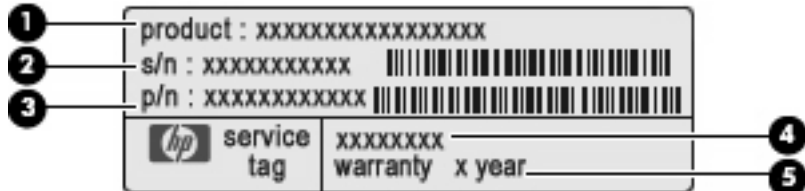

- Naziv proizvoda **(1)**. Ovo je naziv proizvoda, istaknut na prednjoj strani računara.
- Serijski broj (s/n) **(2)**. Ovo je alfanumerički identifikator jedinstven za svaki proizvod.
- Broj dela/broj proizvoda (p/n) **(3)**. Ovaj broj pruža specifične informacije o hardveru i komponentama proizvoda. Broj dela pomaže serviseru da utvrdi koje komponente i delovi su potrebni.
- Opis modela **(4)**. Ovo je alfanumerički identifikator koji se koristi za pronalaženje dokumenata, upravljačkih programa i podrške za računar.
- Garantni rok **(5)**. Ovaj broj predstavlja trajanje garantnog roka za računar.

Neka vam ovi podaci budu dostupni prilikom kontaktiranja tehničke podrške. Nalepnica inventarske oznake nalazi se unutar odeljka za bateriju.

- Microsoft® sertifikat o autentičnosti sadrži Windows šifru proizvoda. Šifra proizvoda može vam biti potrebna za ažuriranje operativnog sistema ili za rešavanje problema sa njim. Ovaj sertifikat zalepljen je sa donje strane računara.
- Nalepnica sa propisima pruža informacije o propisima koji se odnose na računar. Nalepnica sa propisima je zalepljena sa donje strane računara.
- Nalepnica(e) sertifikata o bežičnom povezivanju pruža(ju) informacije o opcionalnim bežičnim uređajima i oznakama odobrenja nekih zemalja ili regiona u kojima je korišćenje tih uređaja odobreno. Opcionalni uređaj može biti uređaj za bežičnu lokalnu mrežu (WLAN), HP Mobile Broadband modul (samo odabrani modeli) ili opcionalni Bluetooth® uređaj. Na računaru će biti zalepljena po jedna nalepnica certifikata za svaki bežični uređaj koji vaš model sadrži. Ove

informacije mogu vam biti potrebne kada putujete u inostranstvo. Certifikati o bežičnom povezivanju zalepljeni su na dno računara.

- SIM nalepnica (samo na pojedinim modelima) sadrži ICCID (Integrated Circuit Card Identifier, identifikator kartice sa integrisanim kolom) vaše SIM kartice. Ova nalepnica nalazi se unutar odeljka za bateriju.
- Nalepnica serijskog broja modula HP Mobile Broadband (samo na pojedinim modelima) sadrži serijski broj vašeg modula HP Mobile Broadband. Ova nalepnica nalazi se unutar odeljka za bateriju.

# <span id="page-25-0"></span>**2 Umrežavanje (samo na pojedinim modelima)**

Vaš računar podržava dva tipa pristupa Internetu:

- **Bežični** Za mobilni pristup Internetu možete da koristite bežičnu vezu.
- **Ožičeni** Možete da pristupite Internetu pozivanjem dobavljača usluga ili povezivanjem na ožičenu mrežu.

# **Bežične veze**

### **Uspostavljanje bežične veze**

Bežična tehnologija prenosi podatke preko radio talasa umesto preko žica. Vaš računar može biti opremljen jednim ili više od sledećih bežičnih uređaja:

- Uređaj za bežičnu lokalnu mrežu (WLAN)
- **HP Mobile Broadband modul**
- Bluetooth<sup>®</sup> uređaj

Dodatna obaveštenja o bežičnoj tehnologiji naći ćete u informacijama i vezama ka Web lokacijama u meniju Help and Support (Pomoć i podrška).

#### **Prepoznavanje ikona bežične veze i mreže**

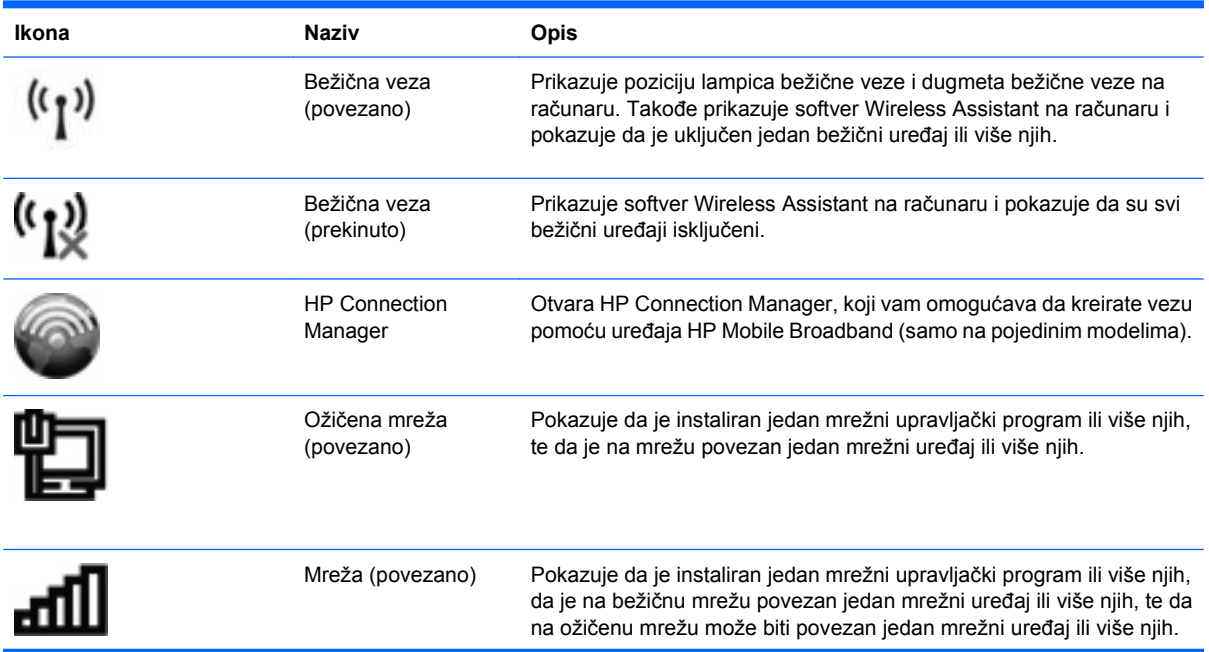

<span id="page-26-0"></span>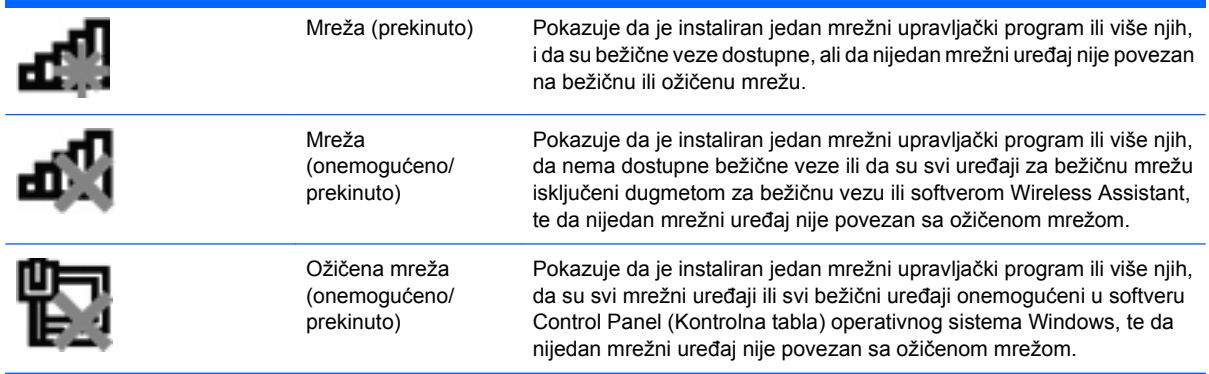

#### **Korišćenje bežičnih kontrola**

Korišćenjem sledećih funkcija možete da kontrolišete bežične uređaje svog računara:

- Dugme za bežično povezivanje
- Softver Wireless Assistant (samo na pojedinim modelima)
- Softver HP Connection Manager (samo na pojedinim modelima)
- Kontrole operativnog sistema

#### **Korišćenje dugmeta za bežično povezivanje**

Računar ima dugme za bežično povezivanje, jedan ili više bežičnih uređaja i dve lampice bežične veze. Svi bežični uređaji na vašem računaru fabrički su omogućeni, tako da nakon uključivanja računara lampice bežične veze svetle (plavom bojom).

Lampice bežične veze pokazuju ukupno stanje vaših bežičnih uređaja, a ne njihov pojedinačni status. Ako lampice bežične veze svetle plavom bojom, uključen je najmanje jedan bežični uređaj. Ako lampice bežične veze svetle žutom bojom, svi bežični uređaji su isključeni.

Pošto su svi bežični uređaji na vašem računaru fabrički omogućeni, možete koristiti dugme za bežično povezivanje da istovremeno uključujete ili isključujete bežične uređaje. Svaki bežični uređaj pojedinačno možete da kontrolišete pomoću softvera Wireless Assistant (samo na pojedinim modelima) ili pomoću uslužnog programa Computer Setup (Podešavanje računara).

**E NAPOMENA:** Ako su bežični uređaji onemogućeni u uslužnom programu Computer Setup (Podešavanje računara), dugme za bežično povezivanje neće raditi dok ponovo ne omogućite vaše uređaje.

#### **Korišćenje softvera Wireless Assistant**

Bežični uređaj može se uključiti ili isključiti pomoću softvera Wireless Assistant. Ako je bežični uređaj onemogućen u uslužnom programu Computer Setup (Podešavanja računara), morate ga ponovo omogućiti u istom programu da biste mogli da ga uključite ili isključite pomoću softvera Wireless Assistant.

**NAPOMENA:** Omogućavanje ili uključivanje bežičnog uređaja ne povezuje računar automatski sa mrežom, niti sa uređajem opremljenim Bluetooth tehnologijom.

Da biste pogledali stanje bežičnih uređaja, kliknite na ikonu **Show hidden icons** (Prikaži skrivene ikone), na strelicu u levom delu sistemske trake poslova, i postavite kursor iznad ikone bežične veze.

<span id="page-27-0"></span>Ako na sistemskoj traci poslova nije prikazana ikona bežične veze, postupite na sledeći način da biste promenili svojstva softvera Wireless Assistant:

- **1.** Izaberite **Start > Control Panel** (Kontrolna tabla) **> Hardware and Sound** (Hardver i zvuk) **> Windows Mobility Center** (Windows centar za mobilnost).
- **2.** Kliknite na ikonu bežične veze u pločici Wireless Assistant, koja se nalazi u donjem redu prozora Windows® Mobility Center (Windows centar za mobilnost).
- **3.** Kliknite na **Properties** (Svojstva).
- **4.** Izaberite polje za potvrdu do ikone **HP Wireless Assistant** na sistemskoj traci poslova.
- **5.** Kliknite na **Apply** (Primeni).
- **6.** Kliknite na **Close** (Zatvori).

Dodatna obaveštenja naći ćete u meniju Help (Pomoć) softvera Wireless Assistant:

- **1.** Otvorite Wireless Assistant klikom na ikonu bežične veze u prozoru Windows Mobility Center (Windows centar za mobilnost).
- **2.** Kliknite na dugme **Help** (Pomoć).

#### **Korišćenje softvera HP Connection Manager (samo na pojedinim modelima)**

Možete da koristite HP Connection Manager za uspostavljanje veze sa WWAN mrežama pomoću uređaja HP Mobile Broadband u vašem računaru (samo na pojedinim modelima).

Da biste pokrenuli Connection Manager, kliknite na ikonu **Connection Manager** na sistemskoj traci poslova, sasvim desno na traci zadataka.

– ili –

#### Izaberite **Start > All Programs** (Svi programi) **> HP > HP Connection Manager**.

Više detalja o korišćenju softvera Connection Manager naći ćete u meniju Help (Pomoć) tog softvera.

#### **Korišćenje kontrola operativnog sistema**

Neki operativni sistemi takođe nude način upravljanja integrisanim bežičnim uređajima i bežičnom vezom. Na primer, Windows sadrži Network and Sharing Center (Centar za mrežu i deljenje) koji vam omogućava da podesite vezu ili mrežu, da se povežete sa mrežom, upravljate bežičnim mrežama i dijagnostikujete i rešite probleme sa mrežom.

Da biste pristupili Centru za mrežu i deljenje, izaberite **Start > Control Panel** (Kontrolna tabla) **> Network and Internet** (Mreža i Internet) **> Network and Sharing Center** (Centar za mrežu i deljenje).

Dodatna obaveštenja naći ćete u meniju Help and Support (Pomoć i podrška). Kliknite na **Start > Help and Support** (Pomoć i podrška).

### **Korišćenje WLAN-a**

Pomoću WLAN uređaja možete da pristupite bežičnoj lokalnoj mreži (WLAN), koju čine drugi računari i pribor koji su povezani bežičnom skretnicom ili bežičnom pristupnom tačkom.

#### <span id="page-28-0"></span>**NAPOMENA:** Izrazi *bežična skretnica* i *bežična pristupna tačka* često se mešaju.

- Veliki WLAN, poput poslovnog ili javnog WLAN-a, obično koristi bežične pristupne tačke koje mogu da prihvate veliki broj računara i pribora, i mogu da razdvoje kritične funkcije mreže.
- Kućni ili mali poslovni WLAN obično koristi bežičnu skretnicu, koja omogućava da nekoliko bežičnih i ožičenih računara dele Internet vezu, štampač i datoteke bez potrebe za dodatnim delovima hardvera ili softvera.
- **E NAPOMENA:** Da biste koristili WLAN uređaj u vašem računaru, morate se povezati na WLAN infrastrukturu (koju obezbeđuje dobavljač usluga ili javna ili poslovna mreža).

#### **Podešavanje WLAN-a**

Da biste podesili WLAN i povezali se na Internet, treba vam sledeća oprema:

- Modem za vezu širokog propusnog opsega (DSL ili kablovski) **(1)** i usluga brzog Interneta kupljena od dobavljača Internet usluge (ISP)
- Bežična skretnica (kupuje se zasebno) **(2)**
- Računar sa mogućnošću bežičnog povezivanja **(3)**

Sledeća ilustracija prikazuje instalaciju bežične mreže povezane na Internet.

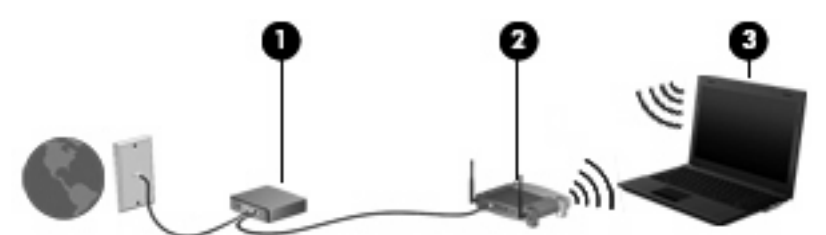

Kako vaša mreža raste, mogu se povezivati dodatni bežični i ožičeni računari radi pristupa Internetu.

Pomoć za podešavanje WLAN-a naći ćete u obaveštenjima koja ste dobili od proizvođača skretnice, ili od vašeg ISP-a.

#### **Zaštita vašeg WLAN-a**

Kako je WLAN standard projektovan sa vrlo ograničenim bezbednosnim mogućnostima - više da osujeti poglede sa strane nego da se odbrani od ozbiljnih vidova napada - veoma je važno da razumete da je WLAN podložan dobro znanim i dokumentovanim bezbednosnim slabostima.

WLAN-ovi u javnim područjima, ili pristupne tačke poput kafića ili aerodroma možda ne pružaju nikakvu bezbednost. Proizvođači bežične opreme i dobavljači usluga pristupnih tački razvijaju nove tehnologije koje doprinose bezbednosti i anonimnosti mreža na javnim mestima. Ako ste zabrinuti za bezbednosti vašeg računara na pristupnoj tački, ograničite aktivnosti na mreži na manje važnu e-poštu i osnovno pregledanje Interneta.

Kada postavljate WLAN ili pristupate postojećem WLAN-u, uvek omogućite bezbednosne funkcije, kako biste zaštitili svoju mrežu od neovlašćenog pristupa. Uobičajeni bezbednosni nivoi su Wi-Fi Protected Access (Wi-Fi zaštićeni pristup) (WPA) i Wired Equivalent Privacy (Privatnost ekvivalentna ožičenim vezama) (WEP). Kako bežični radio-signali putuju i van mreže, drugi WLAN uređaji mogu da prime

<span id="page-29-0"></span>nezaštićene signale i da se povežu na vašu mrežu (nepozvani) ili da uhvate informacije koje se kroz nju šalju. Ipak, možete preduzeti neke mere predostrožnosti da biste zaštitili vaš WLAN:

#### ● **Koristite bežični predajnik sa ugrađenom bezbednosnom opremom**

Mnoge bežične bazne stanice, mrežni prolazi i skretnice pružaju ugrađene bezbednosne opcije poput sigurnosnih protokola bežične veze i zaštitnih zidova. Sa odgovarajućim bežičnim predajnikom, možete zaštititi svoju mrežu od najčešćih rizika bežične veze.

#### ● **Rad iza zaštitnog zida**

Zaštitni zid je barijera koja proverava podatke i zahteve za podacima koji su poslati vašoj mreži, pri čemu odbacuje sve sumnjive stavke. Zaštitni zidovi su dostupni u mnogo varijanti, softverski i hardverski. Neke mreže koriste kombinaciju oba tipa.

#### ● **Koristite bežično šifrovanje**

Širok izbor sofistikovanih protokola za šifrovanje stoji vam na raspolaganju za vaš WLAN. Pronađite rešenje koje najbolje odgovara bezbednosnim potrebama vaše mreže:

- **Wired Equivalent Privacy (Privatnost ekvivalentna ožičenim vezama) (WEP)** je bežični bezbednosni protokol koji koristi WEP ključ da kodira ili šifruje sve mrežne podatke pre njihovog slanja. Obično, možete dozvoliti mreži da odredi WEP ključ. Alternativno, možete da odredite svoj ključ, da generišete drugačiji, ili da se odlučite za neku od naprednih opcija. Bez odgovarajućeg ključa, drugi neće biti u mogućnosti da koriste WLAN.
- **WPA (Wi-Fi zaštićen pristup)**, kao WEP, koristi bezbednosne postavke da šifruje i dešifruje podatke koji se prenose preko mreže. Međutim, umesto da koristi jedan statički bezbednosni ključ za šifrovanje, kao što radi WEP, WPA koristi *privremeni protokol valjanosti ključa* (TKIP, temporal key integrity protocol) kako bi dinamično generisao novi ključ za svaki paket. Takođe, generiše poseban komplet ključeva za svaki računar na mreži.

#### ● **Zatvorite vašu mrežu**

Ako je moguće, ne dozvolite da bežični predajnik prenosi ime vaše mreže (SSID). Većina mreža u prvom kontaktu prenosi ime, informišući računare u blizini o sopstvenoj dostupnosti. Zatvaranjem mreže, smanjujete verovatnoću da drugi računari saznaju da vaša mreža postoji.

**E NAPOMENA:** Ako je vaša mreža zatvorena, a SSID nije emitovan, moraćete da znate ili zapamtite SSID da biste povezali nove uređaje u tu mrežu. Zapišite SSID i sačuvajte ga na sigurnom mestu pre nego što zatvorite mrežu.

#### **Povezivanje na WLAN**

Da biste se priključili na WLAN, postupite na sledeći način:

- **1.** Proverite da li je WLAN uređaj uključen. Ako jeste uključen, lampice bežične veze svetle plavom bojom. Ako lampice bežične veze svetle žutom bojom, pritisnite dugme za bežično povezivanje.
- **2.** Kliknite na ikonu mreže na sistemskoj traci poslova, sasvim desno na traci zadataka.
- **3.** Izaberite vaš WLAN sa liste.
- **4.** Kliknite na **Connect** (Povezivanje).

Ako je ta mreža WLAN sa primenjenim merama bezbednosti, od vas će se tražiti da unesete mrežni sigurnosni ključ, koji je sigurnosna šifra. Unesite šifru, a zatim kliknite na **OK** (U redu), da biste dovršili uspostavljanje veze.

**NAPOMENA:** Ako na spisku nema WLAN-ova, nalazite se van dometa bežičnog usmerivača ili pristupne tačke.

<span id="page-30-0"></span>**NAPOMENA:** Ako ne vidite mrežu na koju želite da se povežete, kliknite na **Open Network and Sharing Center** (Otvori Centar za mrežu i deljenje), a zatim kliknite na **Set up a new connection or network** (Podesi novu vezu ili mrežu). Prikazuje se lista sa opcijama. Možete odabrati da ručno potražite mrežu i povežete se na nju, ili da kreirate novu mrežnu vezu.

Pošto je veza napravljena, postavite pokazivač miša iznad ikone mreže na sistemskoj traci poslova, sasvim desno na traci zadataka, da biste proverili naziv i status veze.

**E NAPOMENA:** Radni domet (koliko daleko putuje vaš bežični signal) zavisi od konfiguracije WLAN-a, proizvođača usmerivača i od ometanja drugih elektronskih uređaja ili strukturnih prepreka poput zidova ili podova.

Dodatna obaveštenja o korišćenju WLAN-a možete dobiti iz sledećih izvora:

- Informacije od vašeg ISP-a i uputstva proizvođača koje ste dobili uz bežični usmerivač i drugu WLAN opremu
- Informacije i veze ka Web lokacijama dostupne u meniju Help and Support (Pomoć i podrška)

Listu javnih WLAN-ova u vašoj blizini zatražite od vašeg ISP-a ili pretražite Internet. Web lokacije sa spiskovima javnih WLAN mreža između ostalih su Cisco Internet Mobile Office Wireless Locations, Hotspotlist i Geektools. Na svakoj javnoj WLAN lokaciji, proverite kolika je cena i šta je potrebno za povezivanje.

Za dodatne informacije o povezivanju vašeg računara u WLAN mrežu u preduzeću, kontaktirajte administratora vaše mreže ili IT odeljenje.

#### **Prenošenje na drugu mrežu**

Kada pomerite vaš računar u domet drugog WLAN-a, Windows pokušava da se poveže na tu mrežu. Ako je pokušaj uspešan, vaš računar je automatski povezan na novu mrežu. Ako Windows ne prepozna novu mrežu, pratite istu proceduru kao pri prvom povezivanju na vaš WLAN.

### **Korišćenje softvera HP Mobile Broadband (samo na pojedinim modelima)**

HP Mobile Broadband omogućava vašem računaru da koristi bežične regionalne mreže (WWAN) za pristup Internetu sa više mesta i preko većih oblasti nego korišćenjem WLAN-a. Za korišćenje uređaja HP Mobile Broadband potreban je dobavljač mrežne usluge (koji se naziva *operator mobilne mreže*), koji je najčešće operator mreže mobilne telefonije. Pokrivenost HP Mobile Broadband slična je pokrivenosti mobilne telefonije.

Kada se koristi sa uslugom operatera mobilne mreže, HP Mobile Broadband vam daje slobodu da stalno imate Internet vezu, šaljete e-poštu ili da se povezujete sa poslovnom mrežom bilo da ste na putu ili izvan dometa Wi-Fi pristupnih tački.

HP podržava sledeće tehnologije:

- HSPA (High Speed Packet Access), koji pruža pristup mrežama na osnovu telekomunikacijskog standarda GSM (Global System for Mobile Communications).
- EV-DO (Evolution Data Optimized), koji pruža pristup mrežama na osnovu telekomunikacijskog standarda CDMA (Code division multiple access).

Možda će vam trebati serijski broj modula HP Mobile Broadband za aktiviranje usluge mobilne veze širokog propusnog opsega. Serijski broj je odštampan na nalepnici unutar odeljka za bateriju na vašem računaru.

Neki operateri mobilne mreže zahtevaju upotrebu identifikacionog modula pretplatnika (SIM). SIM sadrži osnovne podatke o vama, kao što je PIN (lični identifikacioni broj), kao i podatke o mreži. Neki računari sadrže SIM koji je unapred ugrađen u ležištu baterije. Ako SIM nije unapred ugrađen, možda ste ga

<span id="page-31-0"></span>dobili uz obaveštenja o uređaju HP Mobile Broadband, koja ste dobili uz računar, ili ga obezbeđuje operator mobilne mreže odvojeno od računara.

Uputstva o umetanju i uklanjanju SIM-a naći ćete u sledećim odeljcima ovog poglavlja: "Umetanje SIMa" i "Uklanjanje SIM-a".

Obaveštenja o uređaju HP Mobile Broadband i o načinu aktiviranja usluge kod željenog operatora mobilne mreže naći ćete u obaveštenjima o mobilnoj vezi širokog propusnog opsega koja ste dobili uz računar. Dodatna obaveštenja naći ćete na Web lokaciji kompanije HP [http://www.hp.com/go/](http://www.hp.com/go/mobilebroadband) [mobilebroadband](http://www.hp.com/go/mobilebroadband) (Samo u SAD).

#### **Umetanje SIM-a**

**OPREZ:** Kada umećete SIM, usmerite zasečeni ugao kartice kao što je pokazano na ilustraciji. Ako je SIM ubačen naopako ili unazad, baterija možda neće ispravno nalegnuti na svoje mesto, što bi moglo da ošteti SIM i konektor SIM-a.

Da ne biste oštetili konektore, koristite minimalnu silu kada umećete SIM.

Da biste umetnuli SIM:

- **1.** Isključite računar. Ako niste sigurni da li je računar isključen ili u stanju hibernacije, uključite ga pritiskom na dugme za napajanje. Zatim isključite računar iz operativnog sistema.
- **2.** Zatvorite ekran.
- **3.** Iskopčajte sve spoljne uređaje koji su povezani sa računarom.
- **4.** Isključite kabl za napajanje iz utičnice za naizmeničnu struju.
- **5.** Okrenite računar naopako i postavite ga na ravnu površinu tako da ležište baterije bude okrenuto ka vama.
- **6.** Uklonite bateriju.
- **7.** Umetnite SIM u utor za SIM, a zatim nežno gurnite SIM u utor dok čvrsto ne nalegne.

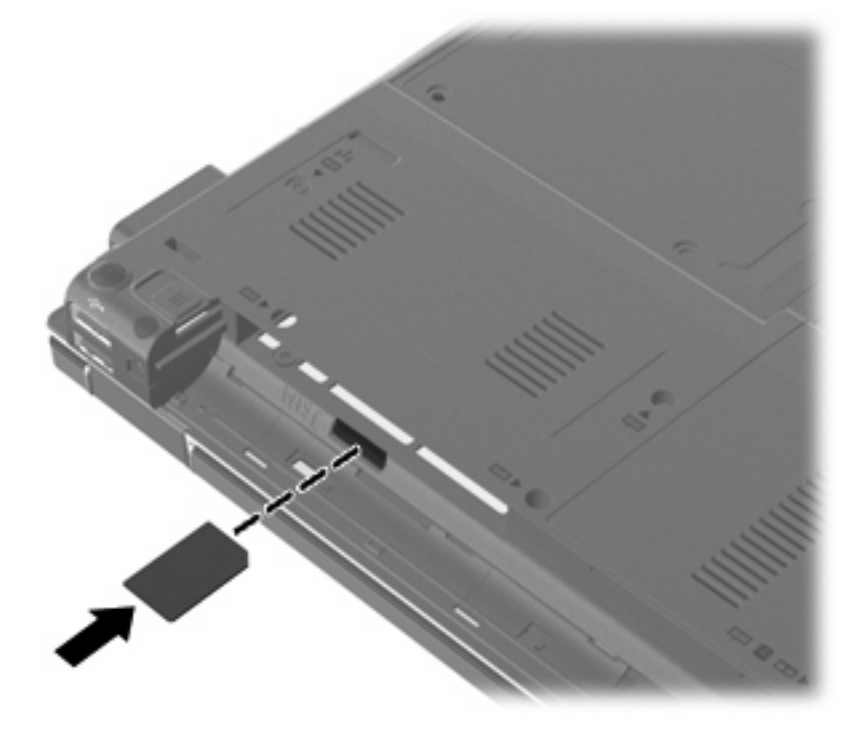

- <span id="page-32-0"></span>**8.** Vratite bateriju.
	- **NAPOMENA:** HP Mobile Broadband će biti onemogućen ukoliko ne vratite bateriju.
- **9.** Okrenite računar desnom stranom naviše, a zatim ponovo priključite spoljno napajanje i spoljne uređaje.
- **10.** Uključite računar.

#### **Uklanjanje SIM-a**

Da biste uklonili SIM:

- **1.** Isključite računar. Ako niste sigurni da li je računar isključen ili u stanju hibernacije, uključite ga pritiskom na dugme za napajanje. Zatim isključite računar iz operativnog sistema.
- **2.** Zatvorite ekran.
- **3.** Iskopčajte sve spoljne uređaje koji su povezani sa računarom.
- **4.** Isključite kabl za napajanje iz utičnice za naizmeničnu struju.
- **5.** Okrenite računar naopako i postavite ga na ravnu površinu tako da ležište baterije bude okrenuto ka vama.
- **6.** Uklonite bateriju.
- **7.** Pritisnite SIM **(1)**, a zatim ga izvadite iz utora **(2)**.

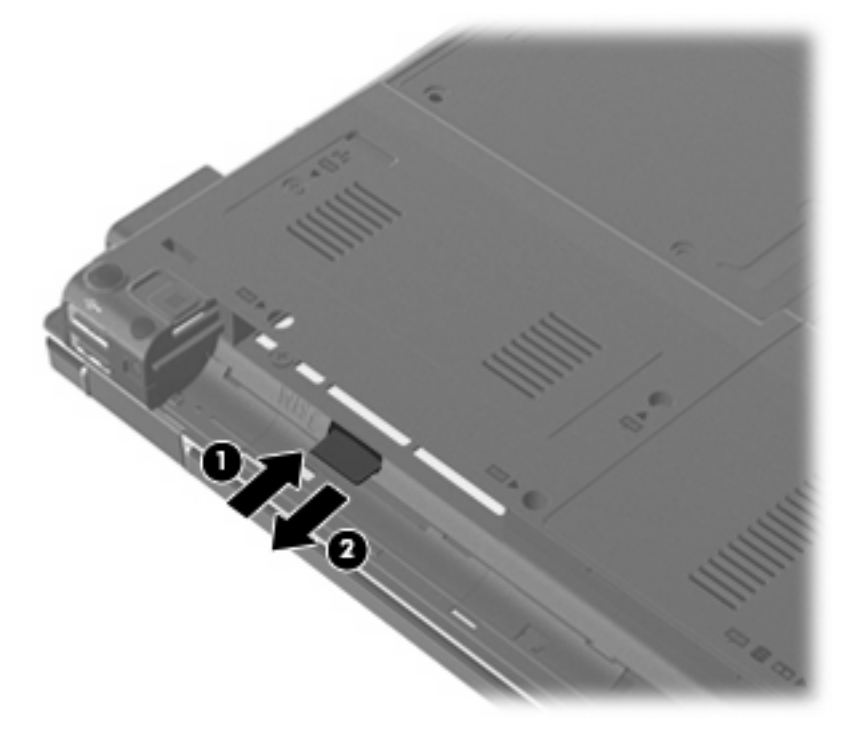

- **8.** Vratite bateriju.
- **9.** Okrenite računar desnom stranom naviše, a zatim ponovo priključite spoljno napajanje i spoljne uređaje.
- **10.** Uključite računar.

## <span id="page-33-0"></span>**Korišćenje Bluetooth bežičnog uređaja**

Bluetooth uređaj pruža bežičnu komunikaciju kratkog dometa kojom zamenjujete kablove koji tradicionalno povezuju elektronske uređaje poput sledećih:

- Računari (desktop, prenosni, PDA)
- Telefoni (mobilni, bežični, pametni)
- Uređaji za slike (štampač, kamera)
- Audio uređaji (slušalice, zvučnici)

Bluetooth uređaji omogućavaju peer-to-peer povezivanje, što vam omogućava da kreirate ličnu mrežu (PAN) Bluetooth uređaja. Obaveštenja o podešavanju i upotrebi Bluetooth uređaja naći ćete u meniju Help (Pomoć) softvera za Bluetooth.

#### **Bluetooth i deljenje Internet veze (ICS)**

HP **ne** preporučuje postavljanje jednog računara sa Bluetooth uređajem kao domaćina i njegovo korišćenje za mrežni prolaz preko kojeg se drugi računari mogu povezati na Internet. Kada se preko Bluetooth uređaja povežu dva ili više računara, a Internet deljenje veze (ICS) je omogućeno na jednom od računara, drugi računari možda neće moći da se povežu na Internet preko Bluetooth mreže.

Snaga Bluetooth uređaja je u sinhronizaciji prenosa podataka između računara i bežičnih uređaja uključujući mobilne telefone, štampače, kamere i PDA. Nemogućnost pouzdanog povezivanja dva ili više računara u deljenju Interneta preko Bluetooth veze predstavlja ograničenje tog standarda i operativnog sistema Windows.

### **Rešavanje problema sa bežičnom vezom**

Među moguće uzroke nekih problema sa bežičnom vezom spada sledeće:

- Konfiguracija mreže (SSID ili bezbednost) je promenjena.
- Bežični uređaj nije ispravno instaliran ili je onemogućen.
- Bežični uređaj ili hardver skretnice ne rade.
- Bežični uređaj trpi ometanje od drugih uređaja.
- **EX NAPOMENA:** Bežični uređaji za umrežavanje isporučuju se samo uz pojedine modele. Ako bežično mrežno povezivanje nije navedeno u spisku funkcija na stranici originalnog pakovanja računara, ovu funkciju možete dodati kupovinom bežičnog mrežnog uređaja.

Pre nego što potražite neko od mogućih rešenja za vaš problem sa mrežnom vezom, proverite da li su instalirani upravljački programi za sve bežične uređaje.

Koristite procedure iz ovog poglavlja da dijagnostikujete i popravite računar koji neće da se poveže na mrežu koju želite da koristite.

#### **Ne uspostavlja se WLAN vezu**

Ako imate problema pri povezivanju na WLAN, proverite da li je integrisani WLAN uređaj propisno instaliran na vašem računaru:

- <span id="page-34-0"></span>**E NAPOMENA:** Operativni sistem Windows sadrži funkciju User Account Control (Kontrola korisničkog naloga) radi poboljšanja bezbednosti vašeg računara. Možda će se od vas odzivnikom zatražiti dozvola ili lozinka za obavljanje zadataka kao što su instaliranje softvera, pokretanje uslužnih programa ili promena podešavanja operativnog sistema Windows. Dodatna obaveštenja naći ćete u meniju Help and Support (Pomoć i podrška).
	- **1.** Izaberite **Start > Computer** (Računar) **> System and security** (Sistem i bezbednost). Zatim u oblasti **System** (Sistem) kliknite na **Device Manager** (Upravljač uređajima).
	- **2.** Kliknite na strelicu pored **Network adapters** (Mrežni adapteri) kako biste proširili listu tako da prikaže sve instalirane adaptere.
	- **3.** Prepoznajte WLAN uređaj sa liste mrežnih adaptera. Lista WLAN uređaja može sadržati termin *wireless* (bežična veza), *wireless LAN* (bežični LAN), *WLAN*, *Wi-Fi* ili *802.11*.

Ako nije nabrojan ni jedan WLAN uređaj, vaš računar nema integrisani WLAN uređaj, ili upravljački program za WLAN uređaj nije pravilno instaliran.

Dodatna obaveštenja o rešavanju problema sa WLAN-ovima naći ćete u vezama ka Web lokacijama u meniju Help and Support (Pomoć i podrška).

#### **Ne uspostavlja se veza sa željenom mrežom**

Windows može automatski da popravi neispravnu WLAN vezu:

● Ako je prikazana ikona mreže na sistemskoj traci poslova, kranje desno na traci zadataka, desnim tasterom miša kliknite na tu ikonu, a zatim kliknite na **Troubleshoot problems** (Rešavanje problema).

Windows ponovo podešava vaš mrežni uređaj i pokušava ponovo da uspostavi vezu sa jednom od željenih mreža.

- Ako na sistemskoj traci poslova nema ikone statusa mreže, postupite na sledeći način:
	- **1.** Izaberite **Start > Control Panel** (Kontrolna tabla) **> Network and Internet** (Mreža i Internet) **> Network and Sharing Center** (Centar za mrežu i deljenje).
	- **2.** Kliknite na **Troubleshoot problems** (Rešavanje problema) i izaberite mrežu koju želite da popravite.

#### **Ikona mreže nije prikazana**

Ako nakon konfiguracije WLAN mreže ikona mreže nije prikazana u polju za obaveštavanje, upravljački program softvera nedostaje ili je neispravan. Poruka operativnog sistema Windows o grešci "Device not Found" (Uređaj nije pronađen) može takođe da se prikaže. Morate ponovo da instalirate upravljački program.

Da biste nabavili najnoviju verziju softvera za WLAN uređaj vašeg računara, postupite na sledeći način:

- **1.** Otvorite svoj Web pregledač i idite na [http://www.hp.com/support.](http://www.hp.com/support)
- **2.** Izaberite svoju zemlju ili region.
- **3.** Kliknite na opciju za preuzimanje softvera i upravljačkih programa, a zatim u polju za pretragu ukucajte broj modela svog računara.
- **4.** Pritisnite taster enter, a zatim pratite uputstva na ekranu.
- **E** NAPOMENA: Ako je WLAN uređaj koji koristite kupljen zasebno, potražite najnoviji softver na Web lokaciji proizvođača.

### <span id="page-35-0"></span>**Važeći kodovi mrežne bezbednosti su nedostupni**

Ako se od vas odzivnikom zatraži mrežni ključ ili naziv (SSID) pri povezivanju na WLAN, mreža je bezbednosno zaštićena. Morate imati važeće kodove da biste ostvarili vezu sa obezbeđenom mrežom. SSID i mrežni ključ su alfanumerički kodovi koje unosite u vaš računar da biste ga identifikovali pri povezivanju na mrežu.

- Za mrežu povezanu na vaš lični bežični mrežni usmerivač, potražite u vodiču za korisnike usmerivača obaveštenja o podešavanju istih kodova na usmerivaču i WLAN uređaju.
- Za privatnu mrežu, poput kancelarijske mreže ili javne sobe za Internet ćaskanje, obratite se administratoru mreže da biste nabavili kodove, koje zatim unesite kada se to odzivnikom zatraži.

Neke mreže redovno menjaju SSID ili mrežne ključeve korišćene na njihovim skretnicama ili pristupnim tačkama radi poboljšanja zaštite. U skladu sa tim i vi morate da promenite odgovarajući kod na vašem računaru.

Ako ste dobili nove ključeve bežične mreže i SSID za mrežu, a ranije ste se povezivali sa tom mrežom, postupite na sledeći način da biste uspostavili vezu sa mrežom:

- **1.** Izaberite **Start > Control Panel** (Kontrolna tabla) **> Network and Internet** (Mreža i Internet) **> Network and Sharing Center** (Centar za mrežu i deljenje).
- **2.** Kliknite na **Manage wireless networks** (Upravljanje bežičnim mrežama) na levoj tabli.

Prikazuje se lista dostupnih WLAN-ova. Ako se nalazite na pristupnoj tački gde je aktivno nekoliko WLAN-ova, nekoliko će biti prikazano.

- **3.** Izaberite mrežu na listi, desnim tasterom miša kliknite na nju, a zatim kliknite na **Properties** (Svojstva).
- **E NAPOMENA:** Ako vaša željena mreža nije na listi, proverite to kod administratora mreže, kako biste se uverili da skretnica ili pristupna tačka rade.
- **4.** Kliknite na karticu **Security** (Bezbednost), a zatim unesite odgovarajuću šifru bežične veze u polje **Network security key** (Mrežni bezbednosni ključ).
- **5.** Kliknite na **OK** (U redu) da biste sačuvali ove postavke.

#### **WLAN veza je veoma slaba**

Ako je veza veoma slaba, ili vaš računar ne može da uspostavi vezu sa WLAN-om, umanjite ometanje od drugih uređaja na sledeći način:

- Približite računar bežičnoj skretnici ili pristupnoj tački.
- Privremeno isključite druge bežične uređaje poput mikrotalasne pećnice, bežičnog telefona ili mobilnog telefona kako biste bili sigurni da oni ne prave smetnje.

Ako se veza ne popravi, pokušajte da naterate uređaj da ponovo uspostavi sve vrednosti veze:

- **1.** Izaberite **Start > Control Panel** (Kontrolna tabla) **> Network and Internet** (Mreža i Internet) **> Network and Sharing Center** (Centar za mrežu i deljenje).
- **2.** Kliknite na **Manage wireless networks** (Upravljanje bežičnim mrežama) na levoj tabli.

Prikazuje se lista dostupnih WLAN-ova. Ako se nalazite na pristupnoj tački gde je aktivno nekoliko WLAN-ova, nekoliko će biti prikazano.

**3.** Kliknite na mrežu, a zatim na **Remove** (Ukloni).
#### **Ne uspostavlja se veza sa bežičnom skretnicom**

Ako pokušavate da se povežete sa bežičnom skretnicom i ne uspevate u tome, uspostavite početnu vrednost bežične skretnice uklanjanjem kabla napajanja iz skretnice na 10 do 15 sekundi.

Ako računar i dalje ne uspeva da se poveže na WLAN, ponovo pokrenite bežičnu skretnicu. Detalje potražite u uputstvima proizvođača skretnice.

## **Ožičene veze**

## **Povezivanje sa lokalnom mrežom (LAN)**

Za povezivanje sa lokalnom (LAN) mrežom treba vam 8-pinski, RJ-45 mrežni kabl (dodatno se kupuje). Ako mrežni kabl ima strujno kolo za smanjivanje šumova **(1)**, koje sprečava smetnje od TV i radio prijema, usmerite kraj kabla sa strujnim kolom **(2)** ka računaru.

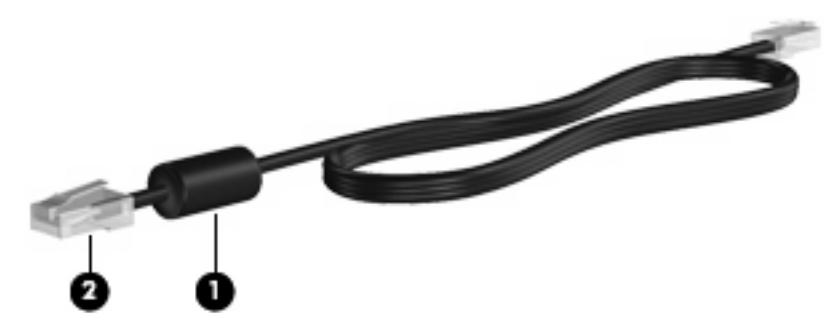

Da biste povezali mrežni kabl:

- **1.** Uključite mrežni kabl u mrežni utikač **(1)** na računaru.
- **2.** Uključite drugi kraj kabla u zidni mrežni utikač **(2)**.

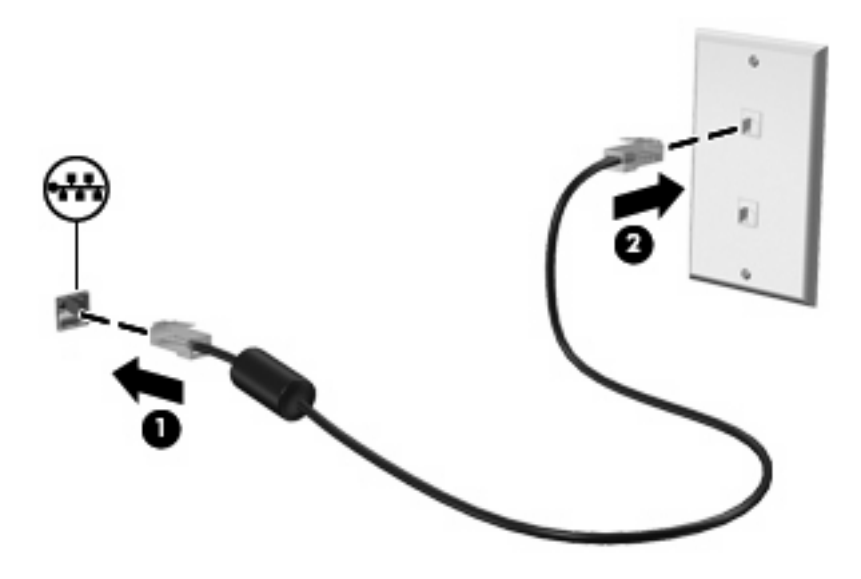

**UPOZORENJE!** Da biste umanjili rizik od strujnog udara, požara ili oštećenja opreme, ne uključujte modemski ili telefonski kabl u (mrežni) konektor tipa RJ-45.

### **Korišćenje modema (samo kod pojedinih modela)**

Modem mora biti povezan sa analognom telefonskom linijom pomoću šestopinskog modemskog kabla tipa RJ-11 (koji se dobija samo uz pojedine modele). U nekim zemljama ili regionima, potreban je i

adapter za modemski kabl specifičan za tu zemlju ili region (koji se dobija samo uz pojedine modele). Utikači za digitalne PBX sisteme možda liče na analogne telefonske utikače, ali oni nisu kompatibilni sa modemom.

**UPOZORENJE!** Povezivanje internog analognog modema sa digitalnom linijom može trajno da ošteti modem. Odmah isključite kabl modema ako ga slučajno povežete sa digitalnom linijom.

Ako modemski kabl ima strujno kolo za smanjivanje šumova **(1)**, koje sprečava smetnje od TV i radio prijema, usmerite kraj kabla sa strujnim kolom **(2)** ka računaru.

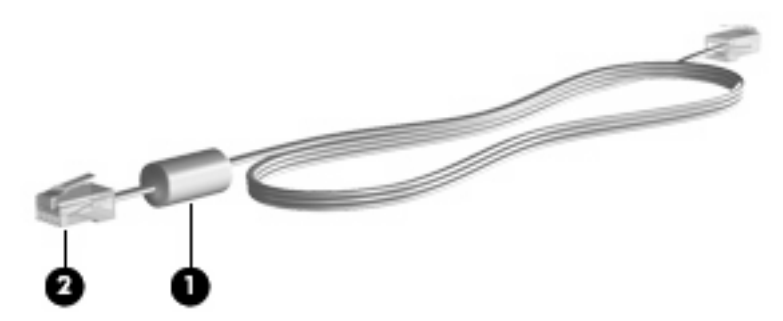

#### **Povezivanje modemskog kabla (samo na pojedinim modelima)**

**UPOZORENJE!** Da biste umanjili rizik od strujnog udara, požara ili oštećenja opreme, ne uključujte modemski ili telefonski kabl u (mrežni) konektor tipa RJ-45.

Da biste povezali modemski kabl:

- **1.** Uključite modemski kabl u utikač modema **(1)** na računaru.
- **2.** Uključite modemski kabl u telefonski zidni utikač tipa RJ-11 **(2)**.

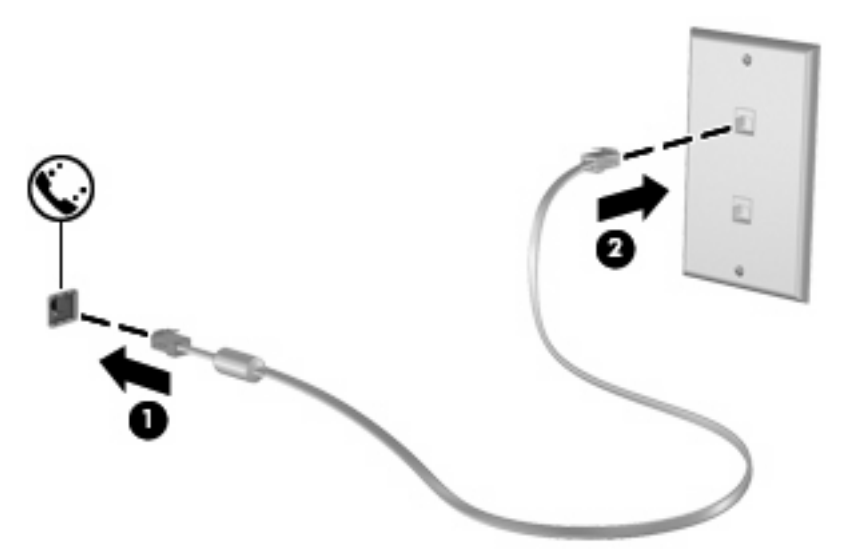

#### **Povezivanje adaptera za modemski kabl specifičnog za zemlju ili region (samo na pojedinim modelima)**

Telefonske utičnice razlikuju se u zavisnosti od zemlje ili regiona. Da biste koristili modem i modemski kabl (koji se dobija samo uz pojedine modele) izvan zemlje ili regiona gde ste kupili računar, morate nabaviti adapter modemskog kabla specifičan za zemlju ili region (koji se dobija samo uz pojedine modele).

Da biste povezali modem sa analognom telefonskom linijom koja nema telefonski utikač tipa RJ-11, postupite na sledeći način:

- **1.** Uključite modemski kabl u utikač modema **(1)** na računaru.
- **2.** Uključite modemski kabl u adapter modemskog kabla **(2)**.
- **3.** Uključite adapter modemskog kabla **(3)** u telefonski zidni utikač.

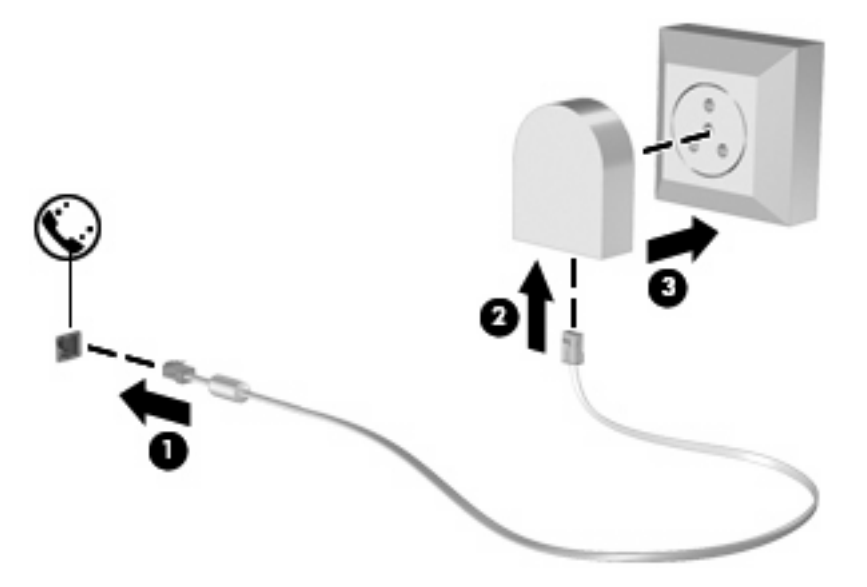

#### **Biranje podešavanja lokacije**

#### **Pregled trenutno izabrane lokacije**

Da biste videli trenutno podešenu lokaciju modema, postupite na sledeći način:

- **1.** Izaberite **Start > Control Panel** (Kontrolna tabla).
- **2.** Kliknite na **Clock, Language, and Region** (Sat, jezik i region).
- **3.** Kliknite na **Regional and Language** (Region i jezik).
- **4.** Kliknite na karticu **Location** (Lokacija) da biste prikazali vašu lokaciju.

#### **Dodavanje novih lokacija kada putujete**

Prema podrazumevanim podešavanjima, jedino podešavanje lokacije koje je dostupno modemu jeste podešavanje lokacije za zemlju ili region gde ste kupili računar. Kada putujete u različite zemlje ili regione, podesite interni modem na lokaciju koja se slaže se operativnim standardima zemlje ili regiona gde koristite modem.

Računar čuva nova podešavanja lokacije kako ih dodajete, tako da u svakom momentu možete da pređete sa jednog na drugo podešavanje. Za svaku zemlju ili region možete dodati više podešavanja lokacije.

**OPREZ:** Da ne biste izgubili podešavanja za vašu matičnu zemlju ili region, nemojte da obrišete vaša trenutna podešavanja modema za zemlju ili region. Da biste mogli da koristite modem u drugim zemljama ili regionima, a da sačuvate konfiguraciju za vašu matičnu zemlju ili region, za svaku lokaciju u kojoj ćete koristiti modem dodajte novu konfiguraciju.

**OPREZ:** Da ne biste konfigurisali modem na način koji se kosi sa telekomunikacijskim propisima i zakonima zemlje ili regiona koji posećujete, odaberite zemlju ili region gde je računar lociran. Ukoliko nije izabrana prava zemlja ili region, modem možda neće pravilno funkcionisati.

Da biste dodali podešavanje lokacije modema, pratite ove korake:

- **1.** Izaberite **Start > Device and Printers** (Uređaj i štampači).
- **2.** Desnim tasterom miša kliknite na uređaj koji predstavlja vaš računar i kliknite na **Modem settings** (Postavke modema).
- **TAPOMENA:** Morate podesiti početni (trenutni) kod oblasti da biste prešli na karticu Dialing Rules (Pravila pozivanja). Ako nemate podešenu lokaciju, od vas će se odzivnikom tražiti da je unesete kada kliknete na Modem settings (Postavke modema).
- **3.** Kliknite na karticu **Dialing Rules** (Pravila biranja).
- **4.** Kliknite na **New** (Novo). Prikazuje se prozor New Location (Nova lokacija).
- **5.** U okviru **Location name** (Naziv lokacije), unesite naziv (na primer "kuća" ili "posao") za novo podešavanje lokacije.
- **6.** Odaberite zemlju ili region iz padajućeg menija **Country/region** (Zemlja/region). (Ako odaberete zemlju ili region koje modem ne podržava, kao podrazumevano podešavanje zemlje/regiona prikazuje se *USA* ili *UK*.)
- **7.** Unesite pozivni broj, kod operatera (ako je potreban) i broj za pristupanje spoljašnjoj liniji (ako je potreban).
- **8.** Pored **Dial using** (Biraj pomoću), kliknite na **Tone** (Tonskog biranja) ili **Pulse** (Pulsnog biranja).
- **9.** Kliknite na **OK** (U redu) da biste sačuvali nova podešavanja lokacije. Prikazuje se prozor Phone and Modem Options (Opcije za telefon i modem).
- **10.** Uradite jedno od sledećeg:
	- Da biste postavili novo podešavanje lokacije kao trenutnu lokaciju, kliknite na **OK** (U redu).
	- Da biste izabrali drugo podešavanje lokacije kao trenutno, izaberite ono koje želite među podešavanjima u listi **Location** (Lokacija), a zatim kliknite na **OK** (U redu).
	- **E** NAPOMENA: Možete koristiti navedenu proceduru da dodate podešavanje lokacije za mesta unutar vaše vlastite zemlje ili regiona, kao i za druge zemlje ili regione. Na primer, mogli biste da dodate podešavanje "Posao" koje uključuje pravila biranja broja za pristupanje spoljašnjoj liniji.

#### **Rešavanje problema sa vezom tokom putovanja**

Ako imate problema sa modemskom vezom kada koristite računar van zemlje ili regiona gde ste ga kupili, pokušajte sa sledećim predlozima.

#### **Proverite tip telefonske linije.**

Modem zahteva analognu, ne digitalnu telefonsku liniju. Linija koja se opisuje kao PBX linija obično je digitalna linija. Telefonska linija koja se opisuje kao linija za podatke, linija za faks, modemska linija ili standardna telefonska linija obično je analogna linija.

#### ● **Proverite da li je način biranja tonski ili pulsni.**

Analogna telefonska linija podržava jedan od dva režima biranja broja: pulsno biranje ili tonsko biranje. Ove opcije za režim biranja podešavaju se u programu Phone and Modem settings (Postavke modema i telefona). Izabrani režim biranja mora se poklapati sa režimom biranja koji podržava telefonska linija na vašoj lokaciji.

Da biste odredili koji režim biranja podržava telefonska linija, okrenite nekoliko brojeva na telefonu i poslušajte čuju li se klikovi (pulsevi) ili tonovi. Klikovi pokazuju da telefonska linije podržava pulsno biranje. Tonovi pokazuju da telefonska linija podržava tonsko biranje.

Da biste promenili režim biranja na vašoj trenutno podešenoj lokaciji modema, postupite na sledeći način:

1. Izaberite **Start > Devices and Printers** (Uređaji i štampači).

2. Desnim tasterom miša kliknite na uređaj koji predstavlja vaš računar i kliknite na **Modem settings** (Postavke modema).

- 3. Kliknite na karticu **Dialing Rules** (Pravila biranja).
- 4. Odaberite vaše podešavanje lokacije modema.
- 5. Kliknite na **Edit** (Uredi).
- 6. Kliknite na **Tone** (Tonsko biranje) ili na **Pulse** (Pulsno biranje).
- 7. Kliknite dva puta na **OK** (U redu).

#### ● **Proverite telefonski broj koji birate i odgovor udaljenog modema.**

Pozovite broj telefona, proverite da li dobijate odgovor od udaljenog modema, a zatim spustite slušalicu.

#### ● **Podesite modem da ignoriše tonove slobodne linije.**

Ako modem dobije ton slobodne linije koji ne prepoznaje, on ne bira broj i prikazuje poruku o grešci "No Dial Tone" (Nema tona slobodne linije).

Da biste podesili modem da ignoriše sve tonove sa linije pre biranja broja, postupite sledeći način::

1. Izaberite **Start > Devices and Printers** (Uređaji i štampači).

2. Desnim tasterom miša kliknite na uređaj koji predstavlja vaš računar i kliknite na **Modem settings** (Postavke modema).

- 3. Kliknite na karticu **Modems** (Modemi).
- 4. Kliknite na listing za dati modem.
- 5. Kliknite na **Properties** (Svojstva).
- 6. Kliknite na **Modem**.

7. Obrišite polje za potvrdu za **Wait for dial tone before dialing** (Čekaj na ton slobodne linije pre biranja broja).

8. Kliknite dva puta na **OK** (U redu).

# **3 Pokazivački uređaji i tastatura**

## **Korišćenje pokazivačkih uređaja**

### **Podešavanje željenih opcija pokazivačkih uređaja**

Koristite meni Mouse Properties (Svojstva miša) u operativnom sistemu Windows® da biste prilagodili podešavanja pokazivačkih uređaja, kao što su konfiguracija tastera, brzina klika i opcije pokazivača.

Da biste pristupili meniju Mouse Properties (Svojstva miša), izaberite **Start > Device and Printers** (Uređaj i štampači). Zatim desnim tasterom miša kliknite na uređaj koji predstavlja vaš računar i izaberite **Mouse settings** (Postavke miša).

#### **Korišćenje dodirne table**

Da biste pomerili pokazivač, prevucite prst preko površine dodirne table u smeru u kome želite da se pokazivač pomeri. Koristite tastere dodirne table kao odgovarajuće tastere na spoljnom mišu. Da biste pomerali prikaz nagore ili nadole pomoću zone za vertikalno pomeranje na dodirnoj tabli, prevucite prst gore ili dole preko linija.

**E** NAPOMENA: Ako koristite dodirnu tablu za pomeranje pokazivača, morate skloniti prst sa dodirne table pre nego što njime pređete u zonu za pomeranje. Ako samo prevučete prst sa dodirne table u zonu za pomeranje, to neće aktivirati funkciju pomeranja.

### **Korišćenje palice pokazivača**

Pritisnite palicu pokazivača u pravcu u kom želite da pomerite pokazivač na ekranu. Koristite levi i desni taster palice pokazivača onako kako biste koristili levo i desno dugme na spoljnom mišu.

### **Povezivanje spoljnog miša**

Spoljni USB miš možete povezati sa računarom koristeći neki od USB portova na računaru. USB miš takođe može biti povezan sa sistemom pomoću portova na opcionalnom uređaju za priključivanje.

## **Korišćenje tastature**

## **Korišćenje lampice tastature**

The keyboard light illuminates the computer keyboard in low-light conditions.

**1.** Da biste otvorili i uključili lampicu tastature, pritisnite dugme za lampicu tastature.

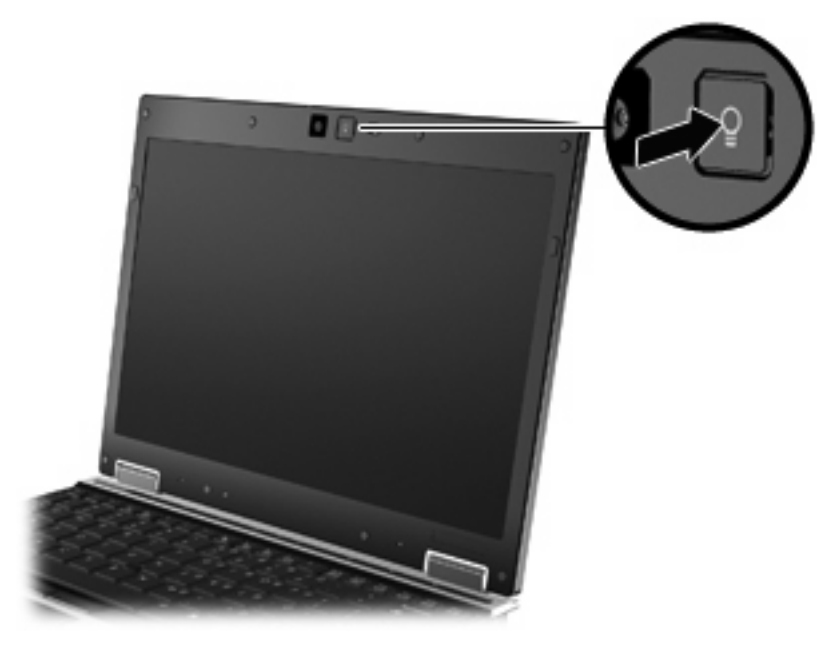

**2.** Da biste isključili lampicu tastature, ponovo pritisnite isto dugme.

## **Korišćenje interventnih tastera**

Interventni tasteri predstavljaju kombinacije tastera fn **(1)** i tastera esc **(2)** ili nekog od funkcijskih tastera **(3)**.

Ikone na tasterima f3, f4 i od f8 do f11 predstavljaju funkcije interventnih tastera. Funkcije i procedure za upotrebu interventnih tastera razmotrene su u sledećim odeljcima.

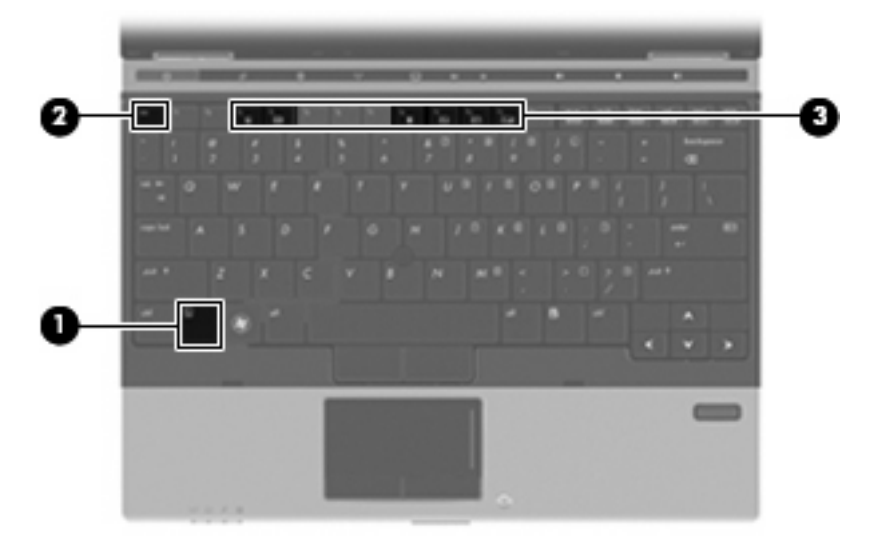

Da biste koristili komandu interventnog tastera na tastaturi računara, postupite na neki od sledećih načina:

Nakratko pritisnite taster fn, a zatim i drugi taster iz komande interventnog tastera.

– ili –

Pritisnite i zadržite taster fn i kratko pritisnite drugi taster iz komande interventnog tastera, a zatim istovremeno pustite oba tastera.

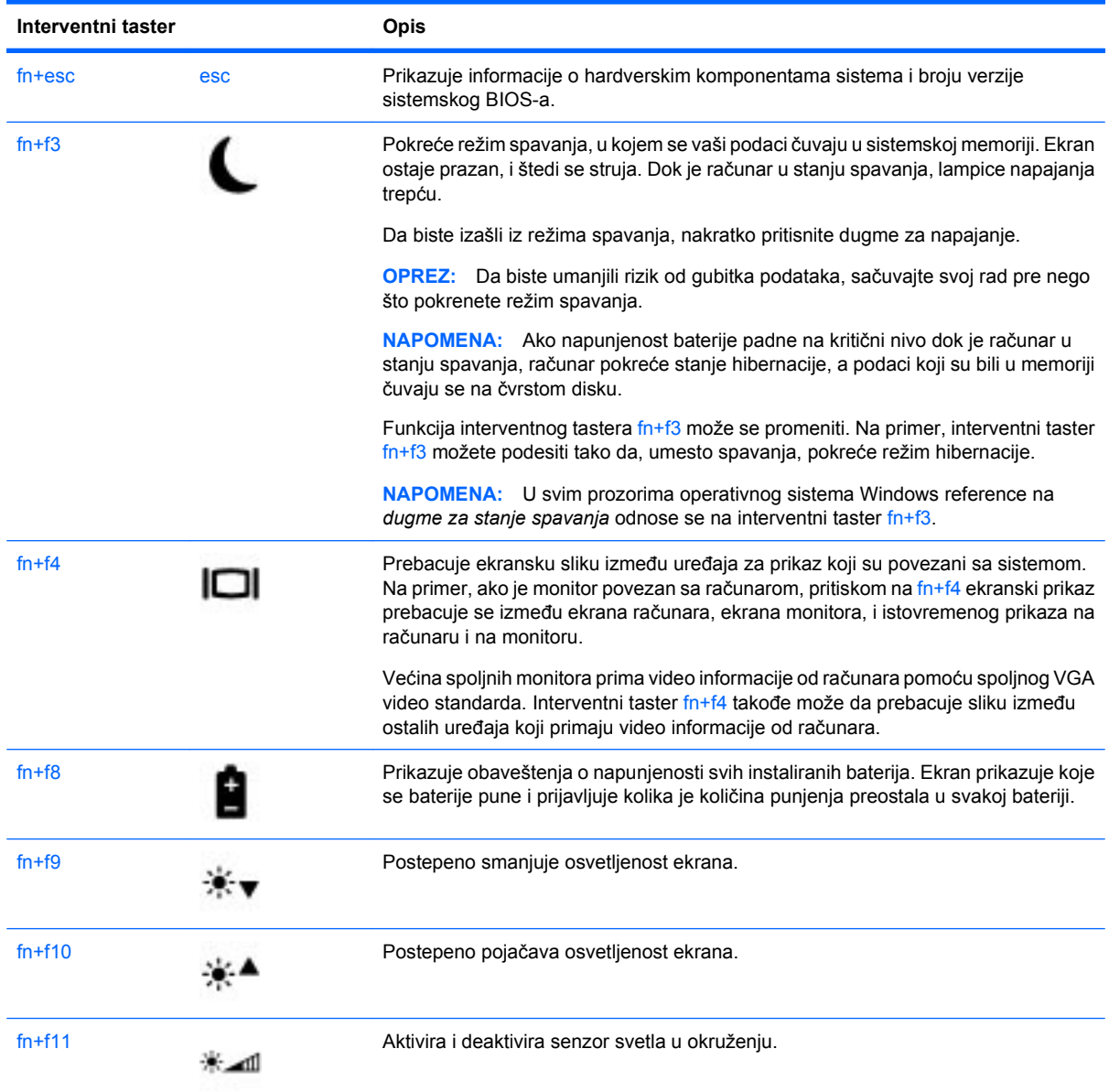

## **Korišćenje aplikacije HP QuickLook 3**

QuickLook 3 vam omogućava da sačuvate kalendar, kontaktne informacije, prijemno poštansko sanduče i informacije o zadacima iz aplikacije Microsoft Outlook na čvrsti disk vašeg računara. Zatim, dok je računar isključen ili je u režimu hibernacije, pritiskom na dugme QuickLook na računaru možete da vidite ove podatke ne čekajući da se operativni sistem ponovo pokrene.

Koristite QuickLook 3 za upravljanje informacijama o kontaktima, kalendarskim događajima, e-pošti i zadacima bez ponovnog pokretanja vašeg računara.

**NAPOMENA:** QuickLook 3 ne podržava režim spavanja ili hibernacije u operativnom sistemu Windows.

Dodatna obaveštenja o podešavanju i korišćenju aplikacije QuickLook 3 naći ćete u meniju Help (Pomoć) softvera QuickLook 3.

## **Korišćenje tastatura**

Računar sadrži ugrađenu numeričku tastaturu, a podržava i opcionalnu spoljnu numeričku tastaturu ili opcionalnu spoljnu tastaturu koja obuhvata numeričku tastaturu.

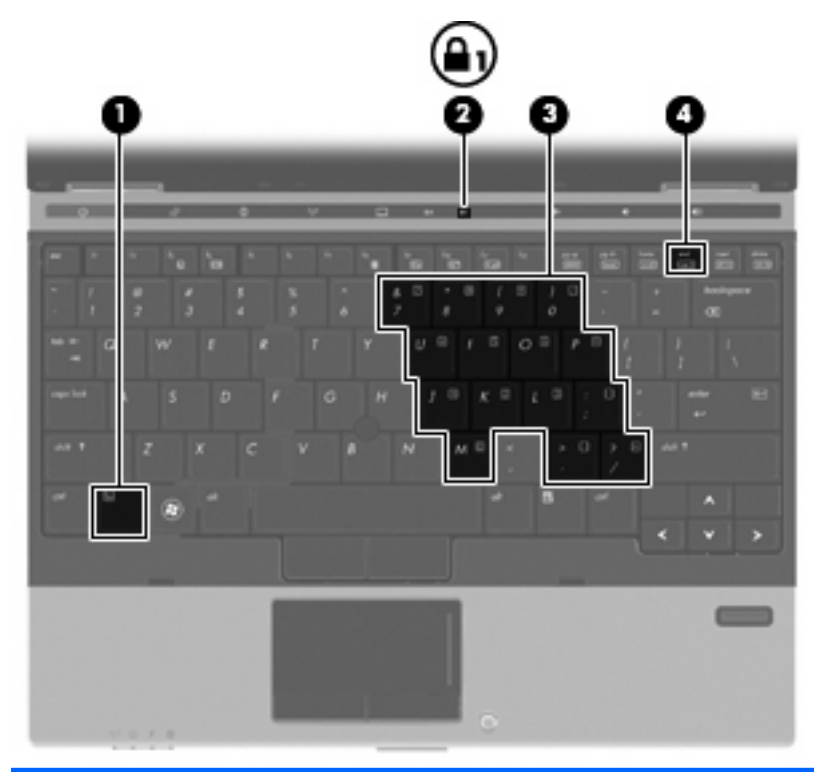

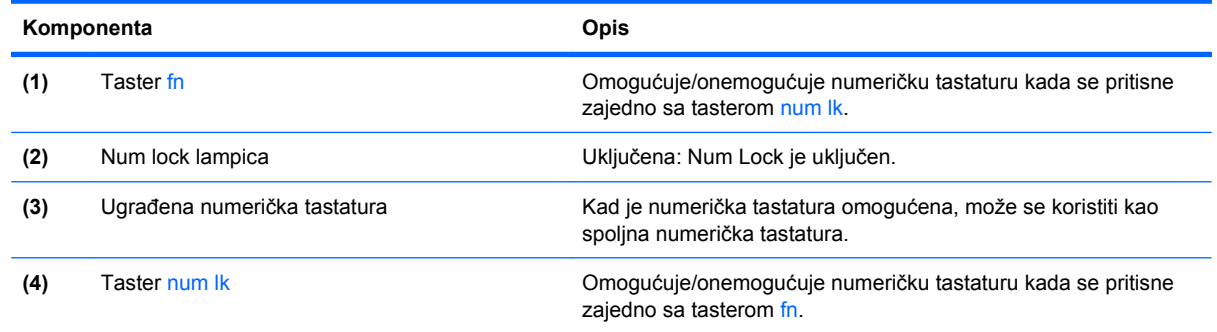

### **Korišćenje ugrađene numeričke tastature**

Petnaest tastera ugrađene numeričke tastature mogu se koristiti kao tasteri na spoljnoj tastaturi. Kada se ugrađena numerička tastatura uključi, svaki taster na tastaturi obavlja funkciju naznačenu ikonom na gornjoj desnoj strani tastera.

#### **Omogućavanje i onemogućavanje ugrađene numeričke tastature**

Pritisnite fn+num lk da biste omogućili ugrađenu numeričku tastaturu. Ponovo pritisnite fn+num lk da biste tasterima vratili njihove standardne funkcije na tastaturi.

**EX NAPOMENA:** Ugrađena numerička tastatura neće funkcionisati dok su na računar povezani spoljna ili numerička tastatura, ili opcionalni uređaj za priključivanje.

#### **Prebacivanje funkcija tastera na ugrađenoj numeričkoj tastaturi**

Možete privremeno da promenite funkcije tastera na ugrađenoj numeričkoj tastaturi između njihovih standardnih funkcija na tastaturi i funkcija sa numeričke tastature korišćenjem tastera fn ili kombinacije tastera fn+shift.

- Da biste promenili funkciju tastera numeričke tastature dok je numerička tastatura isključena, pritisnite i držite taster fn dok pritiskate taster numeričke tastature.
- Da biste privremeno upotrebili tastere numeričke tastature kao standardne, dok je numerička tastatura uključena:
	- Pritisnite i držite taster fn da biste kucali malim slovima.
	- Pritisnite i držite fn+shift da biste kucali velikim slovima.

#### **Korišćenje opcionalne spoljne numeričke tastature**

Tasteri na većini spoljnih numeričkih tastatura različito funkcionišu u zavisnosti od toga da li je num lock uključen ili ne. (Num lock je fabrički isključen.) Na primer:

- Kada je num lock uključen, većina tastera na tastaturi služi za unos brojeva.
- Kada je num lock isključen, većina tastera na tastaturi funkcioniše kao tasteri sa strelicama, odnosno tasteri za pomeranje nagore ili pomeranje nadole za jednu stranicu.

Kada je num lock na spoljnoj tastaturi uključen, num lock lampica na računaru je uključena. Kada je num lock na spoljnoj tastaturi isključen, num lock lampica na računaru je isključena.

Da biste uključili ili isključili num lock na spoljnoj tastaturi dok radite:

Pritisnite taster num lk na spoljnoj tastaturi, a ne na računaru.

## **Čišćenje dodirne table i tastature**

Ako je dodirna tabla prljava i zamašćena, pokazivač može da se nekontrolisano kreće po ekranu. Da biste to izbegli, očistite dodirnu tablu vlažnom krpom i često perite ruke dok koristite računar.

**UPOZORENJE!** Da biste umanjili rizik od strujnog udara ili oštećenja unutrašnjih komponenti, nemojte koristiti nastavak usisivača za čišćenje tastature. Na površinu tastature usisivač može da se nanese prljavštinu koja u njemu ostaje posle čišćenja domaćinstva.

Redovno čistite tastaturu da biste sprečili zaglavljivanje tastera i da biste uklonili prašinu, vlakna i trunčice koji mogu zapasti pod tastere. Otpad ispod tastera možete razduvati pomoću spreja komprimovanog vazduha sa cevčicom.

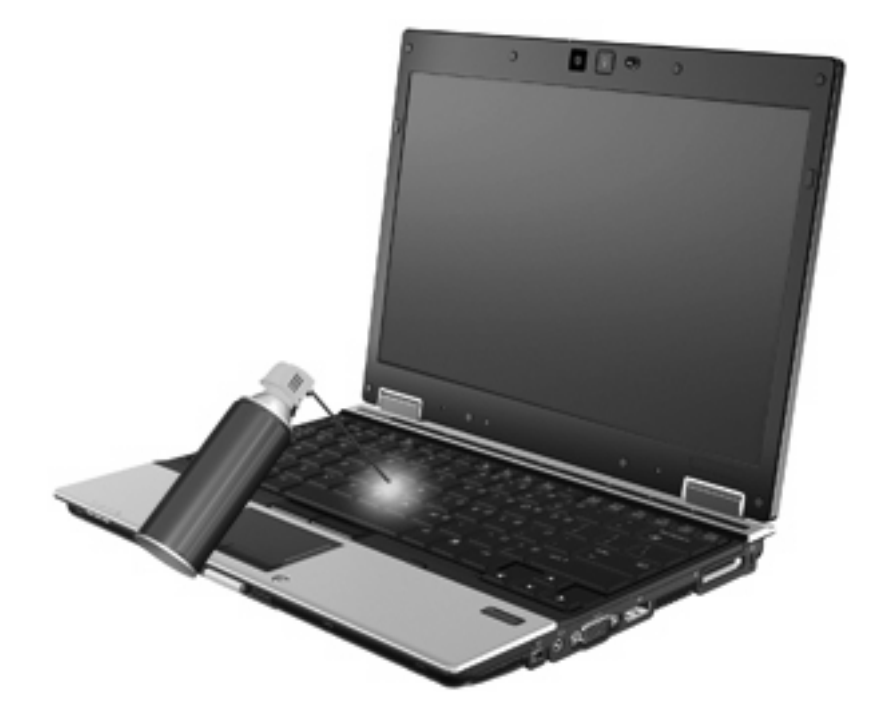

# **4 Multimedija**

## **Funkcije multimedije**

Vaš računar sadrži funkcije multimedije koje vam omogućavaju da slušate muziku i gledate slike. Vaš računar može imati sledeće komponente multimedije:

- Optičku disk jedinicu za reprodukovanje audio i video diskova
- Integrisane zvučnike za slušanje muzike
- Integrisane mikrofone za snimanje audio zapisa
- Integrisanu Web kameru pomoću koje možete snimati i deliti video snimke
- Unapred instalirani multimedijalni softver pomoću kog možete reprodukovati i upravljati svojom muzikom, filmovima i slikama
- **E NAPOMENA:** Vaš računar možda neće imati sve navedene komponente.

## **Prepoznavanje komponenti multimedije**

Na sledećoj ilustraciji i tabeli opisane su funkcije multimedije na računaru.

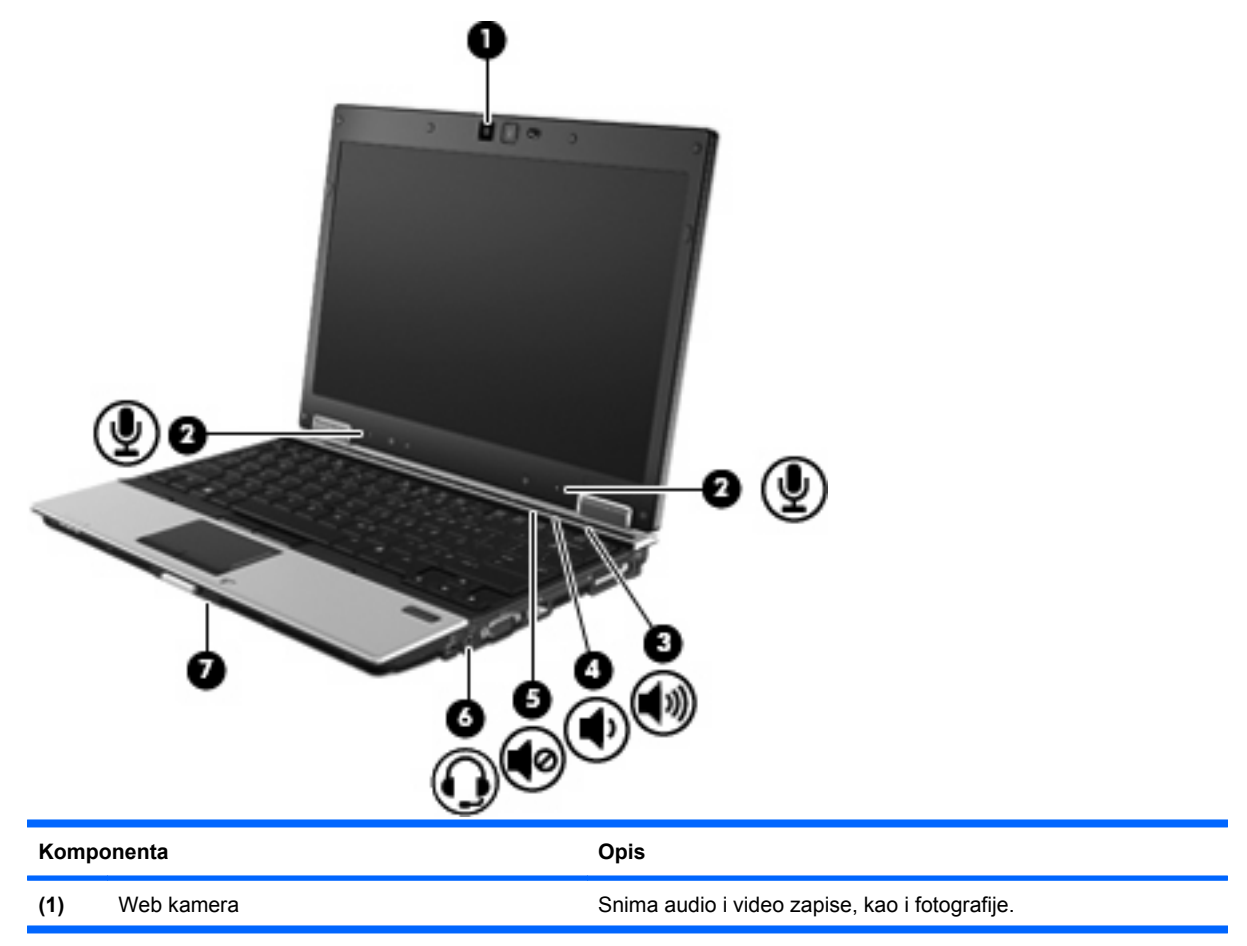

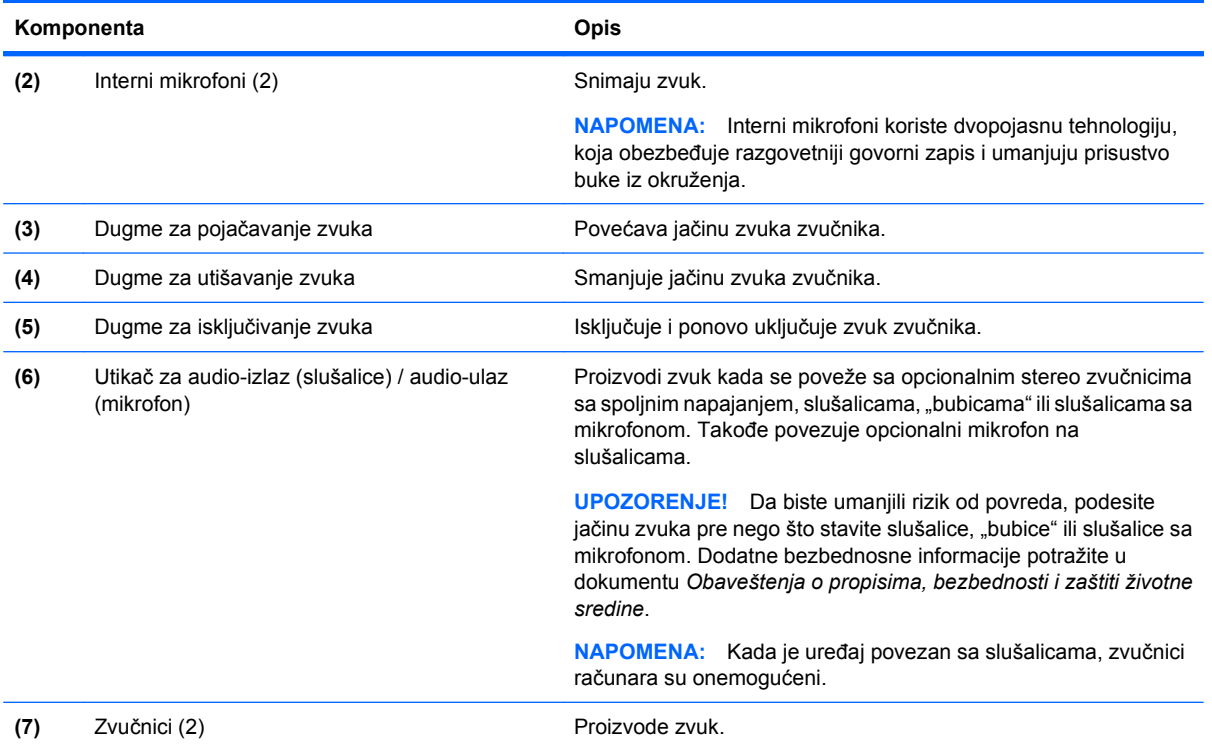

## **Softver za multimedije**

Vaš računar ima unapred instalirani softver za multimedije koji možete koristiti za reprodukovanje muzike, gledanje filmova i pregledanje slika. Sledeći odeljci sadrže detaljna obaveštenja o unapred instaliranom softveru za multimedije i o instaliranju softvera za multimedije sa diska.

## **Pristupanje vašem unapred instaliranom softveru za multimedije**

Da biste pristupili unapred instaliranom softveru za multimedije:

- ▲ Izaberite **Start > All Programs** (Svi programi), a zatim otvorite program za multimediju koji želite da koristite.
- **E NAPOMENA:** Neki programi se možda nalaze u podfasciklama.
- **E NAPOMENA:** Detalje o korišćenju softvera koji ste dobili uz računar naći ćete u uputstvima proizvođača softvera. Ova uputstva ste možda dobili uz softver, na disku, ili su dostupna na Web lokaciji proizvođača.

### **Instaliranje softvera multimedije sa diska**

Da biste instalirali bilo koji softver multimedije sa CD-a ili DVD-a, postupite na sledeći način:

- **1.** Umetnite disk u optičku disk jedinicu ili u opcionalnu spoljnu optičku disk jedinicu.
- **2.** Kada se pokrene čarobnjak za instalaciju, pratite uputstva na ekranu.
- **3.** Ako se to od vas odzivnikom zatraži, ponovo pokrenite računar.

## **Audio**

Na računaru možete pronaći veliki broj funkcija za audio zapise:

- Reprodukujte muziku preko zvučnika na računaru i/ili povezanih spoljnih zvučnika
- Snimajte zvuk pomoću internih mikrofona ili opcionalnog spoljnog mikrofona
- Preuzimajte muziku sa Interneta
- Kreirajte multimedijalne prezentacije sa audio zapisima i slikama
- Šaljite zvučne zapise i slike pomoću programa za trenutnu razmenu poruka
- Strimujte radio programe (samo na pojedinim modelima) ili primajte FM radio signale
- Kreirajte ili "narezujte" audio CD-ove pomoću optičke disk jedinice (samo na pojedinim modelima) ili pomoću opcionalne spoljne optičke disk jedinice

## **Podešavanje jačine zvuka**

Jačinu zvuka možete podesiti pomoću sledećih kontrola:

- Dugmad za jačinu zvuka računara:
	- Da biste isključili ili ponovo aktivirali zvuk, pritisnite dugme za isključivanje zvuka **(1)**.
	- Da biste utišali zvuk, pritisnite dugme za utišavanje zvuka **(2)** dok ne dostignete željenu jačinu.
	- Da biste pojačali zvuk, pritisnite **(3)** dok ne dostignete željenu jačinu.

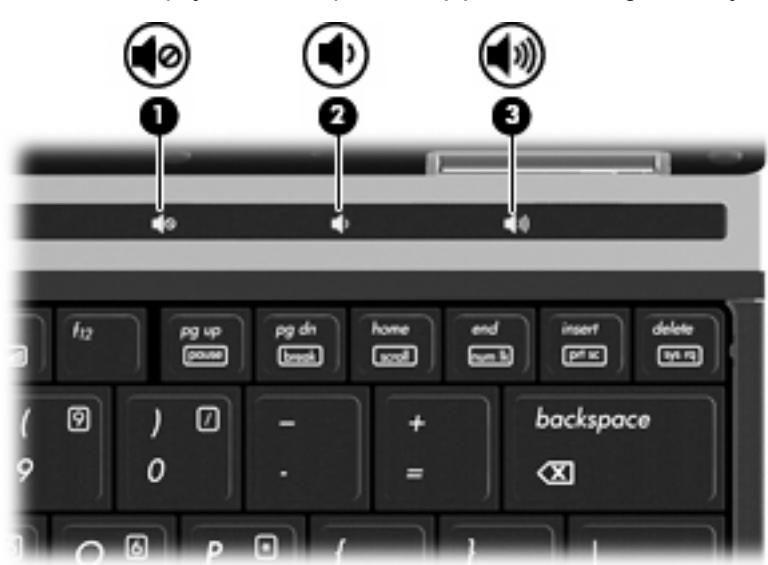

- Windows kontrola jačine zvuka:
	- **a.** Kliknite na ikonu **Speakers** (Zvučnici) koja se nalazi na sistemskoj traci poslova, sasvim desno na traci zadataka.
	- **b.** Zvuk možete pojačati ili smanjiti pomeranjem klizača nagore ili nadole. Kliknite na ikonu **Mute Speakers** (Isključi zvučnike) da biste isključili zvuk.
- ili –
- **a.** Na sistemskoj traci poslova desnim tasterom miša kliknite na ikonu **Speakers** (Zvučnici), a zatim izaberite stavku **Open Volume Mixer** (Otvori mikser jačine zvuka).
- **b.** U koloni "Zvučnici" zvuk možete pojačati ili smanjiti pomeranjem klizača nagore ili nadole. Takođe, možete kliknuti i na ikonu **Mute Speakers** (Isključi zvučnike) da biste isključili zvuk.

Ako na sistemskoj traci poslova nije prikazana ikona **Speakers** (Zvučnici), postupite na sledeći način da biste je dodali:

- **a.** Kliknite desnim tasterom miša na ikonu **Show hidden icons** (Prikaži skrivene ikone) (strelica sa leve strane sistemske trake poslova).
- **b.** Izaberite stavku **Customize notification icons** (Prilagodi ikone obaveštenja).
- **c.** Na kartici **Behaviors** (Ponašanja) izaberite **Show icon and notifications for the Volume icon** (Prikaži ikone i obaveštenja za ikonu jačine zvuka).
- **d.** Kliknite na dugme **OK** (U redu);
- Kontrola jačine zvuka programa:

Zvuk se takođe može podesiti u nekim programima.

## **Povezivanje spoljnih audio uređaja**

**UPOZORENJE!** Da biste umanjili rizik od povreda, podesite jačinu zvuka pre nego što stavite slušalice, "bubice" ili slušalice sa mikrofonom. Dodatne bezbednosne informacije potražite u dokumentu *Obaveštenja o propisima, bezbednosti i zaštiti životne sredine*.

Informacije o povezivanju spoljnih uređaja, poput spoljnih zvučnika, slušalica ili mikrofona, potražite u obaveštenjima koja ste dobili uz uređaj. Radi najboljih rezultata, pridržavajte se sledećih saveta:

- Proverite da li je kabl uređaja pravilno uključen u odgovarajući utikač na računaru. (Konektori kabla obično su označeni istim bojama kao i odgovarajući utikači na računaru.)
- Morate instalirati sve neophodne upravljačke programe za spoljašnji uređaj.
- **E NAPOMENA:** Upravljački program je neophodan program koji se ponaša kao prevodilac između uređaja i programa koji koriste taj uređaj.

### **Provera audio funkcija**

Da biste proverili sistemski zvuk na računaru, postupite na sledeći način:

- **1.** Izaberite **Start > Control Panel** (Kontrolna tabla).
- **2.** Kliknite na ikonu **Hardware and Sound** (Hardver i zvuk).
- **3.** Kliknite na **Sound** (Zvuk).
- **4.** Kada se prozor otvori, izaberite karticu **Sounds** (Zvukovi). U odeljku **Program Events** (Programski događaji) izaberite bilo koji zvučni efekat, kao što je zvučni signal ili alarm, a zatim kliknite na dugme **Test** (Testiraj).

Zvuk bi trebalo da se emituje preko zvučnika na računaru ili povezanih slušalica.

Da biste proverili funkciju snimanja na računaru, postupite na sledeći način:

- **1.** Izaberite **Start > All Programs** (Svi programi) **> Accessories** (Pribor) **> Sound Recorder** (Snimač zvuka).
- **2.** Kliknite na dugme **Start Recording** (Započni snimanje), zatim govorite u mikrofon. Datoteku sačuvajte na radnu površinu računara.
- **3.** Otvorite Windows Media Player i reprodukujte zvučni zapis.
- **EX NAPOMENA:** Za najbolje rezultate pri snimanju govorite direktno u mikrofon i snimajte zvuk u okruženjima bez buke u pozadini.
	- ▲ Da biste potvrdili ili promenili postavke zvuka na računaru, izaberite **Start > Control Panel** (Kontrolna tabla) **> Hardware and Sound** (Hardver i zvuk) **> Sound** (Zvuk).

## **Video**

Na računaru možete pronaći veliki broj video funkcija:

- **Gledajte filmove**
- Igrajte igre preko Interneta
- Kreirajte prezentacije sa slikama i video zapisima
- Povežite spoljne video uređaje

## **Povezivanje spoljnog monitora ili projektora**

Vaš računar ima port za spoljni monitor, kao i DisplayPort, koji vam omogućavaju da povežete spoljne monitore i projektore.

#### **Korišćenje porta za spoljni monitor**

Port za spoljni monitor povezuje sa računarom spoljašnji VGA uređaj za prikazivanje, poput spoljnog VGA monitora ili VGA projektora. Port za spoljni monitor je interfejs za analogne ekrane.

Da biste VGA uređaj za prikazivanje povezali sa računarom, povežite kabl uređaja na port za spoljni monitor.

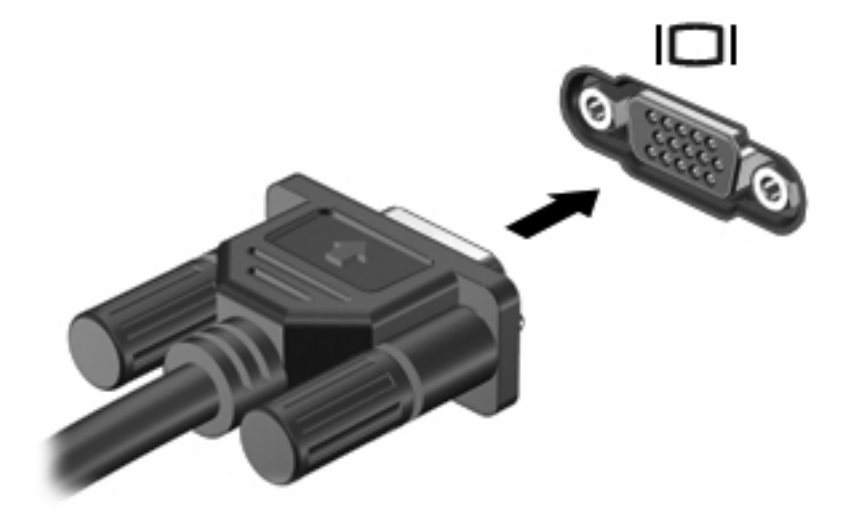

**E NAPOMENA:** Ako ste spoljni uređaj za prikazivanje ispravno povezali, ali se slika svejedno ne prikazuje, pritisnite interventne tastere fn+f4 da biste sliku preneli na uređaj. Uzastopnim pritiskanjem tastera fn+f4 prebacujete ekransku sliku između ekrana na računaru i spoljnog uređaja.

#### **Korišćenje DisplayPort-a**

DisplayPort povezuje opcionalni uređaj sa digitalnim ekranom, poput monitora ili projektora visokih performansi. DisplayPort ima bolje performanse nego VGA port za spoljni monitor i poboljšava povezivanje sa digitalnim uređajima.

Da biste digitalni uređaj za prikazivanje povezali sa računarom, povežite kabl uređaja na DisplayPort-u.

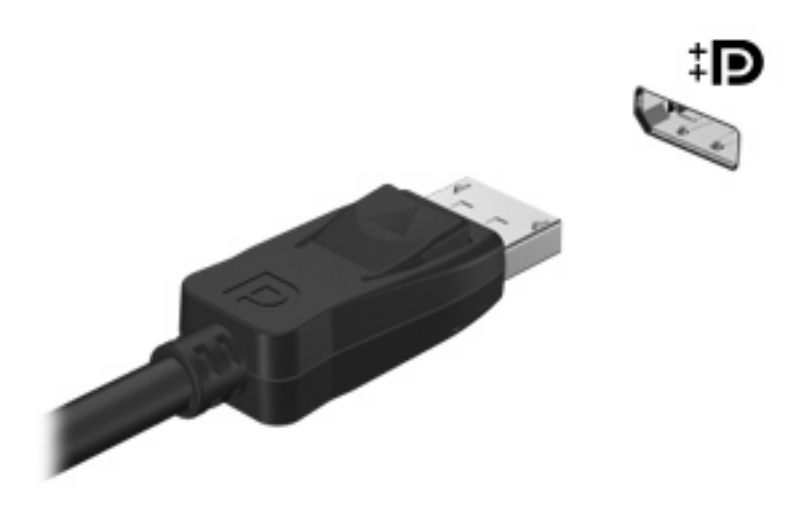

**EX NAPOMENA:** Ako ste spoljni uređaj za prikazivanje ispravno povezali, ali se slika svejedno ne prikazuje, pritisnite interventne tastere fn+f4 da biste sliku preneli na uređaj. Uzastopnim pritiskanjem tastera fn+f4 prebacujete ekransku sliku između ekrana na računaru i spoljnog uređaja.

## **Optičke disk jedinice (samo na pojedinim modelima)**

## **Prepoznavanje instalirane optičke disk jedinice**

▲ Izaberite **Start > Computer** (Računar).

Videćete listu svih uređaja instaliranih na vašem računaru, uključujući i optičku disk jedinicu.

## **Reprodukcija CD-a ili DVD-a**

- **1.** Uključite računar.
- **2.** Pritisnite dugme za otpuštanje **(1)** na maski optičke disk jedinice kako biste oslobodili ležište diska.
- **3.** Izvucite ležište **(2)**.
- **4.** Držite disk za ivice i postavite ga iznad osovine ležišta tako da strana sa oznakom bude okrenuta nagore.
- **E NAPOMENA:** Ako ležište nije sasvim dostupno, pažljivo nagnite disk kako biste ga postavili iznad osovine.

**5.** Lagano pritiskajte disk nadole **(3)** ka osovini ležišta, dok disk ne ulegne na svoje mesto.

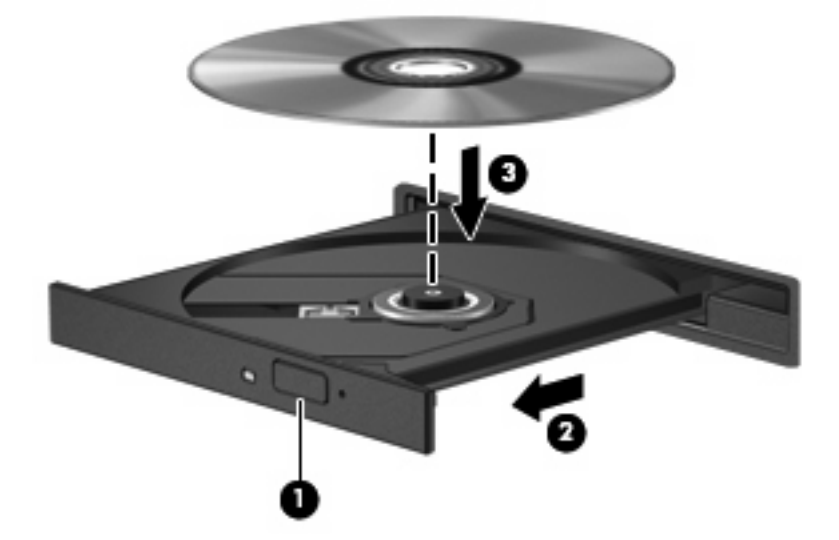

- **6.** Zatvorite ležište diska.
- **7.** Ako još uvek niste izabrali softver za reprodukciju medijuma, otvoriće se dijalog za automatsku reprodukciju sa pitanjem na koji način želite da koristite sadržaj medijuma. Izaberite Windows Media Player, koji je unapred instaliran na vašem računaru.
- **E NAPOMENA:** Nakon što umetnete disk, normalno je da se javi kratka pauza.

Ako tokom reprodukcije diska slučajno pokrenete režim spavanja ili hibernacije:

- Reprodukcija može biti prekinuta;
- Može se prikazati poruka upozorenja sa pitanjem želite li da nastavite. Ako se ova poruka prikaže, kliknite na **No** (Ne).
- Da biste nastavili reprodukciju, možda ćete ponovo morati da pokrenete CD ili DVD.

#### **Promena postavki DVD regiona**

Većina DVD-ova koja sadrži datoteke zaštićene autorskim pravima takođe sadrži regionalne kodove. Regionalni kodovi pomažu u međunarodnoj zaštiti autorskih prava.

DVD koji sadrži regionalni kôd možete reprodukovati jedino ako se regionalni kôd sa DVD-a podudara sa postavkom regiona na vašoj DVD disk jedinici.

**OPREZ:** Postavke regiona na vašoj DVD disk jedinici mogu se promeniti samo 5 puta.

Postavka regiona koju izaberete peti put postaje trajna postavka regiona na DVD disk jedinici.

Broj preostalih promena postavke regiona prikazan je na kartici "DVD region".

Za promenu postavki pomoću operativnog sistema:

- **1.** Izaberite **Start > Control Panel** (Kontrolna tabla) **> System and Security** (Sistem i bezbednost) **> Device Manager** (Upravljač uređajima).
- **E NAPOMENA:** Operativni sistem Windows sadrži funkciju User Account Control (Kontrola korisničkog naloga) radi poboljšanja bezbednosti vašeg računara. Možda će se od vas odzivnikom zatražiti dozvola ili lozinka za obavljanje zadataka kao što su instaliranje softvera, pokretanje uslužnih programa ili promena podešavanja operativnog sistema Windows. Dodatna obaveštenja naći ćete u meniju Help and Support (Pomoć i podrška).
- **2.** Kliknite na znak "+" pored **DVD/CD-ROM drives** (DVD/CD-ROM disk jedinice).
- **3.** Desnim tasterom miša kliknite na DVD disk jedinicu za koju želite da promenite postavke regiona, a zatim kliknite na **Properties** (Svojstva).
- **4.** Izaberite karticu **DVD region** i promenite postavke.
- **5.** Kliknite na dugme **OK** (U redu);

## **Kreiranje (narezivanje) CD-a ili DVD-a**

**OPREZ:** Poštujte upozorenje o autorskim pravima. Prema važećim zakonima o autorskim pravima, neovlašćeno kopiranje materijala zaštićenog autorskim pravima, uključujući računarske programe, filmove, emisije i zvučne snimke, predstavlja krivično delo. Nemojte koristiti ovaj računar u takve svrhe.

Ako je vaša optička jedinica CD-RW, DVD-RW ili DVD±RW optička disk jedinica, možete koristiti softver kao što je Windows Media Player za narezivanje podataka, video i audio zapisa, uključujući muzičke datoteke tipa MP3 i WAV. Da biste narezali video zapise na CD ili DVD, koristite MyDVD.

Pratite sledeće smernice kada narezujete CD ili DVD:

- Pre nego što narežete disk, sačuvajte i zatvorite sve otvorene datoteke i zatvorite sve programe.
- CD-R ili DVD-R disk obično je najbolji za narezivanje audio datoteka jer se informacije ne mogu menjati kada se jednom iskopiraju.
- S obzirom na to da neki kućni stereo uređaji i stereo uređaji u automobilima ne reprodukuju CD-RW diskove, koristite CD-R diskove za narezivanje muzičkih CD-ova.
- CD-RW ili DVD-RW disk je uglavnom najbolji za narezivanje datoteka sa podacima ili testiranje audio ili video snimaka pre nego što ih narežete na CD ili DVD koji se ne može izmeniti.
- DVD plejeri koji se koriste u kućnim sistemima obično ne podržavaju sve DVD formate. Listu podržanih formata potražite u vodiču za korisnike koji ste dobili uz DVD plejer.
- MP3 datoteka koristi manje prostora od ostalih formata muzičkih datoteka, a proces kreiranja MP3 diska isti je kao i proces kreiranja diska sa podacima. MP3 datoteke mogu se reprodukovati samo na MP3 plejerima ili na računarima na kojima je instaliran MP3 softver.

Da biste narezali CD ili DVD, postupite na sledeći način:

- **1.** Preuzmite ili kopirajte izvorne datoteke u fasciklu na čvrstom disku;
- **2.** Ubacite prazan CD ili DVD disk u optičku disk jedinicu (samo na pojedinim modelima) ili u opcionalnu spoljnu optičku disk jedinicu.
- **3.** Izaberite **Start > All Programs** (Svi programi) i naziv softvera koji želite da koristite.
- **4.** Izaberite tip CD-a ili DVD-a koji želite da kreirate CD / DVD sa podacima, audio ili video CD / DVD.
- **5.** Desnim tasterom miša kliknite na **Start**, kliknite na **Open Windows Explorer** (Otvori Windows Explorer), a zatim idite do fascikle u kojoj ste sačuvali izvorne datoteke.
- **6.** Otvorite fasciklu, a zatim prevucite datoteke do disk jedinice koja sadrži prazan disk.
- **7.** Pokrenite proces narezivanja prema uputstvima programa koji ste izabrali.

Za specifična uputstva, pogledajte uputstva proizvođača softvera. Ova uputstva možda ste dobili uz softver, na disku, ili su dostupna na Web lokaciji proizvođača.

## **Uklanjanje optičkog diska (CD-a ili DVD-a)**

- **1.** Pritisnite dugme za otpuštanje **(1)** na maski disk jedinice kako biste oslobodili ležište diska, a zatim lagano povucite ležište **(2)** dok se ne zaustavi.
- **2.** Uklonite disk **(3)** iz ležišta pažljivo pritiskajući osovinu i istovremeno podižući spoljne ivice diska. Disk držite za ivice da ne biste dodirnuli ravne površine.
- **EX NAPOMENA:** Ako ležište nije sasvim dostupno, pažljivo nagnite disk dok ga vadite.

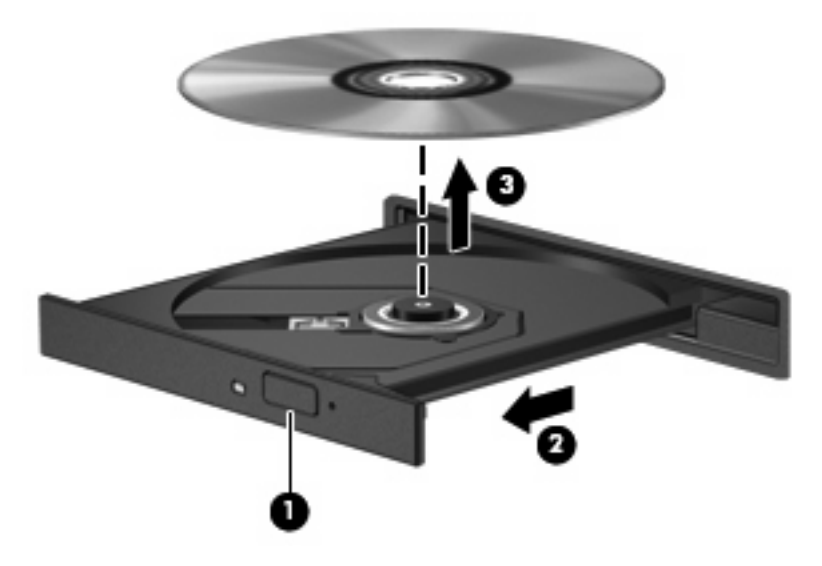

**3.** Zatvorite ležište diska i stavite disk u zaštitni omot.

## **Web kamera**

**EX NAPOMENA:** U ovom odeljku opisane su funkcije koje su zajedničke većini modela. Neke funkcije možda nisu dostupne na vašem računaru.

Vaš računar ima integrisanu Web kameru koja se nalazi na vrhu ekrana. Pomoću unapred instaliranog softvera možete koristiti Web kameru za snimanje fotografija, video ili audio zapisa. Možete pregledati fotografiju, video snimak ili audio snimak i sačuvati ga na čvrstom disku vašeg računara.

Da biste pristupili Web kameri i softveru HP Webcam, odaberite **Start > All Programs** (Svi programi) **> HP > HP Webcam**.

Softver za Web kameru omogućava vam da eksperimentišete sa sledećim opcijama:

- Video snimanje.
- Snimite audio zapis i reprodukujte ga.
- Strimujte video pomoću softvera za trenutnu razmenu poruka.
- Snimajte fotografije.
- Iskoristite HP čitač poslovnih kartica da biste transformisali poslovne kartice u upotrebljivu bazu podataka o kontaktima.

Radi optimalnih performansi, pridržavajte se sledećih smernica kad koristite Web kameru:

- Proverite da li imate najnoviju verziju programa za trenutnu razmenu poruka pre započinjanja video konverzacije.
- Integrisana Web kamera možda neće pravilno raditi kroz zaštitne zidove nekih mreža.
- **E** NAPOMENA: Ako imate problema pri prikazivanju ili slanju multimedijalnih datoteka osobi koja koristi drugi LAN ili je van vašeg mrežnog zaštitnog zida, privremeno onemogućite zaštitni zid, obavite željeni zadatak, a zatim ponovo omogućite zaštitni zid. Da biste trajno rešili ovaj problem, ponovo konfigurišite zaštitni zid prema potrebi i prilagodite pravila i postavke drugih sistema za detekciju upada u mrežu. Za dodatne informacije, kontaktirajte administratora vaše mreže, ili IT odeljenje.
- Kada je god to moguće, postavite Web kameru tako da jak izvor svetlosti bude iza kamere i van oblasti slike.

### **Podešavanje svojstava Web kamere**

Možete da podesite sledeća svojstva web kamere:

- **Brightness** (Osvetljenost) Kontroliše količinu svetlosti koja je uključena u sliku. Viša podešavanja za svetlinu daju svetliju sliku; niža daju tamniju sliku.
- **Contrast** (Kontrast) Kontroliše razliku između svetlijih i tamnijih područja na slici. Viša vrednost kontrasta daje intenzivniju sliku; niži kontrast zadržava više od originalnog dinamičkog raspona informacije ali daje ravniju sliku.
- **Hue** (Nijansa) Kontroliše odnos boja i razliku među njima (šta čini boju crvenom, zelenom, ili plavom). Nijansa se razlikuje od zasićenja, koje meri jačinu nijanse.
- **Saturation** (Zasićenje) Kontroliše jačinu boja u finalnoj slici. Viša podešavanja za zasićenje daju jasniju sliku; niža daju nežniju sliku.
- Sharpness (Oštrina) Kontroliše definiciju ivica u slici. Viša podešavanja oštrine daju definisaniju sliku; niža daju mekšu sliku.
- **Gamma** (Gama) Kontroliše kontrast koji utiče na srednje sivu i srednje tonove slike. Gama podešavanjima slike možemo da promenimo vrednost svetline srednjih tonova sive bez značajne promene senki i svetlih površina. Niža gamma vrednost čini sivu crnom, a crnu još tamnijom.
- **Backlight Compensation** (Kompenzacija pozadinskog osvetljenja) Kompenzuje u slučajevima kad bi predmet slike sa snažnim pozadinskim osvetljenjem bio nejasan usled efekta "cvetanja" ili isticanja siluete.
- **Night Mode** (Noćni režim rada) Kompenzuje u uslovima slabe osvetljenosti.
- **Zoom (samo na pojedinim modelima)** (Zumiranje) Prilagođava procenat zumiranja za snimanje fotografija ili videa.
- **Horizontal or vertical** (Horizontalno ili vertikalno) Rotira sliku horizontalno ili vertikalno.
- **50Hz or 60Hz** (50 Hz ili 60 Hz) Prilagođava brzinu blende da na video-snimku ne bi bilo treperenja.

Prilagodljivi unapred postavljeni profili za višestruke uslove osvetljenosti kompenzuju u sledećim uslovima osvetljenosti: usijano, fluorescentno, halogeno, sunčano, oblačno, noć.

## **Kontrolisanje fokusa web kamere**

Da biste kontrolisali fokus web kamere:

- **1.** Izaberite **Start > All Programs** (Svi programi) **> HP > HP Webcam**.
- **2.** Kliknite na ikonu **Menu** (Meni), a zatim kliknite na **Settings** (Postavke).
- **3.** Kliknite na karticu **Options** (Opcije).

Dostupne su sledeće opcije fokusa:

- **Normal** (Normalan) Fabričko podešavanje kamere pogodno je za normalne fotografije. Opseg ovog podešavanja iznosi od jednog metra ispred sočiva do beskrajne udaljenosti.
- **Macro** (Makro) Podešavanje bliskog fokusa služi za fotografisanje i snimanje videa iz velike blizine.

### **Snimanje slika poslovnih kartica**

Možete koristiti Web kameru sa programom HP Business Card Reader da snimite slike poslovnih kartica i prenesete tekst u mnogobrojne tipove softvera za adresare, kao što je Microsoft® Outlook Contacts.

Da biste snimili sliku poslovne kartice:

- **1.** Izaberite **Start > All Programs** (Svi programi) **> HP > HP Business Card Reader**.
- **2.** Da biste snimili podatke sa jedne poslovne kartice, izaberite **Single Scan** (Pojedinačno skeniranje).

– ili –

Da biste snimili podatke sa nekoliko poslovnih kartica, izaberite **Multi Scan** (Višestruko skeniranje).

- **3.** Umetnite poslovnu karticu u utor za poslovne kartice na prednjem delu računara **(1)** i pomerite karticu ulevo **(2)** da biste je centrirali pod Web kamerom.
- **EY NAPOMENA:** Ako utor zaklanja deo teksta, rotirajte karticu za 180 stepeni, sa tekstom okrenutim ka Web kameri.

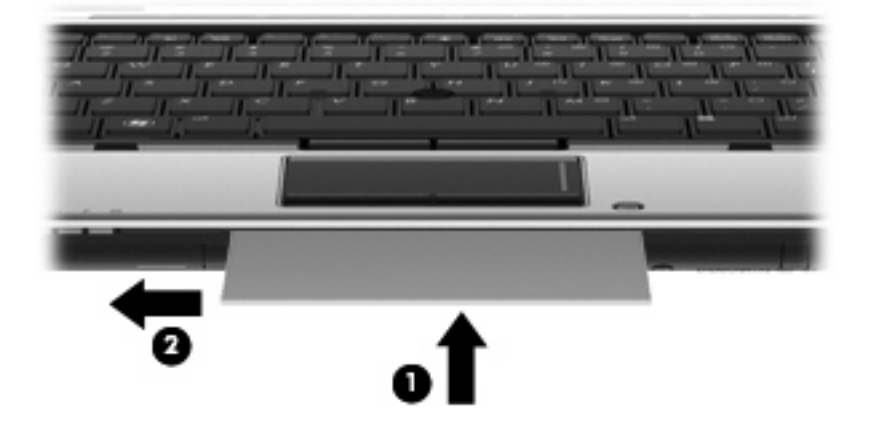

**4.** Polako spuštajte ekran **(1)** dok lampica Web kamere ne prestane da trepće **(2)** i dok ne začujete zvuk koji označava da je Web kamera sada u fokusu.

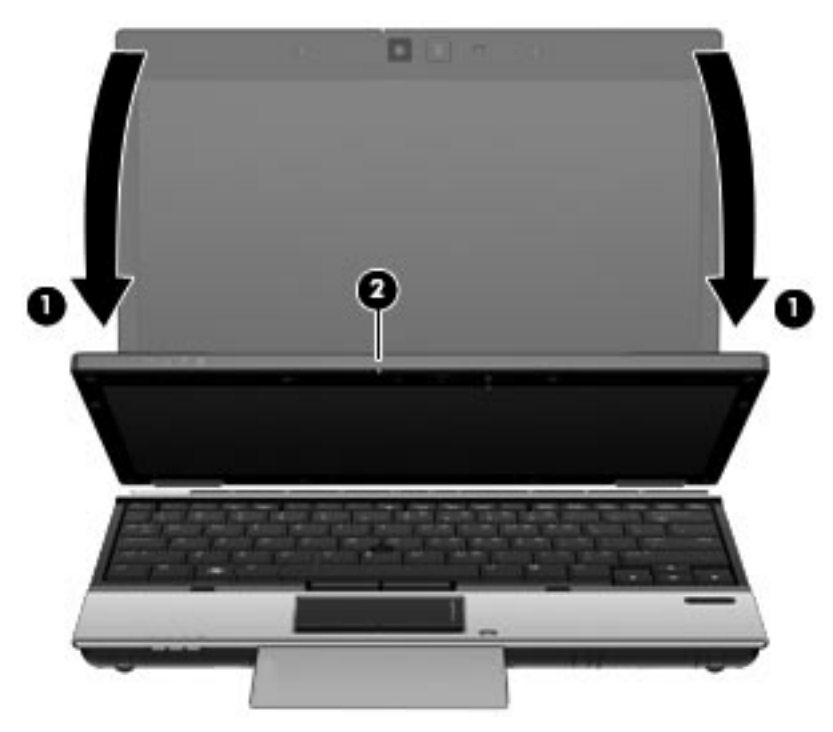

**5.** Ako snimate slike više poslovnih kartica, uklonite prvu karticu i ubacite sledeću. Lampica Web kamere se uključuje kada je kartica u fokusu. Web kamera zatim snima sliku poslovne kartice, a lampica kamere se gasi.

Ponovite ovaj korak da biste slikali ostale poslovne kartice.

- **6.** Kada završite sa snimanjem podataka sa poslovnih kartica, uklonite karticu iz utora i podignite ekran.
- **7.** Pregledajte informacije koje je snimio HP Business Card Reader da biste proverili da li su kompletne.

# **5 Upravljanje napajanjem**

## **Podešavanje opcija napajanja**

## **Korišćenje stanja uštede energije**

Prema fabričkim podešavanjima, računar ima dva stanja za uštedu energije: spavanje i hibernaciju.

Ako aktivirate spavanje, lampice za napajanje će početi da trepću, a ekran će se isključiti. Vaš rad se čuva u memoriji. Izlazak iz režima spavanja brži je nego izlazak iz režima hibernacije. Ako se računar nalazi u stanju spavanja duži vremenski period, odnosno ako napunjenost baterije padne na kritični nivo dok je računar u stanju spavanja, računar prelazi u stanje hibernacije.

Kada je pokrenuta hibernacija, vaš rad se čuva u datoteci za hibernaciju na čvrstom disku, a računar se isključuje.

- **OPREZ:** Da biste sprečili moguće opadanje kvaliteta audio i video zapisa, gubitak funkcije reprodukovanja audio ili video zapisa, ili gubitak podataka, nemojte da pokrećete režim spavanja ili hibernacije dok se podaci čitaju sa diska ili spoljašnje medijske kartice, ili dok se upisuju na njih.
- **E** NAPOMENA: Dok je računar u stanju spavanja ili hibernacije, ne možete se povezivati na mrežu niti izvršavati bilo kakvu funkciju na računaru.

**NAPOMENA:** Kada je HP 3D DriveGuard parkirao disk, računar neće započinjati stanja spavanja i hibernacije, a ekran će biti ugašen.

#### **Pokretanje i izlazak iz režima spavanja**

Prema fabričkim postavkama, sistem je podešen da aktivira stanje spavanja posle 15 minuta neaktivnosti kada se napaja iz baterije i posle 30 minuta neaktivnosti kada se napaja iz spoljašnjeg izvora.

Postavke napajanja i vremenska ograničenja možete promeniti pomoću ikone Power Options (Opcije napajanja) u programu Windows® Control Panel (Kontrolna tabla)v.

Kada je računar uključen, možete pokrenuti stanje spavanja na neki od sledećih načina:

- Pritisnite fn+f3.
- Kliknite na **Start**, kliknite na strelicu pored dugmeta **Shut down** (Isključivanje), a zatim kliknite na **Sleep** (Spavanje).

Da biste izašli iz stanja spavanja:

Pritisnite dugme za napajanje.

Kada računar izađe iz stanja spavanja, uključiće se lampice za napajanje, a na ekran se vraća ono što ste radili, tamo gde ste stali.

**ET NAPOMENA:** Ako ste zadali lozinku koju treba uneti kada računar izlazi iz stanja spavanja, morate uneti Windows lozinku da bi se vaš rad vratio na ekran.

#### **Pokretanje i izlazak iz režima hibernacije**

Prema fabričkim postavkama, sistem je podešen da pokrene režim hibernacije posle 1080 minuta (18 sati) neaktivnosti pri napajanju sa baterije i sa spoljašnjeg izvora, ili kada baterija padne na kritično nizak nivo napunjenosti.

Postavke napajanja i vremenska ograničenja možete promeniti pomoću ikone Power Options (Opcije napajanja) u programu Windows Control Panel (Kontrolna tabla).

Da biste pokrenuli hibernaciju:

- **1.** Kliknite na **Start**, a zatima kliknite na strelicu do dugmeta **Shut down** (Isključivanje).
- **2.** Kliknite na **Hibernate** (Hibernacija).

Da biste izašli iz režima hibernacije:

▲ Pritisnite dugme za napajanje.

Uključuju se lampice za napajanje, a na ekran se vraća ono što ste radili, tamo gde ste stali.

**E** NAPOMENA: Ako ste zadali lozinku koju treba uneti kada računar izlazi iz režima hibernacije, morate uneti Windows lozinku da bi se vaš rad vratio na ekran.

### **Korišćenje merača kapaciteta baterije**

Merač kapaciteta baterije nalazi se na sistemskoj traci poslova, sasvim desno na traci zadataka. Pomoću merača kapaciteta baterije možete brzo pristupiti postavkama napajanja, prikazati preostali nivo napunjenosti baterije i izabrati neki drugi plan napajanja.

- Da biste prikazali preostali procenat napunjenosti baterije i trenutni plan napajanja, pomerite pokazivač miša iznad ikone merača kapaciteta baterije.
- Da biste pristupili opcijama napajanja ili promenili plan napajanja, kliknite na ikonu merača kapaciteta baterije i izaberite stavku sa liste.

Različite ikone merača kapaciteta baterije označavaju da li se računar napaja iz baterije ili spoljašnjeg izvora. Ikona će prikazati poruku i ako je nivo napunjenosti baterije nizak, kritičan ili se računar napaja iz rezervne baterije.

Da biste sakrili ili prikazali ikonu merača kapaciteta baterije:

- **1.** Kliknite desnim tasterom miša na ikonu **Show hidden icons** (Prikaži skrivene ikone) (strelica sa leve strane sistemske trake poslova).
- **2.** Izaberite stavku **Customize notification icons** (Prilagodi ikone obaveštenja).
- **3.** Pod **Behaviors** (Ponašanja), izaberite **Show icon and notifications** (Prikaži ikonu i obaveštenja) za ikonu napajanja.
- **4.** Kliknite na dugme **OK** (U redu).

### **Korišćenje planova napajanja**

Plan napajanja je skup sistemskih podešavanja koji pokazuje kako računar koristi napajanje. Planovi napajanja mogu vam pomoći da uštedite struju ili da maksimalno podignete performanse.

Možete izmeniti podešavanja plana napajanja ili napraviti vlastiti plan.

#### **Prikazivanje trenutnog plana napajanja**

Kliknite na ikonu merača kapaciteta baterije, na sistemskoj traci poslova, sasvim desno na traci zadataka.

– ili –

Izaberite **Start > Control Panel** (Kontrolna tabla) **> System and Security** (Sistem i bezbednost) **> Power Options** (Opcije napajanja).

#### **Biranje nekog drugog plana napajanja**

▲ Kliknite na ikonu merača kapaciteta baterije na sistemskoj traci poslova, a zatim sa liste izaberite plan napajanja.

– ili –

```
Izaberite Start > Control Panel (Kontrolna tabla) > System and Security (Sistem i
bezbednost) > Power Options (Opcije napajanja), a zatim sa liste izaberite plan napajanja.
```
#### **Prilagođavanje planova napajanja**

**1.** Kliknite na ikonu merača kapaciteta baterije na sistemskoj traci poslova, , a zatim kliknite na **More power options** (Dodatne opcije napajanja).

– ili –

Izaberite **Start > Control Panel** (Kontrolna tabla) **> System and Security** (Sistem i bezbednost) **> Power Options** (Opcije napajanja).

- **2.** Izaberite plan napajanja, a zatim kliknite na dugme **Change plan settings** (Promeni postavke plana).
- **3.** Izmenite postavke plana prema potrebi.
- **4.** Da biste promenili dodatne postavke, kliknite na dugme **Change advanced power settings** (Promeni napredne postavke napajanja) i unesite izmene.

#### **Postavljanje zaštite lozinkom pri buđenju**

Da biste podesili računar da zahteva unos lozinke po izlasku iz stanja spavanja ili hibernacije, postupite na sledeći način:

- **1.** Izaberite **Start > Control Panel** (Kontrolna tabla) **> System and Security** (Sistem i bezbednost) **> Power Options** (Opcije napajanja).
- **2.** U levom oknu izaberite stavku **Require a password on wakeup** (Zahtevaj lozinku po buđenju računara).
- **3.** Izaberite opciju **Change Settings that are currently unavailable** (Promenite postavke koje trenutno nisu dostupne).
- **4.** Izaberite opciju **Require a password (recommended)** (Zahtevaj lozinku /preporučuje se/).
- **EX NAPOMENA:** Ako treba da kreirate lozinku korisničkog naloga ili da promenite važeću lozinku korisničkog naloga, kliknite na **Create or change your user account password** (Kreiranje ili izmena vaše lozinke korisničkog naloga), a zatim sledite uputstva sa ekrana. Ako ne treba, idite na 5. korak.
- **5.** Kliknite na **Save changes** (Sačuvaj promene).

## **Korišćenje spoljašnjeg izvora napajanja naizmeničnom strujom**

Za spoljno napajanje naizmeničnom strujom mogu poslužiti sledeći uređaji:

- **UPOZORENJE!** Da biste umanjili potencijalne bezbednosne rizike, koristite isključivo adapter naizmenične struje koji je isporučen uz računar, rezervni adapter naizmenične struje koji je obezbedila kompanija HP ili kompatibilni adapter koji je kupljen od kompanije HP.
	- Odobren adapter naizmenične struje
	- Opcionalni uređaj za priključivanje

Računar povežite na spoljno napajanje naizmeničnom strujom u sledećim slučajevima:

- **UPOZORENJE!** Nemojte puniti bateriju računara dok se nalazite u avionu.
	- Kada punite ili kalibrišete bateriju
	- Kada instalirate ili menjate sistemski softver
	- Kada upisujete podatke na CD ili DVD.

Kada računar povežete na spoljno napajanje naizmeničnom strujom, dešava se sledeće:

- Baterija počinje da se puni.
- Ako je računar uključen, promeniće se izgled ikone merača kapaciteta baterije na sistemskoj traci poslova.

Kada računar isključite iz spoljnog napajanja naizmeničnom strujom, dešava se sledeće:

- Računar prelazi na napajanje iz baterije.
- Osvetljenost ekrana automatski se smanjuje kako bi se produžio vek trajanja baterije. Da biste povećali osvetljenje ekrana, pritisnite interventni taster fn+f10 ili ponovo priključite adapter naizmenične struje.

## **Priključivanje adaptera naizmenične struje**

**UPOZORENJE!** Da biste umanjili rizik od strujnog udara ili oštećivanja opreme:

Uključite kabl za napajanje u utičnicu za naizmeničnu struju koja je uvek lako dostupna.

Isključujete napajanje računara tako što ćete da iskopčate kabl za napajanje iz utičnice za naizmeničnu struju (a ne iz računara).

Ako imate 3-pinski priključak na kablu za napajanje, kabl uključite u uzemljenu 3-pinsku utičnicu. Nemojte onemogućavati pin za uzemljenje na kablu za napajanje, na primer, dodavanjem 2-pinskog adaptera. Pin za uzemljenje je bitna bezbednosna funkcija.

Da biste računar povezali na spoljno napajanje naizmeničnom strujom, postupite na sledeći način:

- **1.** Uključite adapter u konektor za napajanje **(1)** na računaru.
- **2.** Uključite kabl za napajanje u adapter **(2)**.

**3.** Uključite drugi kraj kabla za napajanje u utičnicu za naizmeničnu struju **(3)**.

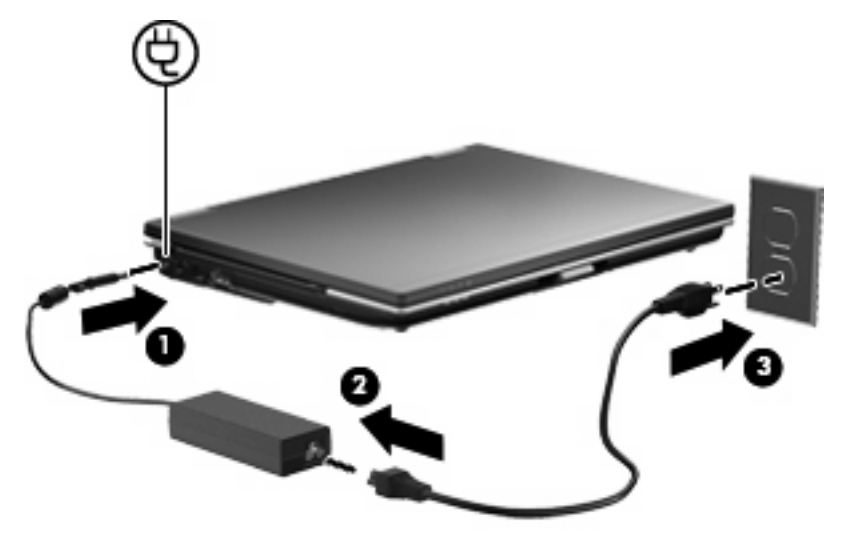

## **Korišćenje napajanja iz baterije**

Kada je napunjena baterija u računaru i kada računar nije uključen u struju , računar se pokreće pomoću baterije. Kada je računar uključen na spoljno napajanje naizmeničnom strujom, računar se pokreće izvorom naizmenične struje.

Ako se računar sadrži napunjenu bateriju i pokreće se pomoću spoljnog izvora napajanja preko adaptera za naizmeničnu struju, u slučaju da se adapter za naizmeničnu struju isključi računar će se automatski prebaciti na napajanje iz baterije.

**ET NAPOMENA:** Kada se adapter za naizmeničnu struju isključi, jasnoća prikaza se smanjuje kako bi se produžila trajnost baterije. Da bi se povećala jasnoća na ekranu, pritisnite prečicu na tastaturi fn+f10 ili ponovo priključiti adapter naizmenične struje.

Možete čuvati bateriju u računaru ili u skladištu, u zavisnosti od vašeg načina rada. Pri radu računara na naizmeničnu struju držite bateriju u računaru, tako je puneći i ujedno štiteći vaš rad u slučaju nestanka struje. Kako god, kada je računar isključen iz spoljnog izvora za naizmeničnu struju baterija u računaru se lagano prazni.

**UPOZORENJE!** Da bi se smanjili mogući problemi u vezi bezbednosti, koristite samo bateriju dostavljenu uz računar, zamenu baterije dostavlja HP, dok se kompatibilna baterija nabavlja od HP.

Radni vek baterije za računar varira, zaviseći od podešavanja upravljanja napajanjem, pokrenutih programa na računaru, jasnoće prikaza na ekranu, povezanih spoljnih uređaja, kao i drugih faktora.

### **Pronalaženje obaveštenja o bateriji u meniju Help and Support (Pomoć i podrška)**

U meniju Help and Support (Pomoć i podrška) naći ćete sledeće alatke i obaveštenja o bateriji:

- alatka za proveru baterije kojom se testiraju performanse baterije
- obaveštenja o kalibrisanju, upravljanju napajanjem i pravilnom održavanju i skladištenju radi produžavanja radnog veka baterije
- obaveštenja o tipu baterije, specifikacijama, radnim ciklusima i kapacitetu.

Da biste pristupili obaveštenjima o bateriji:

▲ Izaberite **Start > Help and Support** (Pomoć i podrška) **> Learn** (Saznaj) **> Power Plans (Planovi napajanja): Frequently Asked Questions** (Najčešća pitanja).

### **Prikazivanje preostalog nivoa napunjenosti baterije**

Pomerite pokazivač miša iznad ikone merača kapaciteta baterije, na sistemskoj traci poslova, sasvim desno na traci zadataka.

### **Umetanje ili uklanjanje baterije**

**OPREZ:** Ukoliko uklonite bateriju koja predstavlja jedini izvor napajanja, može doći do gubitka podataka. Da biste sprečili gubitak podataka, sačuvajte sve na čemu ste radili i pokrenite režim hibernacije, ili isključite računar iz operativnog sistema Windows pre nego što uklonite bateriju.

Da biste umetnuli bateriju:

- **1.** Okrenite računar naopako i postavite ga na ravnu površinu tako da ležište baterije bude okrenuto ka vama.
- **2.** Umetnite bateriju u ležište za bateriju **(1)** tako da legne na mesto.

Reze za otpuštanje baterije **(2)** automatski zaključavaju bateriju.

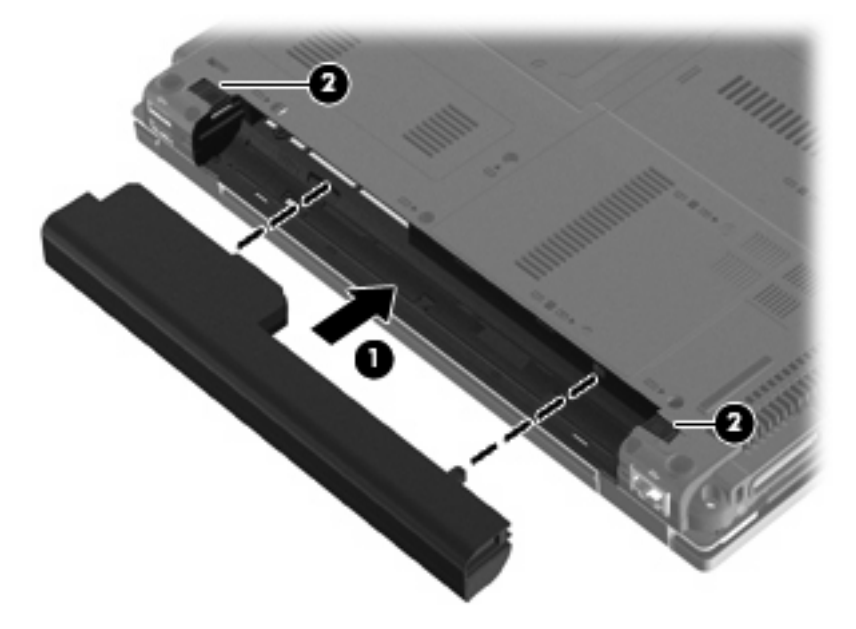

Da biste uklonili bateriju:

- **1.** Okrenite računar naopako i postavite ga na ravnu površinu tako da ležište baterije bude okrenuto ka vama.
- **2.** Kliznite levu rezu za otpuštanje baterije **(1)** dok ne legne na svoje mesto.
- **3.** Kliznite desnu rezu za otpuštanje baterije **(2)** da biste oslobodili bateriju.

**4.** Uklonite bateriju **(3)**.

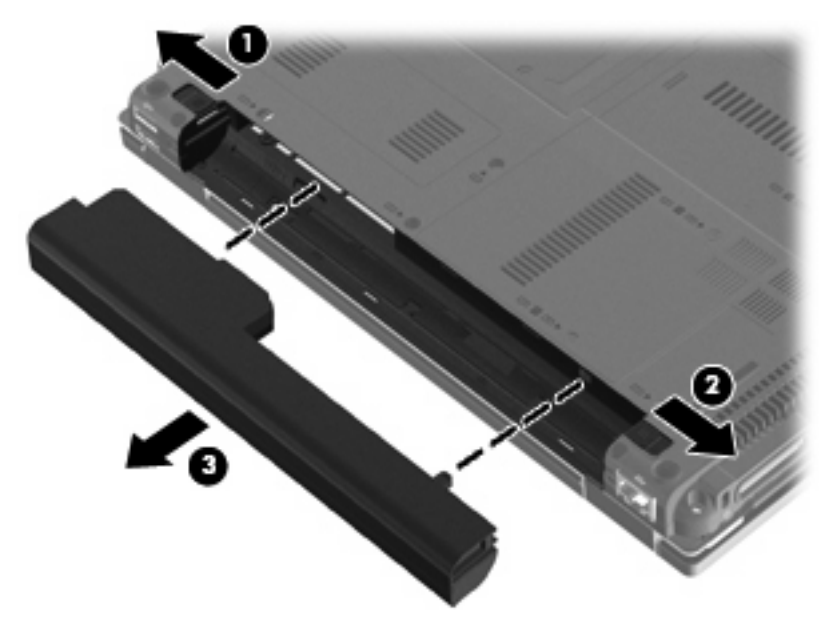

## **Punjenje baterije**

**UPOZORENJE!** Nemojte puniti bateriju računara dok se nalazite u avionu.

Baterija se puni uvek kada je računar uključen u spoljno napajanje preko adaptera naizmenične struje, opcionalnog adaptera za napajanje ili opcionalnog uređaja za priključivanje.

Baterija se puni bez obzira na to da li je računar isključen ili je u upotrebi, ali se puni brže kada je računar isključen.

Punjenje može trajati duže ako je baterija nova, ako nije korišćena dve nedelje ili duže, te ako je znatno toplija ili hladnija od sobne temperature.

Da biste produžili radni vek baterije i obezbedili preciznije prikazivanje napunjenosti baterije, pratite sledeća uputstva:

- Ako punite novu bateriju, u potpunosti je napunite pre nego što uključite računar.
- Punite bateriju sve dok se lampica baterije ne isključi.
- **E NAPOMENA:** Ako je računar uključen dok se baterija puni, merač kapaciteta baterije na sistemskoj traci poslova može prikazivati 100 procenata pre nego što se baterija u potpunosti napuni.
- Koristite bateriju normalno dok nivo napunjenosti ne padne ispod 5 procenata ukupnog kapaciteta, a zatim je napunite.
- Ako baterija nije korišćena mesec dana ili duže, nemojte je samo puniti već je i kalibrišite.

Lampica na bateriji prikazuje status punjenja:

- Žuta: baterija se puni.
- Belo: baterija je napunjena skoro do punog kapaciteta.
- Žuta koja trepće: baterija, koja je jedini dostupni izvor napajanja, pala je na nizak nivo napunjenosti. Lampica baterije počinje brzo da trepće kada napunjenost baterije padne na kritičan nivo.
- Isključena: Ako je računar priključen na spoljni izvor napajanja, a sve baterije u računaru u potpunosti su napunjene, lampica se isključuje. Ako računar nije priključen na spoljni izvor napajanja, lampica ostaje isključena sve dok napunjenost baterije ne padne na nizak nivo.

### **Upravljanje slabim nivoima baterije**

Informacije u ovom poglavlju opisuju upozorenja i sistemske odzive podešene u fabrici. Neka upozorenja o niskom nivou napunjenosti baterije i sistemskim odzivima mogu se izmeniti pomoću stavke Power Options (Opcije napajanja) u programu Control Panel (Kontrolna tabla) operativnog sistema Windows **Start > Control Panel** (Kontrolna tabla) **> System and Security** (Sistem i bezbednost) **> Power Options** (Opcije napajanja). Željene opcije postavljene u softveru Power Options (Opcije napajanja) ne utiču na rad lampica.

#### **Prepoznavanje slabih nivoa baterije**

Kada baterija, koja je jedini izvor napajanja računara, padne na nizak nivo napunjenosti, lampica baterije trepće.

Ako nizak nivo napunjenosti baterije nije rešen, nivo baterije postaje kritičan, a lampica baterije počinje brzo da treperi.

Računar preduzima sledeće radnje pri kritičnom nivou baterije:

- Ako je hibernacija omogućena, a računar uključen ili u stanju spavanja, računar će preći u stanje hibernacije.
- Ako je hibernacija onemogućena, a računar uključen ili u stanju spavanja, računar će na kratko ostati u stanju spavanja, a zatim će se isključiti, pri čemu će svi nesačuvani podaci biti izgubljeni.

#### **Otklanjanje niskog nivoa napunjenosti baterije**

**OPREZ:** Da biste umanjili rizik od gubitka podataka kada računar padne na kritični nivo napunjenosti baterije i pokrene režim hibernacije, nemojte ponovo uključivati napajanje dok se lampice za napajanje ne isključe.

**Otklanjanje niskog nivoa napunjenosti baterije kad je dostupno spoljno napajanje**

- Priključite jedan od sledećih uređaja:
	- adapter naizmenične struje
	- Opcionalni uređaj za priključivanje
	- Opcionalni adapter napajanja

#### **Otklanjanje niskog nivoa napunjenosti baterije kada je dostupna napunjena baterija**

- **1.** Isključite računar ili pokrenite režim hibernacije.
- **2.** Uklonite ispražnjenu bateriju, a zatim umetnite napunjenu.
- **3.** Uključite računar.

#### **Otklanjanje niskog nivoa napunjenosti baterije kada nema dostupnog izvora napajanja**

▲ Pokrenite režim hibernacije.

– ili –

Sačuvajte svoj rad i isključite računar.

#### **Otklanjanje niskog nivoa napunjenosti baterije kada računar ne može da izađe iz hibernacije**

Kada računar nema dovoljno napajanja da izađe iz hibernacije, postupite na sledeći način:

- **1.** Umetnite napunjenu bateriju ili priključite računar na spoljno napajanje.
- **2.** Na kratko pritisnite dugme za napajanje da biste izašli iz stanja hibernacije.

### **Kalibrisanje baterije**

Bateriju kalibrišite u sledećim okolnostima:

- Kada imate utisak da prikazi napunjenosti baterije nisu tačni
- Kada primetite značajnu promenu u vremenu korišćenja baterije

Čak i ako bateriju neštedimice koristite, ne bi trebalo da je kalibrišete češće nego jednom mesečno. Isto tako, novu bateriju nije potrebno kalibrisati.

#### **Korak 1: Napunite bateriju u potpunosti**

- **UPOZORENJE!** Nemojte puniti bateriju računara dok se nalazite u avionu.
- **E** NAPOMENA: Baterija se puni bez obzira na to da li je računar isključen ili je u upotrebi, ali se puni brže kada je računar isključen.

Da biste u potpunosti napunili bateriju:

- **1.** Stavite bateriju u računar.
- **2.** Povežite računar sa adapterom naizmenične struje, opcionalnim adapterom napajanja ili opcionalnim uređajem za priključivanje, a zatim taj adapter ili uređaj priključite na spoljno napajanje.

Lampica baterije na računaru će se uključiti.

**3.** Računar mora biti povezan na spoljno napajanje dok se baterija u potpunosti ne napuni.

Lampica baterije na računaru će se isključiti.

#### **Korak 2: Onemogućite režime hibernacije i spavanja**

**1.** Kliknite na ikonu merača kapaciteta baterije na sistemskoj traci poslova, a zatim kliknite na **More power options** (Dodatne opcije napajanja).

– ili –

Izaberite **Start > Control Panel** (Kontrolna tabla) **> System and Security** (Sistem i bezbednost) **> Power Options** (Opcije napajanja).

- **2.** U trenutnom planu napajanja kliknite na dugme **Change plan settings** (Promeni postavke plana).
- **3.** Zabeležite postavke **Turn off the display** (Isključi ekran) i **Put the computer to sleep** (Uspavaj računar), popisane u koloni **On battery** (Na bateriju), da biste mogli ponovo da ih postavite posle kalibracije.
- **4.** Promenite podešavanja **Turn off the display** (Isključi ekran) i **Put the computer to sleep** (Uspavaj računar) na **Never** (Nikad).
- **5.** Izaberite opciju **Change advanced power settings** (Promeni napredne postavke napajanja).
- **6.** Kliknite na znak plus koji se nalazi pored dugmeta **Sleep** (Spavanje), a zatim na znak plus pored dugmeta **Hibernate after** (Pokreni hibernaciju nakon).
- **7.** Zabeležite postavku iz kolone **On battery** (Na baterije) u odeljku **Hibernate after** (Pokreni hibernaciju nakon) da biste mogli ponovo da je podesite posle kalibracije.
- **8.** Postavku u koloni **On battery** (Na baterije) promenite na vrednost **Never** (Nikad).
- **9.** Kliknite na **OK** (U redu).
- **10.** Kliknite na **Save changes** (Sačuvaj promene).

#### **Korak 3: Ispraznite bateriju**

Računar mora biti uključen dok se baterija prazni. Baterija se može ispraznili bez obzira na to da li koristite računar ili ne, ali će se brže isprazniti dok ga koristite.

- Ako će računar tokom pražnjenja baterije biti bez nadzora, sačuvajte svoje podatke pre početka procesa pražnjenja.
- Ako ćete računar povremeno koristiti tokom postupka pražnjenja i ako ste podesili vremenska ograničenja za uštedu energije, očekujte da sistem tokom postupka pražnjenja reaguje na sledeće načine:
	- Monitor se neće automatski isključiti.
	- Brzina čvrstog diska neće se automatski smanjiti kad je računar u stanju mirovanja.
	- Sistem neće pokrenuti režim hibernacije.

Da biste ispraznili bateriju:

- **1.** Iskopčajte računar iz spoljašnjeg izvora napajanja, ali *nemojte* isključivati računar.
- **2.** Računar se mora napajati iz baterije sve dok se baterija ne isprazni. Lampica baterije počinje da trepće kada napunjenost baterije padne na nizak nivo. Kada se baterija isprazni, lampica baterije će se ugasiti, a računar će se isključiti.

#### **Korak 4: Ponovo napunite bateriju u potpunosti**

Da biste ponovo napunili bateriju:

**1.** Uključite računar u spoljni izvor napajanja dok se baterija potpuno ne napuni. Kada se baterija ponovo napuni, lampica baterije na računaru će se ugasiti.

Možete koristiti računar dok se baterija puni, ali baterija će se brže napuniti kada je računar isključen.

**2.** Ako je računar isključen, uključite ga kada se baterija u potpunosti napuni i kada se lampica baterije isključi.

#### **Korak 5: Ponovo omogućite stanja hibernacije i spavanja**

- **OPREZ:** Ukoliko ponovo ne omogućite stanje hibernacije nakon kalibrisanja baterije, može doći do potpunog pražnjenja baterije i gubitka podataka, u slučaju da napunjenost baterije padne na kritični nivo.
	- **1.** Kliknite na ikonu merača kapaciteta baterije na sistemskoj traci poslova, a zatim kliknite na **More power options** (Dodatne opcije napajanja).

– ili –

Izaberite **Start > Control Panel** (Kontrolna tabla) **> System and Security** (Sistem i bezbednost) **> Power Options** (Opcije napajanja).

- **2.** U trenutnom planu napajanja kliknite na **Change plan settings** (Promeni postavke plana).
- **3.** Ponovo unesite zabeležene postavke za stavke u koloni **On battery** (Na baterije).

– ili –

Kliknite na **Restore default settings for this plan** (Vrati podrazumevane postavke za ovaj plan), a zatim pratite uputstva sa ekrana.

- **EX NAPOMENA:** Ukoliko vratite podrazumevane postavke, zanemarite korake od 4 do 8.
- **4.** Kliknite na **Change advanced power settings** (Promeni napredne postavke napajanja).
- **5.** Kliknite na znak plus koji se nalazi pored dugmeta **Sleep** (Spavanje), a zatim na znak plus pored dugmeta **Hibernate after** (Pokreni hibernaciju nakon).
- **6.** Ponovo unesite zabeleženu postavku za kolonu **On battery** (Na baterije).
- **7.** Kliknite na **OK** (U redu).
- **8.** Kliknite na **Save changes** (Sačuvaj promene).

### **Ušteda napajanja iz baterije**

- Otvorite Windows Control Panel (Kontrolna tabla), zatim **System and Security** (Sistem i bezbednost), pa u stavki Power Options (Opcije napajanja) izaberite plan napajanja Power saver (Ušteda napajanja).
- Isključite veze sa bežičnom i lokalnom mrežom (LAN) i zatvorite modemske aplikacije kada ih ne koristite.
- kada ih ne koristite, isključite spoljne uređaje koji nisu priključeni na spoljni izvor napajanja.
- Zaustavite, onemogućite ili uklonite spoljne medijske kartice koje ne koristite.
- Pomoću interventnih tastera fn+f9 i fn+f10 podesite osvetljenost ekrana prema potrebi.
- Kada završite sa radom, prebacite računar u stanje spavanja ili hibernacije, odnosno isključite računar.

### **Skladištenje baterije**

**OPREZ:** Da ne biste oštetili bateriju, nemojte je dugo izlagati visokim temperaturama.

Ako računar nećete koristiti ili priključivati na spoljašnje napajanje duže od dve nedelje, izvadite bateriju i zasebno je uskladištite.

Uskladištena baterija sporije će se isprazniti ako je čuvate na hladnom i suvom mestu.

**EY NAPOMENA:** Uskladištenu bateriju treba proveravati na svakih šest meseci. Ako je kapacitet manji od 50 posto, ponovo napunite bateriju pre nego što je opet uskladištite.

Ako bateriju niste koristili mesec dana ili duže, kalibrišite je pre upotrebe.

## **Odlaganje upotrebljene baterije**

**UPOZORENJE!** Da biste umanjili rizik od požara ili opekotina, bateriju nemojte rasklapati, lomiti ili bušiti; nemojte izazivati kratke spojeve na spoljnim kontaktima; nemojte bacati bateriju u vatru ili vodu.

Obaveštenja o odlaganju baterije naći ćete u dokumentu *Obaveštenja o propisima, bezbednosti i zaštiti životne sredine*.

## **Testiranje adaptera naizmenične struje**

Testirajte adapter naizmenične struje ako računar pokazuje neki od navedenih simptoma:

- Računar se ne uključuje kada je povezan na adapter naizmenične struje i spoljni izvor napajanja.
- Ekran se ne uključuje kada je računar povezan na adapter naizmenične struje i spoljašnji izvor napajanja.
- **Lampice napajanja su isključene dok je računar povezan na adapter naizmenične struje i spoljni** izvor napajanja.

Da biste testirali adapter naizmenične struje:

- **1.** Izvadite bateriju iz računara.
- **2.** Povežite adapter naizmenične struje sa računarom i utičnicom za naizmeničnu struju.
- **3.** Uključite računar.
	- Ako se lampice napajanja **uključe**, adapter naizmenične struje ispravno radi.
	- Ako se lampice napajanja **ne uključe**, adapter naizmenične struje ne radi i treba ga zameniti.

Radi obaveštenja o nabavci rezervnog adaptera naizmenične struje obratite se službi tehničke podrške. Izaberite **Start > Help and Support** (Pomoć i podrška) **> Get assistance** (Dobijanje pomoći).

## **Isključivanje računara**

**OPREZ:** Kada se računar isključi, nesačuvani podaci biće izgubljeni.

Komandom Shut down (Isključivanje) zatvarate sve otvorene programe, uključujući operativni sistem, i isključujete ekran i računar.

Računar isključite u sledećim slučajevima:

- Kada treba da zamenite bateriju ili pristupite komponentama unutar računara
- Kada povezujete spoljni hardverski uređaj koji se ne povezuje preko USB porta
- Kada se računar u dužem periodu neće koristiti ili priključivati na spoljašnje napajanje

Iako računar možete isključiti pomoću dugmeta za napajanje, preporučuje se da koristite komandu Shut down (Isključivanje) operativnog sistema Windows.

Da biste isključili računar, postupite na sledeći način:
- **NAPOMENA:** Ako je računar u stanju spavanja ili hibernacije, najpre morate izaći iz trenutnog stanja da biste mogli da isključite računar.
	- **1.** Sačuvajte ono što ste radili i zatvorite sve otvorene programe.
	- **2.** Kliknite na **Start**.
	- **3.** Kliknite na **Shut down** (Isključivanje).

Ako računar ne reaguje na komande i ne možete da ga isključite na navedeni način, probajte sa sledećim procedurama isključivanja u hitnim slučajevima, prema navedenom redosledu:

- Pritisnite i zadržite dugme za napajanje najmanje pet sekundi.
- Isključite računar iz spoljašnjeg izvora napajanja i izvadite bateriju.

# **6 Disk jedinice**

# **Prepoznavanje instaliranih disk jedinica**

Da biste pregledali instalirane disk jedinice na računaru, izaberite **Start > Computer** (Računar).

**E NAPOMENA:** Operativni sistem Windows sadrži funkciju User Account Control (Kontrola korisničkog naloga) radi poboljšanja bezbednosti vašeg računara. Od vas će možda odzivnikom biti zatražena dozvola ili lozinka za zadatke kao što su instaliranje aplikacija, pokretanje uslužnih programa ili promena postavki operativnog sistema Windows. Dodatna obaveštenja naći ćete u meniju Help and Support (Pomoć i podrška).

## **Rukovanje disk jedinicama**

Disk jedinice su lomljive računarske komponente kojima treba pažljivo rukovati. Pre nego što počnete da rukujete disk jedinicama, pročitajte sledeća upozorenja. Dodatne mere opreza možete pronaći u relevantnim opisima postupaka.

**OPREZ:** Da biste umanjili rizik od oštećivanja računara, disk jedinice ili od gubitka podataka, poštujte sledeće mere opreza:

Pre nego što pomerite računar koji je povezan na spoljašnji čvrsti disk, pokrenite režim spavanja i sačekajte da se ekran isključi ili pravilno isključite spoljašnji čvrsti disk.

Pre rukovanja disk jedinicom, dodirnite neobojenu metalnu površinu disk jedinice da biste otpustili statički elektricitet.

Nemojte dodirivati pinove konektora na prenosnoj disk jedinici ili na računaru.

Pažljivo rukujte disk jedinicom; nemojte ispuštati disk jedinicu ili stavljati predmete na nju.

Pre nego što izvadite ili stavite disk jedinicu, isključite računar. Ako niste sigurni da li je računar isključen, u režimu spavanja ili u režimu hibernacije, uključite računar, a zatim ga isključite iz operativnog sistema.

Nemojte koristiti preteranu silu pri umetanju disk jedinice u odeljak za disk jedinicu.

Nemojte koristiti tastaturu ili pomerati računar dok opcionalna optička disk jedinica upisuje podatke na disk. Proces upisivanja je osetljiv na vibracije.

Kada je baterija jedini izvor napajanja, pazite da pre upisivanja na medije ona bude dovoljno napunjena.

Nemojte izlagati disk jedinicu previsokoj temperaturi ili vlažnosti.

Ne dozvolite da disk jedinica dođe u dodir sa tečnostima. Nemojte prskati disk jedinicu sredstvima za čišćenje.

Uklonite medijume iz disk jedinice pre nego što je izvadite iz odeljka za disk jedinicu, odnosno ponesete je na putovanje, transportujete je ili uskladištite.

Ako disk jedinicu morate poslati poštom, stavite je u pakovanje sa najlonom sa mehurićima, ili u neko drugo pogodno zaštitno pakovanje, i na paket stavite oznaku "LOMLJIVO".

Nemojte izlagati disk jedinicu magnetnim poljima. U bezbednosne uređaje sa magnetnim poljima spadaju spadaju aerodromske bezbednosne kapije i ručni bezbednosni skeneri. Aerodromski sigurnosni uređaji koji proveravaju prtljag koji nosite sa sobom, kao što su pokretne trake, koriste rentgenske zrake umesto magnetnih polja tako da neće oštetiti disk jedinicu.

# **Poboljšavanje performansi čvrstog diska**

#### **Korišćenje softvera Disk Defragmenter (Defragmentator diska)**

Dok koristite računar, datoteke na čvrstom disku postaju fragmentisane. Disk Defragmenter (Defragmentator diska) spaja fragmentisane datoteke i fascikle na čvrstom disku kako bi sistem radio efikasnije.

Kada pokrenete Disk Defragmenter (Defragmentator diska), on radi bez nadzora. U zavisnosti od veličine vašeg čvrstog diska i broja fragmentisanih datoteka, programu Disk Defragmenter (Defragmentator diska) možda će biti potrebno više od sat vremena da bi završio zadatak. Možda bi trebalo da ga podesite tako da se pokreće u toku noći ili nekom drugom prilikom kada vam nije potreban pristup računaru.

HP preporučuje da defragmentaciju čvrstog diska vršite bar jednom mesečno. Možete podesiti Disk Defragmenter (Defragmentator diska) tako da se pokreće jednom mesečno, ali ručno možete defragmentisati računar kada god želite.

Da biste pokrenuli Disk Defragmenter (Defragmentator diska):

- **1.** Izaberite **Start > All Programs** (Svi programi) **> Accessories** (Pribor) **> System Tools** (Sistemske alatke) **> Disk Defragmenter** (Defragmentator diska).
- **2.** Kliknite na **Defragment disk** (Defragmentiraj disk).
- **WAPOMENA:** Operativni sistem Windows sadrži funkciju User Account Control (Kontrola korisničkog naloga) radi poboljšanja bezbednosti vašeg računara. Možda će se od vas odzivnikom zatražiti dozvola ili lozinka za obavljanje zadataka kao što su instaliranje softvera, pokretanje uslužnih programa ili promena podešavanja operativnog sistema Windows. Dodatna obaveštenja naći ćete u meniju Help and Support (Pomoć i podrška).

Dodatna obaveštenja naći ćete u meniju Help (Pomoć) softvera Disk Defragmenter (Defragmentator diska).

#### **Korišćenje programa Disk Cleanup (Čišćenje diska)**

Program Disk Cleanuo (Čišćenje diska) traži nepotrebne datoteke na čvrstom disku koje slobodno možete izbrisati kako biste oslobodili prostor na disku i doprineli efikasnijem radu računara.

Da biste pokrenuli program Disk Cleanup (Čišćenje diska):

- **1.** Izaberite **Start > All Programs** (Svi programi) **> Accessories** (Pribor) **> System Tools** (Sistemske alatke) **> Disk Cleanup** (Čišćenje diska).
- **2.** Pratite uputstva na ekranu.

## **Korišćenje programa HP 3D DriveGuard**

HP 3D DriveGuard štiti čvrsti disk parkiranjem disk jedinice i zaustavljanjem ulazno/izlaznih zahteva pod bilo kojim od sledećih uslova:

- **•** Ispao vam je računar.
- Premeštate računar sa zatvorenim ekranom dok se napaja iz baterije.

Ubrzo po završetku nekog od ovih događaja, HP 3D DriveGuard ponovo omogućava normalan rad čvrstog diska.

**EX NAPOMENA:** HP 3D DriveGuard ne štiti čvrste diskove koji se nalaze u opcionalnim uređajima za priključivanje ili su povezani na USB portove.

Pošto Solid-State disk jedinice (samo na pojedinim modelima) nemaju rotirajuće delove, zaštita programom HP 3D DriveGuard nije im potrebna.

Dodatna obaveštenja naći ćete u meniju Help (Pomoć) softvera HP 3D DriveGuard.

#### **Prepoznavanje statusa programa HP 3D DriveGuard**

Lampica disk jedinice na računaru menja boju u žutu kako bi pokazala da je disk jedinica parkirana. Da biste utvrdili da li su disk jedinice trenutno zaštićene, odnosno da li je disk jedinica parkirana, izaberite **Start > Control Panel** (Kontrolna tabla) **> Hardware and Sound** (Hardver i zvuk) **> Windows Mobility Center** (Windows centar za mobilnost):

- Ako je softver omogućen, iznad ikone čvrstog diska pojavljuje se zeleni znak za potvrdu.
- Ako je softver onemogućen, iznad ikone čvrstog diska pojavljuje se crveno X.
- Ako su disk jedinice parkirane, iznad ikone čvrstog diska pojavljuje se žuti znak u obliku meseca.

**NAPOMENA:** Ikona u softveru Mobility Center (Centar za mobilnost) možda neće prikazati najnoviji status disk jedinice. Da biste primili ažuriranja čim dođe do promene statusa, treba da omogućite ikonu na sistemskoj traci poslova.

Da biste omogućili ikonu na sistemskoj traci poslova:

- **1.** Odaberite **Start > Control Panel** (Kontrolna tabla) **> Hardware and Sound** (Hardver i zvuk) **> HP 3D DriveGuard**.
- **E** NAPOMENA: Ako to odzivnikom zatraži program User Account Control (Kontrola korisničkog naloga), kliknite na **Yes** (Da).
- **2.** U redu **Icon in system tray** (Ikona na sistemskoj paleti) kliknite na **Show** (Prikaži).
- **3.** Kliknite na **OK** (U redu).

Ako je HP 3D DriveGuard parkirao disk jedinicu, računar će se ovako ponašati:

- Računar ne može da se isključi.
- Računar ne može da pokrene stanje spavanja ili hibernacije, osim na način opisan u sledećoj napomeni.
- **EX NAPOMENA:** Ako se računar napaja iz baterije i padne na kritičan nivo napunjenosti baterije, HP 3D DriveGuard mu omogućava da pokrene hibernaciju.

Pre nego što premestite računar, HP preporučuje da ga isključite ili pokrenete stanje spavanja ili hibernacije.

#### **Korišćenje softvera HP 3D DriveGuard**

Pomoću softvera HP 3D DriveGuard možete izvršiti sledeće zadatke:

- Omogućiti i onemogućiti HP 3D DriveGuard.
- **EX NAPOMENA:** Dozvola za omogućavanje ili onemogućavanje programa HP 3D DriveGuard zavisi od izvesnih korisničkih privilegija. Članovi grupe administratora mogu da promene privilegije korisnika koji nisu administratori.
- Utvrditi da li je disk jedinica u sistemu podržana.

Da biste otvorili softver i promenili postavke, postupite na sledeći način:

**1.** U programu Mobility Center (Centar za mobilnost) kliknite na ikonu čvrstog diska kako biste otvorili prozor programa HP 3D DriveGuard.

– ili –

Odaberite **Start > Control Panel** (Kontrolna tabla) **> Hardware and Sound** (Hardver i zvuk) **> HP 3D DriveGuard**.

- **NAPOMENA:** Ako to odzivnikom zatraži program User Account Control (Kontrola korisničkog naloga), kliknite na **Yes** (Da).
- **2.** Kliknite na odgovarajuće dugme da biste promenili postavke.
- **3.** Kliknite na **OK** (U redu).

# **Korišćenje RAID-a (samo na pojedinim modelima)**

RAID (Redundant Array of Independent Disks, redundantni niz nezavisnih diskova) jeste rešenje namenjeno oporavku podataka u slučaju kvara disk jedinice. Vaš računar sadrži jednostavno RAID

rešenje koje štiti podatke na serijskoj ATA (SATA) disk jedinici u slučaju kvara disk jedinice ili virusnih napada. HP-ovo RAID rešenje takođe je korisno za one korisnike računara koji često rade s velikim datotekama i žele da poboljšaju performanse memorijskih uređaja na svom računaru.

Dodatna obaveštenja o RAID-u naći ćete u korisničkom vodiču *RAID* u meniju Help and Support (Pomoć i podrška).

## **Zamenjivanje čvrstog diska**

Vaš računar opremljen je jednim čvrstim diskom od 1,8 inča ili od 2,5 inča, ili može da ima dva čvrsta diska (od 1,8 inča i od 2,5 inča). Procedure zamenjivanja su različite, u zavisnosti od tipa čvrstog diska (diskova) u računaru.

**OPREZ:** Da biste sprečili gubitak podataka ili blokiranje sistema:

Pre nego što uklonite čvrsti disk iz odeljka za čvrsti disk, isključite računar. Nemojte uklanjati čvrsti disk dok je računar uključen, u stanju spavanja ili hibernacije.

Ako niste sigurni da li je računar isključen ili u stanju hibernacije, uključite ga kratkim pritiskom na dugme za napajanje. Zatim isključite računar iz operativnog sistema.

#### **Zamenjivanje čvrstog diska od 1,8 inča**

Da biste zamenili čvrsti disk od 1,8 inča:

- **1.** Sačuvajte svoj rad.
- **2.** Isključite računar i zatvorite ekran.
- **3.** Iskopčajte sve spoljašnje hardverske uređaje koji su povezani sa računarom.
- **4.** Isključite kabl za napajanje iz utičnice za naizmeničnu struju.
- **5.** Okrenite računar naopako i postavite ga na ravnu površinu tako da odeljak za čvrsti disk bude okrenut ka vama.
- **6.** Izvadite bateriju iz računara.
- **7.** Otpustite tri zavrtnja na poklopcu čvrstog diska **(1)**.
- **8.** Prstom ili šrafcigerom podignite ivicu poklopca za čvrsti disk **(2)** da biste ga otpustili, a zatim ga podignite sa računara **(3)**.

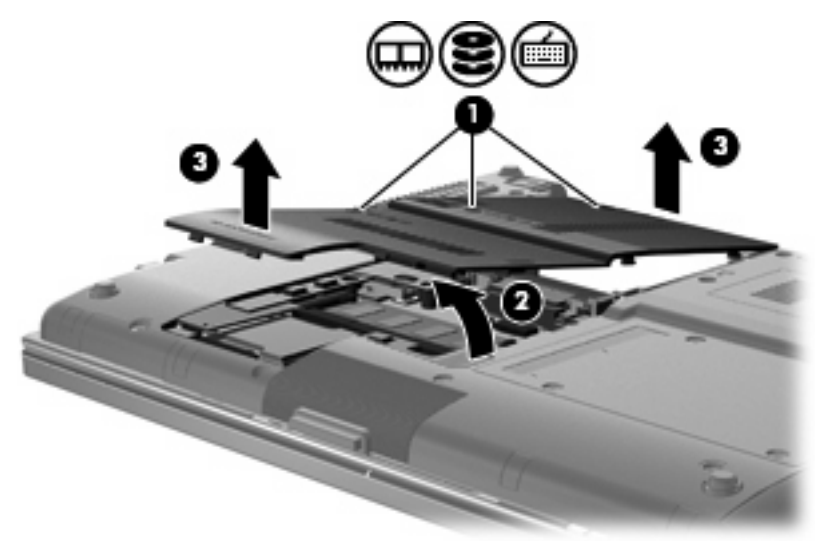

- **9.** Uklonite dva zavrtnja na štitu čvrstog diska **(1)**.
- **10.** Podignite desnu stranu štita čvrstog diska **(2)**, a zatim ga povucite sa računara **(3)**.

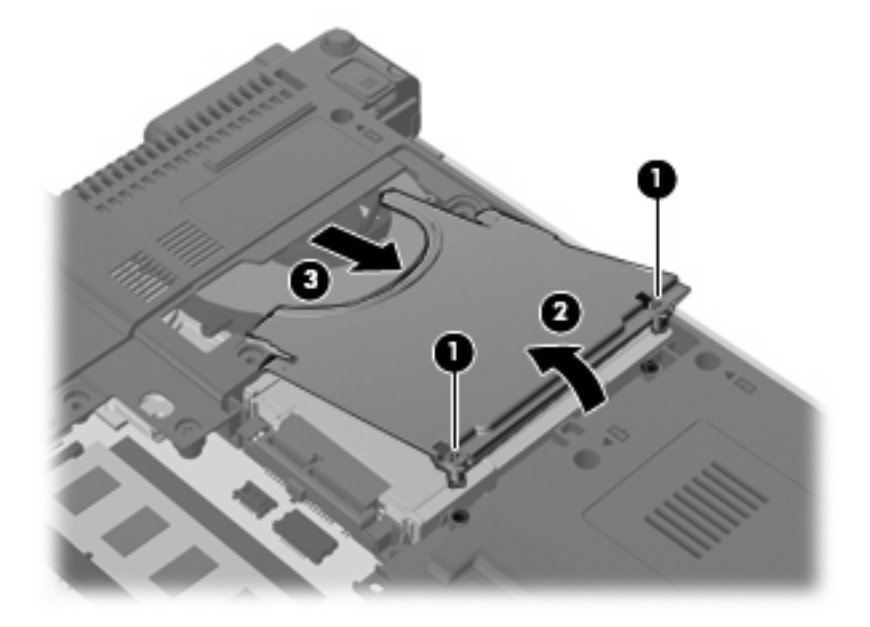

**11.** Podignite desnu stranu čvrstog diska **(1)**, a zatim ga uklonite iz odeljka za čvrsti disk **(2)**.

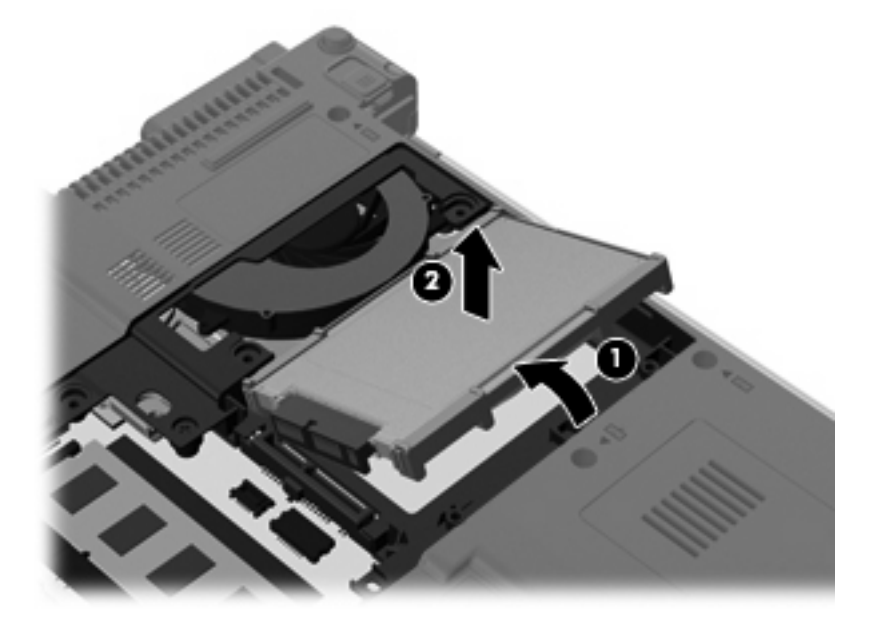

**12.** Uklonite gumeni štit sa čvrstog diska.

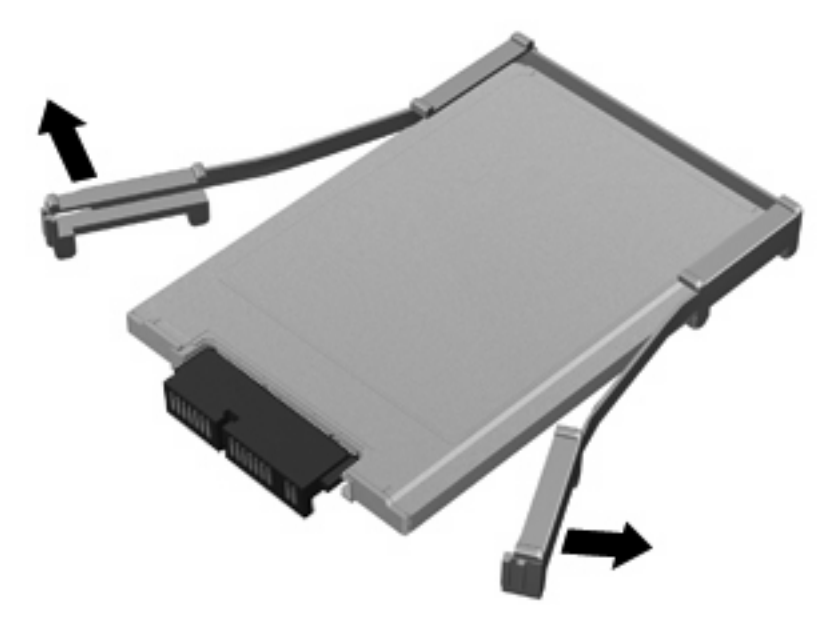

**13.** Uklonite konektor čvrstog diska sa čvrstog diska.

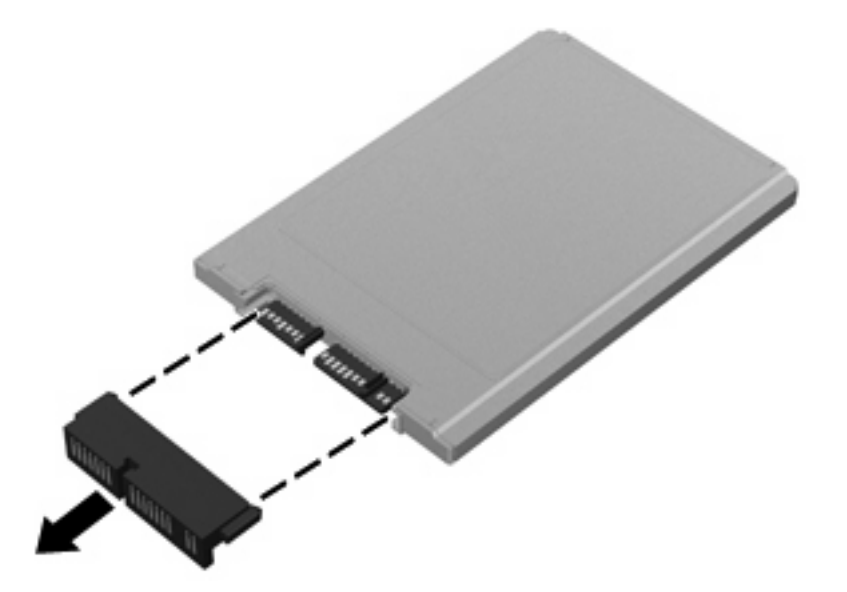

Da biste ugradili čvrsti disk od 1,8 inča:

**1.** Vratite konektor čvrstog diska.

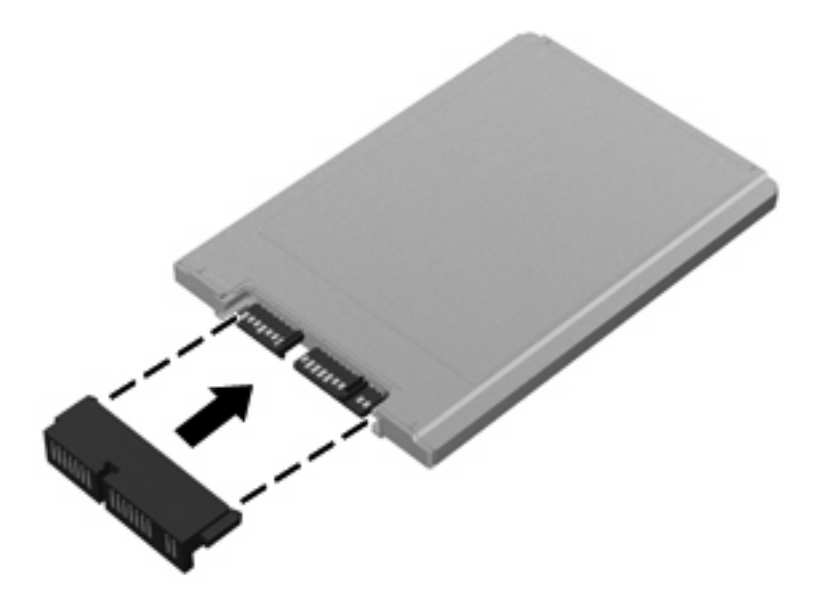

- **2.** Vratite gumeni štit.
- **NAPOMENA:** Prilikom vraćanja gumenog štita, obratite pažnju na to da ga postavite nožicama nadole.

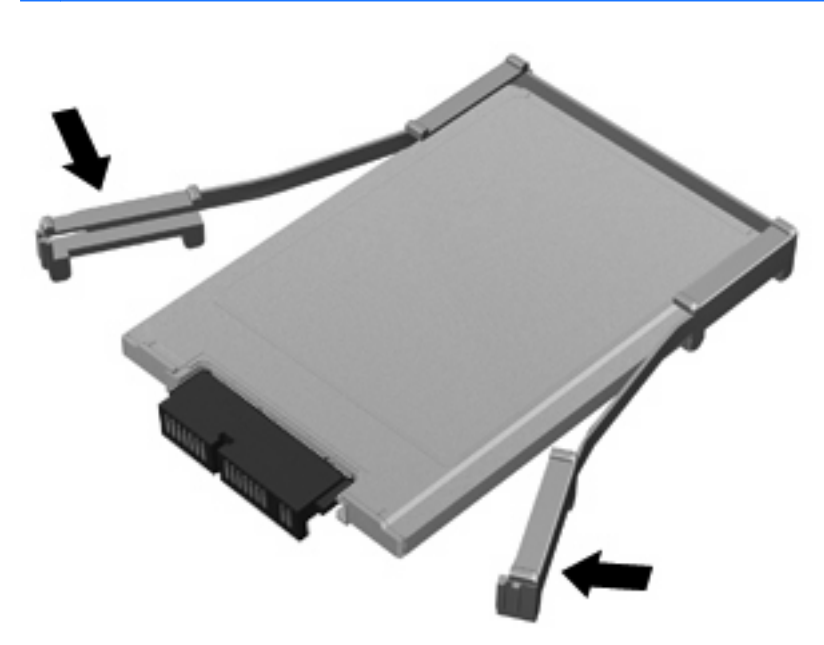

**3.** Umetnite čvrsti disk u odeljak za čvrsti disk **(1)**.

**4.** Pritisnite konektor čvrstog diska **(2)**.

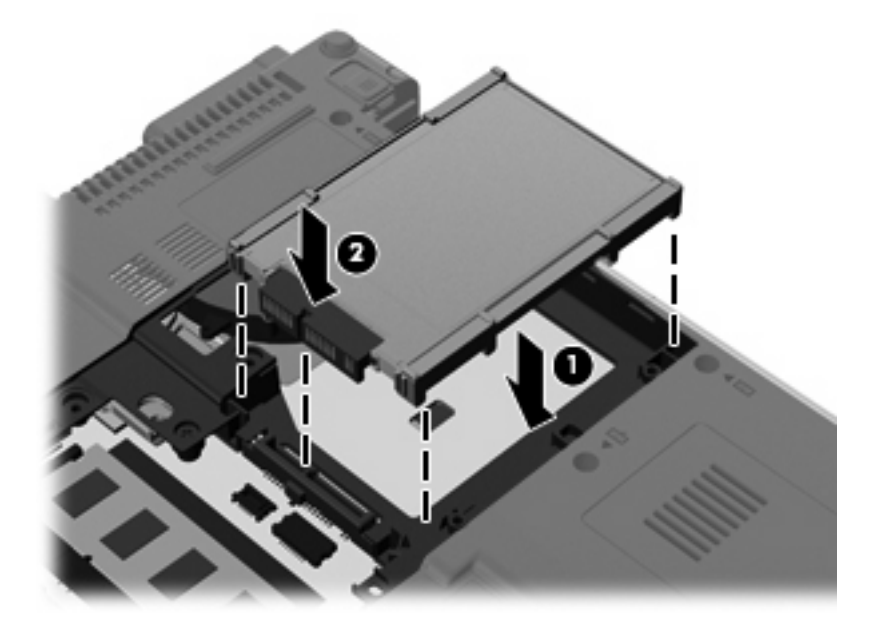

- **5.** Umetnite štit čvrstog diska **(1)** pod uglom, a zatim ga rotirajte nadole **(2)**.
- **6.** Vratite dva zavrtnja na štit čvrstog diska **(3)**.

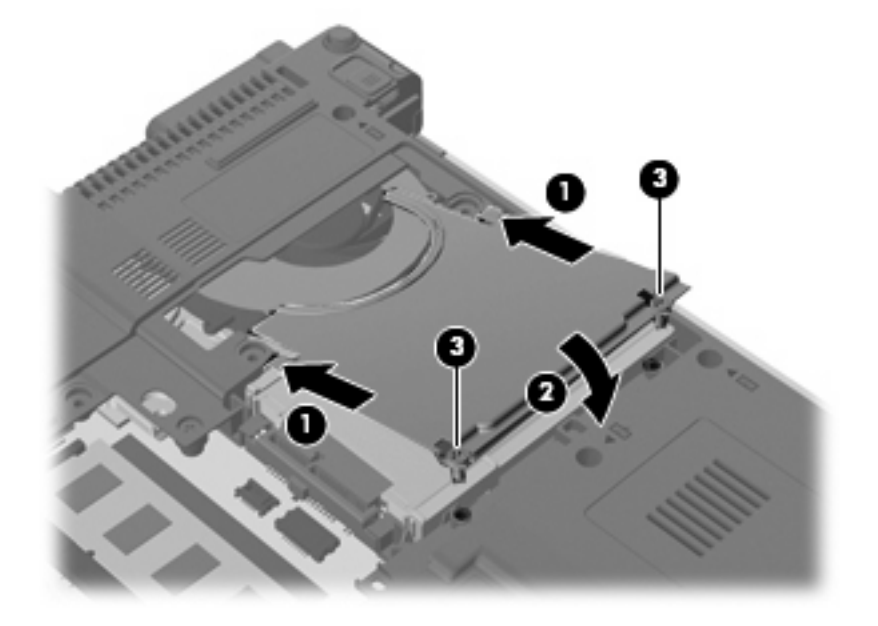

- **7.** Poravnajte jezičke **(1)** na poklopcu čvrstog diska sa žlebovima na računaru.
- **8.** Spustite poklopac **(2)**, a zatim ga pritisnite dok ne legne na mesto.

**9.** Pričvrstite tri zavrtnja poklopca čvrstog diska **(3)**.

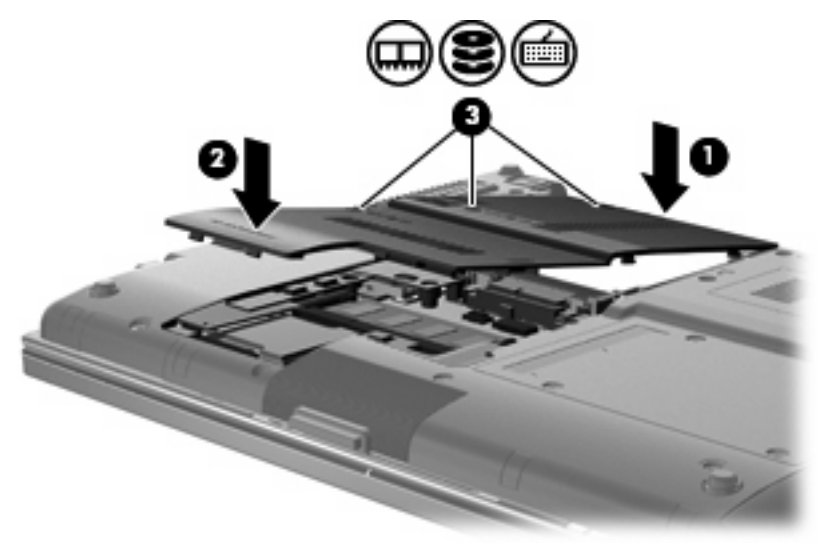

- **10.** Vratite bateriju.
- **11.** Okrenite računar desnom stranom naviše, a zatim ponovo priključite spoljno napajanje i spoljne uređaje.
- **12.** Uključite računar.

#### **Zamenjivanje čvrstog diska od 2,5 inča**

Da biste zamenili čvrsti disk od 2,5 inča:

- **1.** Sačuvajte svoj rad.
- **2.** Isključite računar i zatvorite ekran.
- **3.** Iskopčajte sve spoljne hardverske uređaje koji su povezani sa računarom.
- **4.** Isključite kabl za napajanje iz utičnice za naizmeničnu struju.
- **5.** Okrenite računar naopako i postavite ga na ravnu površinu tako da odeljak za čvrsti disk bude okrenut ka vama.
- **6.** Izvadite bateriju iz računara.
- **7.** Olabavite tri zavrtnja poklopca pregrade za memorijski modul **(1)**.

**8.** Prstom ili šrafcigerom podignite ivicu poklopca pregrade za memorijski modul **(2)** da biste ga oslobodili, a zatim ga podignite sa računara **(3)**.

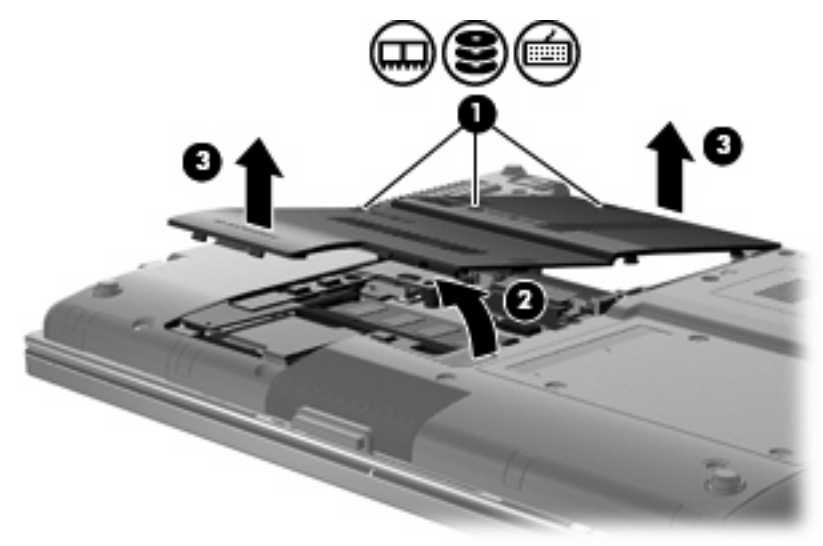

**9.** Uklonite šest zavrtanja nosača čvrstog diska.

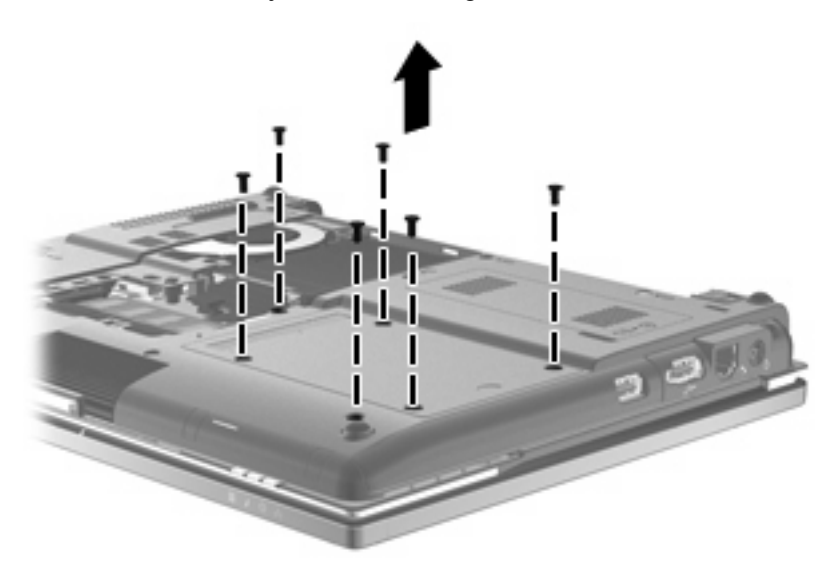

**10.** Pažljivo izvucite nosač čvrstog diska iz odeljka za čvrsti disk.

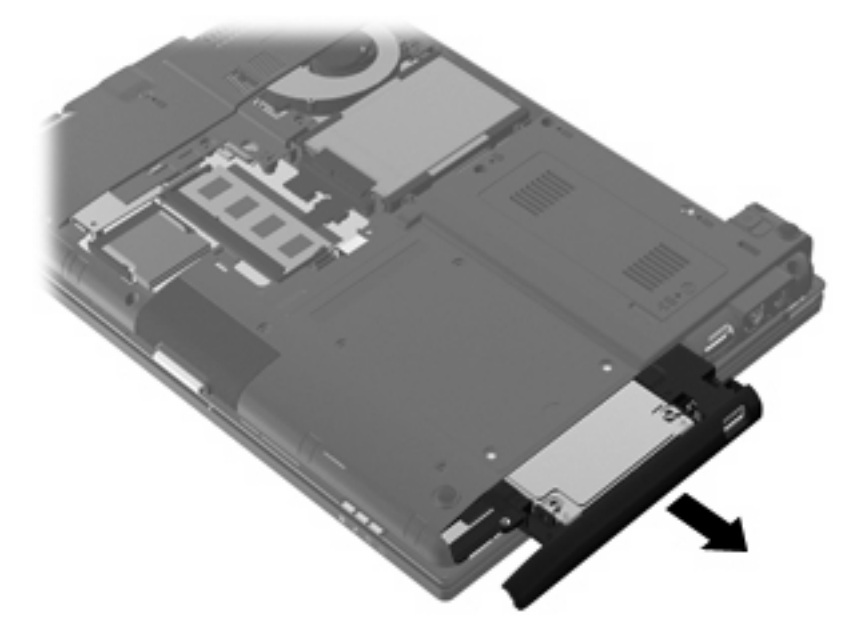

- **11.** Uklonite čvrsti disk sa nosača čvrstog diska:
	- **a.** Iskopčajte ZIFF konektor **(1)** i trakasti kabl **(2)**.

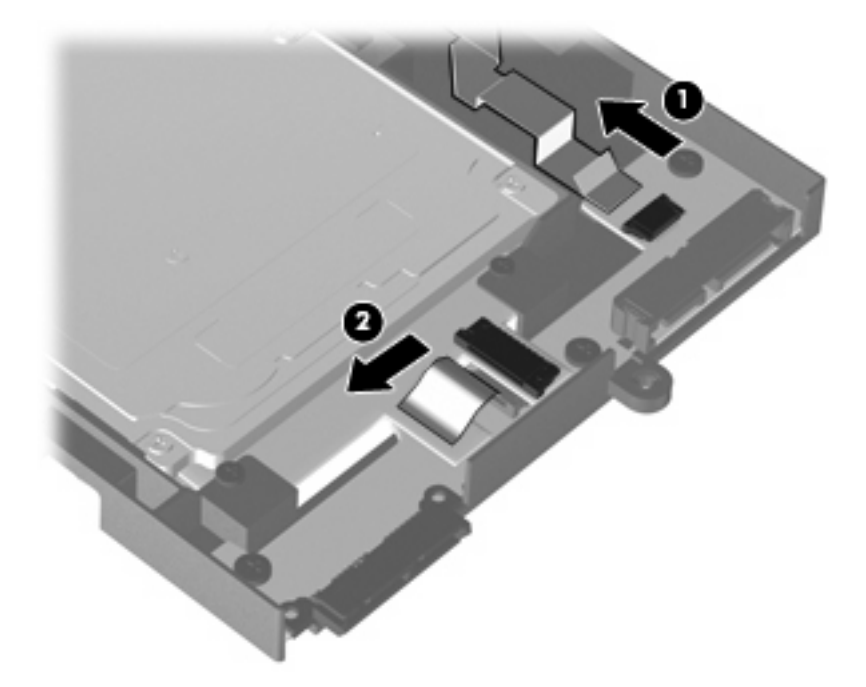

**b.** Uklonite dva zavrtnja sa gornje strane nosača čvrstog diska **(1)**.

**c.** Uklonite po dva zavrtnja sa svake strane nosača čvrstog diska **(2)**.

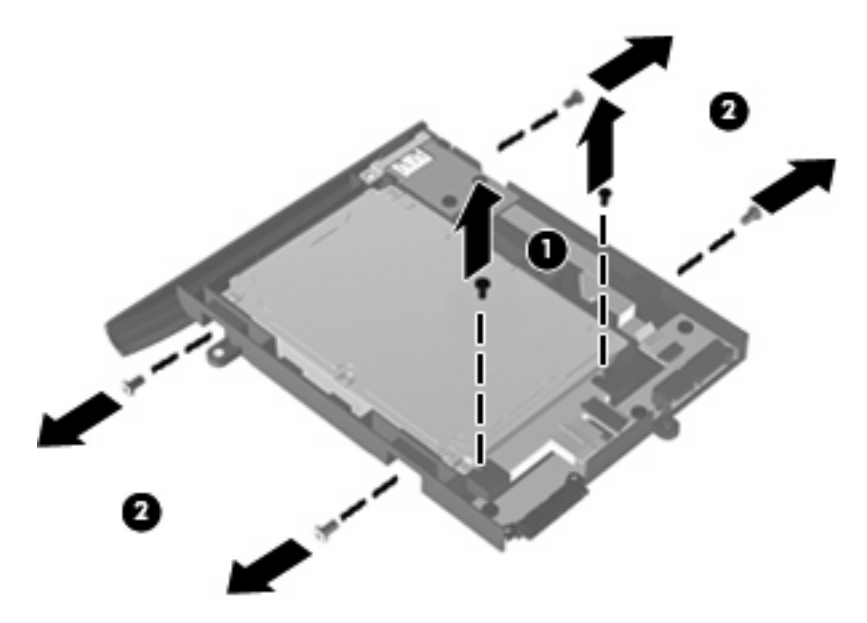

- **d.** Podignite zadnju ivicu čvrstog diska **(1)** i izvucite ga iz nosača čvrstog diska **(2)**.
- **NAPOMENA:** Ovim takođe iskopčavate čvrsti disk iz USB ploče.

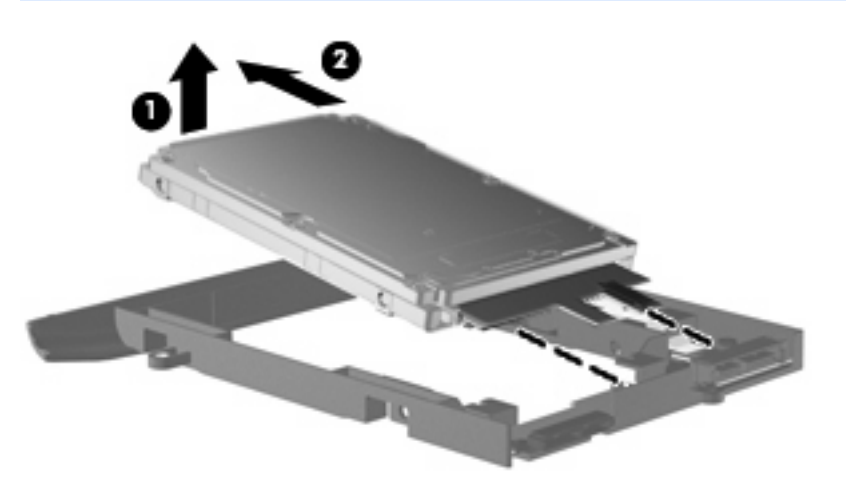

Da biste ugradili čvrsti disk od 2,5 inča:

- **1.** Umetnite čvrsti disk u nosač čvrstog diska:
	- **a.** Umetnite čvrsti disk **(1)** u nosač čvrstog diska pod uglom, da biste ga ponovo priključili na USB ploču, i gurnite ga nadole da bi ušao u ležište **(2)**.

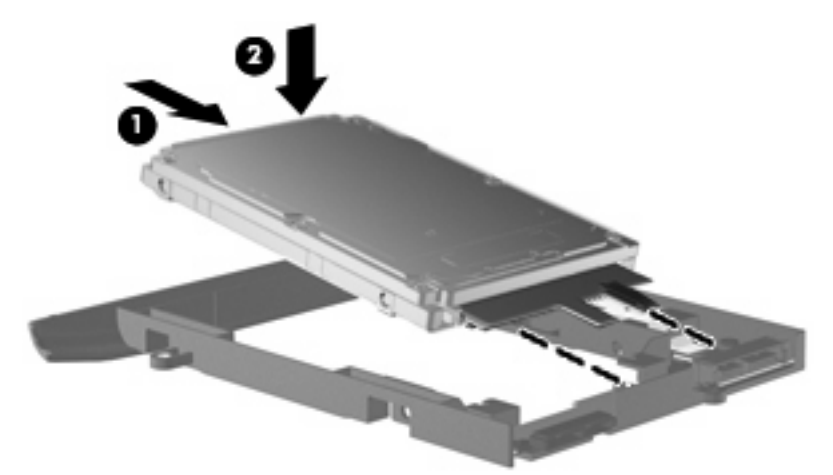

- **b.** Vratite po dva zavrtnja sa svake strane nosača čvrstog diska **(1)**.
- **c.** Vratite dva zavrtnja sa gornje strane nosača čvrstog diska **(2)**.

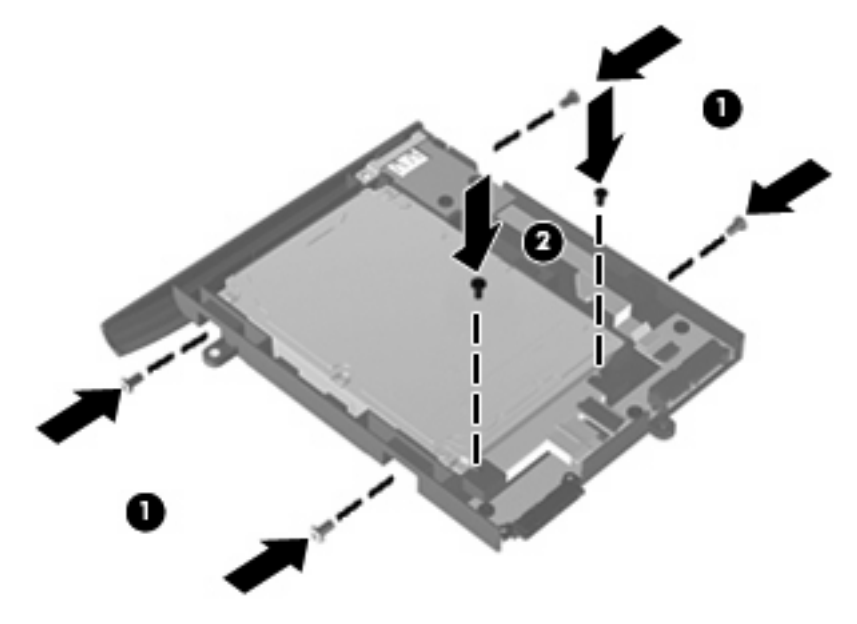

**d.** Ponovo priključite ZIFF konektor **(1)** i trakasti kabl **(2)**.

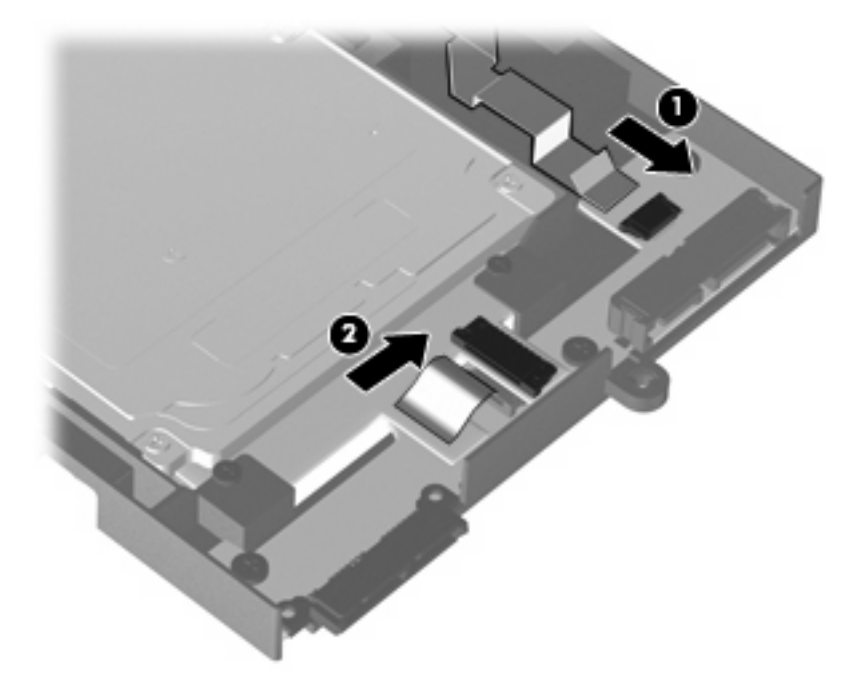

**2.** Umetnite nosač čvrstog diska u odeljak čvrstog diska, tako da čvrsto uđe u ležište.

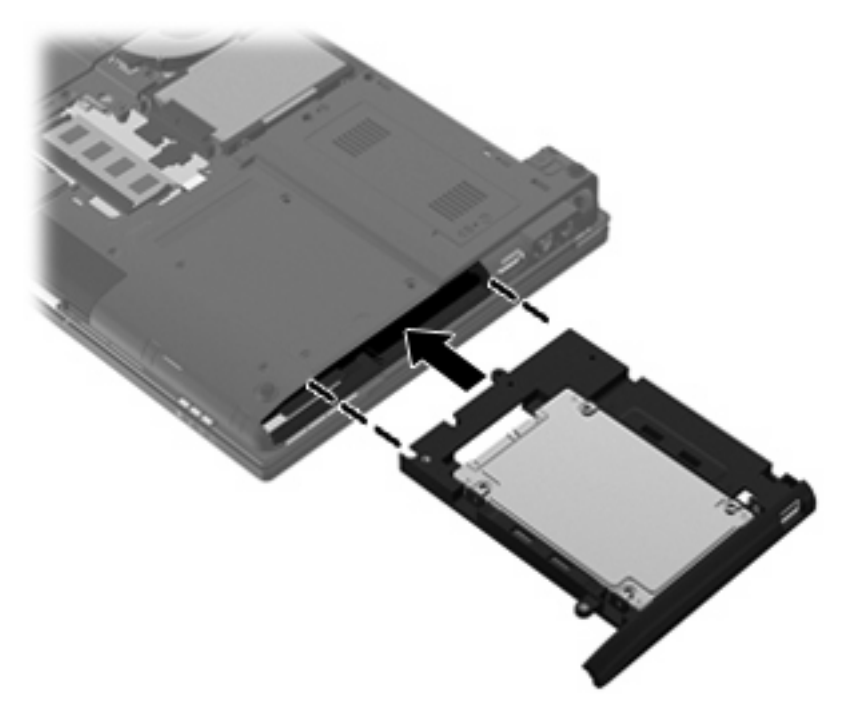

**3.** Vratite šest zavrtanja nosača čvrstog diska.

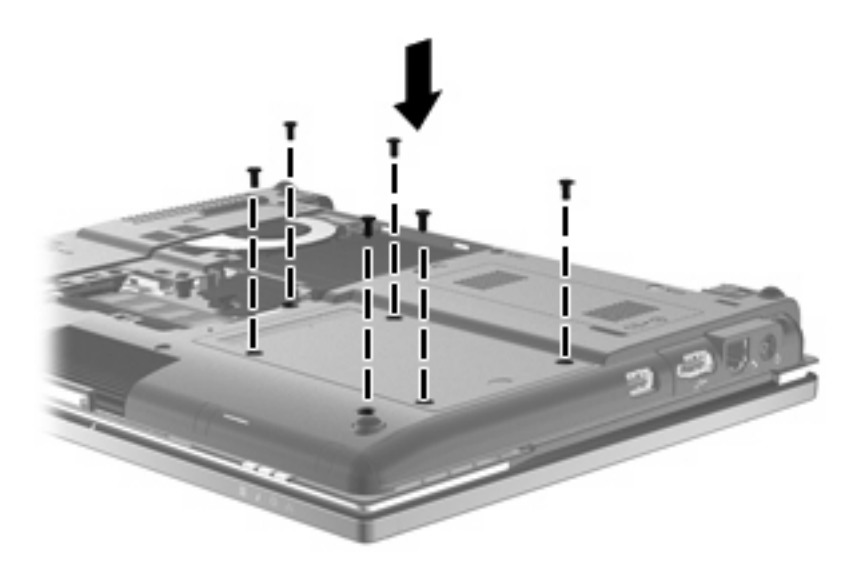

- **4.** Poravnajte jezičke **(1)** na pregradi za memorijski modul sa urezima na računaru.
- **5.** Spustite poklopac **(2)**, a zatim ga pritisnite dok ne legne na mesto.
- **6.** Zategnite tri zavrtnja poklopca pregrade za memorijski modul **(3)**.

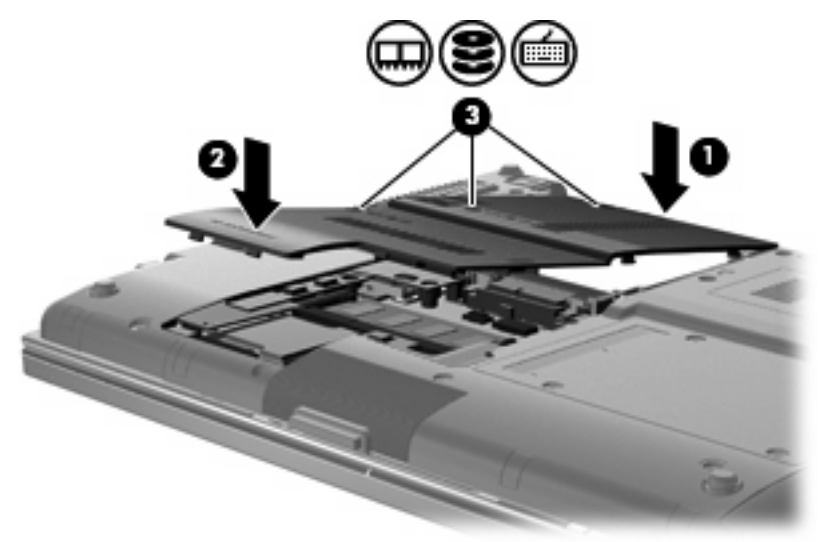

- **7.** Vratite bateriju.
- **8.** Okrenite računar desnom stranom naviše, a zatim ponovo priključite spoljno napajanje i spoljne uređaje.
- **9.** Uključite računar.

# **7 Spoljni uređaji**

# **Korišćenje USB uređaja**

Universal Serial Bus (USB) je hardverski interfejs koji može biti korišćen da poveže opcionalni spoljašnji uređaj, poput USB tastature, miša, disk jedinice, štampača, skenera ili čvorišta.

Nekim USB uređajima možda treba dodatni softver za podršku koji se obično dobija uz uređaj. Dodatna obaveštenja o softveru za određeni uređaj naći ćete u uputstvima proizvođača. Ova uputstva možda ste dobili zajedno sa softverom, na disku, ili su dostupna na Web lokaciji proizvođača.

U zavisnosti od modela, računar može da ima do četiri USB porta, koji podržavaju USB 1.0, USB 1.1 i USB 2.0 uređaje. Dva USB porta na zadnjoj strani računara jesu standardni USB portovi. Na levoj strani računara nalazi se jedan standardni USB port (samo na pojedinim modelima) i jedan USB port sa spoljnim napajanjem. USB port sa spoljnim napajanjem obezbeđuje napajanje za spoljni uređaj, ukoliko se koristi sa USB kablom sa spoljnim napajanjem.

Opcionalno USB čvorište ili opcionalni uređaj za priključivanje obezbeđuju dodatne USB portove koji se mogu koristiti sa računarom.

#### **Priključivanje USB uređaja**

- **OPREZ:** Da bi sprečili oštećenje USB konektora, koristite minimalnu silu da bi priključili USB uređaj.
	- Da bi se priključio USB uređaj na računar, spojite USB kabl za uređaj na USB otvor.

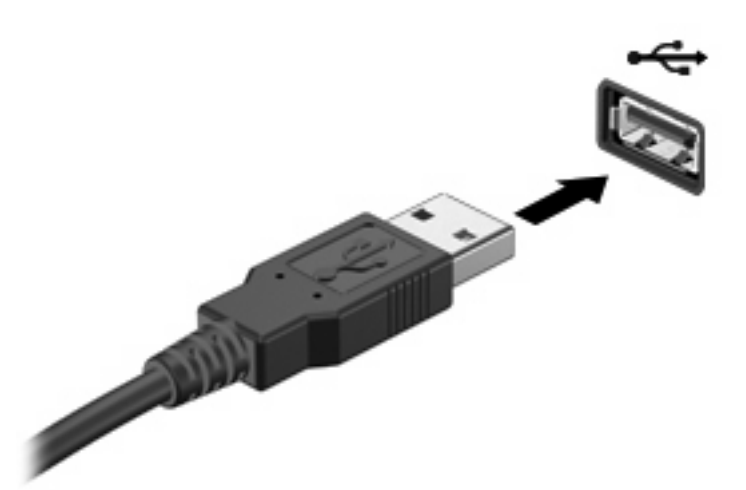

Čućete zvučni signal kada se otkrije uređaj.

**E NAPOMENA:** Kada prvi put povezujete USB uređaj, prikazuje se poruka u polju za obaveštavanje koja vam daje do znanja da je sistem prepoznao uređaj.

#### **Uklanjanje USB uređaja**

**OPREZ:** Da ne bi došlo do gubitka podataka ili blokiranja sistema, postupite na sledeći način da biste bezbedno uklonili USB uređaj.

#### **OPREZ:** Nemojte vući kabl da biste uklonili USB uređaj jer možete oštetiti USB konektor.

Da biste uklonili USB uređaj:

- **1.** Kliknite na ikonu **Safely Remove Hardware and Eject Media** (Bezbedno uklanjanje hardvera i izbacivanje medijuma) na sistemskoj traci poslova, sasvim desno na traci zadataka.
- **E** NAPOMENA: Da biste prikazali ikonu Safely Remove Hardware and Eject Media (Bezbedno uklanjanje hardvera i izbacivanje medijuma), kliknite na ikonu **Show hidden icons** (Prikaži skrivene ikone) (strelica na levoj strani sistemske trake poslova).
- **2.** Kliknite na naziv uređaja sa liste.
- **E NAPOMENA:** Pojaviće se poruka sa obaveštenjem da je bezbedno ukloniti hardverski uređaj.
- **3.** Uklonite uređaj.

#### **Korišćenje USB podrške za starije uređaje**

USB podrška za starije uređaje (podrazumevano omogućena) dozvoljava sledeće radnje:

- Korišćenje USB tastature, miša ili čvorišta povezanog na USB port na računaru tokom pokretanja ili u programu ili uslužnom programu zasnovanom na MS-DOS-u
- Pokretanje ili ponovno pokretanje sa opcionalnog spoljašnjeg uređaja MultiBay ili opcionalnog USB uređaja sa kojeg se može pokrenuti računar

USB podrška za starije uređaje je fabrički omogućena. Da biste onemogućili ili omogućili USB podršku za starije uređaje:

- **1.** Pokrenite uslužni program Computer Setup (Podešavanje računara) tako što ćete da uključite ili ponovo pokrenete računar, a zatim pritisnite esc dok je na dnu ekrana prikazana poruka "Press the ESC key for Startup Menu" ("Pritisnite taster ESC da dođete do menija Startup").
- **2.** Pritisnite f10 za ulazak u Computer Setup (Podešavanje računara).
- **3.** Pomoću pokazivačkog uređaja ili tastera sa strelicama izaberite **System Configuration** (Kofiguracija sistema) **> Device Configurations** (Kofiguracije uređaja). Proverite da li je polje pored **USB legacy support** (USB podrška za starije uređaje) potvrđeno.
- **EX NAPOMENA:** Ako nije potvrđeno, pritisnite enter.
- **4.** Da biste sačuvali vaše željene postavke i napustili uslužni program Computer Setup (Podešavanje računara), kliknite na **Save** (Sačuvaj), a zatim pratite uputstva sa ekrana.

– ili –

Pomoću tastera sa strelicama izaberite **File** (Datoteka) **> Save changes and exit** (Sačuvaj promene i izađi), a zatim pratite uputstva sa ekrana.

Vaše željene opcije stupaju na snagu posle ponovnog pokretanja računara.

### **Korišćenje uređaja 1394**

IEEE 1394 predstavlja hardverski interfejs koji povezuje multimedijalni uređaj ili uređaj za skladištenje podataka velike brzine sa računarom. Skeneri, digitalne kamere i digitalni kamkorderi često zahtevaju 1394 vezu.

Neki 1394 uređaji mogu zahtevati dodatni softver za podršku, koji se obično dobija uz uređaj. Dodatna obaveštenja o softveru za određeni uređaj naći ćete u uputstvima proizvođača.

1394 port takođe podržava i IEEE 1394a uređaje.

#### **Povezivanje 1394 uređaja**

- **OPREZ:** Da ne biste oštetili konektor na 1394 portu, koristite najmanju moguću silu pri povezivanju uređaja tipa 1394.
	- Da biste 1394 uređaj povezali sa računarom, povežite 1394 kabl za uređaj sa 1394 portom.

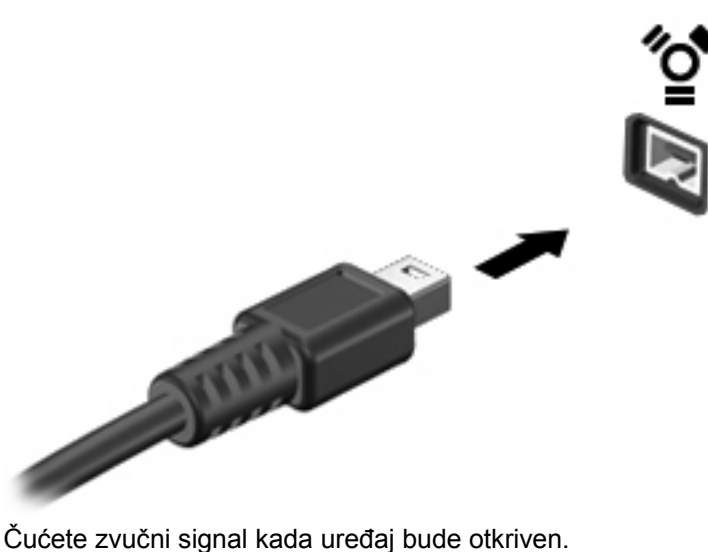

#### **Uklanjanje 1394 uređaja**

**OPREZ:** Da ne bi došlo do gubitka podataka ili blokiranja sistema, postupite na sledeći način da biste bezbedno uklonili 1394 uređaj.

**OPREZ:** Nemojte vući kabl da biste uklonili 1394 uređaj jer možete oštetiti 1394 konektor.

Da biste uklonili 1394 uređaj:

- **1.** Kliknite na ikonu **Safely Remove Hardware and Eject Media** (Bezbedno uklanjanje hardvera i izbacivanje medijuma) na sistemskoj traci poslova, sasvim desno na traci zadataka.
- **NAPOMENA:** Da biste prikazali ikonu Safely Remove Hardware and Eject Media (Bezbedno uklanjanje hardvera i izbacivanje medijuma), kliknite na ikonu **Show hidden icons** (Prikaži skrivene ikone) (strelica na levoj strani sistemske trake poslova).
- **2.** Kliknite na naziv uređaja sa liste.
- **E** NAPOMENA: Pojaviće se poruka sa obaveštenjem da je bezbedno ukloniti hardverski uređaj.
- **3.** Uklonite uređaj.

### **Korišćenje konektora za priključivanje**

Konektor za priključivanje povezuje računar sa opcionalnim uređajem za priključivanje, tako da se dodatni portovi i konektori mogu koristiti sa računarom.

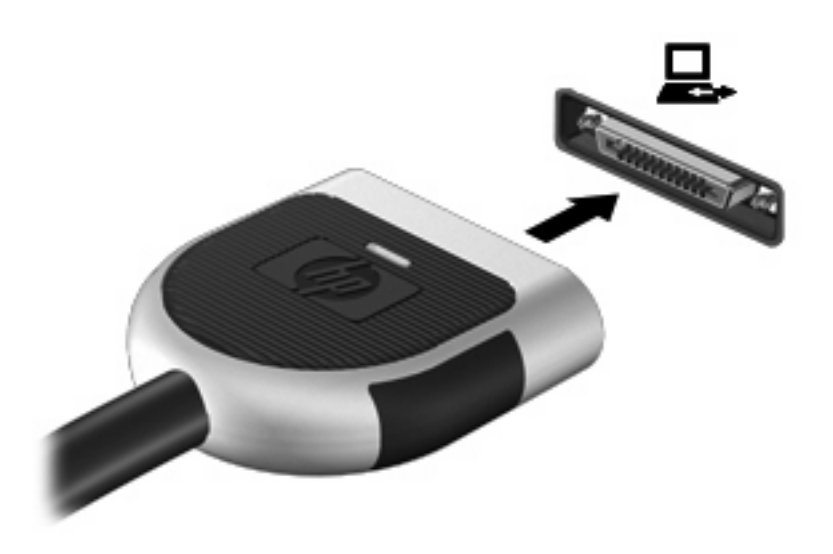

# **Korišćenje spoljnih disk jedinica**

Prenosne spoljne disk jedinice proširuju vaše opcije za skladištenje i pristup podacima. USB disk može se dodati povezivanjem preko USB porta na računaru.

**EY NAPOMENA:** HP-ove spoljne USB optičke disk jedinice treba povezivati na USB port sa spoljnim napajanjem, na levoj strani računara.

USB diskovi obuhvataju sledeće tipove:

- Disketna jedinica od 1,44 Mb
- Modul čvrstog diska (čvrsti disk sa adapterom)
- Spoljna optička disk jedinica
- MultiBay uređaj

#### **Korišćenje opcionalnih spoljnih uređaja**

**ET NAPOMENA:** Više informacija o potrebnom softveru i upravljačkim programima, kao i o biranju porta potražite u uputstvima proizvođača.

Da biste spoljni uređaj povezali sa računarom:

- **OPREZ:** Da biste umanjili rizik od oštećenja opreme pri povezivanju uređaja sa napajanjem, proverite da li je uređaj isključen, a kabl za napajanje naizmeničnom strujom iskopčan.
	- **1.** Povežite uređaj sa računarom.
	- **2.** Ako povezujete uređaj sa napajanjem, uključite kabl za napajanje uređaja u uzemljenu utičnicu za naizmeničnu struju.
	- **3.** Uključite uređaj.

Da biste isključili uređaj bez napajanja, isključite ga, a zatim iskopčajte iz računara. Da biste isključili uređaj sa napajanjem, isključite ga, iskopčajte iz računara, a zatim isključite kabl za napajanje naizmeničnom strujom.

# **Korišćenje opcionalne spoljne optičke disk jedinice**

Spoljna optička disk jedinica povezuje se na USB port na računaru i omogućava vam da koristite optičke diskove (CD-ove i DVD-ove). Računar sadrži jedan USB port sa spoljnim napajanjem na levoj strani računara. Ovaj port pruža napajanje spoljnoj optičkoj disk jedinici kada se koristi sa USB kablom sa spoljnim napajanjem. Spoljna optička disk jedinica povezana na neki drugi USB port na računaru mora biti povezana na napajanje naizmeničnom strujom.

**E NAPOMENA:** Spoljna optička disk jedinica mora biti povezana na USB port na računaru, a ne na USB port na nekom drugom spoljnom uređaju, kao što su čvorište ili priključna stanica.

Ako tokom reprodukcije diska pokrenete režim spavanja ili hibernacije, može doći do sledećeg:

- Reprodukcija može biti prekinuta.
- Može se prikazati poruka upozorenja sa pitanjem želite li da nastavite. Ako se ova poruka prikaže, kliknite na **No** (Ne).
- Možda će biti potrebno da ponovo pokrenete CD ili DVD da biste nastavili audio i video reprodukciju.

#### **Umetanje optičkog diska (CD-a ili DVD-a)**

- **1.** Uključite računar.
- **2.** Pritisnite dugme za otpuštanje **(1)** na maski disk jedinice kako biste oslobodili ležište diska.
- **3.** Izvucite ležište **(2)**.
- **4.** Držite disk za ivice da ne biste dodirnuli ravne površine diska i postavite ga iznad osovine ležišta tako da strana sa oznakom bude okrenuta nagore.
- **NAPOMENA:** Ako ležište nije sasvim dostupno, pažljivo nagnite disk kako biste ga postavili iznad osovine.
- **5.** Lagano pritiskajte disk nadole **(3)** ka osovini ležišta, dok disk ne ulegne na svoje mesto.

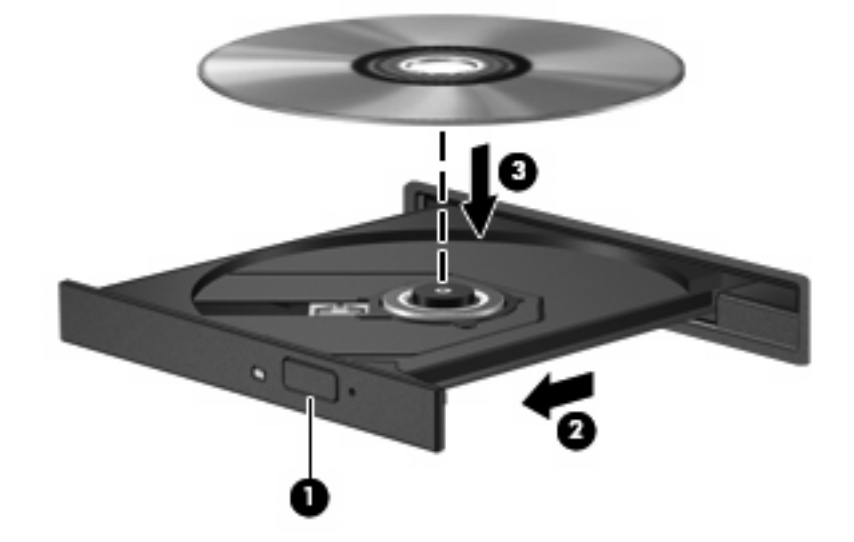

**6.** Zatvorite ležište diska.

### **Uklanjanje optičkog diska (CD-a ili DVD-a)**

Disk možete da uklonite na dva načina, u zavisnosti od toga da li se ležište diska normalno otvara ili ne.

#### **Kad se ležište diska otvara**

- **1.** Pritisnite dugme za otpuštanje **(1)** na maski disk jedinice kako biste oslobodili ležište diska, a zatim lagano povucite ležište **(2)** dok se ne zaustavi.
- **2.** Uklonite disk **(3)** iz ležišta pažljivo pritiskajući osovinu i istovremeno podižući spoljne ivice diska. Disk držite za ivice da ne biste dodirnuli ravne površine.
- **E NAPOMENA:** Ako ležište nije sasvim dostupno, pažljivo nagnite disk dok ga vadite.

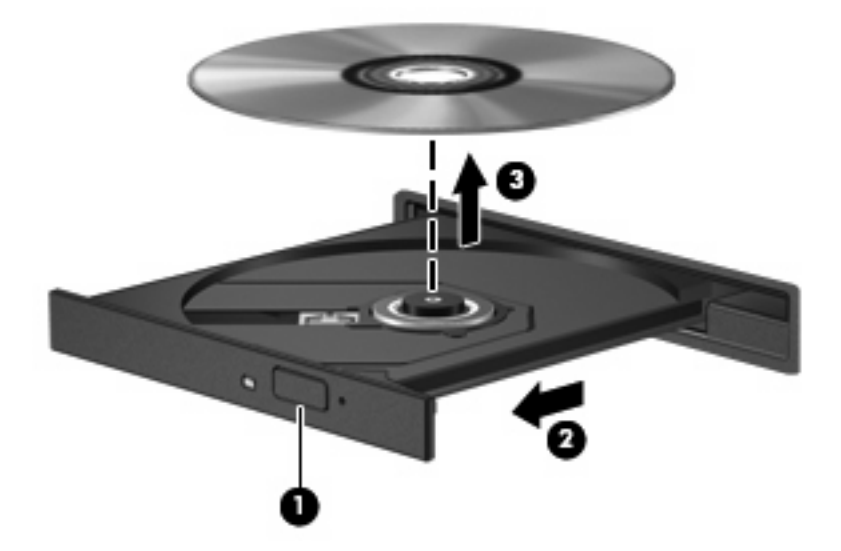

**3.** Zatvorite ležište diska i stavite disk u zaštitni omot.

#### **Kad se ležište diska ne otvara**

- **1.** Umetnite kraj spajalice za papir **(1)** u ulaz za otpuštanje na prednjoj maski disk jedinice.
- **2.** Lagano pritiskajte spajalicu za papir dok se ležište diska ne oslobodi, a zatim izvucite ležište **(2)** dok se ne zaustavi.
- **3.** Uklonite disk **(3)** iz ležišta pažljivo pritiskajući osovinu i istovremeno podižući spoljne ivice diska. Disk držite za ivice da ne biste dodirnuli ravne površine.
- **NAPOMENA:** Ako ležište nije sasvim dostupno, pažljivo nagnite disk dok ga vadite.

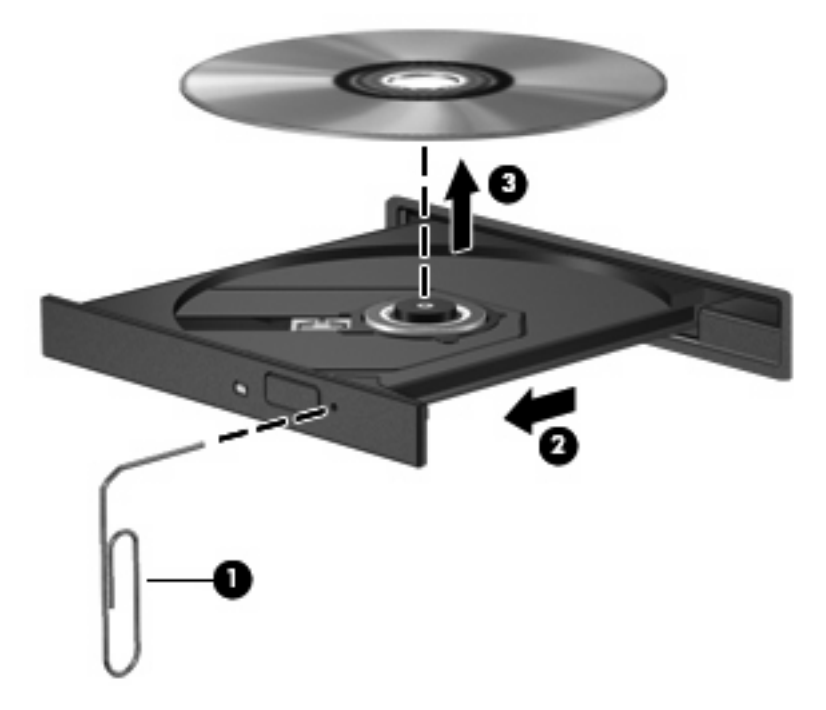

**4.** Zatvorite ležište diska i stavite disk u zaštitni omot.

# **8 Spoljne medijske kartice**

# **Korišćenje kartica čitača SD kartica**

Opcionalne digitalne kartice omogućavaju bezbedno skladištenje i lako deljenje podataka. Ove kartice se često koriste na kamerama za digitalne medijume i PDA uređajima, kao i na drugim računarima.

Čitač SD kartica podržava sledeće formate:

- MultiMediaCard (MMC)
- Secure Digital (SD) memorijska kartica

#### **Umetanje digitalne kartice**

**OPREZ:** Nemojte postavljati ikakvu vrstu adaptera u čitač SD kartica, da ne biste oštetili digitalnu karticu ili računar.

**OPREZ:** Kada postavljate digitalnu karticu u otvor, nemojte je prejako pritiskati da ne biste oštetili konektore digitalne kartice.

- **1.** Okrenite digitalnu karticu nalepnicom nagore, tako da konektori budu okrenuti ka računaru.
- **2.** Umetnite karticu u čitač SD kartica, a zatim je gurnite da je postavite u odgovarajući položaj.

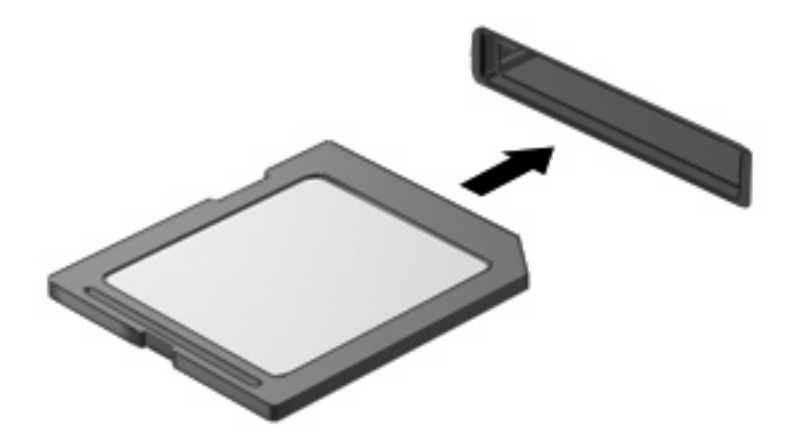

Kada računar prepozna uređaj, čuće se zvuk obaveštenja, a možda će biti prikazan i meni sa dostupnim opcijama.

#### **Uklanjanje digitalne kartice**

**OPREZ:** Da ne bi došlo do gubitka podataka ili blokiranja sistema, postupite na sledeći način da biste bezbedno uklonili digitalnu karticu.

Da biste uklonili digitalnu karticu:

- **1.** Sačuvajte podatke i zatvorite sve programe koji koriste digitalnu karticu.
- **NAPOMENA:** Da biste zaustavili prenos podataka, kliknite na **Cancel** (Otkaži) u prozoru Copying (Kopiranje) operativnog sistema.
- **2.** Zaustavite digitalnu karticu:
	- **a.** Kliknite na ikonu **Safely Remove Hardware and Eject Media** (Bezbedno uklanjanje hardvera i izbacivanje medijuma) na sistemskoj traci poslova, sasvim desno na traci zadataka.
		- **E** NAPOMENA: Da biste prikazali ikonu Safely Remove Hardware and Eject Media (Bezbedno uklanjanje hardvera i izbacivanje medijuma), kliknite na ikonu **Show hidden icons** (Prikaži skrivene ikone) (strelica na levoj strani sistemske trake poslova).
	- **b.** Kliknite na naziv digitalne kartice sa liste.

Pojaviće se poruka sa obaveštenjem da je bezbedno ukloniti hardverski uređaj.

**3.** Izvucite karticu iz utora.

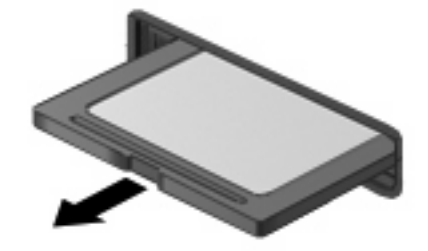

### **Korišćenje ExpressCard kartica**

ExpressCard kartica predstavlja PC karticu visokih performansi koja se postavlja u utor za ExpressCard.

Kao i standardne PC kartice, ExpressCard kartice su dizajnirane u skladu sa standardnim specifikacijama međunarodnog udruženja za memorijske kartice ličnih računara (PCMCIA).

#### **Konfigurisanje ExpressCard kartice**

Instalirajte jedino softver koji je predviđen za vaš uređaj. Ako vas proizvođač kartice ExpressCard uputi da samostalno instalirate upravljačke programe za uređaj:

- Instalirajte isključivo upravljačke programe uređaja koji su predviđeni za vaš operativni sistem.
- Nemojte koristiti drugi softver, poput usluga kartice, usluga priključka ili adaptera, koji je isporučio proizvođač ExpressCard kartica.

#### **Umetanje ExpressCard kartice**

**OPREZ:** PC karticu ne smete umetati u ExpressCard slot jer na taj način možete oštetiti računar i spoljašnje medijske kartice.

**OPREZ:** Da biste sprečili oštećivanje konektora:

Nemojte koristiti preteranu silu pri umetanju ExpressCard kartice.

Nemojte pomerati ili prenositi računar dok se koristi ExpressCard kartica.

Utor za ExpressCard karticu može imati zaštitni umetak. Da biste izvadili umetak:

- **1.** Pritisnite umetak **(1)** da biste ga otključali.
- **2.** Izvucite umetak iz utora **(2)**.

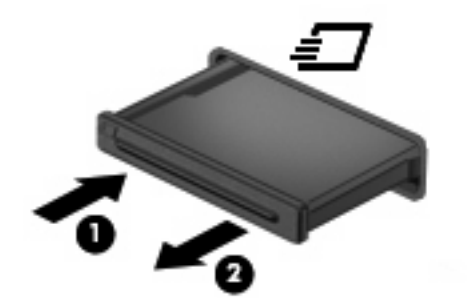

Za umetanje ExpressCard kartice:

- **1.** Okrenite karticu nalepnicom nagore, tako da konektori budu okrenuti ka računaru.
- **2.** Umetnite karticu u utor za ExpressCard kartice, a zatim je gurnite tako da čvrsto legne na mesto.

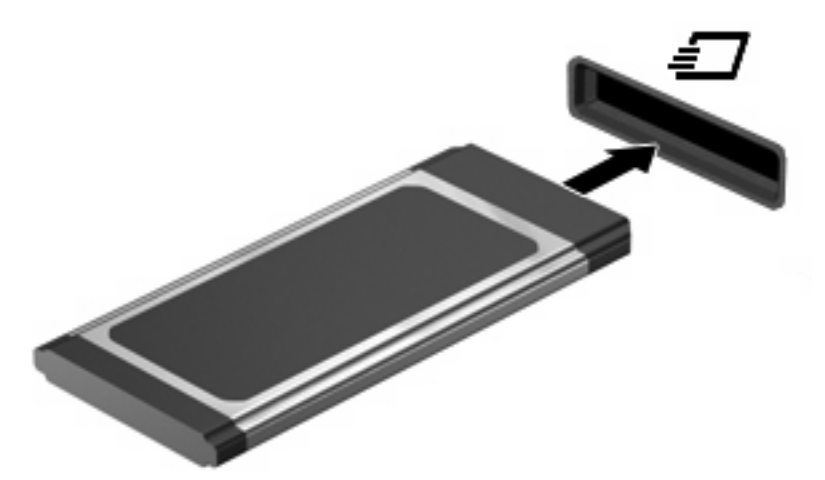

Kada računar prepozna uređaj, čuće se zvuk obaveštenja, a možda će biti prikazan i meni sa opcijama.

- **NAPOMENA:** Kada prvi put umetnete ExpressCard uređaj, prikazuje se poruka u polju za obaveštavanje koja vam daje do znanja da je sistem prepoznao uređaj.
- **NAPOMENA:** Umetnuta ExpressCard kartica troši napajanje i u stanju mirovanja. Da biste uštedeli energiju, zaustavite ili uklonite ExpressCard karticu kada je ne koristite.

#### **Uklanjanje ExpressCard kartice**

**OPREZ:** Da biste sprečili gubitak podataka ili blokiranje sistema, postupite na sledeći način da biste bezbedno uklonili ExpressCard karticu.

Da biste uklonili ExpressCard karticu:

- **1.** Sačuvajte podatke i zatvorite sve programe koji koriste ExpressCard karticu.
- **NAPOMENA:** Da biste zaustavili prenos podataka, kliknite na **Cancel** (Otkaži) u prozoru Copying (Kopiranje) operativnog sistema.
- **2.** Zaustavite ExpressCard karticu:
	- **a.** Kliknite na ikonu **Safely Remove Hardware and Eject Media** (Bezbedno uklanjanje hardvera i izbacivanje medijuma) na sistemskoj traci poslova, sasvim desno na traci zadataka.
	- **E** NAPOMENA: Da biste prikazali ikonu Safely Remove Hardware and Eject Media (Bezbedno uklanjanje hardvera i izbacivanje medijuma), kliknite na ikonu **Show hidden icons** (Prikaži skrivene ikone) (strelica na levoj strani sistemske trake poslova).
	- **b.** Kliknite na naziv ExpressCard kartice sa liste.

Pojaviće se poruka sa obaveštenjem da je bezbedno ukloniti hardverski uređaj.

- **3.** Otpustite i uklonite ExpressCard karticu:
	- **a.** Lagano pritisnite ExpressCard karticu **(1)** da biste je otključali.
	- **b.** Izvucite ExpressCard karticu iz utora **(2)**.

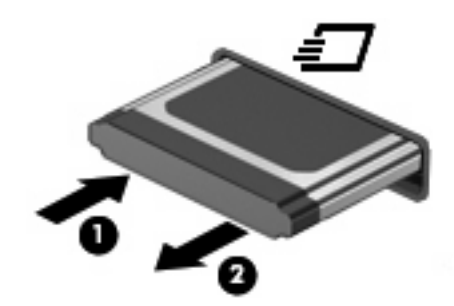

### **Korišćenje pametnih kartica**

**NAPOMENA:** Naziv *pametna kartica* u ovom poglavlju odnosi se kako na Smart Card, tako i na Java™ kartice.

Pametna kartica je pomoćni uređaj veličine kreditne kartice koji sadrži mikročip sa memorijom i mikroprocesorom. Kao i računari, pametna kartica ima operativni sistem koji upravlja ulazom i izlazom, i sadrži bezbednosne funkcije koje je štite od neovlašćenog pristupa. Pametne kartice industrijskog standarda koriste se sa čitačem pametnih kartica.

Potreban je PIN (personal identification number, lični identifikacioni broj) za dobijanje pristupa sadržaju mikročipa. Dodatna obaveštenja o bezbednosnim funkcijama pametne kartice naći ćete u meniju Help and Support (Pomoć i podrška).

#### **Umetanje pametne kartice**

Da biste umetnuli pametnu karticu:

**1.** Držite pametnu karticu oznakom nagore, i pažljivo uvucite karticu u čitač pametnih kartica dok kartica ne legne na mesto.

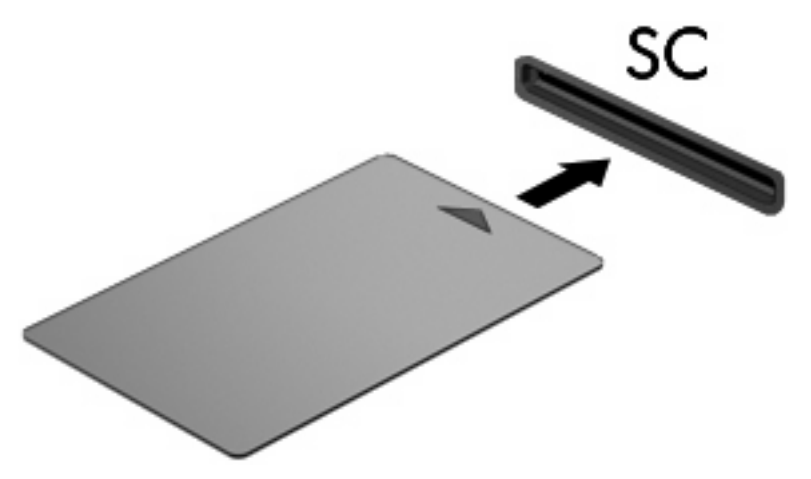

**2.** Pratite uputstva sa ekrana da biste se prijavili na računar korišćenjem PIN-a pametne karrtice.

#### **Uklanjanje pametne kartice**

Da biste uklonili pametnu karticu:

▲ Uhvatite pametnu karticu za ivicu i izvucite je iz čitača pametnih kartica.

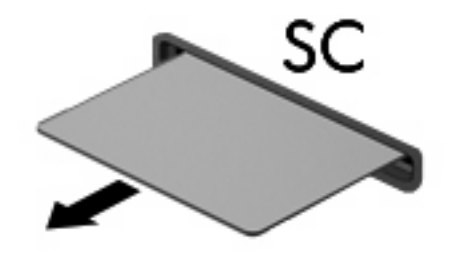

# **9 Memorijski moduli**

Računar ima dva odeljka za memorijske module. Odeljak glavnog memorijskog modula nalazi se ispod tastature. Odeljak modula za memorijsko proširenje nalazi se na dnu računara.

Kapacitet memorije računara može da se nadogradi dodavanjem memorijskog modula u slobodni utor modula za memorijsko proširenje ili nadograđivanjem postojećeg memorijskog modula u utoru primarnog memorijskog modula.

- **UPOZORENJE!** Da biste smanjili rizik od električnog udara i oštećenja opreme, isključite kabl za napajanje i uklonite sve baterije pre instaliranja memorijskog modula.
- **OPREZ:** Elektrostatičko pražnjenje (ESD) može da ošteti elektronske komponente. Pre započinjanja bilo koje procedure, uverite ste da ste ispraznili statički elektricitet dodirivanjem uzemljenog metalnog objekta.

### **Dodavanje ili zamena memorijskog modula u utoru modula za memorijsko proširenje**

Za dodavanje ili vraćanje memorijskog modula u utor za proširenje, pratite ove korake:

- **1.** Sačuvajte svoj rad.
- **2.** Isključite računar i zatvorite ekran.

Ako niste sigurni da li je računar isključen ili u stanju hibernacije, uključite ga pritiskom na dugme za napajanje. Zatim isključite računar iz operativnog sistema.

- **3.** Iskopčajte sve spoljašnje uređaje koji su povezani sa računarom.
- **4.** Isključite kabl za napajanje iz utičnice za naizmeničnu struju.
- **5.** Okrenite računar naopako i postavite ga na ravnu površinu.
- **6.** Izvadite bateriju iz računara.
- **7.** Olabavite 3 zavrtnja poklopca pregrade za memorijski modul **(1)**.
- **8.** Uz pomoć prsta ili šrafcigera, podignite ivicu poklopca pregrade za memorijski modul **(2)** da ga otvorite, i zatim ga podignite sa računara **(3)**.
- **NAPOMENA:** Ako utor modula za memorijsko proširenje nije popunjen, pređite na korak br. 9 i nastavite do koraka br. 10.

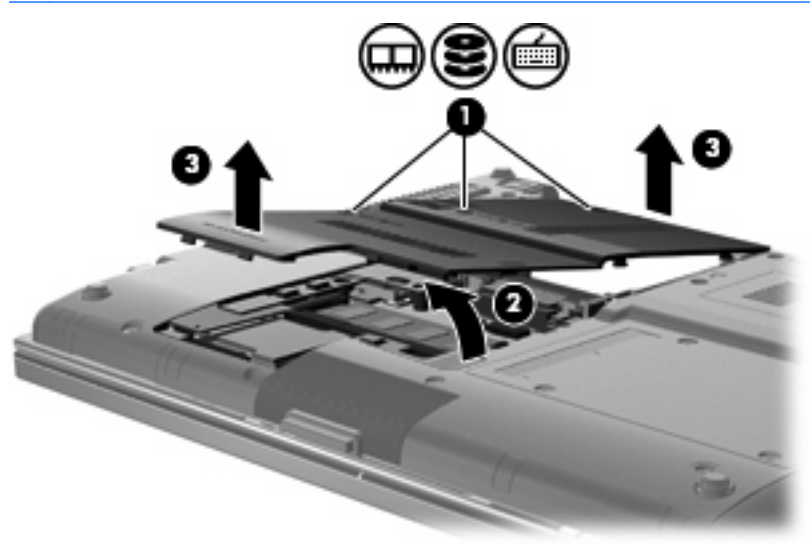

- **9.** Uklonite memorijski modul:
	- **a.** Oslobodite držače **(1)** na svakoj strani memorijskog modula.

Memorijski modul se izdiže.

- **OPREZ:** Da biste izbegli oštećenja memorijskog modula, držite ga samo za ivice. Ne dodirujte komponente na memorijskom modulu.
- **b.** Uhvatite ivicu memorijskog modula **(2)** i pažljivo ga izvucite iz utora memorijskog modula.

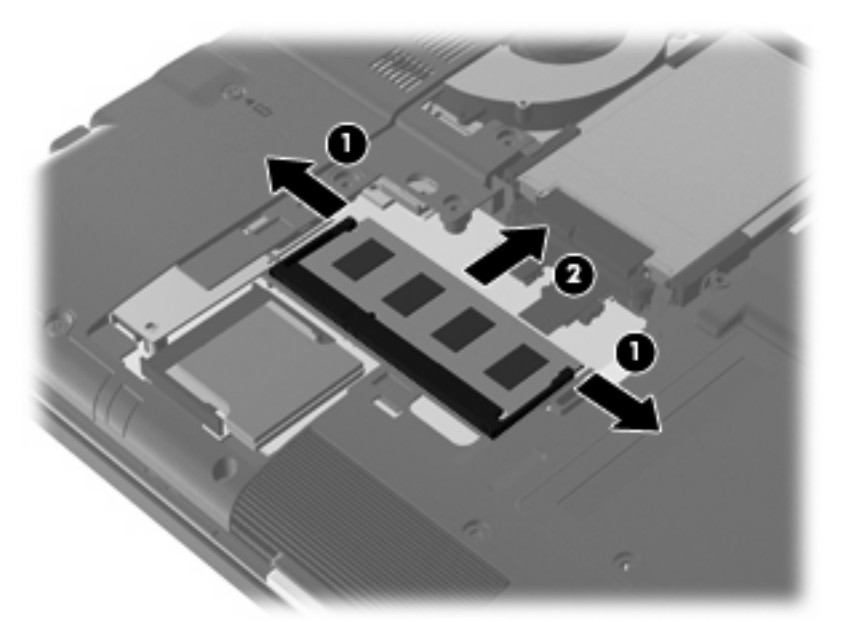

Da biste zaštitili memorijski modul nakon uklanjanja, stavite ga u kutiju zaštićenu od statičkog elektriciteta.

**10.** Umetnite memorijski modul:

- **OPREZ:** Da biste izbegli oštećenja memorijskog modula, držite ga samo za ivice. Nemojte dodirivati komponente na memorijskom modulu, i nemojte ga savijati.
	- **a.** Poravnajte narezanu ivicu **(1)** memorijskog modula sa jezičkom u utoru memorijskog modula.
	- **b.** Postavite memorijski modul prema površini pregrade za memorijski modul pod uglom od 45 stepeni i pritisnite ga **(2)** u utor pregrade za memorijski modul dok ne legne na mesto.
	- **c.** Pažljivo pritisnite memorijski modul **(3)** na dole, ravnomerno primenjujući pritisak na njegovu levu i desnu ivicu, dok držači ne skliznu u svoje mesto.

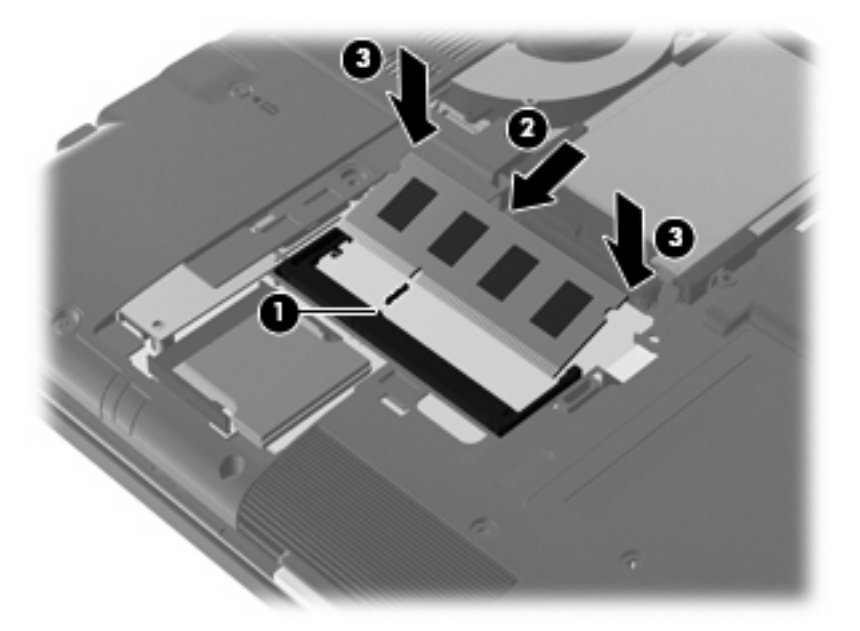

- **11.** Poravnajte jezičke **(1)** na pregradi za memorijski modul sa urezima na računaru.
- **12.** Spustite poklopac **(2)**, i zatim ga pritisnite dok ne škljocne na svom mestu.
- **13.** Zategnite 3 zavrtnja poklopca pregrade za memorijski modul **(3)**.

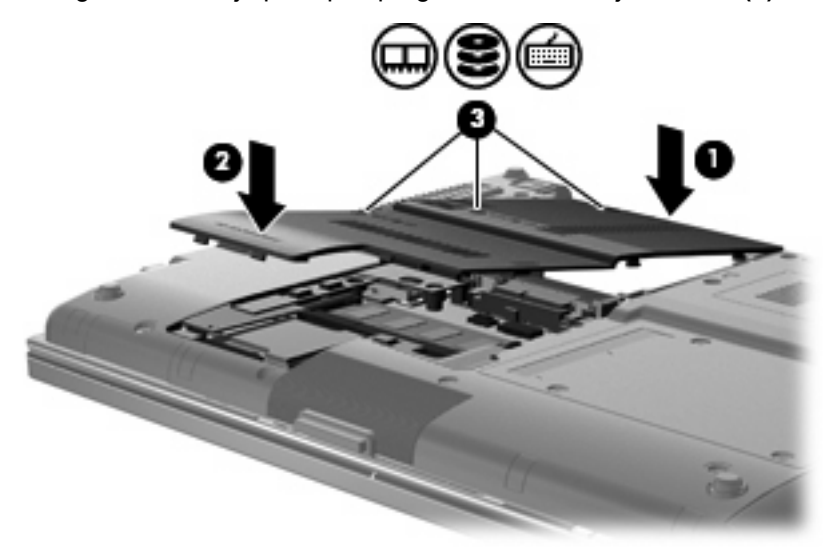

**14.** Zamenite bateriju.

- **15.** Okrenite desnu stranu računara na gore i ponovo spojte spoljašnje napajanje i spoljašnje uređaje.
- **16.** Uključite računar.

## **Nadogradnja memorijskog modula u glavnom utoru modula za memorijsko proširenje**

Za nadogradnju memorijskog modula u glavnom utoru memorijskog modula, pratite ove korake:

- **1.** Sačuvajte svoj rad.
- **2.** Isključite računar i zatvorite ekran.

Ako niste sigurni da li je računar isključen ili u stanju hibernacije, uključite ga pritiskom na dugme za napajanje. Zatim isključite računar iz operativnog sistema.

- **3.** Iskopčajte sve spoljašnje uređaje koji su povezani sa računarom.
- **4.** Isključite kabl za napajanje iz utičnice za naizmeničnu struju.
- **5.** Okrenite računar naopako i postavite ga na ravnu površinu.
- **6.** Izvadite bateriju iz računara.
- **7.** Otpustite 3 zavrtnja na poklopcu čvrstog diska **(1)**.
- **8.** Uz pomoć prsta ili šrafcigera, podignite ivicu poklopca za čvrsti disk **(2)** da ga otvorite, i zatim ga podignite sa računara **(3)**.

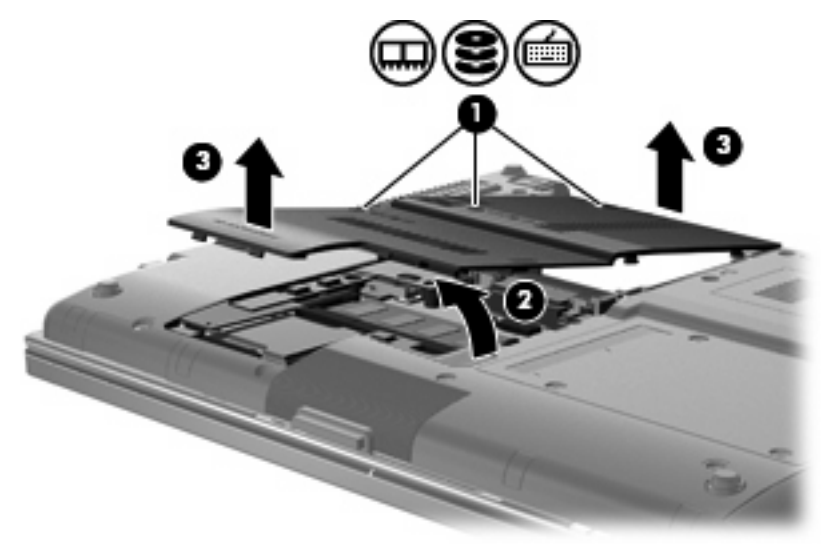

**9.** Uklonite tri zavrtnja sa poklopca prekidača **(1)**.

**10.** Otpustite 4 zavrtnja za pristup tastaturi **(2)**.

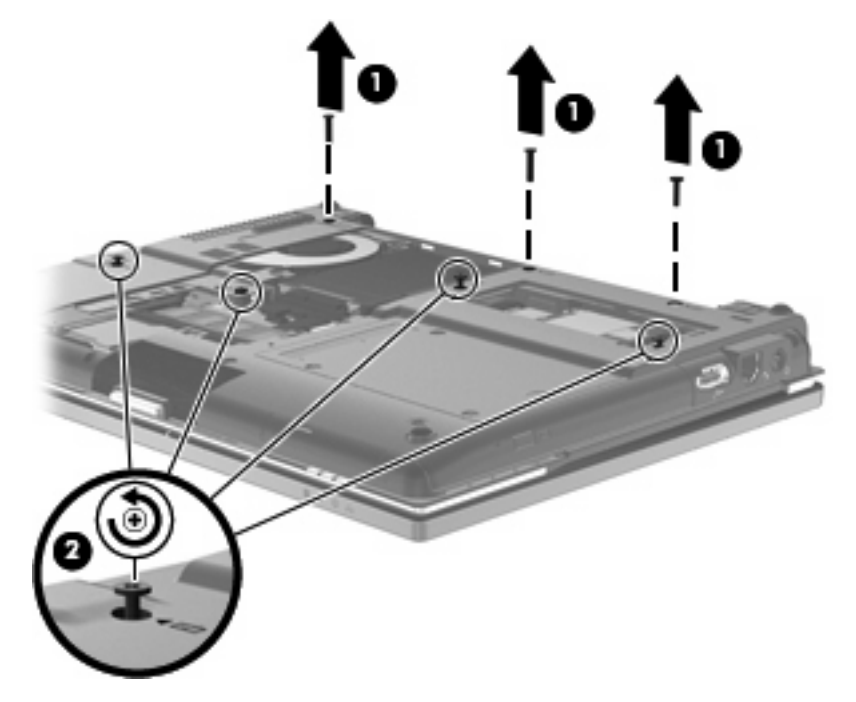

- **11.** Okrenite računar tako da mu desna strana bude na gore i otvorite ga.
- **12.** Pažljivo podignite poklopac prekidača dalje od tastature.

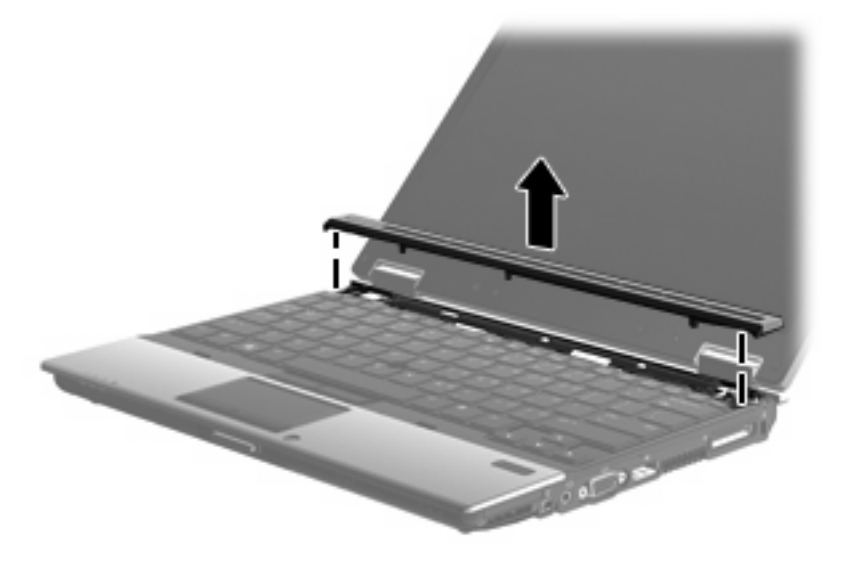

- **13.** Pažljivo podignite gornji kraj tastature **(1)**, i povucite tastaturu na gore **(2)**.
	- **NAPOMENA:** Ako leva strana tastature popusti pre desne, blago povucite tastaturu na levo da oslobodite i desnu stranu.

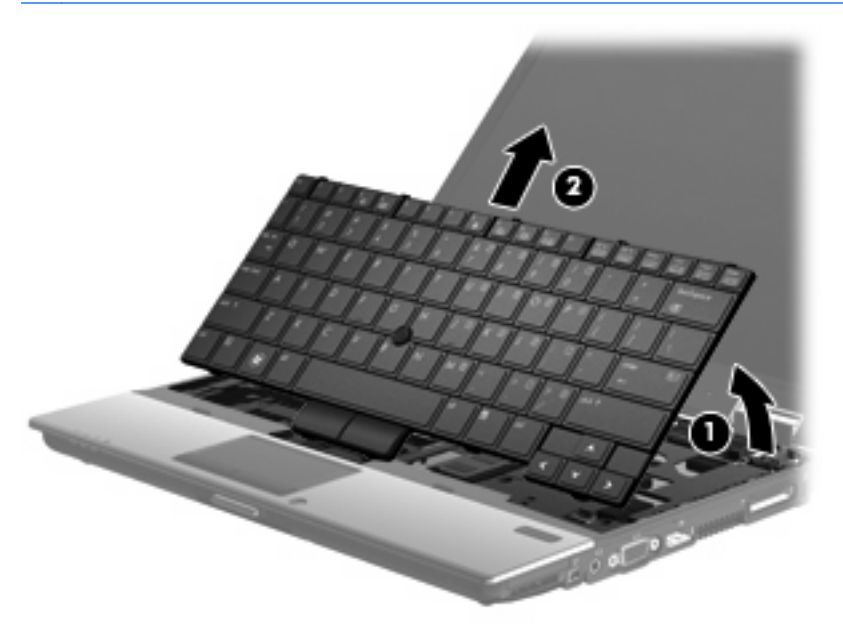

- **14.** Pažljivo podignite veliki konektor za kablove **(1)**, i onda povucite kabal **(2)** da ga otpustite.
- **15.** Pažljivo podignite mali konektor za kablove **(3)**, i onda povucite kabal **(4)** da ga otpustite.

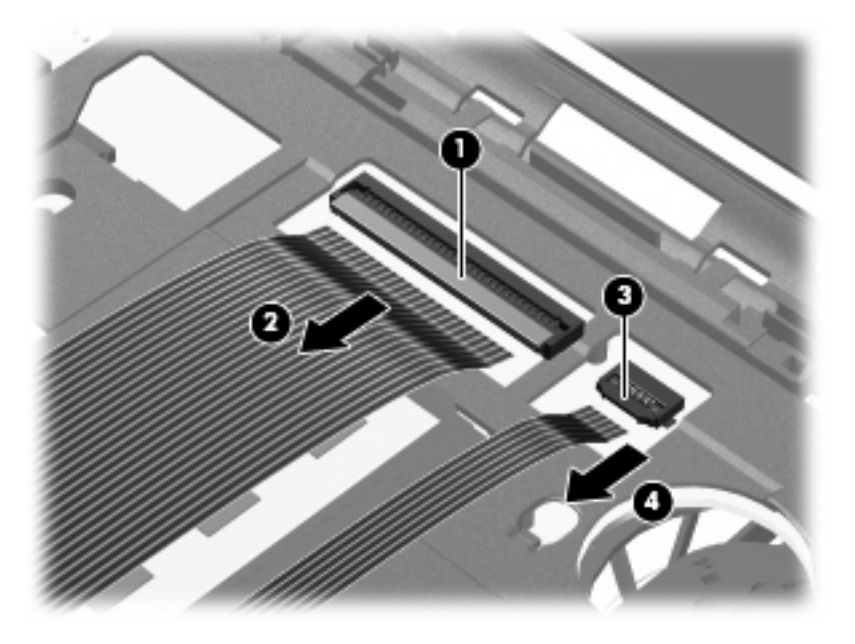

- **16.** Naginjite tastaturu sve dok ne legne na odmorište za ruke na računaru.
- **17.** Uklonite zavrtanj pregrade za memorijski modul **(1)**.

**18.** Uklonite poklopac pregrade za memorijski modul **(2)**.

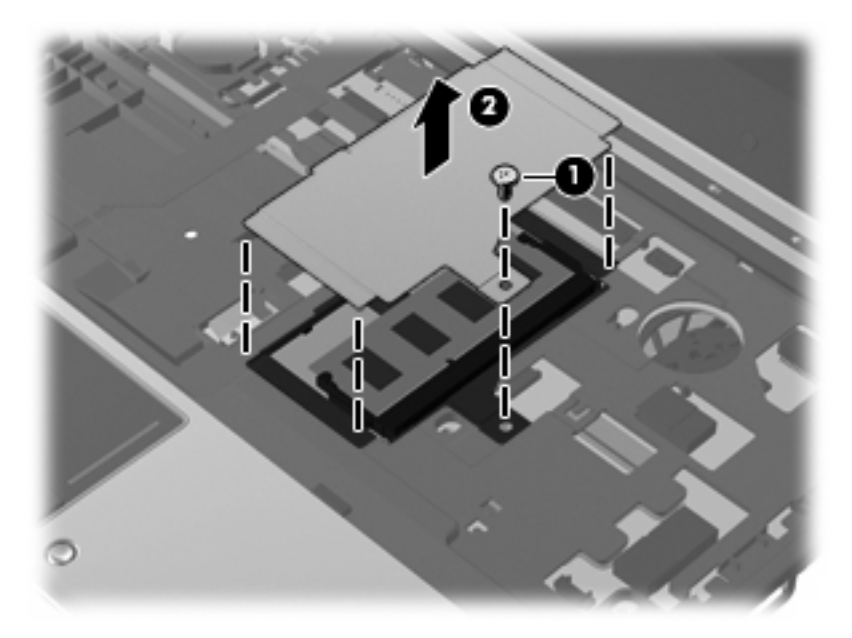

- **19.** Uklonite memorijski modul:
	- **a.** Oslobodite držače **(1)** na svakoj strani memorijskog modula.

Memorijski modul se izdiže.

- **OPREZ:** Da biste izbegli oštećenja memorijskog modula, držite ga samo za ivice. Ne dodirujte komponente na memorijskom modulu.
- **b.** Uhvatite ivicu memorijskog modula **(2)** i pažljivo ga izvucite iz utora memorijskog modula.

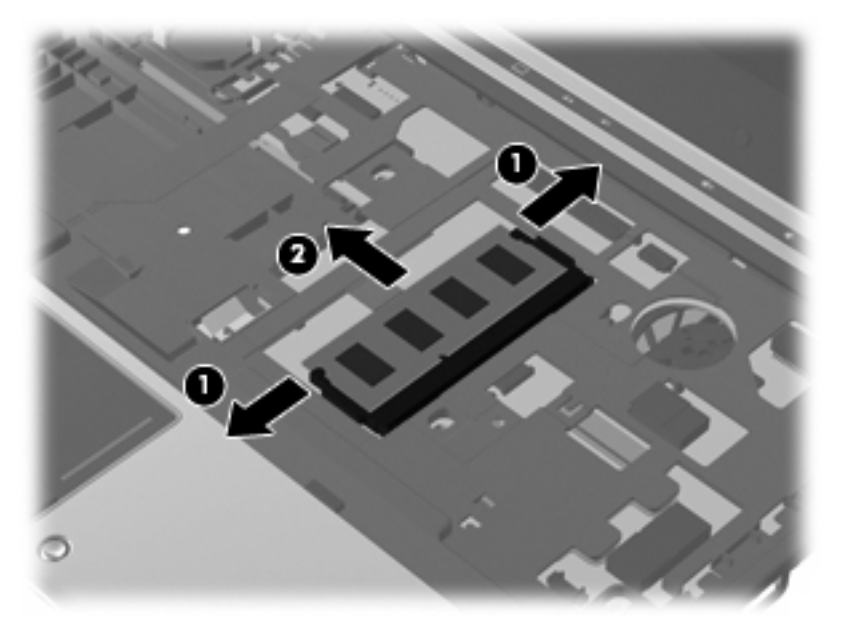

Da biste zaštitili memorijski modul nakon uklanjanja, stavite ga u kutiju zaštićenu od statičkog elektriciteta.

**20.** Umetnite memorijski modul:
- **OPREZ:** Da biste izbegli oštećenja memorijskog modula, držite ga samo za ivice. Nemojte dodirivati komponente na memorijskom modulu, i nemojte ga savijati.
	- **a.** Poravnajte narezanu ivicu **(1)** memorijskog modula sa jezičkom u utoru memorijskog modula.
	- **b.** Postavite memorijski modul prema površini pregrade za memorijski modul pod uglom od 45 stepeni i pritisnite ga **(2)** u utor pregrade za memorijski modul dok ne legne na mesto.
	- **c.** Pažljivo pritisnite memorijski modul **(3)** na dole, ravnomerno primenjujući pritisak na njegovu levu i desnu ivicu, dok držači ne skliznu u svoje mesto.

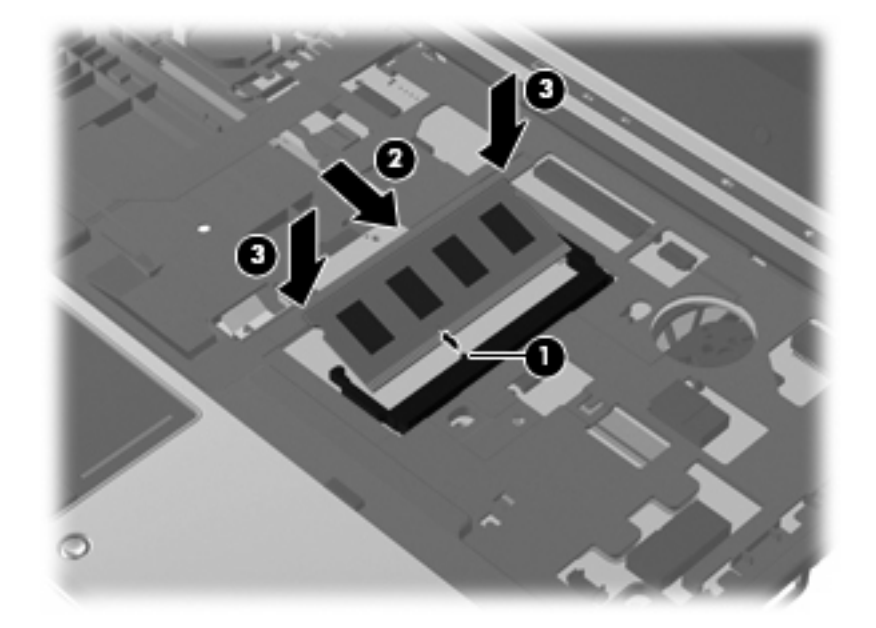

- **21.** Zamenite poklopac pregrade za memorijski modul **(1)**.
- **22.** Zamenite zavrtanj pregrade za memorijski modul **(2)**.

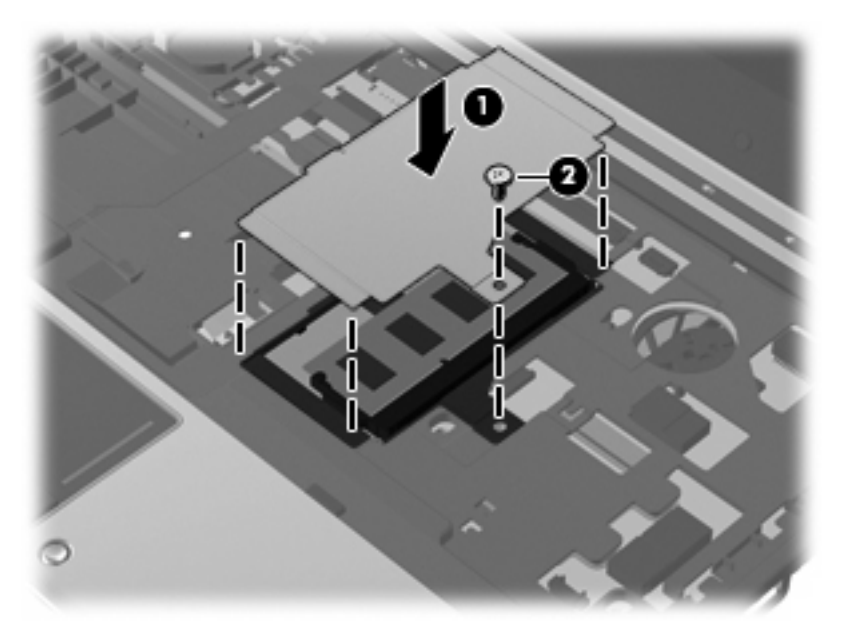

**23.** Ponovo ubacite veliki kabal **(1)** u konektor za kabal, i gurajte konektor na dole dok ne škljocne na svoje mesto **(2)**.

**24.** Ponovo ubacite malii kabal **(3)** u konektor za kabal, i gurajte konektor na dole dok ne škljocne na svoje mesto **(4)**.

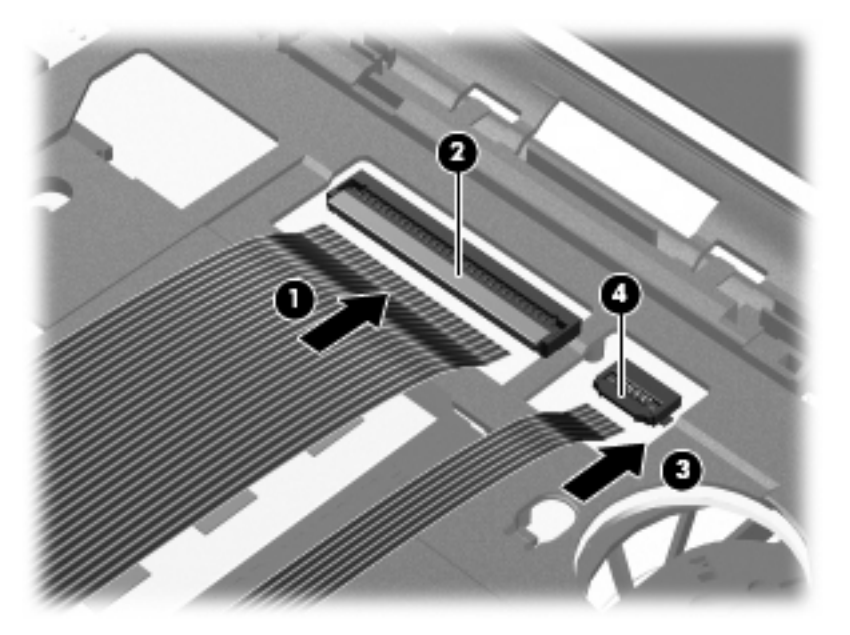

**25.** Poravnjajte nazubljene ivice tastature sa usecima u utoru za tastaturu **(1)**, i zatim ubacite tastaturu nazad u utor za tastaturu **(2)**.

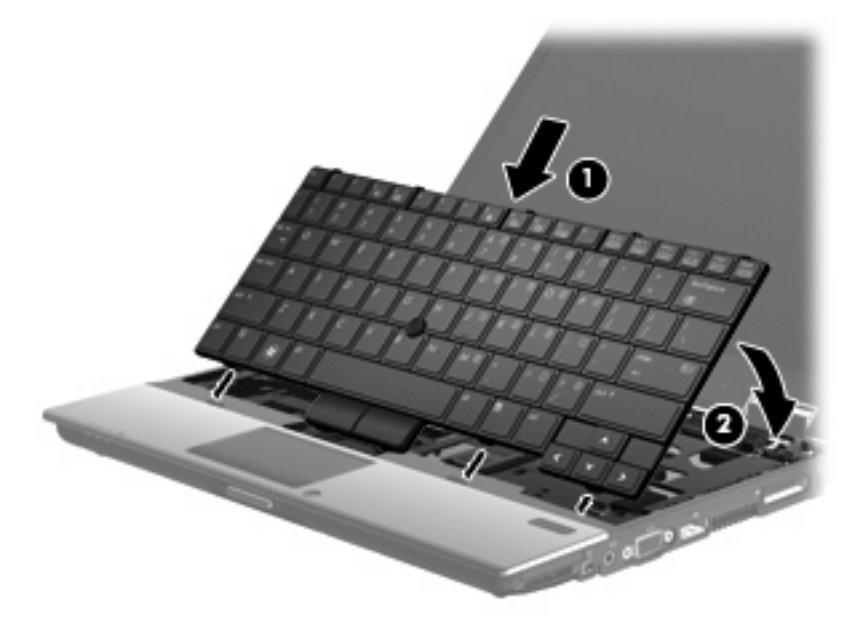

- **26.** Poravnjajte poklopac prekidača, i onda ga pritisnite na dole, uverivši se pri tom da su kukice na poklopcu škljocnule na svoje mesto.
- **NAPOMENA:** Ako na poklopcu prekidača postoje ispupčenja ili neravnine, uklonite poklopac prekidača i ponovite ovaj korak.

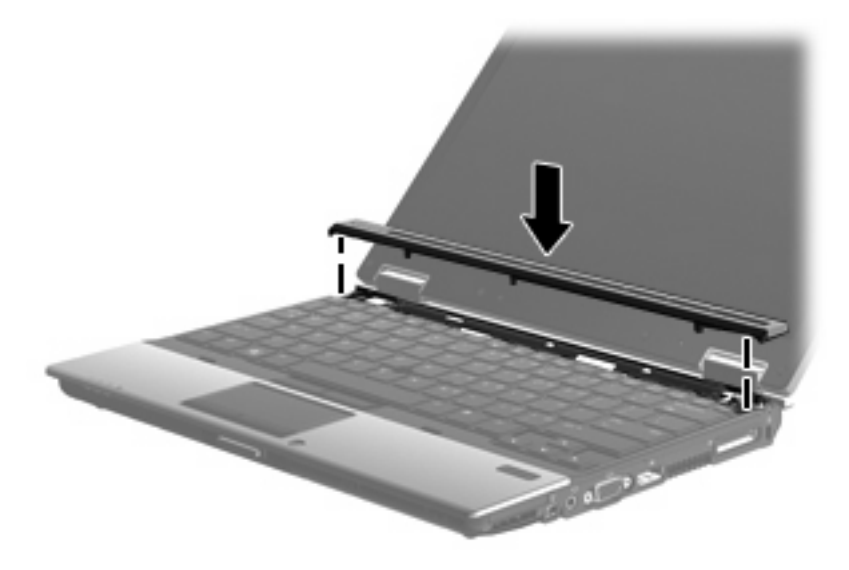

- **27.** Zatvorite ekran.
- **28.** Okrenite računar naopako i postavite ga na ravnu površinu.
- **29.** Zategnite 4 zavrtnja za pristup tastaturi **(1)**.
- **30.** Zamenite tri zavrtnja sa poklopca prekidača **(2)**.

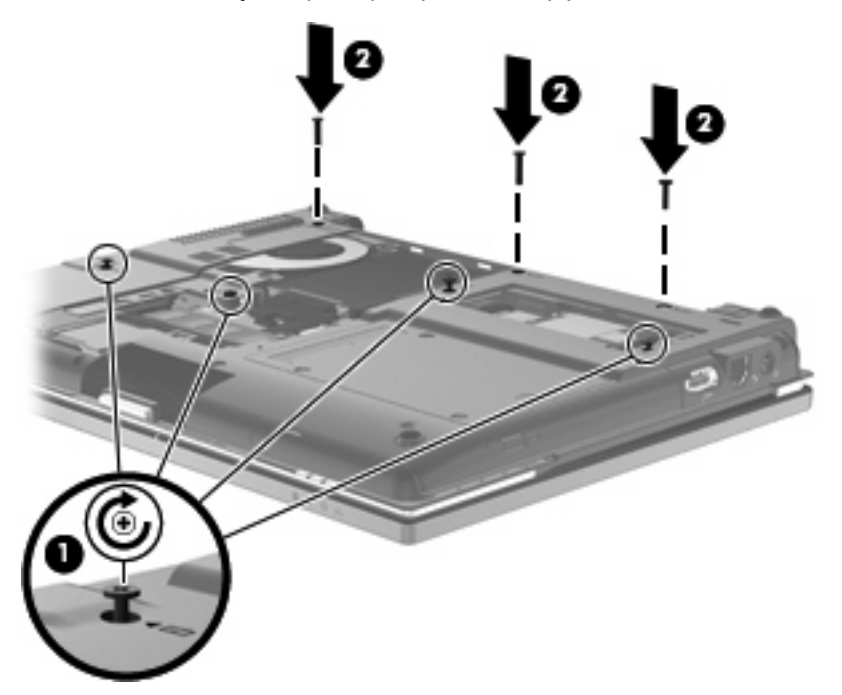

- **31.** Poravnajte jezičke **(1)** na poklopcu čvrstog diska sa žlebovima na računaru.
- **32.** Spustite poklopac **(2)**, i zatim ga pritisnite dok ne škljocne na svom mestu.

**33.** Pričvrstite 3 zavrtnja poklopca čvrstog diska **(3)**.

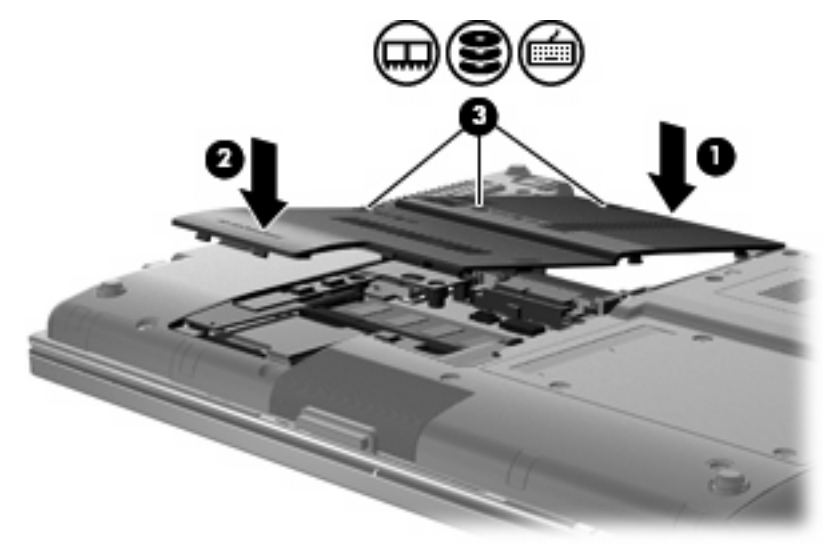

- **34.** Zamenite bateriju.
- **35.** Okrenite desnu stranu računara na gore i ponovo spojte spoljašnje napajanje i spoljašnje uređaje.
- **36.** Uključite računar.

# **10 Bezbednost**

# **Zaštita računara**

**E** NAPOMENA: Bezbednosna rešenja su projektovana da deluju kao mere odvraćanja. Ove mere odvraćanja ne mogu da spreče nepravilno rukovanje proizvodom ili krađu.

**NAPOMENA:** U nekim zemljama/regionima, računar podržava CompuTrace, bezbednosnu uslugu za praćenje i obnavljanje na mreži. Ako je računar ukraden, CompuTrace može da prati računar ukoliko neovlašćeni korisnik pristupa Internetu. Morate da kupite softver i da se pretplatite na uslugu kako bi koristili CompuTrace. Za informacije o naručivanju softvera CompuTrace, idite na Web lokaciju HP-a na [http://www.hpshopping.com.](http://www.hpshopping.com)

Bezbednosne funkcije koje pruža vaš računar mogu da zaštite sam računar, podatke lične prirode i ostale podatke od različitih rizika. Od načina na koji koristite računar zavisi koje bezbednosne funkcije trebate da koristite.

Operativni sistem Windows® nudi određene bezbednosne funkcije. Dodatne bezbednosne funkcije navedene su u sledećoj tabeli. Većina ovih dodatnih bezbednosnih funkcija može se podesiti u uslužnom programu za podešavanje računara (koji se odavde naziva Computer Setup (Podešavanje računara)).

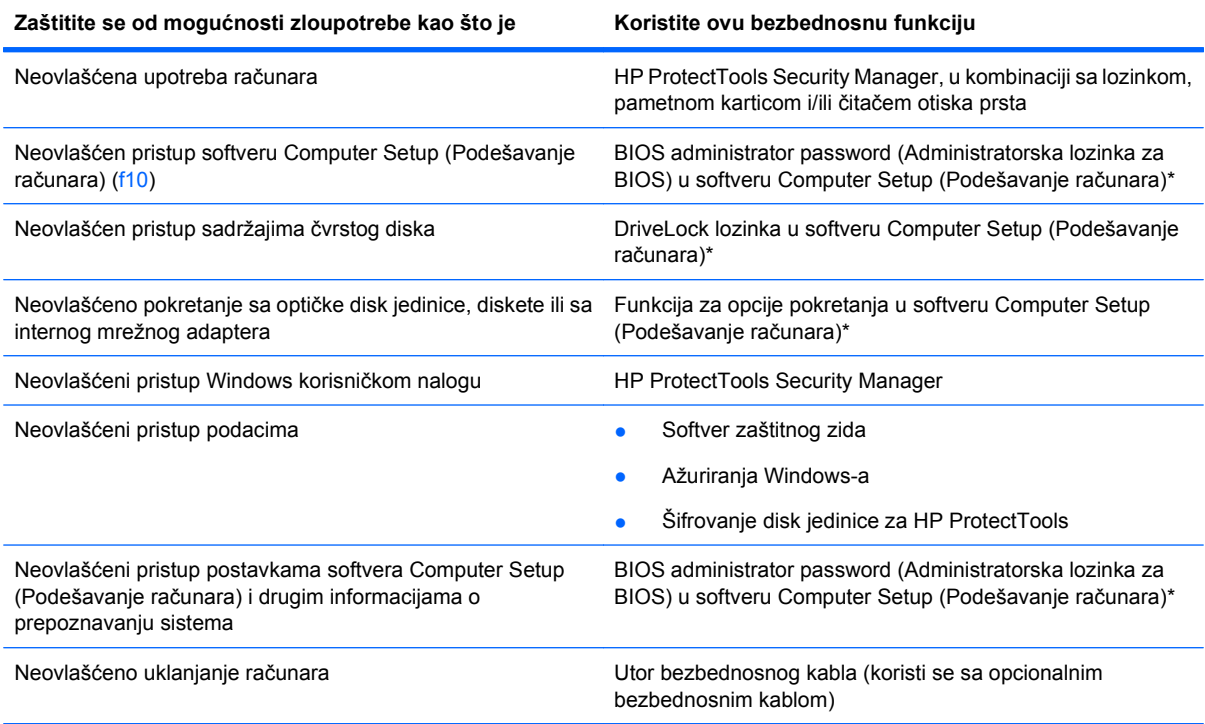

\*Softver Computer Setup (Podešavanje računara) je ranije instalirani uslužni program zasnovan na ROM-u koji može da se koristi čak i kada operativni sistem ne radi ili neće da se učita. Možete da koristite pokazivački uređaj (TouchPad (Dodirnu tablu), pokazivačku palicu ili USB miš) ili tastaturu da bi se kretali kroz i vršili izbor u softveru Computer Setup (Podešavanje računara).

# **Korišćenje lozinki**

Većina bezbednosnih funkcija koristi lozinke. Zapišite svoju lozinku uvek kada je zadate i čuvajte je na bezbednom mestu dalje od računara. Obratite pažnju na sledeće pri radu sa lozinkama:

- Lozinke za Setup i DriveLock postavljene su u softveru Computer Setup (Podešavanje računara) i njima upravlja sistemski BIOS.
- Ugrađena bezbednosna lozinka, koja je lozinka za HP ProtectTools Security Manager, može biti omogućena u softveru Computer Setup (Podešavanje računara) kako bi pružila zaštitu BIOS password (BIOS lozinka) dodatno na njihove normalne HP ProtectTools funkcije. Ugrađena bezbednosna lozinka koristi se sa opcionalnim ugrađenim bezbednosnim čipom.
- Windows lozinke se podešavaju samo u operativnom sistemu Windows.
- Ako zaboravite BIOS administrator password (Administratorska lozinka za BIOS) podešenu u softveru Computer Setup (Podešavanje računara), možete da upotrebite HP SpareKey da biste pristupili uslužnom programu za podešavanje.
- Ako zaboravite i korisničku DriveLock lozinku i glavnu DriveLock lozinku podešenu u softveru Computer Setup (Podešavanje računara), čvrsti disk koji je zaštićen lozinkama trajno je zaključan i ne može se više koristiti.

Možete koristiti istu lozinku za softver Computer Setup (Podešavanje računara) i za Windows bezbednosnu funkciju. Takođe, istu lozinku možete da koristite za više od jedne funkcije Computer Setup (Podešavanje računara).

Koristite sledeće savete pri kreiranju i snimanju lozinki:

- Kada kreirate lozinku, pratite zahteve koje postavlja program.
- Zapišite svoje lozinke i čuvajte ih na bezbednom mestu dalje od računara.
- Nemojte čuvati svoje lozinke u datoteci na računaru.

Sledeća tabela navodi često korišćene Windows lozinke i opisuje njihove funkcije.

### **Postavljanje lozinki u operativnom sistemu Windows**

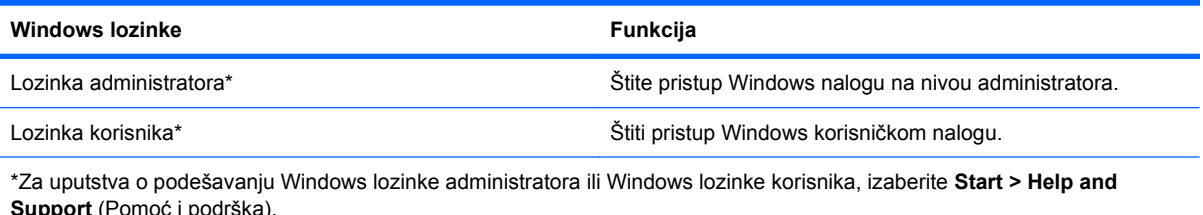

**Zadavanje lozinki u softveru Computer Setup (Podešavanje računara)**

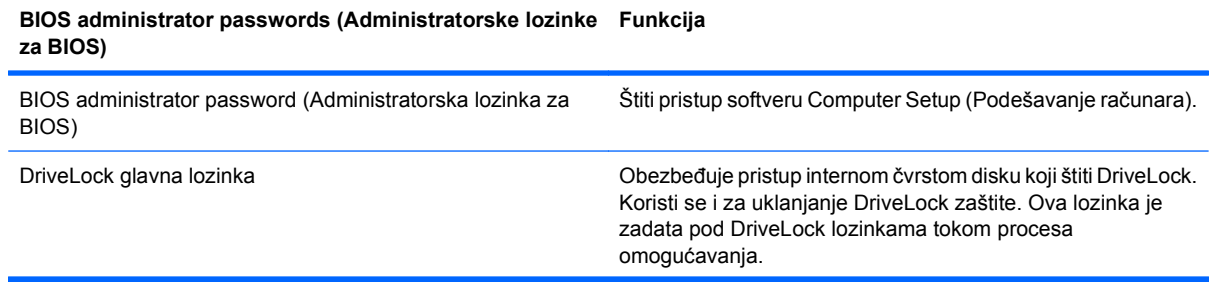

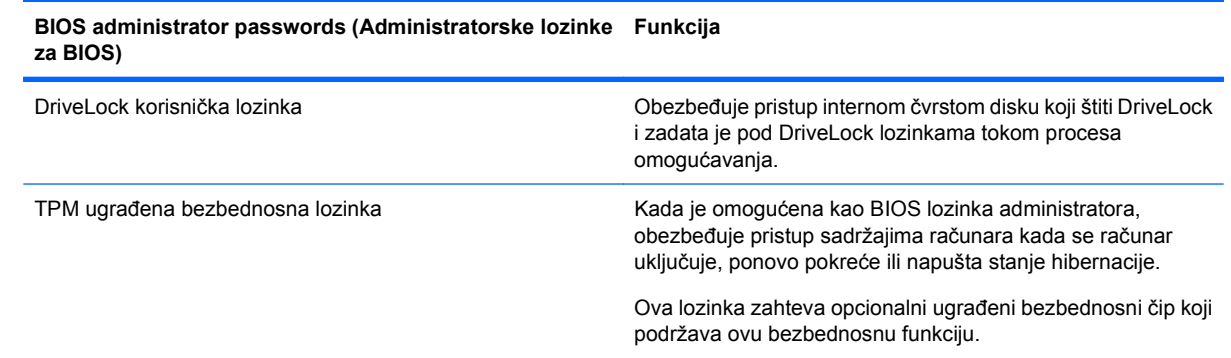

### **BIOS administrator password (Administratorska lozinka za BIOS)**

Administratorske lozinke podešene u Computer Setup (Podešavanje računara) obezbeđuju konfiguracijske postavke i informaciju o prepoznavanju sistema u softveru Computer Setup (Podešavanje računara). Nakon podešavanja ove lozinke, ona mora biti uneta za pristup softveru Computer Setup (Podešavanje računara) i radi izmena u njemu.

Imajte na umu sledeće karakteristike BIOS administrator password (Administratorska lozinka za BIOS):

- Nije zamenljiva administratorskom lozinkom za Windows i obratno, iako obe lozinke mogu da budu identične.
- Nije prikazana kada se postavlja, unosi, menja ili briše.
- Mora da se definiše i unosi korišćenjem istih tastera. Na primer, BIOS administrator password (Administratorska lozinka za BIOS) definisana cifarskim tasterima na centralnom delu tastature neće biti prepoznata ako je potom unesete koristeći cifarske tastere na ugrađenoj numeričkoj tastaturi.
- Može da sadrži bilo koju kombinaciju od najviše 32 slova i broja i ne razlikuje velika i mala slova osim ako to podesi administrator.

#### **Upravljanje BIOS administrator password (Administratorska lozinka za BIOS)**

BIOS administrator password (Administratorska lozinka za BIOS) je postavljena, promenjena ili izbrisana u softveru Computer Setup (Podešavanje računara).

Da podesite ovu lozinku u softveru Computer Setup (Podešavanje računara), pratite ove korake:

- **1.** Uključite ili ponovo pokrenite računar i onda pritisnite esc dok je na dnu ekrana prikazana poruka "Press the ESC key for Startup Menu" (Pritisni ESC za meni pokretanja).
- **2.** Pritisnite f10 za ulazak u Computer Setup (Podešavanje računara).
- **3.** Koristite pokazivački uređaj ili tastere sa strelicama da izaberete **Security** (Bezbednost) **> Setup BIOS Administrator Password** (Postavi administratorsku lozinku za BIOS) i tada pritisnite enter.
- **4.** Kada se to zatraži, unesite lozinku.
- **5.** Kada se to zatraži, ponovo unesite novu lozinku da biste je potvrdili.
- **6.** Da biste sačuvali vaše izmene i napustili Computer Setup (Podešavanje računara), kliknite **Save** (Sačuvaj) i zatim pratite uputstva sa ekrana.

– ili –

Koristite dugmad sa strelicama da izaberete **File** (Datoteka) **> Save Changes and Exit** (Sačuvaj promene i izađi) i onda pritisnite enter.

Vaše promene primenjuju se od ponovnog pokretanja računara.

Da promenite ovu lozinku u softveru Computer Setup (Podešavanje računara), pratite ove korake:

- **1.** Uključite ili ponovo pokrenite računar i onda pritisnite esc dok je na dnu ekrana prikazana poruka "Press the ESC key for Startup Menu" (Pritisni ESC za meni pokretanja).
- **2.** Pritisnite f10 za ulazak u Computer Setup (Podešavanje računara).
- **3.** Koristite pokazivački uređaj ili tastere sa strelicama da izaberete **Security** (Bezbednost) **> Change Password** (Promeni lozinku) i tada pritisnite enter.
- **4.** Kada se to zatraži, unesite vašu važeću lozinku.
- **5.** Kada se to zatraži, ponovo unesite vašu novu lozinku da biste potvrdili.
- **6.** Da biste sačuvali vaše izmene i napustili Computer Setup (Podešavanje računara), kliknite **Save** (Sačuvaj) i zatim pratite uputstva sa ekrana.

– ili –

Koristite dugmad sa strelicama da izaberete **File** (Datoteka) **> Save Changes and Exit** (Sačuvaj promene i izađi) i onda pritisnite enter.

Vaše promene primenjuju se od ponovnog pokretanja računara.

Da izbrišete ovu lozinku u softveru Computer Setup (Podešavanje računara), pratite ove korake:

- **1.** Uključite ili ponovo pokrenite računar i onda pritisnite esc dok je na dnu ekrana prikazana poruka "Press the ESC key for Startup Menu" (Pritisni ESC za meni pokretanja).
- **2.** Pritisnite f10 za ulazak u Computer Setup (Podešavanje računara).
- **3.** Koristite pokazivački uređaj ili tastere sa strelicama da izaberete **Security** (Bezbednost) **> Change** Password (Promeni lozinku) i tada pritisnite enter.
- **4.** Kada se to zatraži, unesite vašu važeću lozinku.
- **5.** Kada se zatraži nova lozinka, ostavite prazno polje i pritisnite enter.
- **6.** Pročitajte upozorenje. Za nastavak, izaberite **YES** (Da).
- **7.** Kada se zatraži ponovno unošenje nove lozinkea, ostavite prazno polje i tada pritisnite enter.
- **8.** Da biste sačuvali vaše izmene i napustili Computer Setup (Podešavanje računara), kliknite **Save** (Sačuvaj) i zatim pratite uputstva sa ekrana.

– ili –

Koristite dugmad sa strelicama da izaberete **File** (Datoteka) **> Save Changes and Exit** (Sačuvaj promene i izađi) i onda pritisnite enter.

Vaše promene primenjuju se od ponovnog pokretanja računara.

#### **Unošenje lozinke BIOS administrator password (Administratorska lozinka za BIOS)**

U odzivniku **BIOS administrator password** (Administratorska lozinka za BIOS), unesite vašu lozinku (koristeći iste tastere koje ste koristili pri zadavanju lozinke) i tada pritisnite enter. Nakon tri neuspela pokušaja da unesete BIOS administrator password (Administratorska lozinka za BIOS), morate ponovo da pokrenete računar i pokušate iznova.

### **Korišćenje opcije DriveLock u softveru Computer Setup (Podešavanje računara)**

**OPREZ:** Da biste sprečili da disk zaštićen DriveLock funkcijom postane trajno neupotrebljiv, zabeležite DriveLock korisničku lozinku i DriveLock glavnu lozinku na bezbednom mestu dalje od vašeg računara. Ukoliko zaboravite obe DriveLock lozinke, čvrsti disk će biti trajno zaključan i neće više moći da se koristi.

DriveLock zaštita sprečava neovlašćen pristup sadržajima čvrstog diska. DriveLock se može primeniti samo na interne čvrste diskove računara. Nakon primenjivanja DriveLock zaštite na disk jedinicu, za pristup disk jedinici mora se uneti lozinka. Disk jedinica mora biti umetnuta u računar ili u naprednu kopiju porta kako bi mu se pristupilo lozinkama DriveLock zaštite.

Da bi se DriveLock zaštita primenila na interni čvrsti disk, moraju se zadati korisnička i glavna lozinka u softveru Computer Setup (Podešavanje računara). Imajte sledeće na umu pri korišćenju DriveLock zaštite:

- Nakon primenjivanja DriveLock zaštite na čvrsti disk, njemu se može pristupiti samo unošenjem korisničke ili unošenjem glavne lozinke.
- Vlasnik korisničke lozinke treba da bude svakodnevni korisnik zaštićenog čvrstog diska. Vlasnik glavne lozinke može da bude svakodnevni korisnik ili administrator sistema.
- Korisnička i glavna lozinka mogu da budu identične.
- Možete da izbrišete korisničku lozinku ili glavnu lozinku samo uklanjanjem DriveLock zaštite sa disk jedinice. DriveLock zaštita može se ukloniti sa disk jedinice samo sa glavnom lozinkom.

#### **Zadavanje DriveLock lozinke**

Da zadate DriveLock lozinku u softveru Computer Setup (Podešavanje računara), pratite ove korake:

- **1.** Uključite računar i onda pritisnite esc dok je na dnu ekrana prikazana poruka "Press the ESC key for Startup Menu" (Pritisni ESC za meni pokretanja).
- **2.** Pritisnite f10 za ulazak u Computer Setup (Podešavanje računara).
- **3.** Koristite pokazivački uređaj ili tastere sa strelicama da izaberete **Security** (Bezbednost) **> DriveLock Password** (DriveLock lozinka) i tada pritisnite enter.
- **4.** Koristite pokazivački uređaj da kliknete na čvrsti disk koji želite da zaštitite.

– ili –

Pomoću tastera sa strelicom izaberite čvrsti disk koji želite da zaštitite, a zatim pritisnite enter.

- **5.** Pročitajte upozorenje. Za nastavak, izaberite **YES** (Da).
- **6.** Kada se to zatraži, unesite vašu glavnu lozinku i onda pritisnite enter.
- **7.** Kada se to zatraži, ponovo unesite vašu glavnu lozinku da je potvrdite i onda pritisnite enter.
- **8.** Kada se to zatraži, unesite korisničku lozinku i onda pritisnite enter.
- **9.** Kada se to zatraži, ponovo unesite korisničku lozinku da je potvrdite i onda pritisnite enter.
- **10.** Da biste potvrdili DriveLock zaštitu za čvrsti disk koji ste izabrali, unesite DriveLock u polje za potvrdu i tada pritisnite enter.
- **EX NAPOMENA:** Potvrđivanje za DriveLock raspoznaje velika i mala slova.
- **11.** Da biste sačuvali vaše izmene i napustili Computer Setup (Podešavanje računara), kliknite **Save** (Sačuvaj) i zatim pratite uputstva sa ekrana.

Koristite dugmad sa strelicama da izaberete **File** (Datoteka) **> Save Changes and Exit** (Sačuvaj promene i izađi) i onda pritisnite enter.

Vaše promene primenjuju se od ponovnog pokretanja računara.

#### **Unošenje DriveLock lozinke**

Proverite da li je čvrsti disk umetnut u računar (ne u opcionalni uređaj za priključivanje ili u spoljašnji MultiBay).

U odzivniku **DriveLock Password** (DriveLock lozinka), unesite vašu korisničku ili glavnu lozinku (koristeći iste tastere koje ste koristili pri zadavanju lozinke) i tada pritisnite enter.

Nakon dva neispravna pokušaja da unesete lozinku, morate da isključite računar i pokušate iznova.

#### **Menjanje DriveLock lozinke**

Da promenite DriveLock lozinku u softveru Computer Setup (Podešavanje računara), pratite ove korake:

- **1.** Uključite računar i onda pritisnite esc dok je na dnu ekrana prikazana poruka "Press the ESC key for Startup Menu" (Pritisni ESC za meni pokretanja).
- **2.** Pritisnite f10 za ulazak u Computer Setup (Podešavanje računara).
- **3.** Koristite pokazivački uređaj ili tastere sa strelicama da izaberete **Security** (Bezbednost) **> DriveLock Password** (DriveLock lozinka) i tada pritisnite enter.
- **4.** Koristite pokazivački uređaj da izaberete interni čvrsti disk.

– ili –

Pomoću tastera sa strelicom izaberite interni čvrsti disk, a zatim pritisnite enter.

- **5.** Pomoću pokazivačkog uređaja ili strelica izaberite lozinku koju želite da promenite.
- **6.** Kada se to zatraži, unesite vašu trenutnu lozinku i onda pritisnite enter.
- **7.** Kada se to zatraži, unesite novu lozinku i onda pritisnite enter.
- **8.** Kada se to zatraži, ponovo unesite novu lozinku da je potvrdite i onda pritisnite enter.
- **9.** Da biste sačuvali vaše izmene i napustili Computer Setup (Podešavanje računara), kliknite **Save** (Sačuvaj) i zatim pratite uputstva sa ekrana.

– ili –

Koristite dugmad sa strelicama da izaberete **File** (Datoteka) **> Save Changes and Exit** (Sačuvaj promene i izađi) i onda pritisnite enter.

Vaše promene primenjuju se od ponovnog pokretanja računara.

#### **Uklanjanje DriveLock zaštite**

Da uklonite DriveLock zaštitu u softveru Computer Setup (Podešavanje računara), pratite ove korake:

- **1.** Uključite računar i onda pritisnite esc dok je na dnu ekrana prikazana poruka "Press the ESC key for Startup Menu" (Pritisni ESC za meni pokretanja).
- **2.** Pritisnite f10 za ulazak u Computer Setup (Podešavanje računara).
- **3.** Koristite pokazivački uređaj ili tastere sa strelicama da izaberete **Security** (Bezbednost) **> DriveLock Password** (DriveLock lozinka) i tada pritisnite enter.
- **4.** Koristite pokazivački uređaj ili tastere sa strelicama da izaberete interni čvrsti disk i onda pritisnite enter.
- **5.** Pomoću pokazivačkog uređaja ili strelica izaberite **Disable protection** (Onemogući zaštitu).
- **6.** Unesite vašu glavnu lozinku i onda pritisnite enter.
- **7.** Da biste sačuvali vaše izmene i napustili Computer Setup (Podešavanje računara), kliknite **Save** (Sačuvaj) i zatim pratite uputstva sa ekrana.

Koristite dugmad sa strelicama da izaberete **File** (Datoteka) **> Save Changes and Exit** (Sačuvaj promene i izađi) i onda pritisnite enter.

Vaše promene primenjuju se od ponovnog pokretanja računara.

### **Korišćenje opcije Auto DriveLock u softveru Computer Setup (Podešavanje računara)**

U okruženju sa višestrukim korisnicima, možete da podesite Automatic DriveLock lozinku. Kada je Automatic DriveLock lozinka omogućena, za vas će biti kreirane proizvoljne DriveLock korisnička i glavna lozinka. Kada bilo koji korisnik prođe proveru lozinke, ista proizvoljna korisnička i glavna DriveLock lozinka će biti korišćene za otključavanje disk jedinice.

**EX NAPOMENA:** Morate imati BIOS administrator password (Administratorska lozinka za BIOS) pre pristupanja funkcijama Automatic DriveLock.

#### **Unošenje Automatic DriveLock lozinke**

Da biste omogućili Automatic DriveLock lozinku u softveru Computer Setup (Podešavanje računara), pratite ove korake:

- **1.** Uključite ili ponovo pokrenite računar i onda pritisnite esc dok je na dnu ekrana prikazana poruka "Press the ESC key for Startup Menu" (Pritisni ESC za meni pokretanja).
- **2.** Pritisnite f10 za ulazak u Computer Setup (Podešavanje računara).
- **3.** Koristite pokazivački uređaj ili tastere sa strelicama da izaberete **Security** (Bezbednost) **> Automatic DriveLock** i tada pritisnite enter.
- **4.** Koristite pokazivački uređaj ili tastere sa strelicama da izaberete interni čvrsti disk i onda pritisnite enter.
- **5.** Pročitajte upozorenje. Za nastavak, izaberite **YES** (Da).
- **6.** Da biste sačuvali vaše izmene i napustili Computer Setup (Podešavanje računara), kliknite **Save** (Sačuvaj) i zatim pratite uputstva sa ekrana.

– ili –

Koristite dugmad sa strelicama da izaberete **File** (Datoteka) **> Save Changes and Exit** (Sačuvaj promene i izađi) i onda pritisnite enter.

#### **Uklanjanje Automatic DriveLock zaštite**

Da uklonite DriveLock zaštitu u softveru Computer Setup (Podešavanje računara), pratite ove korake:

- **1.** Uključite ili ponovo pokrenite računar i onda pritisnite esc dok je na dnu ekrana prikazana poruka "Press the ESC key for Startup Menu" (Pritisni ESC za meni pokretanja).
- **2.** Pritisnite f10 za ulazak u Computer Setup (Podešavanje računara).
- **3.** Koristite pokazivački uređaj ili tastere sa strelicama da izaberete **Security** (Bezbednost) **> Automatic DriveLock** i tada pritisnite enter.
- **4.** Koristite pokazivački uređaj ili tastere sa strelicama da izaberete interni čvrsti disk i onda pritisnite enter.
- **5.** Pomoću pokazivačkog uređaja ili strelica izaberite **Disable protection** (Onemogući zaštitu).
- **6.** Da biste sačuvali vaše izmene i napustili Computer Setup (Podešavanje računara), kliknite **Save** (Sačuvaj) i zatim pratite uputstva sa ekrana.

Koristite dugmad sa strelicama da izaberete **File** (Datoteka) **> Save Changes and Exit** (Sačuvaj promene i izađi) i onda pritisnite enter.

## **Korišćenje bezbednosnih opcija u softveru Computer Setup (Podešavanje računara)**

### **Obezbeđivanje sistemskih uređaja**

Možete da onemogućite ili omogućite sistemske uređaje preko sledećih menija u programu Computer Setup (Podešavanje računara):

- Opcije pokretanja sistema
- **Konfiguracije uređaja**
- Opcije za ugrađene uređaje
- Opcije porta

Da biste onemogućili ili ponovo omogućili sistemske uređaje u programu Computer Setup (Podešavanje računara), pratite ove korake:

- **1.** Uključite ili ponovo pokrenite računar i onda pritisnite esc dok je na dnu ekrana prikazana poruka "Press the ESC key for Startup Menu" (Pritisni ESC za meni pokretanja).
- **2.** Pritisnite f10 za ulazak u Computer Setup (Podešavanje računara).
- **3.** Koristite pokazivački uređaj ili tastere sa strelicama da odaberete **System Configuration** (Konfiguracija sistema) **> Boot Options** (Opcije pokretanja), ili **System Configuration** (Konfiguracija sistema) **> Device Configurations** (Konfiguracije uređaja), ili **System Configuration** (Konfiguracija sistema) **> Built-In Device Options** (Opcije ugrađenih uređaja), ili **System Configuration** (Konfiguracija sistema) **> Port Options** (Opcije porta).
- **4.** Pritisnite enter.
- **5.** Da onemogućite neku opciju, koristite pokazivački uređaj da otčekirate polje pored te opcije.

– ili –

Koristeći tastere sa strelicama označite tu opciju, i onda pritisnite enter.

**6.** Da ponovo omogućite neku opciju, koristite pokazivački uređaj da označite polje pored te opcije.

– ili –

Koristeći tastere sa strelicama označite tu opciju, i onda pritisnite enter.

**7.** Da biste sačuvali vaše izmene i napustili Computer Setup (Podešavanje računara), kliknite **Save** (Sačuvaj) i zatim pratite uputstva sa ekrana.

Koristite dugmad sa strelicama da izaberete **File** (Datoteka) **> Save Changes and Exit** (Sačuvaj promene i izađi) i onda pritisnite enter.

Vaše promene primenjuju se od ponovnog pokretanja računara.

### **Pregled informacija o sistemu u programu Computer Setup**

Funkcija informacija o sistemu u softveru Computer Setup (Podešavanje računara pružaju dve vrste informacija o sistemu:

- Informacije o prepoznavanju modela računara i baterija
- Osnovne informacije o procesoru, memoriji, sistemskom ROM-u, video reviziji, reviziji kontrolora tastature i brojevima za bežičnu identifikaciju.

Za pregledanje ovih opštih informacija o sistemu u Computer Setup (Podešavanje računara), pratite ove korake:

- **1.** Uključite ili ponovo pokrenite računar i onda pritisnite esc dok je na dnu ekrana prikazana poruka "Press the ESC key for Startup Menu" (Pritisni ESC za meni pokretanja).
- **2.** Pritisnite f10 za ulazak u Computer Setup (Podešavanje računara).
- **3.** Pomoću pokazivačkog uređaja ili tastera sa strelicom izaberite **File** (Datoteka) **> System Information** (Informacija o sistemu) i tada pritisnite enter.
- **E NAPOMENA:** Da sprečite neovlašćen pristup ovim informacijama, morate da kreirate BIOS lozinku administratora u softveru Computer Setup (Podešavanje računara).

### **Korišćenje sistemskog ID-a u softveru Computer Setup (Podešavanje računara)**

Funkcija sistemskog ID-a u softveru Computer Setup (Podešavanje računara) dozvoljava vam da prikažete ili da unesete oznaku sredstava računara ili oznaku vlasništva.

**EX NAPOMENA:** Da sprečite neovlašćen pristup ovim informacijama, morate da kreirate BIOS lozinku administratora u softveru Computer Setup (Podešavanje računara).

Da upravljate ovom funkcijom u softveru Computer Setup (Podešavanje računara), pratite ove korake:

- **1.** Uključite ili ponovo pokrenite računar i onda pritisnite esc dok je na dnu ekrana prikazana poruka "Press the ESC key for Startup Menu" (Pritisni ESC za meni pokretanja).
- **2.** Pritisnite f10 za ulazak u Computer Setup (Podešavanje računara).
- **3.** Koristite pokazivački uređaj ili tastere sa strelicama da izaberete **Security** (Bezbednost) **> System IDs** i tada pritisnite enter.
- **4.** Pomoću pokazivačkog uređaja ili tastera sa strelicom izaberite **Notebook Asset Tag** (Oznaka sredstava prenosnog računara) ili **Notebook Ownership Tag** (Oznaka vlasništva prenosnog računara) i tada unesite informaciju).
- **5.** Pritisnite enter kada završite.
- **6.** Da biste sačuvali vaše izmene i napustili Computer Setup (Podešavanje računara), kliknite **Save** (Sačuvaj) i zatim pratite uputstva sa ekrana.

– ili –

Koristite dugmad sa strelicama da izaberete **File** (Datoteka) **> Save Changes and Exit** (Sačuvaj promene i izađi) i onda pritisnite enter.

Vaše promene primenjuju se od ponovnog pokretanja računara.

### **Korišćenje antivirusnog softvera**

Kada koristite računar za pristup e-pošti, mreži, ili Internetu, izlažete računar računarskim virusima. Računarski virusi mogu da onemoguće operativni sistem, programe ili uslužne programe, ili da izazovu njihovo neuobičajeno funkcionisanje.

Antivirusni softver može da otkrije većinu virusa, da ih uništi i najčešće može da popravi izazvanu štetu. Kako biste obezbedili stalnu zaštitu od novootkrivenih virusa, antivirusni softver mora biti ažuran.

Antivirusni softver McAfee Total Protection je ili ranije instaliran ili već učitan na računar.

Ako je antivirusni softver ranije instaliran, izaberite **Start > All Programs** (Svi programi) **> McAfee > Managed Services** (Upravljane usluge) **> Total Protection**.

Ako je softver ranije učitan, izaberite **Start > All Programs** (Svi programi) **> HP Software Setup** i tada pratite uputstva na ekranu da biste učitali softver **McAfee Total Protection**.

Za više informacija o računarskim virusima, otkucajte  $v$ i ruses (virusi) u polje za pretragu programa Help and Support (Pomoć i podrška).

# **Korišćenje softvera zaštitnog zida**

Kada koristite računar za pristup e-pošti, mreži, ili Internetu, neovlašćene osobe mogu imati mogućnost pristupa računaru, vašim ličnim datotekama te podacima o vama. Iskoristite prethodno instalirani softver zaštitnog zida da bi zaštitili svoju privatnost. Antivirusni softver McAfee Total Protection je ranije instaliran na računar. Za pristup vašem softveru, izaberite **Start > All Programs** (Svi programi) **> McAfee > Managing Services** (Upravljanje uslugama) **> Total Protection**.

Funkcije zaštitnog zida uključuju evidentiranje i izveštavanje o mrežnoj aktivnosti i automatsko nadgledanje svog dolaznog i odlaznog saobraćaja. Za više informacija, pogledajte uputstva proizvođača softvera. Ova uputstva ste možda dobili zajedno sa softverom, na disku, ili na Web lokaciji proizvođača.

**IV NAPOMENA:** Pod nekim okolnostima zaštitni zid može blokirati pristup Internet igrama, ometati rad štampača ili deljenje datoteka na mreži ili blokirati ovlašćene priloge e-pošte. Da privremeno rešite problem, onemogućite zaštitni zid, obavite željeni zadatak, a zatim ponovo omogućite zaštitni zid. Da biste trajno rešili ovaj problem, ponovo konfigurišite zaštitni zid prema potrebi i prilagodite pravila i postavke drugih sistema za detekciju upada u mrežu; Za dodatne informacije, kontaktirajte administratora vaše mreže, ili IT odeljenje.

# **Instaliranje kritičnih bezbednosnih ispravki**

**OPREZ:** Microsoft šalje upozorenja na kritične bezbednosne ispravke. Da biste zaštitili računar od bezbednosnih upada i virusa, instalirajte sve kritične ispravke od Microsoft-a odmah nakon prijema upozorenja.

Ispravke za operativni sistem i drugi softver mogle su da postanu dostupne *nakon* slanja računara. Kako bi bili sigurni da su sve dostupne ispravke instalirane na računaru, pratite sledeće smernice:

- Pokrenite Windows Update jednom mesečno da biste instalirali najnoviji softver Microsoft-a.
- Nabavite ispravke, kako se objavljuju, sa Web lokacije Microsoft-a i preko veze za ažuriranje u programu Help and Support (Pomoć i podrška).

## **Korišćenje softvera HP ProtectTools Security Manager (samo na odabranim modelima)**

Softver HP ProtectTools Security Manager je ranije instaliran na odabranim modelima računara. Ovom softveru može se pristupiti kroz Kontrolnu tablu Windows-a. Njegove bezbednosne funkcije pomažu u zaštiti od neovlašćenog pristupa računaru, mrežama i presudnim podacima. Više informacija potražite u pomoći softvera HP ProtectTools.

# **Instaliranje bezbednosnog kabla**

- **E NAPOMENA:** Bezbednosni kabl je dizajniran da odvrati nekog od zloupotrebe ili krađe računara, ali ne može to da spreči.
	- **1.** Omotajte bezbednosni kabl oko čvrstog predmeta.
	- **2.** Ubacite ključ **(1)** u bravu kabla **(2)**.
	- **3.** Ubacite bravu kabla u utor bezbednosnog kabla na računaru **(3)** i onda zaključajte bravu kabla ključem.

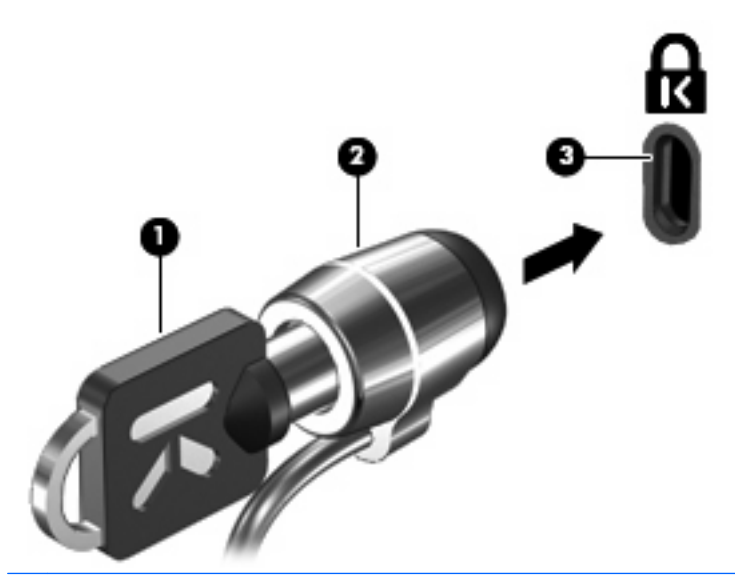

**E NAPOMENA:** Izgled vašeg računara se može malo razlikovati u odnosu na ilustraciju. Položaj utora bezbednosnog kabla na računaru varira u zavisnosti od modela računara.

# **11 Ažuriranja softvera**

# **Ažuriranje softvera**

Ažurne verzije softvera koji ste dobili uz računar dostupne su ili kroz HP-ov uslužni program HP Support Assistant ili na HP-ovoj Web-lokaciji.

HP Support Assistant automatski proverava da li postoje ažuriranja od HP-a. Taj uslužni program pokreće se u određenom intervalu i daje vam spisak obaveštenja o dostupnim unapređenjima kao što su bezbednosna poboljšanja i opcionalne ažurne verzije softvera i upravljačkih programa.

Možete ručno u svakom trenutku da proverite da li ima ažuriranja tako što ćete izabrati **Start > Help and Support** (Pomoć i podrška) **> Maintain** (Održavanje) i pratiti uputstva sa ekrana.

Većina softvera na HP-ovoj Web-lokaciji nalazi se u obliku komprimovanih datoteka koje se zovu *SoftPaqs*. Neka ažuriranja BIOS-a mogu biti spakovane u kompresovane datoteke zvane *ROMPaqs*.

Neki paketi za preuzimanje sadrže datoteku Readme.txt, koja pruža informacije o instaliranju i rešavanju problema sa datotekom. (Datoteke pod nazivom Readme.txt koje se nalaze na ROMPaq-ovima sadrže samo tekst na engleskom.)

Ažuriranjima softvera možete pristupiti i tako što ćete nabaviti disk *Support Software* (Softver za podršku) ; (prodaje se zasebno). Na ovom disku nalaze se upravljački programi za uređaje, ažuriranja BIOS- a i uslužni programi.

Da kupite aktuelni disk *Support Software* ili pretplatu koja uključuje i aktuelnu i buduće verzije diska, pratite sledeće korake:

- **1.** Otvorite svoj Web pregledač i idite na [http://www.hp.com/support.](http://www.hp.com/support)
- **2.** Izaberite svoju zemlju/region.
- **3.** Izaberite opciju za preuzimanje softvera i upravljačkih programa, a zatim u polju za proizvod ukucajte broj modela svog računara.
- **4.** Pritisnite enter.
- **5.** Pratite uputstva na ekranu.

Da biste ažurirali softver uz pomoć *Diska sa softverom podrške*, pratite sledeće korake:

- **1.** Umetnite *Disk sa softverom podrške* u optičku disk jedinicu.
- **2.** Pratite uputstva na ekranu.

Da biste ažurirali softver uz pomoć HP-ove Web lokacije, postupite na sledeći način:

**1.** Prepoznajte model svog računara, kategoriju proizvoda, i seriju ili porodicu proizvoda. Pripremite se za ažuriranje BIOS-a prepoznavanjem verzije koja je već instalirana na računaru. Detaljnija objašnjenja naći ćete u odeljku "Determining the BIOS version" ("Utvrđivanje verzije BIOS-a").

Ako je računar povezan na mrežu, savetujte se sa administratorom mreže pre instaliranja bilo kakvih ažurnih verzija softvera, naročito u slučaju sistemskog BIOS-a.

**E NAPOMENA:** Sistemski BIOS računara nalazi se u sistemskom ROM-u. BIOS pokreće operativni sistem, određuje način uzajamnog delovanja računara i hardverskih uređaja, i obezbeđuje protok podataka između hardverskih uređaja, uključujući vreme i datum.

**NAPOMENA:** Operativni sistem Windows® sadrži funkciju "Kontrola korisničkog naloga" radi poboljšanja bezbednosti vašeg računara. Za zadatke kao što su instaliranje softvera, pokretanje uslužnih programa ili promena Windows postavki sistem će možda zatražiti vašu dozvolu ili lozinku. Više informacija potražite u Help and Support (Pomoć i podrška).

- **2.** Otvorite svoj Web pregledač i idite na [http://www.hp.com/support.](http://www.hp.com/support)
- **3.** Izaberite svoju zemlju/region.
- **4.** Izaberite opciju za preuzimanje softvera i upravljačkih programa, a zatim u polju za proizvod ukucajte broj modela svog računara.
- **5.** Pritisnite enter.
- **6.** Pratite uputstva na ekranu.

### **Ažuriranje BIOS-a**

Da biste ažurirali BIOS, prvo utvrdite verziju BIOS-a koju trenutno imate a onda preuzmite i instalirajte novi BIOS.

#### **Utvrđivanje verzije BIOS-a**

Informacija o verziji BIOS-a (poznata i kao *ROM date* (ROM datum) i *System BIOS* (Sistemski BIOS) može biti prikazana pritiskom na fn+esc (ako ste već u Windows-u) ili korišćenjem Computer Setup (Podešavanje računara).

Da biste koristili Computer Setup (Podešavanje računara) za prikaz informacije o BIOS-u, pratite ove korake:

- **1.** Uključite ili ponovo pokrenite računar i onda pritisnite esc dok je na dnu ekrana prikazana poruka "Press the ESC key for Startup Menu" (Pritisni ESC za meni pokretanja).
- **2.** Pritisnite f10 za ulazak u Computer Setup (Podešavanje računara).
- **3.** Pomoću pokazivačkog uređaja ili tastera sa strelicom izaberite **File** (Datoteka) **> System Information** (Informacije o sistemu).
- **4.** Pritisnite esc da biste se vratili na meni **File** (Datoteka).
- **5.** Kliknite na **Exit**(Izlaz), i pratite uputstva na ekranu.

– ili –

Koristite tastere sa strelicama da izaberete **File** (Datoteka) **> Ignore changes and exit** (Zanemari promene i izađi), i onda pritisnite enter.

### **Preuzimanje ažurne verzije BIOS-a**

**OPREZ:** Da biste sprečili oštećenja računara ili neuspešno instaliranje, preuzimajte i instalirajte BIOS ažuriranja samo kada je računar spojen sa pouzdanim spoljnim napajanjem preko adaptera naizmenične struje. Nemojte preuzimati ili instalirati ažurnu BIOS verziju dok računar radi na baterijsko napajanje, dok je u opcionom uređaju za priključivanje ili je povezan na opcioni izvor napajanja. Pratite ove instrukcije u toku preuzimanja i instaliranja:

Ne isključujte napajanje računara iskopčavanjem kabla za napajanje iz utičnice za naizmeničnu struju.

Ne isključujte računar i ne započinjite režime Sleep (Stanje spavanja) ili Hibernation (Hibernacije).

Nemojte ubacivati, uklanjati, povezivati ili iskopčavati bilo kakav uređaj, kabl ili žicu.

Preuzimanje ažurne verzije BIOS-a:

- **ET NAPOMENA:** Ažuriranja BIOS-a objavljuju se prema potrebi. Ažurnija verzija BIOS-a ne mora biti dostupna za vaš računar. Preporučuje se da povremeno proveravate da li na HP-ovoj Web lokaciji ima dostupnih ažurnih verzija BIOS-a.
	- **1.** Otvorite Internet pregledač, idite na adresu<http://www.hp.com/support>i tada izaberite svoju zemlju/region.
	- **2.** Kliknite na opciju za preuzimanje softvera i upravljačkih programa, u polje za proizvod unesite broj modela vašeg računara, a zatim pritisnite enter.
	- **3.** Izaberite željeni proizvod sa liste modela.
	- **4.** Kliknite na vaš operativni sistem.
	- **5.** Pratite uputstva sa ekrana da biste prepoznali vaš računar i pristupili ažurnoj verziji BIOS-a koju želite da preuzmete. Zabeležite datum, ime ili druge znake preuzimanja. Možda će vam ove informacije zatrebati da bi kasnije pronašli ažurnu verziju, kada već bude preuzeta i smeštena na vaš čvrsti disk.
	- **6.** U polju za preuzimanje sprovedite ove korake:
		- **a.** Prepoznajte verziju BIOS-a koja je novija od one koja je već instalirana na računaru.
		- **b.** Pratite uputstva sa ekrana da biste preuzeli izabranu datoteku i snimili je na čvrsti disk.

Zabeležite putanju do lokacije na vašem čvrstom disku gde će se preuzeti ažurna verzija BIOS-a. Ova putanja će vam trebati da bi kasnije instalirali ažurnu verziju.

**E NAPOMENA:** Ako je računar povezan na mrežu, savetujte se sa administratorom mreže pre instaliranja bilo kakvih ažurnih verzija softvera, naročito u slučaju sistemskog BIOS-a.

Procedure instaliranja BIOS-a se razlikuju. Pratite sva uputstva koja su prikazana nakon preuzimanja. Ako nisu prikazana nikakva uputstva, pratite ove korake:

- **1.** Otvorite Windows pregledač izborom **Start > Computer** (Računar).
- **2.** Dvoklik na oznaku vašeg čvrstog diska. Uobičajena oznaka čvrstog diska je Local Disk (C:).
- **3.** Preko ranije zabeležene putanje do čvrstog diska, otvorite fasciklu koja sadrži ažurnu verziju.
- **4.** Dva puta kliknite na datoteku koja ima .exe ekstenziju (na primer, *imedatoteke*.exe).

Instaliranje BIOS-a počinje.

- **E NAPOMENA:** Operativni sistem Windows® sadrži funkciju "Kontrola korisničkog naloga" radi poboljšanja bezbednosti vašeg računara. Za zadatke kao što su instaliranje softvera, pokretanje uslužnih programa ili promena Windows postavki sistem će možda zatražiti vašu dozvolu ili lozinku. Više informacija potražite u Help and Support (Pomoć i podrška).
- **5.** Dovršite instaliranje praćenjem uputstava na ekranu.
- **E** NAPOMENA: Nakon što je poruka na ekranu izvestila o uspešnom instaliranju, možete da izbrišete preuzetu datoteku sa čvrstog diska.

### **Ažuriranje programa i upravljačkih programa**

- **1.** Otvorite Internet pregledač, idite na adresu<http://www.hp.com/support>i tada izaberite svoju zemlju/region.
- **2.** Kliknite na opciju za preuzimanje softvera i upravljačkih programa, u polje za proizvod unesite broj modela vašeg računara, a zatim pritisnite enter.
- **3.** Izaberite željeni proizvod sa liste modela.
- **4.** Kliknite na vaš operativni sistem.
- **5.** Kada se prikaže lista ažuriranja, kliknite na ažuriranje da biste otvorili prozor sa dodatnim informacijama.
- **6.** Kliknite **Download** (Preuzmi).
- **7.** Kliknite **Run** (Pokreni) da biste instalirali ažurirani softver bez preuzimanja datoteke.

– ili –

Kliknite **Save** (Sačuvaj) da biste sačuvali datoteku na računar. Kada budete bili upitani, na čvrstom disku izaberite lokaciju za skladištenje.

Kada preuzmete datoteku, otvorite fasciklu u koju ste sačuvali datoteku, a zatim dvaput kliknite na datoteku da biste instalirali ažuriranje.

**8.** Ako se to od vas zatraži, ponovo pokrenite računar nakon završetka instalacije.

### **Korišćenje programa SoftPaq Download Manager (Upravljač za preuzimanje)**

HP SoftPaq Download Manager (SDM) je alat koji omogućava brz pristup informacijama o SoftPaqovima za HP poslovne računare, ne zahtevajući broj SoftPaq-a. Korišćenjem ovog alata, možete na lak način da pretražujete SoftPaq-ove i da ih zatim preuzmete i instalirate.

SoftPaq Download Manager radi tako što sa HP- ove FTP web lokacije čita i preuzima objavljene datoteke sa podacima koje sadrže model računara i SoftPaq informacije. SoftPaq Download Manager (Upravljač za preuzimanje) je dostupan na Web lokaciji HP-a. Da biste koristili SoftPaq Download Manager (Upravljač za preuzimanje) za preuzimanje SoftPaq-ova, najpre morate da preuzmete i instalirate taj program. Idite na HP-ovu Web lokaciju na adresi [http://www.hp.com/go/sdm,](http://www.hp.com/go/sdm) i sledite uputstva za preuzimanje i instaliranje programa SoftPaq Download Manager (Upravljač za preuzimanje).

**E** NAPOMENA: SoftPaq Download Manager je ranije instaliran samo na odabranim modelima računara. Da biste preuzeli SoftPaq Download Manager (Upravljač za preuzimanje) ili da pribavite više informacija o njegovom korišćenju, pogledajte Web lokaciju HP-a na adresi [http://www.hp.com/go/sdm.](http://www.hp.com/go/sdm)

Da preuzmete SoftPaq- ove:

- **1.** Odaberite **Start > All Programs** (Svi programi) **> HP > HP SoftPaq Download Manager**.
- **2.** Kada se program SoftPaq Download Manager otvori po prvi put, pojaviće se prozor u kom vas pita da li želite da prikažete softver samo za računar koji koristite, ili da prikažete softver za sve podržane modele. Odaberite **Show software for all supported models** (Prikaži softver za sve podržane modele). Ako ste ranije koristili HP SoftPaq Download Manager, pređite na korak 3.
	- **a.** Odaberite vaš operativni sistem i filtere za jezik u prozoru Configuration Options. Filteri ograničavaju broj opcija koje su izlistane u oknu Product Catalog. Na primer, ako u filteru za operativni sistem odaberete samo Windows 7 Professional, jedini operativni sistem koji će biti prikazan u Product Catalog- u je Windows 7 Professional.
	- **b.** Da dodate druge operativne sisteme, promenite podešavanja filtera u prozoru Configuration Options. Za više informacija pogledajte pomoć softvera HP SoftPaq Download Manager.
- **3.** U levom oknu, kliknite na znak plus (+) da raširite listu modela, a zatim odaberite model ili modele koje želite da ažurirate.
- **4.** Kliknite na **Find Available SoftPaqs** (Pronađi dostupne SoftPaq- ove) da preuzmete listu SoftPaqova dostupnih za odabrani računar.
- **5.** Ukoliko morate da preuzmete mnogo SoftPaq-ova, napravite izbor na listi dostupnih SoftPaq- ova, a zatim kliknite na **Download Only** (Samo preuzmi), jer od veličine odabranih SoftPaq- ova i brzine vaše veze sa Internetom zavisi koliko dugo će trajati proces preuzimanja.

Ako želite da preuzmete samo jedan ili dva SoftPaq-a, a imate brzu vezu sa Internetom, kliknite na **Download & Unpack** (Preuzmi i raspakuj).

**6.** Kliknite desnim dugmetom na odabrane SoftPaq- ove unutar programa SoftPaq Download Manager i odaberite **Install SoftPaq** (Instaliraj SoftPaq), da ih instalirate na računar.

# **12 MultiBoot**

# **O redosledu pokretanja uređaja**

Kako računar počinje sa radom, sistem pokušava da se pokrene sa uređaja omogućenih za pokretanje. Uslužni program MultiBoot, koji je fabrički omogućen, kontroliše redosled kojim sistem bira uređaj za pokretanje. Uređaji za pokretanje mogu da uključuju optičke disk jedinice, diskete, mrežnu kartu interfejsa (NIC), čvrsti disk i USB uređaje. Uređaji za pokretanje sadrže medij za pokretanje ili datoteke koje su računaru potrebne da započne i održi normalan rad.

**EY NAPOMENA:** Neki uređaji za pokretanje moraju da se omoguće u softveru Computer Setup (Podešavanje računara) pre uključivanja u redosled pokretanja.

Po fabričkim postavkama računar bira uređaj za pokretanje pretražujući omogućene uređaje za pokretanje i lokacije ležišta disk jedinica po sledećem redosledu:

- **E NAPOMENA:** Moguće je da neki od uređaja za pokretanje i lokacija ležišta disk jedinica nisu podržani na vašem računaru.
	- Optička disk jedinica
	- Čvrsti disk prenosnog računara
	- USB disketna jedinica
	- USB CD-ROM
	- USB čvrsti disk
	- Ethernet prenosnog računara
	- Secure Digital (SD) memorijska kartica

Možete da promenite redosled po kom računar traži uređaj za pokretanje promenom redosleda u softveru Computer Setup (Podešavanje računara). Možete takođe da pritisnete taster esc dok je na dnu ekrana prikazana poruka "Press the ESC key for Startup Menu" ("Pritisnite taster ESC da dođete do menija Startup") i da onda pritisnete f9. Pritiskom na f9 prikazuje se meni koji prikazuje trenutni redosled uređaja i dozvoljava vam da izaberete uređaj za pokretanje. Ili, možete da upotrebite MultiBoot Express da podesite računar da odzivnikom zatraži lokaciju za pokretanje svaki put kada se računar uključuje ili ponovo pokreće.

### **Omogućavanje uređaja za pokretanje sistema u programu Computer Setup (Podešavanje računara)**

Računar će se pokrenuti sa USB uređaja ili sa NIC uređaja samo ako je uređaj prvo bio omogućen u softveru Computer Setup (Podešavanje računara).

Da biste pokrenuli softver Computer Setup (Konfiguracija računara) i omogućili USB uređaj ili NIC uređaj kao uređaj za pokretanje, pratite ove korake:

- **1.** Uključite ili ponovo pokrenite računar i onda pritisnite esc dok je na dnu ekrana prikazana poruka "Press the ESC key for Startup Menu" (Pritisni ESC za meni pokretanja).
- **2.** Pritisnite f10 za ulazak u Computer Setup (Podešavanje računara).
- **3.** Da biste omogućili medije za pokretanje sistema u USB uređajima ili uređajima umetnutim u dodatni uređaj za priključivanje, koristite pokazivački uređaj ili tastere sa strelicama da biste odabrali **System Configuration** (Konfiguracija sistema) **> Device Configurations** (Konfiguracije uređaja). Uverite se da je polje pored **USB legacy support** (USB podrška za starije uređaje) potvrđeno.
- **E NAPOMENA:** Opcije porta za USB moraju biti omogućene da bi se koristila USB podrška za starije sisteme. One su fabrički omogućene. Ako port postane onemogućen, ponovo ga omogućite izborom **System Configuration** (Konfiguracija sistema) **> Port Options** (Opcije porta), zatim klikom na polje pored **USB Port**.

Da biste omogućili NIC uređaj, odaberite **System Configuration** (Konfiguracija sistema) **> Boot Options** (Opcije pokretanja sistema), a zatim kliknite na polje pored **PXE Internal NIC boot**.

**4.** Da biste sačuvali vaše izmene i napustili Computer Setup (Podešavanje računara), kliknite **Save** (Sačuvaj) i zatim pratite uputstva sa ekrana.

– ili –

Koristite dugmad sa strelicama da izaberete **File** (Datoteka) **> Save Changes and Exit** (Sačuvaj promene i izađi) i onda pritisnite enter.

Vaše promene primenjuju se od ponovnog pokretanja računara.

**E** NAPOMENA: Da biste NIC povezali sa Preboot eXecution Environment (PXE) ili sa Remote Program Load (RPL) serverom bez korišćenja opcije MultiBoot, pritisnite esc dok je poruka "Press the ESC key for Startup Menu" ("Pritisnite taster ESC da dođete do menija Startup") prikazana na dnu ekrana i tada brzo pritisnite f12.

# **Razmatranje promena redosleda pokretanja**

Pre menjanja redosleda pokretanja, obratite pažnju na sledeće:

- Kada se računar ponovo pokreće nakon što je izmenjen redosled pokretanja, računar pokušava da započne sa radom koristeći novi redosled.
- Ukoliko je prisutno više vrsta uređaja za pokretanje, računar pokušava da se pokrene koristeći prvi od svake vrste uređaja za pokretanje (osim za optičke uređaje). Na primer, ako je računar povezan na opcionalni uređaj za priključivanje koji sadrži čvrsti disk, ovaj čvrsti disk će biti prikazan u redosledu pokretanja kao USB čvrsti disk. Ako sistem pokušava da se pokrene sa USB čvrstog diska i ne uspe, neće pokušati da se pokrene sa čvrstog diska u ležištu čvrstog diska. Umesto toga, pokušaće da se pokrene sa sledeće vrste uređaja u redosledu pokretanja. Kako bilo, ako postoje dva optička uređaja, a prvi nije za pokretanje (bilo zato što ne sadrži medijum ili zato što medijum nije disk za pokretanje), sistem će pokušati da se pokrene sa drugog optičkog uređaja.
- Promena redosleda pokretanja takođe menja logičke oznake disk jedinica. Na primer, ako pokrećete sa CD-ROM disk jedinice sa diskom formatiranim kao C, ta CD-ROM disk jedinica postaje disk jedinica C a čvrsti disk u ležištu čvrstog diska postaje disk jedinica D.
- Računar će se pokrenuti sa NIC uređaja samo ako je uređaj bio omogućen u meniju opcija ugrađenih uređaja softvera Computer Setup (Podešavanje računara) i ako je pokretanje sa uređaja bilo omogućeno u opcijama pokretanja menija Computer Setup (Podešavanje računara). Pokretanje sa NIC uređaja ne utiče na imenovanje logičkih disk jedinica jer ni jedno slovo nije određeno za NIC.
- Disk jedinice u opcionalnom uređaju za priključivanje se u redosledu pokretanja tretiraju kao spoljašnji USB uređaji.

# **Biranje željenih opcija za MultiBoot**

MultiBoot možete da koristite na sledeće načine:

- Da podesite novi redosled pokretanja koji računar koristi svaki put kada se uključuje, promenom redosleda pokretanja u softveru Computer Setup (Podešavanje računara).
- Radi dinamičnog izbora redosleda pokretanja, izaberite esc dok je na dnu ekrana prikazana poruka "Press the ESC key for Startup Menu" ("Pritisnite taster ESC da dođete do menija Startup") i tada pritisnite f9 da biste ušli u meni opcija uređaja za pokretanje.
- Za korišćenje MultiBoot Express radi podešavanja promenljivih redosleda pokretanja. Ova funkcija od vas odzivnikom traži uređaj za pokretanje svaki put kada se računar uključuje ili ponovo pokreće.

#### **Podešavanje novog redosleda pokretanja u softveru Computer Setup (Podešavanje računara)**

Da biste pokrenuli softver Computer Setup (Konfiguracija računara) i podesili redosled pokretanja uređaja koji računar koristi svaki put kada se uključuje ili ponovo pokreće, pratite ove korake:

- **1.** Uključite ili ponovo pokrenite računar i onda pritisnite esc dok je na dnu ekrana prikazana poruka "Press the ESC key for Startup Menu" (Pritisni ESC za meni pokretanja).
- **2.** Pritisnite f10 za ulazak u Computer Setup (Podešavanje računara).
- **3.** Pomoću pokazivačkog uređaja ili strelica izaberite **System Configuration** (Konfiguracija sistema) **> Boot Options** (Opcije pokretanja) i tada odaberite **Legacy Boot Order** (Redosled pokretanja za podršku za starije sisteme).
- **4.** Da biste uređaj pomerili na gore na redosledu pokretanja, pomoću pokazivačkog uređaja kliknite na taster sa strelicom na gore pored imena uređaja ili pritisnite taster +.

– ili –

Da biste uređaj pomerili na dole na redosledu pokretanja, pomoću pokazivačkog uređaja kliknite na taster sa strelicom na dole pored imena uređaja ili pritisnite taster -.

**5.** Da biste sačuvali vaše izmene i napustili Computer Setup (Podešavanje računara), kliknite **Save** (Sačuvaj) i zatim pratite uputstva sa ekrana.

– ili –

Koristite dugmad sa strelicama da izaberete **File** (Datoteka) **> Save Changes and Exit** (Sačuvaj promene i izađi) i onda pritisnite enter.

Vaše promene primenjuju se od ponovnog pokretanja računara.

### **Dinamično biranje uređaja za pokretanje uz pomoć f9 odzivnika**

Za dinamično biranje uređaja za pokretanje za trenutnu sekvencu pokretanja, pratite ove korake:

- **1.** Otvorite meni za izbor uređaja za pokretanje uključivanjem ili ponovnim pokretanjem računara, a zatim pritisnite esc dok je na dnu ekrana prikazana poruka "Press the ESC key for Startup Menu" ("Pritisnite taster ESC da dođete do menija Startup").
- **2.** Pritisnite f9.
- **3.** Koristite pokazivački uređaj ili tastere sa strelicama da izaberete uređaj za pokretanje i onda pritisnite enter.

Vaše promene odmah stupaju na snagu.

### **Podešavanje MultiBoot Express upitnika**

Da biste pokrenuli softver Computer Setup (Konfiguracija računara) i podesili računar da prikazuje MultiBoot meni lokacija za pokretanje svaki put kada se računar uključuje ili ponovo pokreće, pratite ove korake:

- **1.** Uključite ili ponovo pokrenite računar i onda pritisnite esc dok je na dnu ekrana prikazana poruka "Press the ESC key for Startup Menu" (Pritisni ESC za meni pokretanja).
- **2.** Pritisnite f10 za ulazak u Computer Setup (Podešavanje računara).
- **3.** Pomoću pokazivačkog uređaja ili strelica izaberite **System Configuration** (Konfiguracija sistema) **> Boot Options** (Opcije pokretanja) i tada pritisnite enter.
- **4.** U polju **Express Boot Popup Delay (Sec)** (Odlaganje u sekundama za poruku o ekspresnom pokretanju), unesite dužinu vremena u sekundama koliko želite da računar prikazuje meni lokacija za pokretanje, pre nego što računar pristupi podrazumevanoj postavci za MultiBoot. (Kada je izabrana 0, nije prikazan meni sa lokacijama pokretanja opcije Express Boot).
- **5.** Da biste sačuvali vaše izmene i napustili Computer Setup (Podešavanje računara), kliknite **Save** (Sačuvaj) i zatim pratite uputstva sa ekrana.

– ili –

Koristite dugmad sa strelicama da izaberete **File** (Datoteka) **> Save Changes and Exit** (Sačuvaj promene i izađi) i onda pritisnite enter.

Vaše promene primenjuju se od ponovnog pokretanja računara.

### **Unošenje željenih opcija za MultiBoot Express**

Kada se tokom pokretanja otvori meni Express Boot, imate sledeće izbore:

- Da odredite uređaj za pokretanje iz menija Express Boot, izaberite svoje željene opcije u okviru dodeljenog vremena i zatim pritisnite enter.
- Da sprečite da računar trenutnu postavku za MultiBoot prihvati kao podrazumevanu, pritisnite bilo koji taster pre isteka dodeljenog vremena. Računar se neće pokrenuti dok ne odredite uređaj za pokretanje i pritisnete enter.
- Da biste dozvolili računaru da započne rad prema trenutnim postavkama za MultiBoot, sačekajte da istekne dodeljeno vreme.

# **13 Upravljanje**

# **Korišćenje softvera Client Management Solutions**

Softver Client Management Solutions pruža standardizovana rešenja za upravljanje radnom površinom klijenta (korisnika), radne stanice, prenosnog računara i tablet računara u umreženom okruženju.

Client management uključuje sledeće mogućnosti i funkcije od značaja:

- Raspoređivanje početne slike softvera
- Udaljeno instaliranje sistemskog softvera
- Upravljanje softverom i ažuriranje
- ROM ažuriranja
- Praćenje i bezbednost sredstava računara (hardver računara i instalirani softver)
- Pogrešno obaveštenje i oporavak određenih sistemskih softvera i komponenti hardvera
- **E NAPOMENA:** Podrška za posebne funkcije koje su opisane u ovom odeljku može da se razlikuje, u zavisnosti od modela računara i/ili verzije instaliranog softvera za upravljanje.

#### **Konfigurisanje i primena slike softvera**

Računar se isporučuje sa ranije instaliranom slikom sistemskog softvera. Slika početnog softvera je konfigurisana tokom prvobitnog podešavanja računara. Nakon što se desi kratko "raspakivanje" softvera, računar je spreman za upotrebu.

Prilagođena slika softvera može se rasporediti (primeniti) na jedan od sledećih načina:

- Instaliranje dodatnih softverskih aplikacija nakon raspakivanja ranije instalirane slike softvera
- Korišćenje alata za raspoređivanje softvera, kao što je Altiris Deployment Solutions, radi zamene unapred instaliranog softvera posebno podešenom softverskom slikom
- Korišćenje procesa za kloniranje diska radi kopiranja sadržaja sa jednog čvrstog diska na drugi

Metod koji koristite za raspoređivanje zavisi od tehnološkog okruženja i procesa vaše organizacije.

**E** NAPOMENA: Uslužni program Computer Setup (Podešavanje računara) obezbeđuje dodatnu pomoć pri upravljanju i rešavanju problema konfiguracije, kod upravljanja napajanjem i pri oporavku sistemskog softvera.

### **Upravljanje i ažuriranje softvera**

HP obezbeđuje nekoliko alata za upravljanje i ažuriranje softvera na računarima klijenta:

- Softver HP Client Manager za Altiris (samo na odabranim modelima)
- **EX NAPOMENA:** Da biste preuzeli HP Client Manager za Altiris ili da pribavite više informacija o ovom softveru, pogledajte Web lokaciju HP-a na adresi<http://www.hp.com>.
- HP CCM (Client Configuration Manager) (samo na odabranim modelima)
- HP SSM (System Software Manager)

#### **Softver HP Client Manager za Altiris (samo na odabranim modelima)**

HP Client Manager za Altiris integriše tehnologiju Intelligent Manageability technology sa Altiris softverom. HP Client Manager za Altiris vam pruža vrhunske mogućnosti za upravljanje hardverom kod HP uređaja:

- Detaljni prikazi popisa hardvera za upravljanje sredstvima
- System Checkup nadziranje i dijagnostika
- Izveštaji o detaljima kritičnim za posao poput upozorenja o temperaturi i memoriji kojima je moguće pristupiti putem Interneta
- Daljinsko ažuriranje sistemskog softvera poput upravljačkih programa za uređaje i sistemskog BIOS- a
- **E** NAPOMENA: Dodatna funkcionalnost se može dobiti kada se HP Client Manager za Altiris koristi sa opcionalnim softverom Altiris Solutions (prodaje se zasebno).

Kada se HP Client Manager za Altiris (instaliran na klijentskom računaru) koristi sa softverom Altiris Solutions (instaliranom na administratorskom računaru), HP Client Manager za Altiris obezbeđuje povećanu funkcionalnost u upravljanju i centralizovano upravljanje hardverom klijentskih uređaja za sledeće delove IT (Informacione Tehnologije) domena :

- Upravljanje inventarom i svojstvima
	- Usklađenost softverskih licenci
	- Praćenje i izveštavanje o računaru
	- Informacije o ugovoru za izdavanje računara i praćenje fiksiranih sredstava
- Raspoređivanje i migracija sistemskog softvera
	- Migracija Windows® operativnog sistema
	- Raspoređivanje sistema
	- Lična migracija (migracija ličnih korisničkih postavki)
- Služba za pomoć i rešavanje problema
	- Upravljanje tiketima službe za pomoć
	- Daljinsko rešavanje problema
	- Daljinsko rešavanje problema
	- Oporavak klijenta nakon katastrofe
- Upravljanje softverom i operacijama
	- Trajno upravljanje klijentom
	- Raspoređivanje HP sistemskog softvera
	- Samooporavak aplikacija (sposobnost da se identifikuju i poprave izvesni problemi sa aplikacijama)

Altiris Solutions softver daje vam mogućnosti za distribuciju softvera koje su lake za upotrebu. HP Client Manager za Altiris omogućava komunikaciju sa softverom Altiris Solutions, koji se može upotrebiti za raspoređivanje novog hardvera ili personalizovane migracije na novi operativni sistem, pomoću čarobnjaka koji su laki za praćenje. HP Client Manager za Altiris se može preuzeti sa Web lokacije kompanije HP.

Kada se softver Altiris Solutions koristi zajedno sa programom HP System Software Manager ili HP Client Manager za Altiris, administratori mogu i da ažuriraju sistemski BIOS i softver upravljačkih programa uređaja sa centralne konzole.

#### **HP CCM (Client Configuration Manager) (samo na odabranim modelima)**

HP CCM (Client Configuration Manager) automatizuje upravljanje softverom poput operativnih sistema, programa, ažurnih verzija softvera i postavkama sadržaja i konfiguracije kako bi se osiguralo da svaki računar radi u ispravnoj konfiguraciji. Sa ovim automatizovanim rešenjima za upravljanje, možete upravljati softverom kroz ceo životni vek računara.

CCM vam omogućava da izvršite sledeće zadatke:

- Prikupite popise hardvera i softvera kroz višestruke platforme
- Pripremite softverske pakete i sprovedete analize uticaja pre distribucije
- Ciljate pojedinačne računare, radne grupe ili cele skupine računara zbog raspoređivanja i održavanja softvera i sadržaja u skladu sa smernicama
- Pripremite i upravljate operativnim sistemima, aplikacijama i sadržajem na distribuiranim računarima sa bilo koje lokacije
- Integrišete CCM sa službama za pomoć i drugim alatkama za upravljanje sistemom i drugim operacijama koje nisu spojene
- Podstičete zajedničku infrastrukturu za upravljanje softverom i sadržajem na standardnim računarskim uređajima preko bilo koje mreže za sve korisnike preduzeća
- Procenite potrebe radi ispunjenja zahteva preduzeća

#### **HP SSM (System Software Manager)**

HP SSM (System Software Manager) vam dozvoljava da simultano ažurirate sistemski softver na višestrukim sistemima. Kada se izvrši na računaru klijenta, SSM otkriva verzije hardvera i softvera i zatim ažurira označeni softver iz centralnog depoa, koji je poznat kao skladište datoteka. Verzije upravljačkih programa podržane od SSM-a obeležene su posebnom ikonom na Web lokaciji HP-a za preuzimanje upravljačkih programa na CD-u *Support Software* (Softver za podršku). Da biste preuzeli uslužni program SSM ili da pribavite više informacija o njemu, pogledajte Web lokaciju HP-a na <http://www.hp.com/go/ssm> (samo na engleskom).

## **Korišćenje tehnologije Intel Active Management Technology (samo na odabranim modelima)**

Tehnologija Intel® Active Management Technology (iAMT) vam omogućava otkrivanje, popravku i zaštitu sredstava na računarima povezanim u mrežu. Uz pomoć iAMT tehnologije, računarima se može upravljati bilo da su uključeni ili isključeni. Ovo (iAMT) rešenje dostupno je na računarima sa procesorima Intel Centrino® sa vPro mobile tehnologijom.

Opcije koje iAMT nudi su:

- Obaveštenja o popisu hardvera
- **•** Obaveštenja o događajima
- Upravljanje napajanjem
- Daljinska dijagnostika i popravka
- Hardverska izolacija i oporavak—ograničite ili onemogućite pristup mreži za računar na kom se otkrije aktivnost koja podseća na aktivnost virusa

### **Omogućivanje iAMT rešenja**

Da podesite iAMT podešavanja:

- **EX NAPOMENA:** Odzivnik ctrl+p je vidljiv samo ako je opcija AMT Setup Prompt omogućena u programu Computer Setup.
	- **1.** Uključite ili ponovo pokrenite računar.
	- **2.** Pre nego što se Windows pokrene, pritisnite ctrl+p.
	- **E NAPOMENA:** Ako ne pritisnete ctrl+p u pravom trenutku, morate da ponovite korake 1 i 2 da biste pristupili uslužnom programu MEBx setup.
	- **3.** Unesite ME lozinku. Po fabričkim podešavanjima, lozinka je *admin*.

Otvara se uslužni program za podešavanje MEBx setup. Za navigaciju, koristite tastere sa strelicama.

- **4.** Odaberite da li želite da konfigurišete Intel ME, da konfigurišete iAMT, ili da promenite Intel ME lozinku.
- **5.** Kada ste napravili izbor, odaberite **Exit** (Izlaz), da zatvorite uslužni program MEBx setup.

### **Korišćenje menija u uslužnom programu za podešavanje MEBx setup**

**E** NAPOMENA: Za više informaija o iAMT- u, posetite Web lokaciju kompanije Intel na adresi <http://www.intel.com>, i tamo tražite iAMT.

#### **Intel ME konfiguracija**

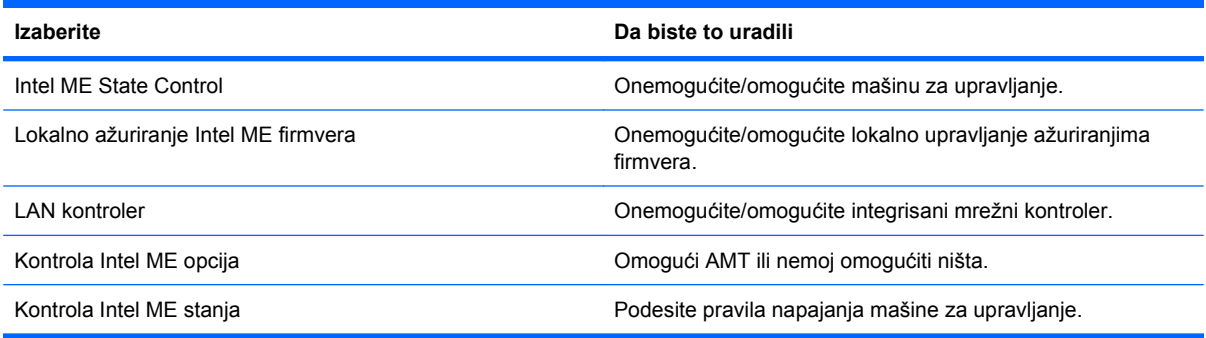

#### **iAMT konfiguracija**

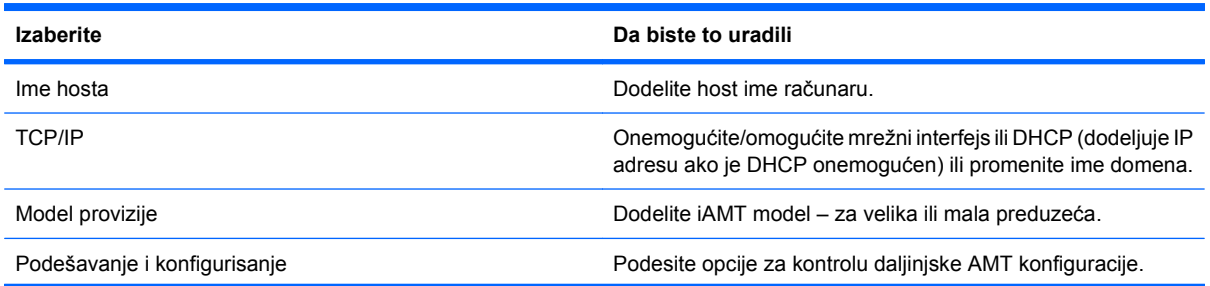

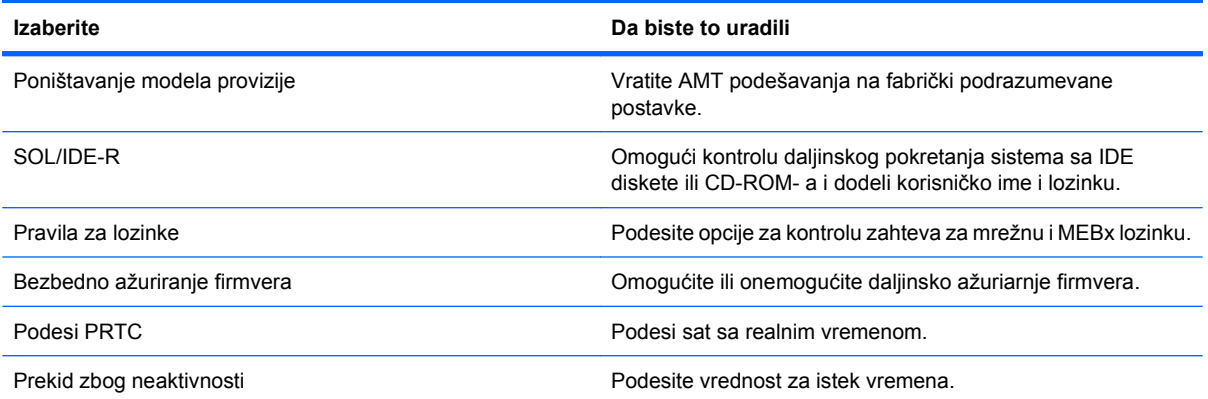

#### **Promeni Intel ME lozinku**

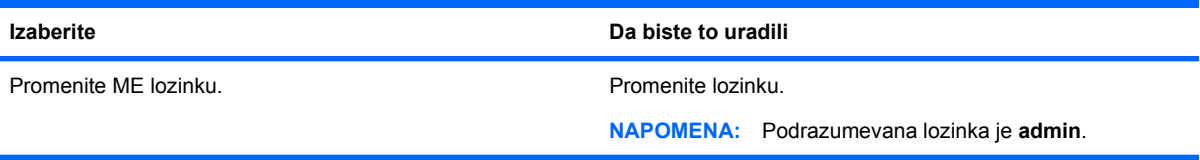

# **14 Computer Setup (Podešavanje računara)**

## **Pokretanje programa Computer Setup (Podešavanje računara)**

Softver Computer Setup (Podešavanje računara) je ranije instalirani uslužni program zasnovan na ROM-u koji može da se koristi čak i kada operativni sistem ne radi ili neće da se učita.

**E NAPOMENA:** Vaš računar možda ne podržava neke od stavki menija softvera Computer Setup izlistanih u ovom vodiču.

**NAPOMENA:** Eksterna tastatura ili miš povezani preko USB porta mogu se koristiti sa programom Computer Setup samo ako je omogućena USB podrška za starije uređaje.

Da biste pokrenuli Computer Setup, pratite sledeće korake:

- **1.** Uključite ili ponovo pokrenite računar i onda pritisnite esc dok je na dnu ekrana prikazana poruka "Press the ESC key for Startup Menu" (Pritisni ESC za meni pokretanja).
- **2.** Pritisnite f10 za ulazak u Computer Setup (Podešavanje računara).

## **Korišćenje programa Computer Setup (Podešavanje računara)**

### **Kretanje i odabir u softveru Computer Setup (Podešavanje računara)**

Informacijama i podešavanjima u programu Computer Setup pristupa se iz menija File, Security, i System Configuration.

Da se krećete i pravite odabir u softveru Computer Setup (Podešavanje računara), pratite ove korake:

- **1.** Uključite ili ponovo pokrenite računar i onda pritisnite esc dok je na dnu ekrana prikazana poruka "Press the ESC key for Startup Menu" (Pritisni ESC za meni pokretanja).
	- Da odaberete meni ili stavku na meniju, upotrebite taster tab i tastere sa strelicama, i zatim pritisnite enter, ili upotrebite pokazivački uređaj da kliknete na datu stavku.
	- Za pomeranje na dore i dole, kliknite na strelicu na gore ili na dole u gornjem desnom uglu ekrana, ili upotrebite tastere sa strelicom na gore, odnosno strelicom na dole.
	- Da zatvorite otvorene dijaloške okvire i vratite se na glavni ekran programa Computer Setup, pritisnite esc, i zatim pratite uputstva na ekranu.
- **E NAPOMENA:** Možete da koristite pokazivački uređaj (TouchPad (Dodirnu tablu), pokazivačku palicu ili USB miš) ili tastaturu da bi se kretali kroz i vršili izbor u softveru Computer Setup (Podešavanje računara).
- **2.** Pritisnite f10 za ulazak u Computer Setup (Podešavanje računara).
- **3.** Odaberite **File** (Datoteka), **Security** (Bezbednost), ili meni **System Configuration** (Konfiguracija sistema).

Za izlazak iz menija programa Computer Setup, odaberite jednu od sledećih metoda:

● Da biste sačuvali vaše izmene i napustili Computer Setup (Podešavanje računara), kliknite **Save** (Sačuvaj) i zatim pratite uputstva sa ekrana.

– ili –

Koristite taster tab i tastere sa strelicama da odaberete **File** (Datoteka) **> Ignore Changes and Exit** (Zanemari promene i izađi), i zatim pritisnite enter.

– ili –

Da biste sačuvali vaše izmene i napustili menije programa Computer Setup (Podešavanje računara), kliknite **Save** (Sačuvaj) i zatim pratite uputstva sa ekrana.

– ili –

Koristite taster tab i tastere sa strelicama da odaberete **File** (Datoteka) **> Ignore Changes and Exit** (Zanemari promene i izađi), i zatim pritisnite enter.

Vaše promene primenjuju se od ponovnog pokretanja računara.

### **Vraćanje fabričkih podešavanja u softveru Computer Setup (Podešavanje računara)**

**E** NAPOMENA: Vraćanje podrazumevanih vrednosti neće promeniti način rada čvrstog diska.

Da vratite sva podešavanja u programu Computer Setup na fabrički podešene vrednosti, pratite ove korake:

- **1.** Uključite ili ponovo pokrenite računar i onda pritisnite esc dok je na dnu ekrana prikazana poruka "Press the ESC key for Startup Menu" (Pritisni ESC za meni pokretanja).
- **2.** Pritisnite f10 za ulazak u Computer Setup (Podešavanje računara).
- **3.** Pomoću pokazivačkog uređaja ili tastera sa strelicom izaberite **File** (Datoteka) **> Restore Defaults** (Vrati podrazumevane vrednosti).
- **4.** Pratite uputstva na ekranu.
- **5.** Da biste sačuvali vaše izmene i izašli, kliknite **Save** (Sačuvaj) i zatim pratite uputstva sa ekrana.

– ili –

Koristite dugmad sa strelicama da izaberete **File** (Datoteka) **> Save Changes and Exit** (Sačuvaj promene i izađi) i onda pritisnite enter.

Vaše promene primenjuju se od ponovnog pokretanja računara.

**E NAPOMENA:** Vaša podešavanja lozinke i bezbednosna podešavanja ne menjaju se kada vratite podešavanja na fabričke vrednosti.

## **Meniji programa Computer Setup (Podešavanje računara)**

Tabele menija u ovom odeljku daju prikaz opcija programa Computer Setup.

**E** NAPOMENA: Vaš računar možda ne podržava neke od stavki menija uslužnog programa za podešavanje računara navedenih u ovom poglavlju.

### **Meni datoteka**

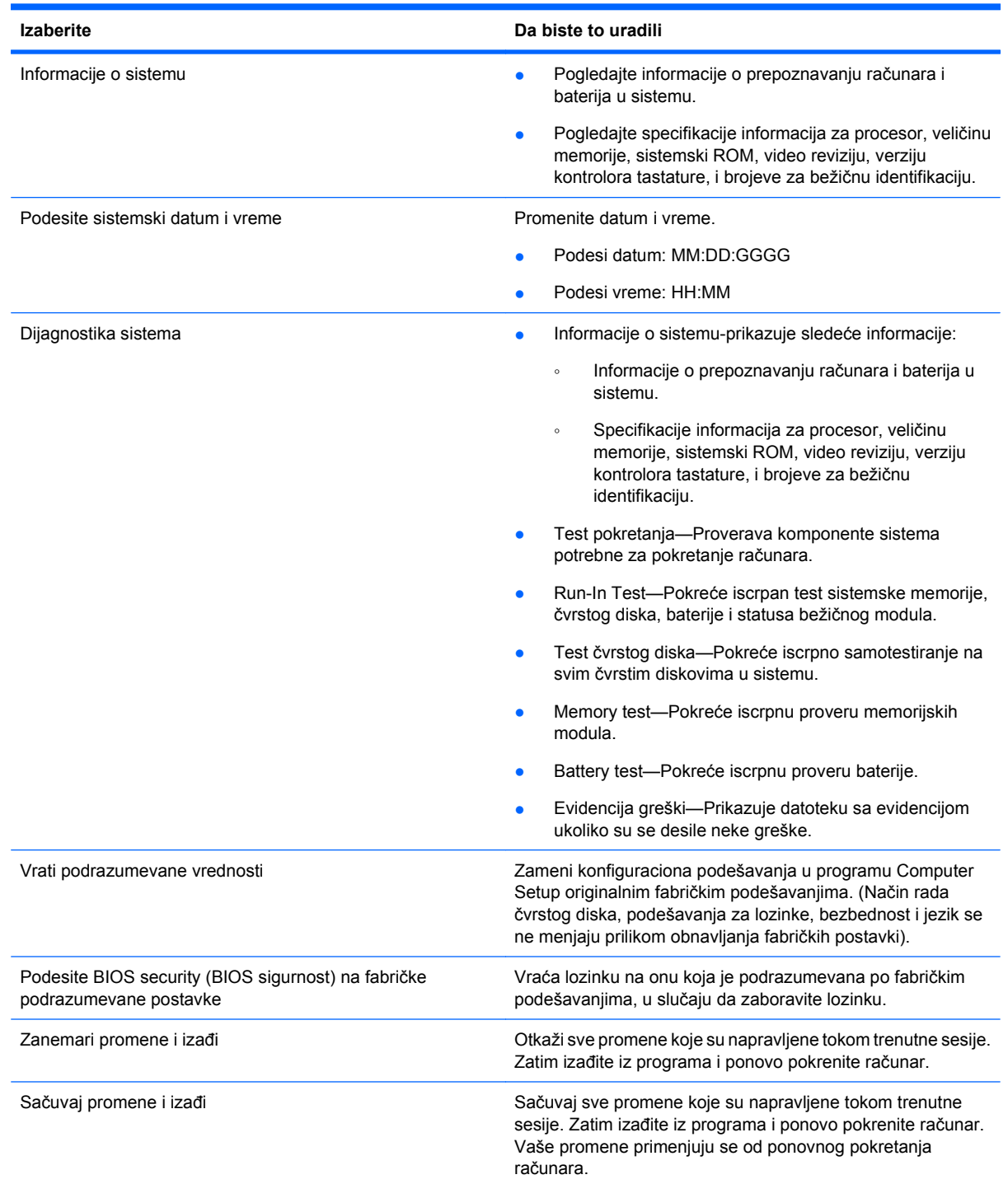

### **Bezbednosni meni**

**EZ NAPOMENA:** Vaš računar možda ne podržava neke od stavki menija koje su izlistane u ovom odeljku.

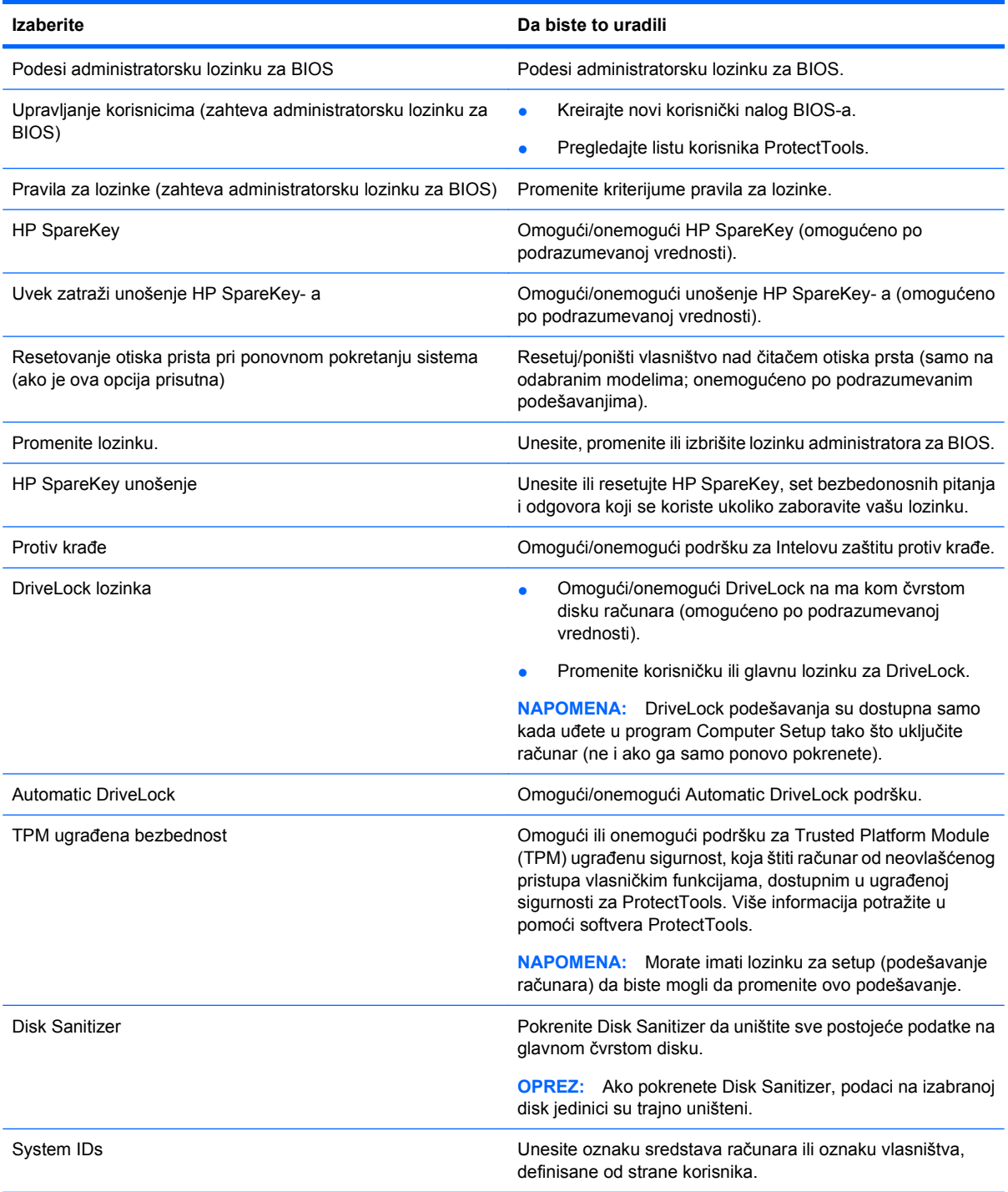

## **Meni konfiguracije sistema**

**NAPOMENA:** Vaš računar možda ne podržava neke od opcija za konfiguraciju sistema koje su ovde izlistane.

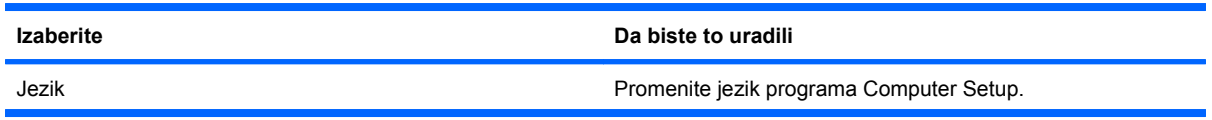

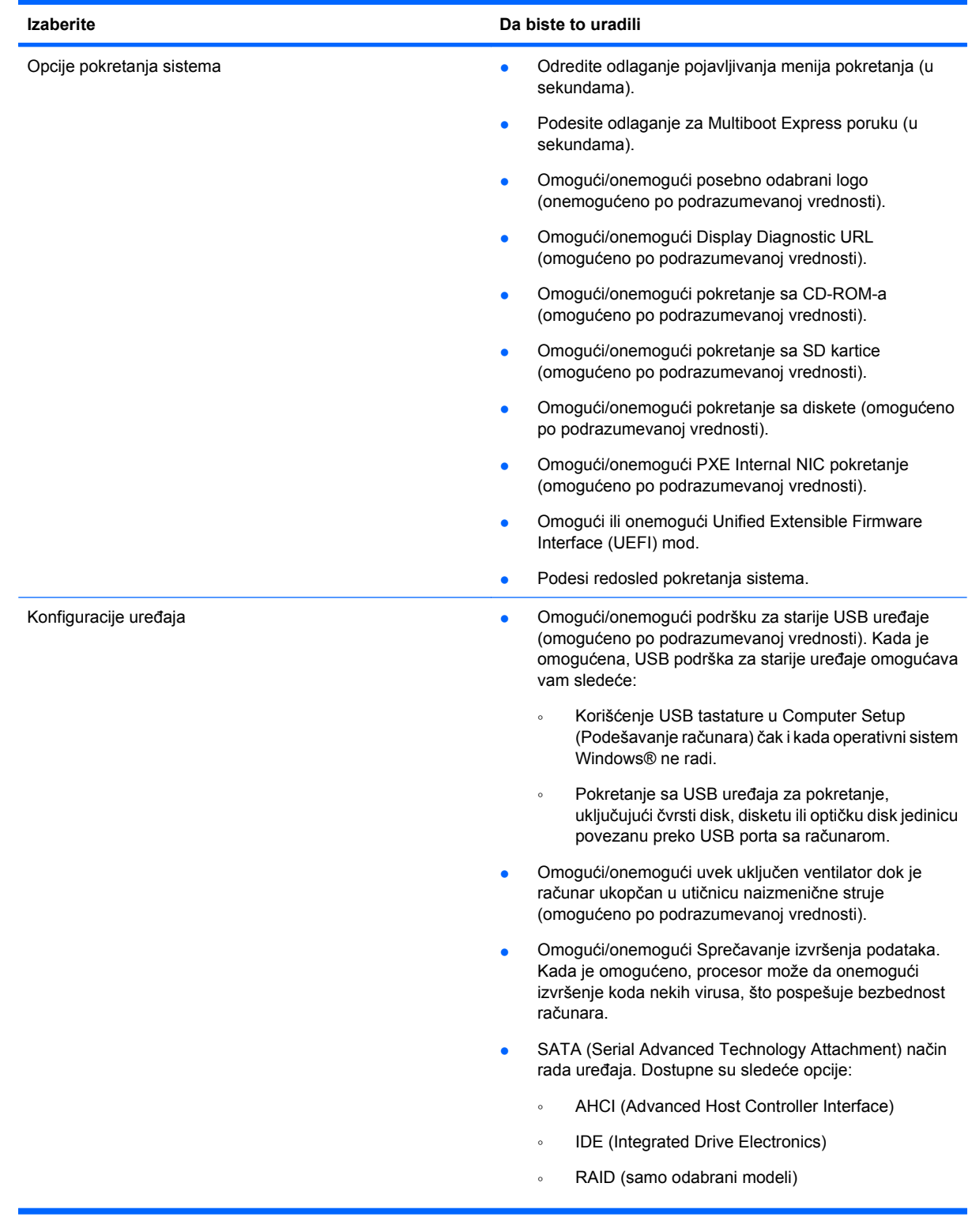

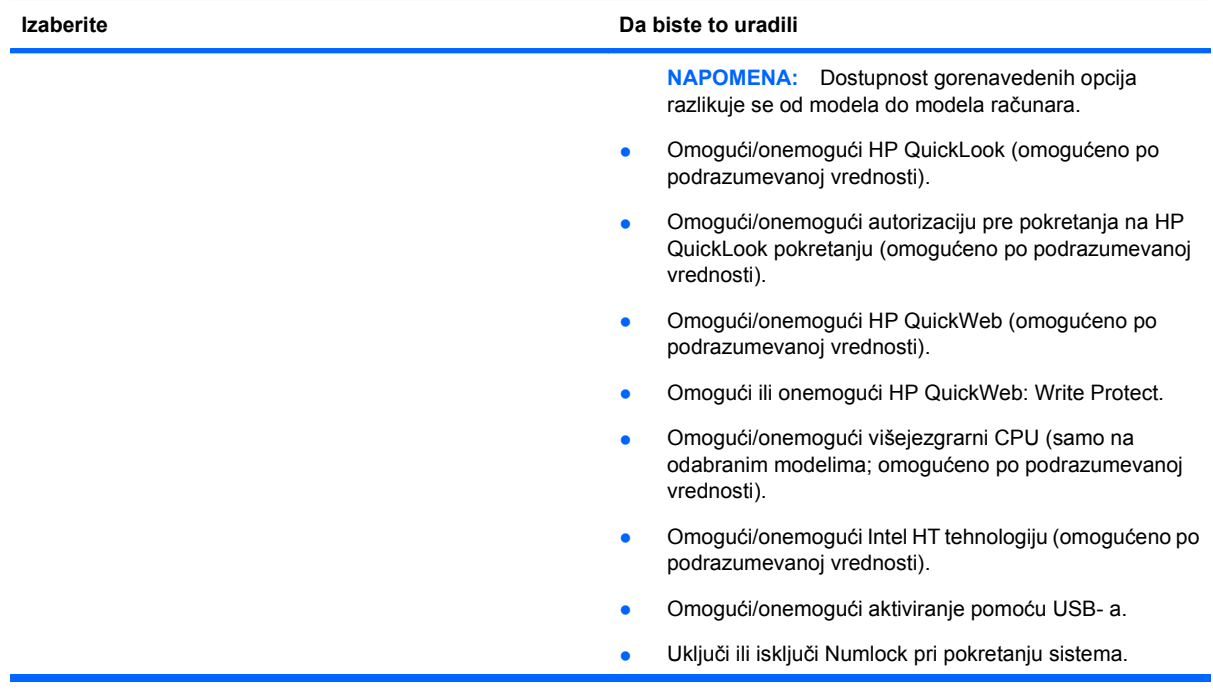

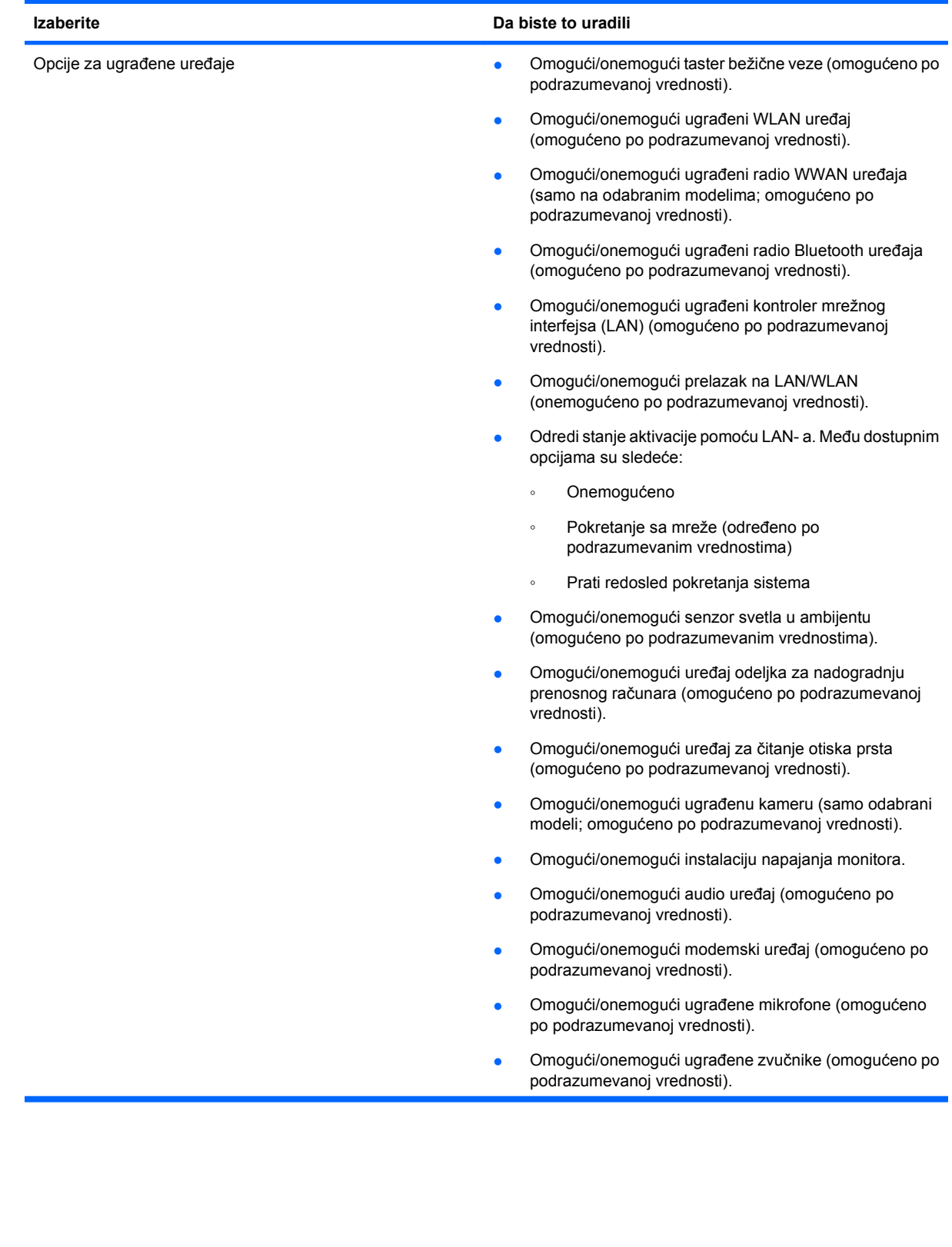
<span id="page-144-0"></span>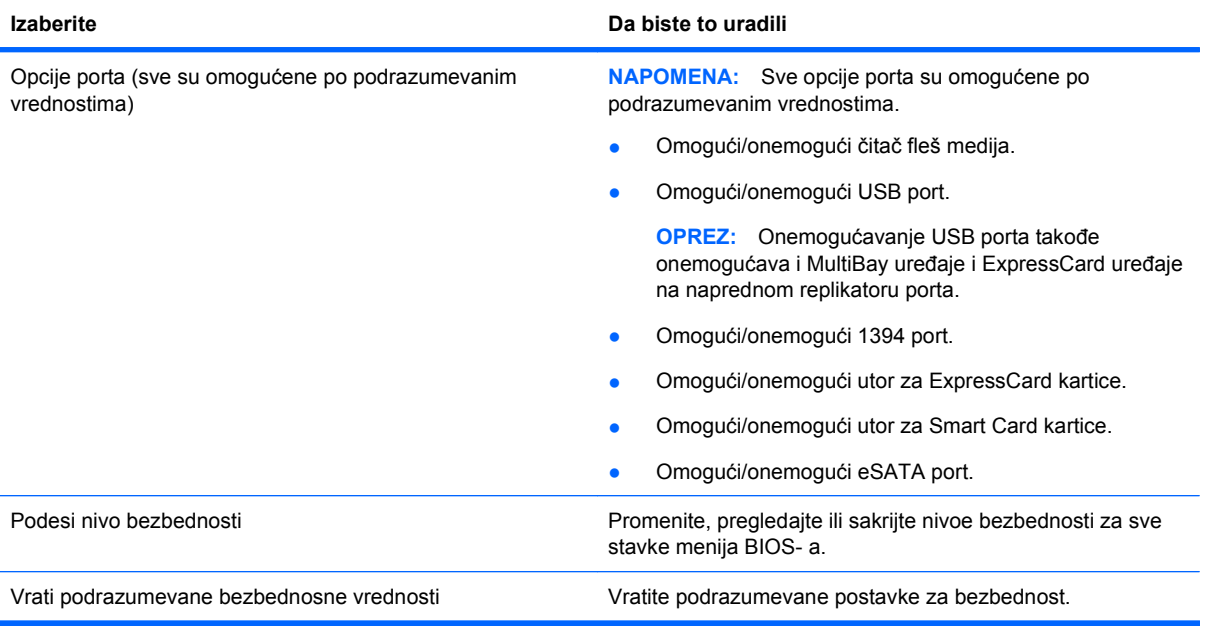

# <span id="page-145-0"></span>**15 Izrađivanje rezervnih kopija i oporavak**

Da biste zaštitili svoje informacije, koristite Windows® Backup and Restore Center (Centar za izradu rezervnih kopija i vraćanje u prethodno stanje) kako bi izradili rezervne kopije pojedinačnih datoteka i fascikli, rezervnu kopiju celog čvrstog diska (samo na odabranim modelima), kreirali diskove za popravku sistema (samo na odabranim modelima) ili da kreirate referentne tačke za obnavljanje sistema. U slučaju pada sistema, možete da iskoristite rezervne kopije datoteka kako bi obnovili sadržaje vašeg računara.

Windows Backup and Restore (Izrada rezervnih kopija i vraćanje u prethodno stanje) sadrži sledeće opcije:

- Izrada diska za popravku sistema (samo na pojedinim modelima)
- Izrada rezervnih kopija pojedinačnih datoteka i fascikli
- Izrada slike sistema (samo na pojedinim modelima)
- Zakazivanje automatske izrade rezervnih kopija (samo na odabranim modelima)
- Kreiranje referentnih tački za obnavljanje sistema
- Oporavak pojedinačnih datoteka
- Vraćanje računara u prethodno stanje
- Oporavak podataka korišćenjem alata za oporavak
- **E NAPOMENA:** Za detaljna uputstva, pretražite ove teme u meniju Help and Support (Pomoć i podrška).

U slučaju nestabilnosti sistema, HP preporučuje da odštampate procedure za oporavak i da ih sačuvate za kasniju upotrebu.

# **Izrada rezervnih kopija vaših podataka**

Oporavak nakon pada sistema je ažuran koliko i vaša najnovija rezervna kopija. Trebali biste da kreirate disk za popravku sistema (samo na pojedinim modelima) i vaše početne rezervne kopije odmah po podešavanju softvera. Kako dodajete novi softver i datoteke sa podacima, trebali bi da nastavite sa redovnom izradom rezervnih kopija vašeg sistema kako bi održali svežinu kopija. Diskovi za popravku sistema (samo na pojedinim modelima) se koriste za pokretanje (podizanje sistema) računara i popravku operativnog sistema u slučaju nestabilnosti ili pada sistema. U slučaju kvara, pomoću početnih i kasnije izrađenih rezervnih kopija moći ćete da povratite svoje podatke i podešavanja.

Možete da izradite rezervnu kopiju vaših podataka na spoljašnjoj optičkoj disk jedinici, mrežnoj disk jedinici ili diskovima.

Pri izradi rezervnih kopija imajte sledeće na umu:

- Skladištite lične datoteke u biblioteku "dokumenti" i redovno izrađujte rezervne kopije ove fascikle.
- Izradite rezervne kopije predložaka koji su skladišteni u njihovim pratećim programima.
- Sačuvajte svoje prilagođene postavke koje se pojavljuju u prozoru, traci sa alatima ili traci sa menijima beleženjem snimka vaših postavki. Ovaj snimak može vam uštedeti vreme u slučaju da morate iznova da uspostavite početne vrednosti svojih željenih opcija.

<span id="page-146-0"></span>Da biste napravili snimak ekrana:

- **1.** Prikažite ekran koji želite da sačuvate.
- **2.** Kopirajte sliku na ekranu:

Da biste kopirali samo aktivni prozor, pritisnite alt+fn+prt sc.

Da biste kopirali ceo ekran, pritisnite fn+prt sc.

**3.** Otvorite dokument za obradu teksta, a zatim kliknite na **Edit** (Uredi) **> Paste** (Nalepi).

Slika ekrana je dodata u dokument.

- **4.** Sačuvajte dokument.
- Kada izrađujete rezervne kopije na diskovima, koristite neku od sledećih vrsta diskova (kupuju se dodatno): CD-R, CD-RW, DVD+R, DVD+R DL, DVD-R, DVD-R DL ili DVD±RW. Diskovi koje koristite zavisiće od vrste optičkog uređaja koji je ugrađen u računar.
- **EX NAPOMENA:** DVD i DVD diskovi sa dvoslojnom (DL) podrškom skladište više podataka nego CD diskovi, pa njihovom upotrebom smanjujete broj potrebnih diskova za oporavak.
- Kada izrađujete rezervne kopije na diskovima, numerišite svaki disk pre njegovog umetanja u optičku disk jedinicu na računaru.

Da biste izradili rezervnu kopiju korišćenjem programa Backup and Restore (Izrada rezervnih kopija i vraćanje u prethodno stanje), pratite ove korake:

**E NAPOMENA:** Proverite da li je računar uključen u napajanje naizmeničnom strujom pre pokretanja procesa izrade rezervnih kopija.

**NAPOMENA:** Proces izrade rezervnih kopija može trajati preko sat vremena, u zavisnosti od veličine datoteke i brzine računara.

- **1.** Izaberite **Start > All Programs** (Svi programi) **> Maintenance** (Održavanje) **> Backup and Restore** (Izrada rezervnih kopija i vraćanje u prethodno stanje).
- **2.** Sledite uputstva na ekranu da biste podesili izradu rezervnih kopija, izradili sliku sistema (samo na pojedinim modelima), ili izradili disk za popravku sistema (samo na pojedinim modelima).
	- **EY NAPOMENA:** Operativni sistem Windows® sadrži funkciju "Kontrola korisničkog naloga" radi poboljšanja bezbednosti vašeg računara. Za zadatke kao što su instaliranje softvera, pokretanje uslužnih programa ili promena Windows postavki sistem će možda zatražiti vašu dozvolu ili lozinku. Više informacija potražite u Help and Support (Pomoć i podrška).

# **Izvođenje obnavljanja**

U slučaju pada ili nestabilnosti sistema, računar pruža sledeće alate za oporavak vaših datoteka:

- Windows alatke za oporavak: Možete da iskoristite Windows Backup and Restore Center (Centar za izradu rezervnih kopija i vraćanje u prethodno stanje) da biste oporavili podatke za koje ste ranije izradili rezervne kopije. Takođe možete da iskoristite opciju Windows Startup Repair (Popravka pri pokretanju) da biste rešili probleme koji bi mogli da spreče pravilno pokretanje Windows-a.
- f11 alatka za oporavak: Možete da upotrebite alatke za oporavak f11 kako biste oporavili originalnu sliku čvrstog diska. Slika sadrži operativni sistem Windows i fabrički instalirane softverske programe.

**E NAPOMENA:** Ako ne uspevate da pokrenete računar, a ne možete da iskoristite diskove za popravku sistema koje ste prethodno načinili (samo na pojedinim modelima), morate da kupite DVD sa operativnim sistemom Windows 7 da biste iznova pokrenuli računar i popravili operativni sistem. Za dodatne informacije, pogledajte odeljak u ovom vodiču "Korišćenje DVD-a Operativni sistem Windows 7 (kupuje se posebno)".

# **Korišćenje Windows alatki za oporavak**

Da biste oporavili informacije za koje ste ranije izradili rezervne kopije, pratite ove korake:

- **1.** Izaberite **Start > All Programs** (Svi programi) **> Maintenance** (Održavanje) **> Backup and Restore** (Izrada rezervnih kopija i vraćanje u prethodno stanje).
- **2.** Pratite uputstva sa ekrana da biste oporavili vašše postavke sistema, vaš računar (samo odabrani modeli) ili vaše datoteke.
- **E** NAPOMENA: Operativni sistem Windows sadrži funkciju "Kontrola korisničkog naloga" radi poboljšanja bezbednosti vašeg računara. Za zadatke kao što su instaliranje softvera, pokretanje uslužnih programa ili promena Windows postavki sistem će možda zatražiti vašu dozvolu ili lozinku. Više informacija potražite u Help and Support (Pomoć i podrška).

Da biste oporavili informacije korišćenjem Startup Repair (Popravka pri pokretanju), pratite ove korake:

- **OPREZ:** Korišćenje Startup Repair (Popravka pri pokretanju) u potpunosti briše sadržaje čvrstog diska i ponovo ga formatira. Sve datoteke koje ste kreirali i sav softver koji je instaliran na računaru trajno su uklonjeni. Po završetku ponovnog formatiranja, proces oporavka vraća operativni sistem u prethodno stanje, kao i upravljačke programe, softver i uslužne programe sa rezervne kopije koju ste koristili za oporavak.
	- **1.** Ako je moguće, izradite rezervne kopije svih ličnih datoteka.
	- **2.** Ako je moguće, proverite da li postoji particija Windows-a i HP-ova particija za oporavak.

Da biste proverili postoji li Windows particija, izaberite **Start > Computer** (Računar).

Da biste proverili postoji li HP Recovery particija za oporavak, izaberite **Start**, desni klik na **Computer** (Računar), kliknite **Manage** (Upravljanje), a onda kliknite **Disk Management** (Upravljanje diskom).

- **EX NAPOMENA:** Ako Windows particija i HP particija za oporavak nisu navedene, morate da oporavite vaš operativni sistem korišćenjem DVD-a Operativni sistem Windows 7 i diska *Driver Recovery* (Oporavak upravljačkih programa) (oba se kupuju posebno). Za dodatne informacije, pogledajte odeljak u ovom vodiču "Korišćenje DVD-a Operativni sistem Windows 7 (kupuje se posebno)".
- **3.** Ako se Windows particija i HP-ova particija za oporavak pojavljuju na spisku, ponovo pokrenite računar, a zatim pritisnite taster f8 pre nego što se operativni sistem Windows učita.
- **4.** Izaberite **Startup Repair** (Popravka pri pokretanju).
- **5.** Pratite uputstva na ekranu.
- **NAPOMENA:** Za dodatne informacije o uputstvima za oporavak kroz alatke Windows-a, izvedite pretragu ovih tema u meniju Help and Support (Pomoć i podrška).

# <span id="page-148-0"></span>**Korišćenje f11**

**OPREZ:** Korišćenje f11 u potpunosti briše sadržaje čvrstog diska i ponovo ga formatira. Sve datoteke koje ste kreirali i sav softver koji je instaliran na računaru trajno su uklonjeni. Alatka za oporavak f11 reinstalira operativni sistem i programe HP-a i upravljačke programe koji su bili instalirani u fabrici. Softver koji nije fabrički instaliran, mora se ponovo instalirati.

Da biste oporavili originalnu sliku čvrstog diska korišćenjem f11, postupite na sledeći način:

- **1.** Ako je moguće, izradite rezervne kopije svih ličnih datoteka.
- **2.** Ako je moguće, proverite da li postoji HP particija za oporavak: kliknite **Start**, desni klik na **Computer** (Računar), kliknite **Manage** (Upravljanje), i tada kliknite **Disk Management** (Upravljanje diskom).
- **E NAPOMENA:** Ako HP particija za oporavak nije navedena, morate da oporavite vaš operativni sistem i programe korišćenjem DVD-a Operativni sistem Windows 7 i diska *Oporavak upravljačkih programa* (oba se kupuju posebno). Za dodatne informacije, pogledajte odeljak u ovom vodiču "Korišćenje DVD-a Operativni sistem Windows 7 (kupuje se posebno)".
- **3.** Ako HP particija za oporavak jeste navedena, ponovo pokrenite računar i onda pritisnite esc dok je na dnu ekrana prikazana poruka "Press the ESC key for Startup Menu" (Pritisni ESC za meni pokretanja).
- **4.** Pritisnite f11 dok je na ekranu prikazana poruka "Press <F11> for recovery" (Pritisni F11 za oporavak).
- **5.** Pratite uputstva na ekranu.

# **Korišćenje DVD-a Operativni sistem Windows 7 (kupuje se posebno)**

Ako ne uspevate da pokrenete računar, a ne možete da iskoristite diskove za popravku sistema koje ste prethodno načinili (samo na pojedinim modelima), morate da kupite DVD sa operativnim sistemom Windows 7 da biste iznova pokrenuli računar i popravili operativni sistem. Uverite se da je vaša najsvežija rezervna kopija (skladištene na disku ili na spoljašnjoj disk jedinici) lako dostupna. Radi narudžbine DVD-a Operativni sistem Windows 7, idite na [http://www.hp.com/support,](http://www.hp.com/support) izaberite vašu zemlju/region, i pratite uputstva sa ekrana. Možete da naručite DVD i pozivanjem tehničke podrške. Za kontaktne informacije, pogledajte brošuru *Telefonski brojevi širom sveta* koja je dostavljena uz ovaj računar.

**OPREZ:** Korišćenje DVD-a Operativni sistem Windows 7 u potpunosti briše sadržaje čvrstog diska i ponovo ga formatira. Sve datoteke koje ste kreirali i sav softver koji je instaliran na računaru trajno su uklonjeni. Po završetku ponovnog formatiranja, proces oporavka vam pomaže da vratite operativni sistem u prethodno stanje, kao i upravljačke programe, softver i uslužne programe.

Da biste započeli oporavak korišćenjem DVD-a Operativni sistem Windows 7, postupite na sledeći način:

- **EX NAPOMENA:** Ovaj proces traje nekoliko minuta.
	- **1.** Ako je moguće, izradite rezervne kopije svih ličnih datoteka.
	- **2.** Ponovo pokrenite računar i umetnite DVD Operativni sistem Windows 7 u optičku disk jedinicu pre nego što se operativni sistem Windows učita.
	- **3.** Kada se to odzivnikom zatraži, pritisnite bilo koji taster na tastaturi.
	- **4.** Pratite uputstva na ekranu.
	- **5.** Kliknite na **Next** (Dalje).
- **6.** Izaberite **Repair your computer** (Popravite vaš računar).
- **7.** Pratite uputstva na ekranu.

# **Indeks**

#### **Simboli/brojevi**

1394 kabl, povezivanje [80](#page-91-0) 1394 port [7,](#page-18-0) [79](#page-90-0) 1394 uređaji povezivanje [80](#page-91-0) uklanjanje [80](#page-91-0) "bubice" [38](#page-49-0)

#### **Q**

QuickWeb dugme [4](#page-15-0) QuickWeb lampica [2](#page-13-0) QuickLook dugme [4](#page-15-0) QuickLook lampica [2](#page-13-0)

#### **W**

WWAN antene [11](#page-22-0) WWAN uređaj [19](#page-30-0) Web kamera [11,](#page-22-0) [37](#page-48-0), [45](#page-56-0) Web lokacije HP System Software Manager [123](#page-134-0) Intel Pro tehnologija za AMT [124](#page-135-0) WLAN antene [11](#page-22-0) WLAN nalepnica [13](#page-24-0) WLAN uređaj [13,](#page-24-0) [16](#page-27-0) WLAN veza u preduzeću [18](#page-29-0)

#### **A**

adapter naizmenične struje [12](#page-23-0) adapter naizmenične struje, povezivanje [52](#page-63-0) adapter za modem [12](#page-23-0) aerodromski sigurnosni uređaji [63](#page-74-0) Altiris Deployment Solutions [121](#page-132-0) audio funkcije, provera [40](#page-51-0) audio uređaji, povezivanje spoljnih [40](#page-51-0) Automatic DriveLock lozinka uklanjanje [107](#page-118-0) unošenje [107](#page-118-0) aћuriranja, softver [121](#page-132-0)

### **B**

Backup and Restore (Izrada rezervnih kopija i vraćanje u prethodno stanje) [135](#page-146-0) baterija kalibrisanje [57](#page-68-0) odlaganje [60](#page-71-0) ponovno punjenje [58](#page-69-0) punjenje [55](#page-66-0), [57](#page-68-0) skladištenje [59](#page-70-0) slabi nivoi baterije [56](#page-67-0) uklanjanje [54](#page-65-0) umetanje [54](#page-65-0) ušteda napajanja [59](#page-70-0) battery test [128](#page-139-0) bezbednosni meni Automatic DriveLock [129](#page-140-0) čitač otiska prsta, resetovanje [129](#page-140-0) Disk Sanitizer [129](#page-140-0) DriveLock [129](#page-140-0) HP Sparekey [129](#page-140-0) HP Sparekey unošenje [129](#page-140-0) podesi administratorsku lozinku za BIOS [129](#page-140-0) pravila za lozinke [129](#page-140-0) promenite lozinku [129](#page-140-0) System IDs [129](#page-140-0) upravljanje korisnicima [129](#page-140-0) uvek zatraži unošenje HP SpareKey- a [129](#page-140-0) bezbednost uređaja [108](#page-119-0) bezbednost, bežična veza [17](#page-28-0) bežična lokalna mreža (WLAN), potrebna oprema [17](#page-28-0) bežična mreža (WLAN) WLAN veza u preduzeću [18](#page-29-0) bezbednost [17](#page-28-0) javna WLAN veza [18](#page-29-0) povezivanje [18](#page-29-0) radni domet [19](#page-30-0) bežična regionalna mreža (WWAN) [19](#page-30-0)

bežične kontrole dugme [15](#page-26-0) operativni sistem [15](#page-26-0) bežične veze [14](#page-25-0) BIOS administrator password (Administratorska lozinka za BIOS) [129](#page-140-0) BIOS ažuriranje instaliranje [114](#page-125-0) preuzimanje [114](#page-125-0) blokiranje sistema [60](#page-71-0) Bluetooth nalepnica [13](#page-24-0)

## **C**

Caps Lock lampica [3](#page-14-0) CD uklanjanje [45](#page-56-0), [83](#page-94-0) umetanje [42](#page-53-0), [82](#page-93-0) Computer Setup (Podešavanje računara) bezbednosni meni [128](#page-139-0) bezbednost uređaja [108](#page-119-0) BIOS administrator password (Administratorska lozinka za BIOS) [103](#page-114-0) DriveLock lozinka [105](#page-116-0) kretanje i odabir [126](#page-137-0) Meni datoteka [128](#page-139-0) Meni konfiguracije sistema [129](#page-140-0) omogućavanje uređaja sa kojih se može pokrenuti računar [117](#page-128-0) podešavanje MultiBoot Express upitnika [120](#page-131-0) podešavanje redosleda pokretanja [119](#page-130-0) vraćanje fabričkih podešavanja [127](#page-138-0)

# **Č**

čitač otiska prsta [4](#page-15-0) čitač pametnih kartica [8](#page-19-0) Čitač SD kartica [7](#page-18-0), [85](#page-96-0)

čvorišta [78](#page-89-0) čvrsti disk HP 3D DriveGuard [64](#page-75-0) instaliranje [69](#page-80-0) spoljni [81](#page-92-0)

#### **D**

digitalna kartica uklanjanje [85](#page-96-0), [86](#page-97-0) umetanje [85](#page-96-0) dijagnostika sistema [128](#page-139-0) disk jedinice čvrsti [69](#page-80-0), [81](#page-92-0) optička [81](#page-92-0) redosled pokretanja sistema [117](#page-128-0) spoljni [81](#page-92-0) disk jedinice, redosled pokretanja sistema [130](#page-141-0) Disk Sanitizer [129](#page-140-0) DisplayPort [7,](#page-18-0) [42](#page-53-0) dodirna tabla dugmad [1](#page-12-0) oblasti za pomeranje [2](#page-13-0) DriveLock lozinka menjanje [106](#page-117-0) opis [105](#page-116-0) uklanjanje [106](#page-117-0) unošenje [106](#page-117-0) zadavanje [105](#page-116-0) DriveLock, automatski [129](#page-140-0) dugmad QuickWeb [4](#page-15-0) QuickLook [4](#page-15-0) bežično povezivanje [4](#page-15-0) dodirna tabla [1](#page-12-0) isključivanje zvuka [4,](#page-15-0) [38](#page-49-0) napajanje [4](#page-15-0) otpuštanje ekrana [6](#page-17-0) palica pokazivača [1](#page-12-0) pojačavanje zvuka [4,](#page-15-0) [38](#page-49-0) tastatura [11](#page-22-0) uključivanje / isključivanje dodirne table [2](#page-13-0) uključivanje/isključivanje dodirne table [4](#page-15-0) utišavanje zvuka [4](#page-15-0), [38](#page-49-0) dugme i lampica za tastaturu [11,](#page-22-0) [32](#page-43-0)

dugme za bežično povezivanje [4](#page-15-0), [15](#page-26-0) dugme za isključivanje zvuka [4,](#page-15-0) [38](#page-49-0) dugme za napajanje [4](#page-15-0) dugme za otpuštanje ekrana [6](#page-17-0) dugme za utišavanje zvuka [4](#page-15-0), [38](#page-49-0) DVD promena postavke regiona [43](#page-54-0) uklanjanje [45](#page-56-0), [83](#page-94-0) umetanje [42](#page-53-0), [82](#page-93-0) DVD Operativni sistem Windows 7 [137](#page-148-0)

## **E**

**ExpressCard** definisano [86](#page-97-0) konfigurisanje [86](#page-97-0) uklanjanje [87](#page-98-0) uklanjanje umetka [87](#page-98-0) umetanje [86](#page-97-0) evidencija greški [128](#page-139-0)

#### **F**

f11 oporavak [137](#page-148-0) funkcijski tasteri [5](#page-16-0), [32](#page-43-0)

#### **H**

hardver, prepoznavanje [1](#page-12-0) **Hibernacija** izlazak [50](#page-61-0) pokreće se pri kritičnom nivou baterije [56](#page-67-0) pokretanje [50](#page-61-0) HP QuickLook 3 [33](#page-44-0), [131](#page-142-0) HP 3D DriveGuard [64](#page-75-0) HP Mobile Broadband modul [19](#page-30-0) HP Mobile Broadband, onemogućen [20](#page-31-0) HP ProtectTools Security Manager [111](#page-122-0) HP System Software Manager [121](#page-132-0), [123](#page-134-0) HP SpareKey unošenje [129](#page-140-0)

#### **I**

ikona bežične veze [14](#page-25-0) ikona statusa mreže [14,](#page-25-0) [23](#page-34-0) ikone bežična veza [14](#page-25-0) status mreže [14](#page-25-0), [23](#page-34-0) imenovanje logičkih disk jedinica [118](#page-129-0) informacije o propisima nalepnica sa propisima [12](#page-23-0) nalepnice sertifikata o bežičnom povezivanju [13](#page-24-0) informacije o računaru [113](#page-124-0) informacije o sistemu [128](#page-139-0) informacije za oporavak [135](#page-146-0) Instalacija napajanja monitora [132](#page-143-0) Intel Anti-Theft (Sistem protiv krađe) [129](#page-140-0) Intel Centrino Pro tehnologija [124](#page-135-0) Intel HT tehnologija [131](#page-142-0) interventni tasteri korišćenje [33](#page-44-0) opis [32](#page-43-0) interventni tasteri na tastaturi [32](#page-43-0) inventarska oznaka [12](#page-23-0) isključivanje [60](#page-71-0) isključivanje računara [60](#page-71-0) izrada rezervne kopije [134](#page-145-0) izrada rezervnih kopija datoteka [134](#page-145-0) Izvršenje Onemogući [130](#page-141-0)

# **J**

jačina zvuka, podešavanje [39](#page-50-0) Java kartica definisano [88](#page-99-0) uklanjanje [89](#page-100-0) umetanje [89](#page-100-0) javna WLAN veza [18](#page-29-0) jedinica čvrstog diska HP 3D DriveGuard [64](#page-75-0) instaliranje [69](#page-80-0) spoljni [81](#page-92-0) jezik, promena u softveru Computer Setup (Podešavanje računara) [129](#page-140-0)

## **K**

kabl za napajanje [12](#page-23-0) kabl, napajanje [12](#page-23-0)

kablovi 1394 [80](#page-91-0) modem [12](#page-23-0) USB [78](#page-89-0) kalibrisanje baterije [57](#page-68-0) Ključ proizvoda [12](#page-23-0) kodovi mrežne bezbednosti mrežni ključ [24](#page-35-0) SSID [24](#page-35-0) komponente dodatni hardver [11](#page-22-0) ekran [10](#page-21-0) na desnoj strani [7](#page-18-0) na donjoj strani [9](#page-20-0) na gornjoj strani [1](#page-12-0) na levoj strani [7](#page-18-0) na prednjoj strani [5](#page-16-0) na zadnjoj strani [6](#page-17-0) komponente ekrana [10](#page-21-0) komponente multimedije [37](#page-48-0) konektor za napajanje [8](#page-19-0) konektor za priključivanje [7](#page-18-0), [80](#page-91-0) konektor, napajanje [8](#page-19-0) konektor, priključivanje [7,](#page-18-0) [80](#page-91-0) konfiguracije uređaja [130](#page-141-0) konfigurisanje ExpressCard kartica [86](#page-97-0) korišćenje modema [25](#page-36-0) kritična ažuriranja, softver [110](#page-121-0) kritični nivo baterije [56](#page-67-0)

#### **L**

lampica Web kamere [11](#page-22-0) lampica baterije [6,](#page-17-0) [55](#page-66-0), [56](#page-67-0) lampica bežične veze [3](#page-14-0), [6](#page-17-0), [15](#page-26-0) lampica disk jedinice [6](#page-17-0), [64](#page-75-0) lampica napajanja [2](#page-13-0), [6](#page-17-0) Lampica uključivanja/isključivanja dodirne table [3](#page-14-0) lampica za isključen zvuk [3](#page-14-0) lampice QuickWeb [2](#page-13-0) QuickLook [2](#page-13-0) Web kamera [11](#page-22-0) baterija [6](#page-17-0) bežično povezivanje [3,](#page-14-0) [6](#page-17-0) caps lock [3](#page-14-0) disk jedinica [6](#page-17-0), [64](#page-75-0) isključivanje zvuka [3](#page-14-0) napajanje [2,](#page-13-0) [6](#page-17-0)

num lock [3,](#page-14-0) [34](#page-45-0) tastatura [11](#page-22-0) uključivanje/isključivanje dodirne table [3](#page-14-0) LAN, povezivanje [25](#page-36-0) lokalna mreža (LAN) [3](#page-14-0) lozinka administratora [102](#page-113-0) lozinka korisnika [102](#page-113-0) lozinke administrator [102](#page-113-0) BIOS administratorska [103](#page-114-0) DriveLock [105](#page-116-0) korisnik [102](#page-113-0)

#### **M**

McAfee Total Protection [110](#page-121-0) medijumi disk jedinice [49](#page-60-0) medijumi za čitanje [49](#page-60-0) medijumi za upisivanje [49](#page-60-0) memorija, zamena memorijskih modula [90,](#page-101-0) [93](#page-104-0) memorijski modul nadogradnja glavnog [93](#page-104-0) uklanjanje [91](#page-102-0), [96](#page-107-0) umetanje [96](#page-107-0) zamena [90,](#page-101-0) [93](#page-104-0) Meni datoteka [128](#page-139-0) Meni konfiguracije sistema [129](#page-140-0) menjanje redosleda pokretanja [119](#page-130-0) mikrofoni, interni [11](#page-22-0), [38](#page-49-0) miš, spoljni podešavanje željenih opcija [31](#page-42-0) povezivanje [31](#page-42-0) modemi biranje podešavanja lokacije [27](#page-38-0) povezivanje adaptera modemskog kabla [26](#page-37-0) povezivanje modemskog kabla [26](#page-37-0) modemski kabl [12](#page-23-0) monitor, povezivanje [41](#page-52-0) mrežni ključ [24](#page-35-0) Multi Core CPU [131](#page-142-0) MultiBoot Express [117](#page-128-0), [120](#page-131-0) MultiMediaCard [85](#page-96-0)

#### **N**

nalepnica Microsoft sertifikata o autentičnosti [12](#page-23-0) nalepnica sertifikata bežične veze [13](#page-24-0) nalepnica sertifikata o autentičnosti [12](#page-23-0) nalepnice WLAN [13](#page-24-0) Bluetooth [13](#page-24-0) inventarska oznaka [12](#page-23-0) Microsoft sertifikat o autentičnosti [12](#page-23-0) propisi [12](#page-23-0) sertifikat bežične veze [13](#page-24-0) napajanje povezivanje [52](#page-63-0) ušteda [59](#page-70-0) napajanje iz baterije [53](#page-64-0) naziv i broj proizvoda, računar [12](#page-23-0) NIC uređaj za pokretanje sistema [117](#page-128-0) nošenje računara na put [13](#page-24-0), [59](#page-70-0) num lock lampica [3,](#page-14-0) [34](#page-45-0)

# **O**

oblasti za pomeranje, dodirna tabla [2](#page-13-0) odeljak za bateriju [9](#page-20-0), [12](#page-23-0) odeljak za bežičnu vezu [10](#page-21-0) odeljak za čvrsti disk [8](#page-19-0), [10](#page-21-0) odeljak za optičku disk jedinicu [10](#page-21-0) odeljci baterija [12](#page-23-0) čvrsti disk [8,](#page-19-0) [10](#page-21-0), [66](#page-77-0) optička disk jedinica [10](#page-21-0) održavanje Disk Cleanup (Čišćenje diska) [64](#page-75-0) Disk Defragmenter (Defragmentator diska) [63](#page-74-0) ometanje, umanjivanje [24](#page-35-0) opcije pokretanja sistema [130](#page-141-0) opcije porta 1394 port [133](#page-144-0) čitač fleš medija [133](#page-144-0) eSATA port [133](#page-144-0) USB port [133](#page-144-0)

Utor za ExpressCard [133](#page-144-0) Utor za Smart Card (pametnu karticu) [133](#page-144-0) opcije za ugrađene uređaje [132](#page-143-0) operativni sistem Ključ proizvoda [12](#page-23-0) nalepnica Microsoft sertifikata o autentičnosti [12](#page-23-0) oporavak čvrstog diska [137](#page-148-0) optička disk jedinica [8,](#page-19-0) [81](#page-92-0) optički disk uklanjanje [45](#page-56-0), [83](#page-94-0) umetanje [42](#page-53-0), [82](#page-93-0) otvori za vazduh [7](#page-18-0), [9](#page-20-0) ožičene veze [25](#page-36-0)

#### **P**

PXE server [118](#page-129-0) palica pokazivača [2](#page-13-0), [31](#page-42-0) pametna kartica definisano [88](#page-99-0) uklanjanje [89](#page-100-0) umetanje [89](#page-100-0) particija za oporavak [137](#page-148-0) planovi napajanja [50](#page-61-0) podesi nivo bezbednosti [133](#page-144-0) podesite sistemski datum i vreme [128](#page-139-0) podešavanje WLAN-a [17](#page-28-0) podešavanje Internet veze [17](#page-28-0) podešavanje, računar [1](#page-12-0) podrška za starije uređaje, USB [126](#page-137-0), [130](#page-141-0) pokazivački uređaji, podešavanje željenih opcija [31](#page-42-0) poklopac pregrade za memorijski modul uklanjanje [91](#page-102-0) zamena [92](#page-103-0) Pokretanje preko mrežne usluge [118](#page-129-0) port za spoljni monitor [7](#page-18-0), [41](#page-52-0) portovi 1394 [7,](#page-18-0) [79](#page-90-0) DisplayPort [7](#page-18-0) spoljni monitor [7,](#page-18-0) [41](#page-52-0) USB [6](#page-17-0), [8,](#page-19-0) [78](#page-89-0) postavke DVD regiona [43](#page-54-0) povezivanje na WLAN [18](#page-29-0) povezivanje na LAN [25](#page-36-0)

povezivanje, spoljno napajanje [52](#page-63-0) pregrada za memorijski modul [9](#page-20-0) pregrade bežična veza [10](#page-21-0) memorijski modul [9](#page-20-0) projektor, povezivanje [41](#page-52-0) provera audio funkcija [40](#page-51-0) punjenje baterija [55,](#page-66-0) [57](#page-68-0)

#### **R**

RAID (Redundant Array of Independent Disks) uređaji [130](#page-141-0) raspoređivanje, softver [121](#page-132-0) redosled pokretanja sistema [130](#page-141-0) regionalni kodovi, DVD [43](#page-54-0) rešavanje problema [22](#page-33-0) reze za otpuštanje baterije [9,](#page-20-0) [54](#page-65-0) reze za otpuštanje, baterija [9](#page-20-0) reze, otpuštanje baterije [9](#page-20-0) RJ-11 (modemski) utikač [8](#page-19-0) RJ-45 (mrežni) utikač [6](#page-17-0) run-in test [128](#page-139-0)

#### **S**

system IDs [129](#page-140-0) SATA (Serial Advanced Technology Attachment) uređaji AHCI (Advanced Host Controller Interface) [130](#page-141-0) IDE (Integrated Drive Electronics) [130](#page-141-0) SD kartica [85](#page-96-0) senzor svetla u okruženju [11](#page-22-0) serijski broj, računar [12](#page-23-0) SIM uklanjanje [21](#page-32-0) umetanje [20](#page-31-0) skladištenje baterije [59](#page-70-0) slab nivo baterije [56](#page-67-0) slika, računar [121](#page-132-0) slušalice [38](#page-49-0) SoftPaq- ovi, preuzimanje [115](#page-126-0) softver Wireless Assistant [15](#page-26-0) ažuriranja [121](#page-132-0) ažuriranje programa i upravljačkih programa [115](#page-126-0) BIOS ažuriranje [114](#page-125-0)

Disk Cleanup (Čišćenje diska) [64](#page-75-0) Disk Defragmenter (Defragmentator diska) [63](#page-74-0) HP Connection Manager [16](#page-27-0) kritična ažuriranja [110](#page-121-0) oporavak [121](#page-132-0) raspoređivanje [121](#page-132-0) softver Wireless Assistant [15](#page-26-0) softver Disk Cleanup (Čišćenje diska) [64](#page-75-0) softver Disk Defragmenter (Defragmentator diska) [63](#page-74-0) Softver HP Client Configuration Manager [121](#page-132-0), [123](#page-134-0) Softver HP Client Manager za Altiris [121](#page-132-0), [122](#page-133-0) Softver HP Connection Manager [16](#page-27-0) softver multimedije, instaliranje [38](#page-49-0) spavanje izlazak [49](#page-60-0) pokretanje [49](#page-60-0) spoljna disk jedinica [81](#page-92-0) spoljni audio uređaji, povezivanje [40](#page-51-0) svojstva Web kamere, podešavanje [46](#page-57-0)

# **Š**

šifrovanje [18](#page-29-0)

## **T**

tastatura, ugrađena korišćenje [34](#page-45-0) omogućavanje i onemogućavanje [35](#page-46-0) prebacivanje funkcija tastera [35](#page-46-0) Taster esc [5](#page-16-0) taster fn [5,](#page-16-0) [32](#page-43-0) Taster sa Windows logotipom [5](#page-16-0) Taster za Windows aplikacije [5](#page-16-0) taster za aplikacije, Windows [5](#page-16-0) taster za uključivanje / isključivanje dodirne table [2](#page-13-0) taster za uključivanje/isključivanje dodirne table [4](#page-15-0)

tasteri Windows aplikacije [5](#page-16-0) Windows logotip [5](#page-16-0) esc [5](#page-16-0) fn [5](#page-16-0) funkcijski [5](#page-16-0) numerička tastatura [5](#page-16-0) tasteri na ugrađenoj numeričkoj tastaturi [5](#page-16-0) tasteri palice pokazivača [1](#page-12-0) temperatura [59](#page-70-0) temperatura baterije [59](#page-70-0) test čvrstog diska [128](#page-139-0) test memorije [128](#page-139-0) test pokretanja [128](#page-139-0) TPM ugrađena bezbednost [129](#page-140-0)

#### **U**

ugrađeni uređaj Aktivacija pomoću LAN-a [132](#page-143-0) audio [132](#page-143-0) čitač otiska prsta [132](#page-143-0) dugme za bežično povezivanje [132](#page-143-0) Kontroler mrežnog interfejsa (LAN) [132](#page-143-0) mikrofoni [132](#page-143-0) modem [132](#page-143-0) odeljak za nadogradnju prenosnog računara [132](#page-143-0) Prelazak na LAN/WLAN [132](#page-143-0) radio WWAN uređaja [132](#page-143-0) radio Bluetooth uređaja [132](#page-143-0) senzor svetla u okruženju [132](#page-143-0) ugrađena kamera [132](#page-143-0) ugrađeni WLAN [132](#page-143-0) zvučnici [132](#page-143-0) umanjivanje ometanja [24](#page-35-0) uređaji za pokretanje sistema, omogućavanje [117](#page-128-0) USB čvorišta [78](#page-89-0) USB kabl, priključivanje [78](#page-89-0) USB podrška za starije uređaje [79](#page-90-0), [126,](#page-137-0) [130](#page-141-0) USB port, sa spoljnim napajanjem [81,](#page-92-0) [82](#page-93-0) USB portovi [6,](#page-17-0) [8,](#page-19-0) [78](#page-89-0) USB uređaji opis [78](#page-89-0)

priključivanje [78](#page-89-0) uklanjanje [78](#page-89-0) Uslužni program Computer Setup (Podešavanje računara) [121](#page-132-0) uslužni program za podešavanje bezbednosni meni [128](#page-139-0) kretanje i odabir [126](#page-137-0) Meni datoteka [128](#page-139-0) Meni konfiguracije sistema [129](#page-140-0) vraćanje fabričkih podešavanja [127](#page-138-0) uspostavljanje bežične veze [14](#page-25-0) ušteda, napajanje [59](#page-70-0) utikač za audio-izlaz (slušalice) [7,](#page-18-0) [38](#page-49-0) utikač za audio-ulaz (mikrofon) [7,](#page-18-0) [38](#page-49-0) utikač za mikrofon (audio-ulaz) [7,](#page-18-0) [38](#page-49-0) utikači audio-izlaz (slušalice) [7](#page-18-0), [38](#page-49-0) audio-ulaz (mikrofon) [7,](#page-18-0) [38](#page-49-0) RJ-11 (modemski) [8](#page-19-0) RJ-45 (mrežni) [6](#page-17-0) utor modula identifikacije pretplatnika (SIM) [9](#page-20-0) utor za bezbednosni kabl [7](#page-18-0) Utor za ExpressCard [7](#page-18-0) utor za poslovne kartice [6](#page-17-0) utori bezbednosni kabl [7](#page-18-0) digitalna kartica [85](#page-96-0) ExpressCard [7](#page-18-0) memorijski modul [90](#page-101-0) poslovna kartica [6](#page-17-0)

#### **V**

ventilator sistema [130](#page-141-0) video, snimanje [11](#page-22-0) vraća fabrička podešavanja [128](#page-139-0) vraćanje čvrstog diska u prethodno stanje [137](#page-148-0) vrati podrazumevane bezbednosne vrednosti [133](#page-144-0)

#### **Z**

zaštitini zid [18](#page-29-0)

SIM [9](#page-20-0), [20](#page-31-0)

zavrtnji na tastaturi uklanjanje [93](#page-104-0) zamena [99](#page-110-0) zvučnici [6](#page-17-0), [9](#page-20-0), [38](#page-49-0)

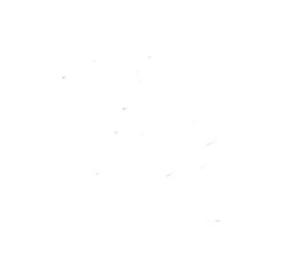